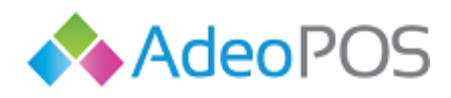

**THOLIOL** 

**web** www.adeopos.hr **prodaja** 095 44 22 443 ili prodaja@adeopos.hr **podrška** 095 233 67 67 ili podrska@adeopos.hr

# Adeo POS

## Korisničke upute

11 / 2020 v3.1.0

Korisnička podrška

**+385 (0) 95 233 67 67 [podrska@adeopos.hr](mailto:podrska@moji-racuni.hr)**

**Neoinfo d.o.o.**za informatiku, trgovinu i usluge Trg Drage Iblera 7, 10000 Zagreb **oib** 62453877529 **IBAN**HR9024840081103825652 **web** [http://www.neoinfo.hr](http://www.neoinfo.hr/)

 $\begin{array}{|c|c|c|c|c|}\n\hline\n0&0&0\n\end{array}$ 

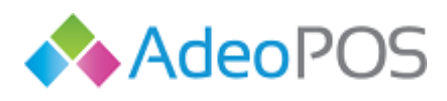

## Sadržaj

H.

01101

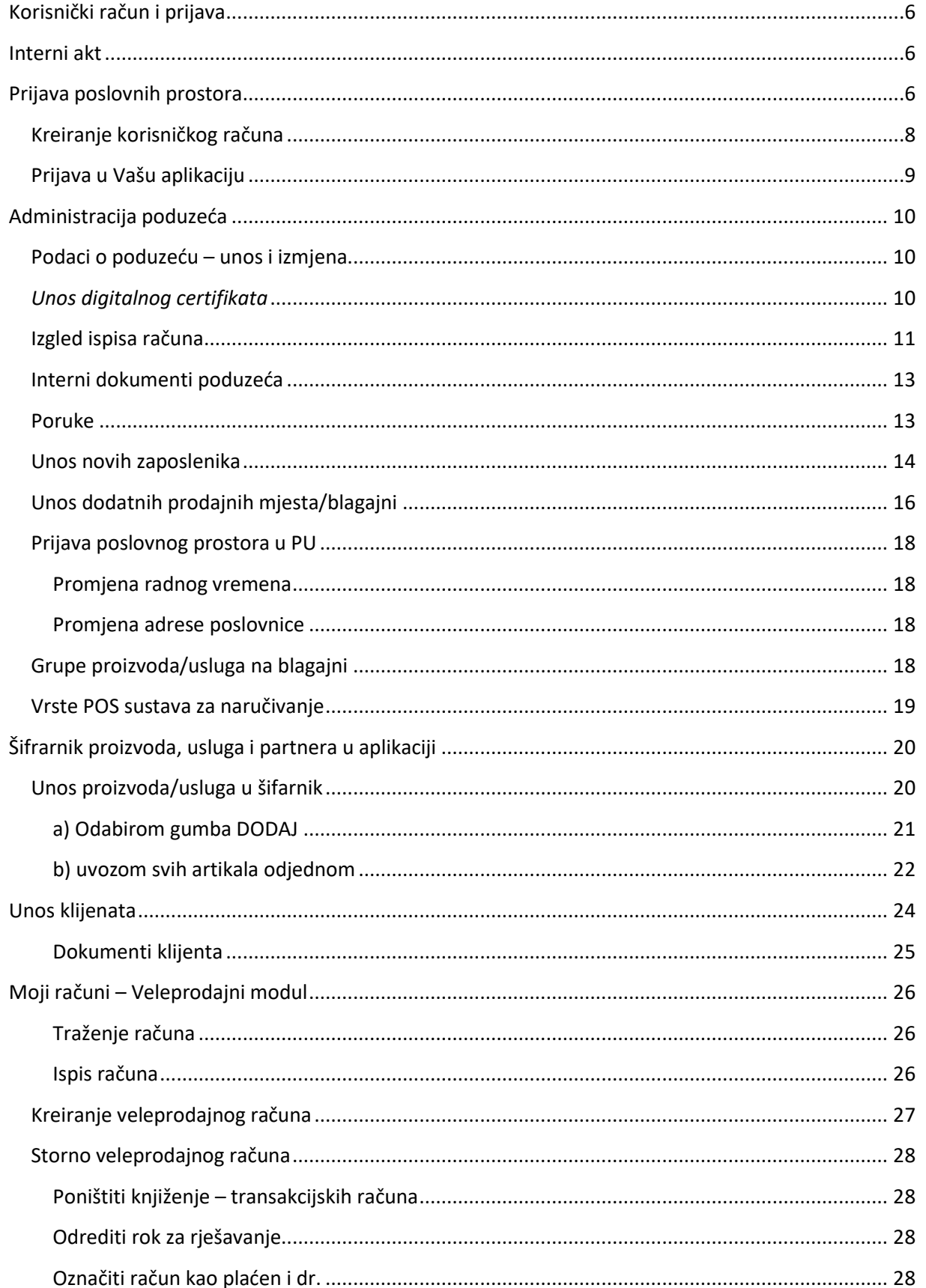

Neoinfo d.o.o.za informatiku, trgovinu i usluge Trg Drage Iblera 7, 10000 Zagreb oib 62453877529 IBANHR9024840081103825652 web http://www.neoinfo.hr

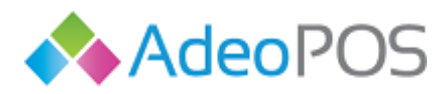

W

 $|0|$ 

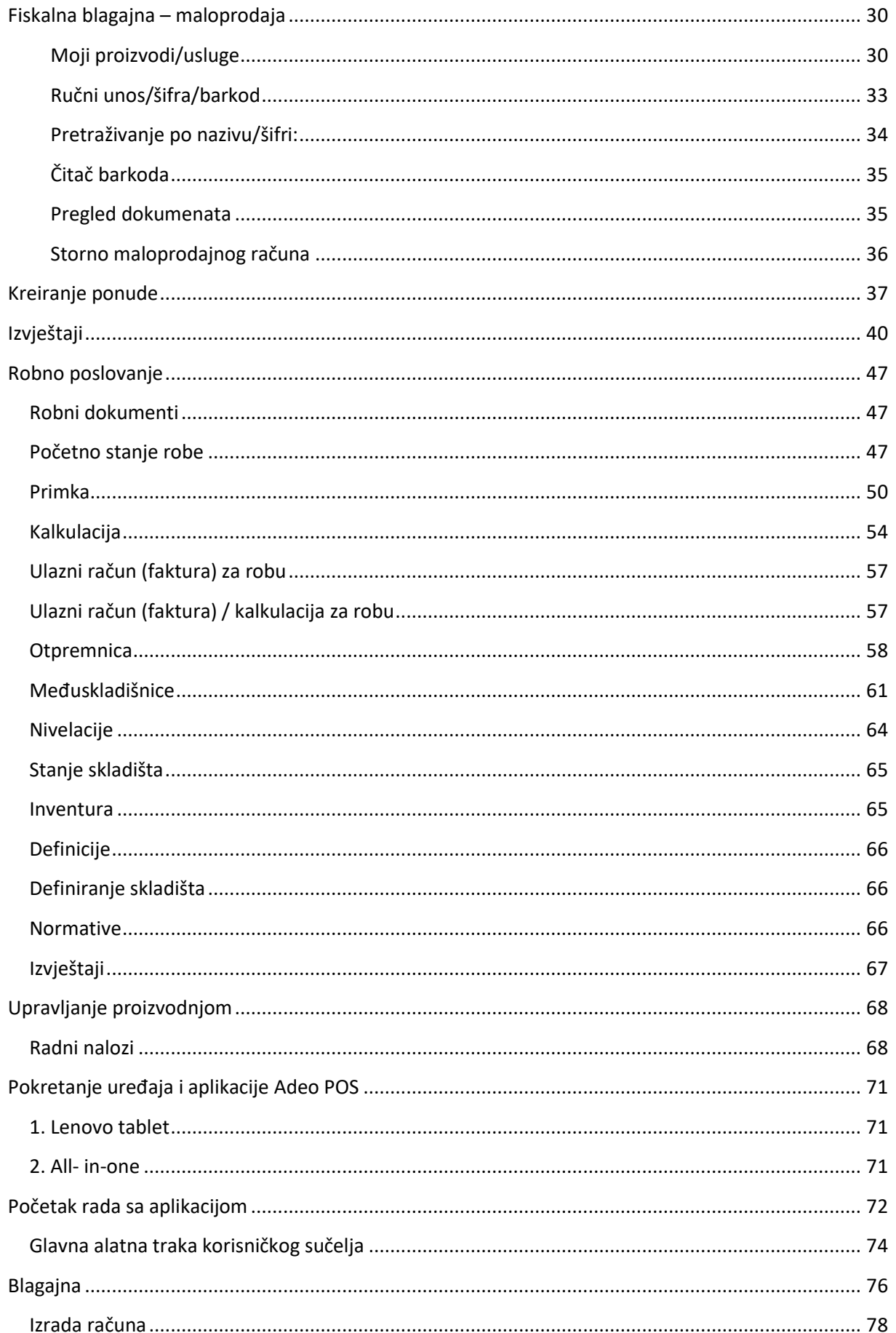

 $\mathbf{1}$ 

 $\blacksquare$ 

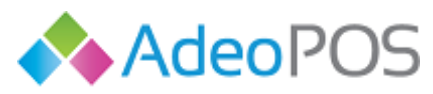

W

 $\circ$ 

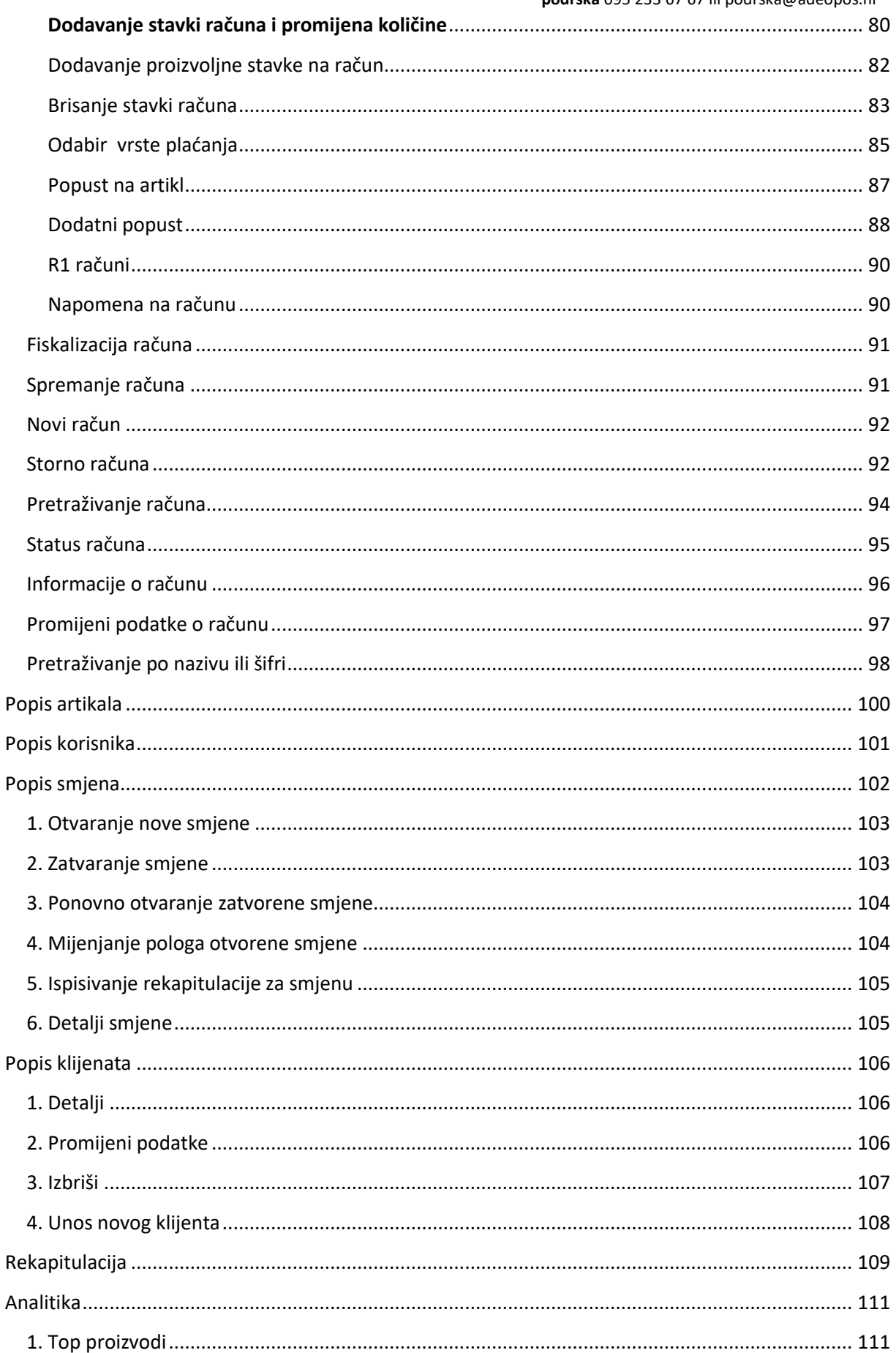

Neoinfo d.o.o.za informatiku, trgovinu i usluge Trg Drage Iblera 7, 10000 Zagreb oib 62453877529 IBANHR9024840081103825652 web http://www.neoinfo.hr

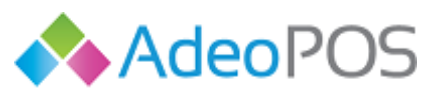

**THOLIE OILE O** 

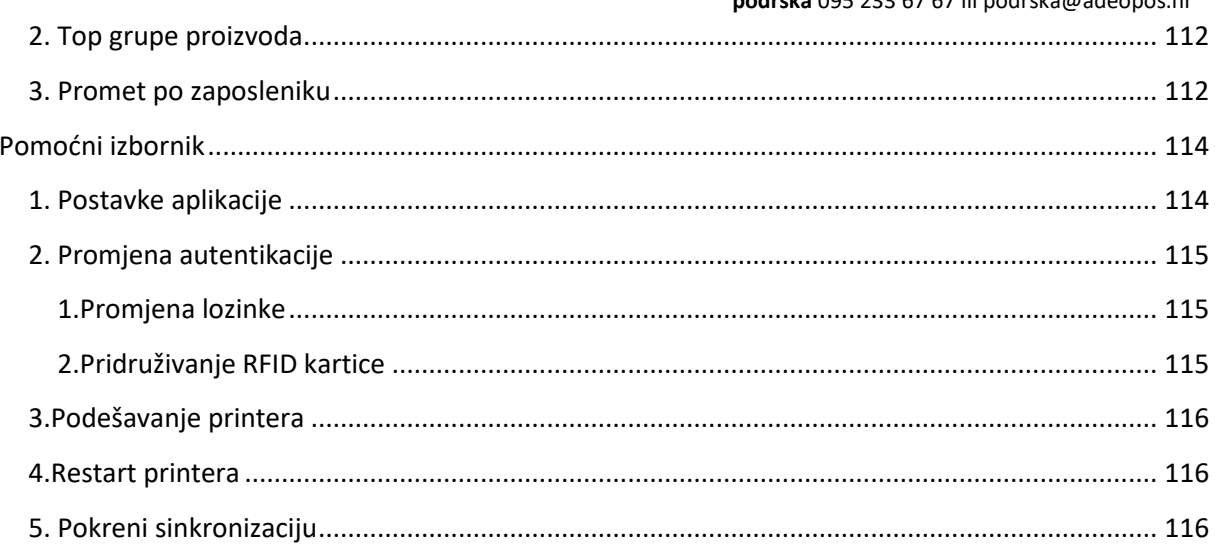

 $\parallel$  0  $\parallel$  0  $\parallel$ 

 $\mathbb{R}^2$ 

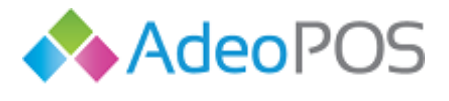

## <span id="page-5-0"></span>**Korisnički račun i prijava**

Mjesečni prodajni izvještaji dostupni u aplikaciji nisu službeni knjigovodstveni izvještaji već izvor podataka o prometu te mogu poslužiti kao pomoć pri kreiranju službenih izvještaja.

Unošenje netočnih podataka ili nedostatak podataka potrebnih za izdavanje računa može uzrokovati zakonske i materijalne posljedice.

Neoinfo kao pružatelj usluge ne odgovara za ovakve posljedice.

Korisnik odgovara za ispravnost i točnost dostavljenih ili samostalno unesenih podataka u aplikaciji te za podešavanje ili javljanje naknadnih izmjena te za unošenje ili dojavu svih informacija potrebnih radi zakonskih usklađivanja.

Zakon o računovodstvu nalaže poduzetniku da prije unosa podataka iz knjigovodstvene isprave u poslovne knjige provjeri njenu ispravnost i potpunost, iz čega proizlazi da bez provedene provjere ispravnosti i potpunosti knjigovodstvene isprave (računa) nije dopušteno evidentiranje poslovnih događaja u poslovnim knjigama.

Korisnik je dužan samostalno ili uz pomoć svojeg knjigovodstvenog servisa ili savjetnika provjeriti postavke blagajne, izgled i sadržaj računa, dodatne napomene, cjenik artikala i/ili usluga te uskladiti iste sa važećim zakonima i propisima.

## <span id="page-5-1"></span>**Interni akt**

Prilikom kreiranja korisničkog računa sustav će Vas automatski svrstati među korisnike koji su Internim aktom donijeli odluku o slijednosti računa po naplatnim uređajima. Ukoliko donesete odluku o slijednosti računa po prodajnim mjestima, pošaljite nam svoj Interni akt na [podrska@adeopos.hr](mailto:podrska@moji-racuni.hr)

[Primjer internog akta po naplatnim uređajima](http://www.porezna-uprava.hr/HR_Fiskalizacija/Aktualnosti%20dokumenti/Primjerak%20Internog%20akta%20IV(3).pdf)

[Primjer internog akta po poslovnim prostorima](http://www.porezna-uprava.hr/HR_Fiskalizacija/Aktualnosti%20dokumenti/Primjerak%20Internog%20akta%20I.pdf) 

## <span id="page-5-2"></span>**Prijava poslovnih prostora**

Izmjenama i dopunama Zakona o fiskalizaciji svi obveznici fiskalizacije dužni su dostaviti podatke o poslovnim prostorima putem servisa ePorezna (ako su korisnici istog). Pristup aplikaciji za prijavu poslovnih prostora obveznika fiskalizacije bit će omogućen iz sustava ePorezna svim obveznicima fiskalizacije koji posjeduju certifikat za pristup sustavu ePorezna te njihovim opunomoćenicima koji će pristupati sustavu ePorezna u njihovo ime.

Obveznici fiskalizacije koji nisu korisnici ePorezne te nemaju certifikat za pristup ePoreznoj trebaju prijaviti podatke o poslovnom prostoru u kojem obavljaju djelatnost putem propisanog obrasca referentima u nadležnoj ispostavi Porezne uprave. Referent Porezne uprave će unijeti podatke o poslovnom prostoru na temelju popunjenog obrasca. Sve izmjene i dopune vezane za poslovni

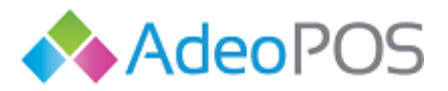

prostor obveznik fiskalizacije također dostavlja u nadležnu ispostavu Porezne uprave te ih nadležni referent mijenja na temelju zahtjeva.

Prijava postojećih poslovnih prostora putem ePorezne – Porezna uprava će do 1.7.2017. sve aktivne, odnosno sve postojeće otvorene poslovne prostore obveznika fiskalizacije "prebaciti" iz postojeće aplikacije sustava fiskalizacije u aplikaciju koja će biti dostupna kroz sustav ePorezne. U razdoblju od 1.-31.7.2017. obveznici fiskalizacije dužni su postojeće podatke o poslovnim prostorima verificirati putem ePorezne.

Prijava novih poslovnih prostora putem ePorezne – Obveznik fiskalizacije prilikom prijave novog poslovnog prostora unosi matične podatke o poduzeću, podatke o poslovnom prostoru i podatke o proizvođaču/održavatelju programskog rješenja.

*Vaš proizvođač i održavatelj programskog rješenja Adeo POS je tvrtka Neoinfo d.o.o., OIB:62453877529, Trg Drage Iblera 7, 10000 Zagreb.*

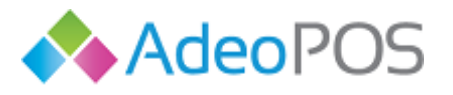

 $|0|$ 

## <span id="page-7-0"></span>**Kreiranje korisničkog računa**

Odlaskom na stranicu [https://service.adeopos.hr/UserRegistration.aspx](https://service.moji-racuni.hr/UserRegistration.aspx) otvara Vam se sljedeći ekran gdje upisujete osnovne podatke za otvaranje korisničkog računa:

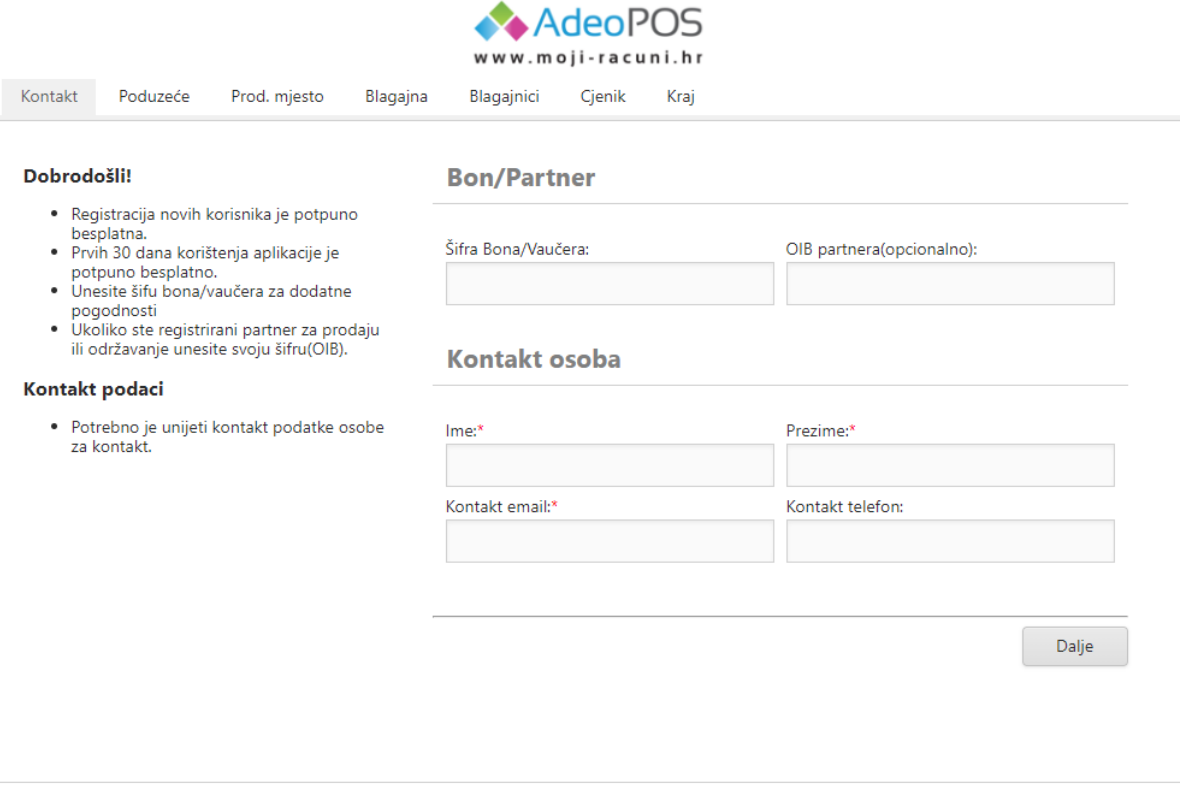

Pratite upute iz koraka u korak kako biste uspješno kreirali korisnički račun. Za sva pitanja ili nedoumice obratite se korisničkoj podršci na 060/574-574 il[i podrska@adeopos.hr.](mailto:podrska@moji-racuni.hr)

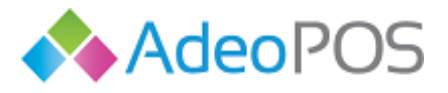

## <span id="page-8-0"></span>**Prijava u Vašu aplikaciju**

Nakon što ste otvorili korisnički račun, potrebno je otići na [http://service.adeopos.hr/Login.aspx](http://service.moji-racuni.hr/Login.aspx) kako bi se pojavio ekran za prijavu u aplikaciju:

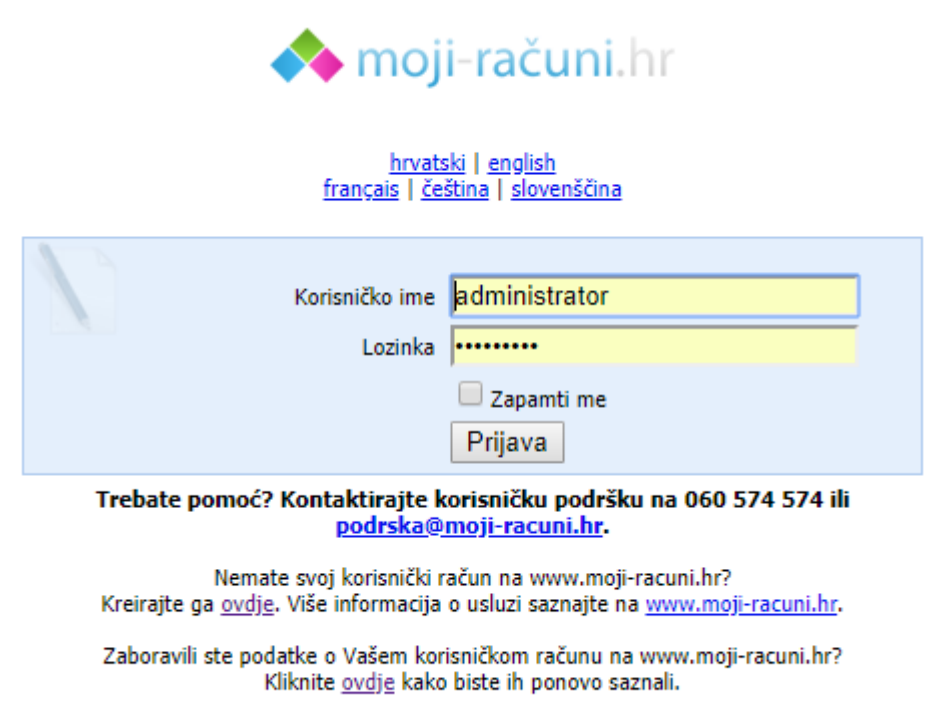

Preuzmite Android aplikaciju ovdje

Upišite korisničko ime i lozinku koje ste unijeli prilikom registracije i klikom na gumb PRIJAVA se prijavljujete u aplikaciju.

Nakon što se prijavili u aplikaciju, otvara se vaša blagajna, prozor koji vidite na slici.

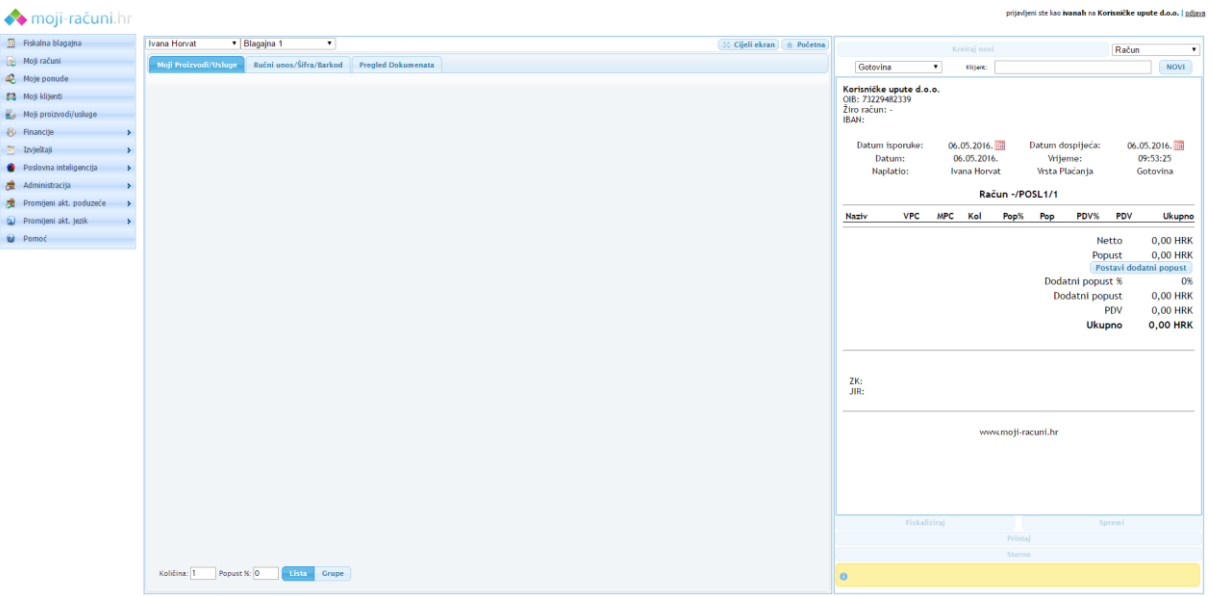

Na lijevoj strani se nalazi glavni meni s osnovnim modulom. U nastavku je svaki modul detaljno opisan.

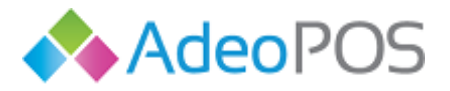

Za uključivanje dodatnih modula, molimo da nas kontaktirate na 01/660-3821 ili [prodaja@adeopos.hr](mailto:prodaja@moji-racuni.hr)

## <span id="page-9-0"></span>**Administracija poduzeća**

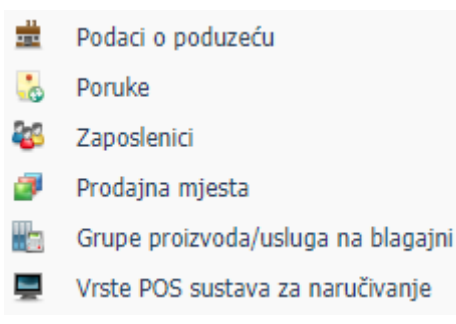

## <span id="page-9-1"></span>**Podaci o poduzeću – unos i izmjena**

#### Odabrati iz glavnog menija **ADMINISTRACIJA PODACI O PODUZEĆU.**

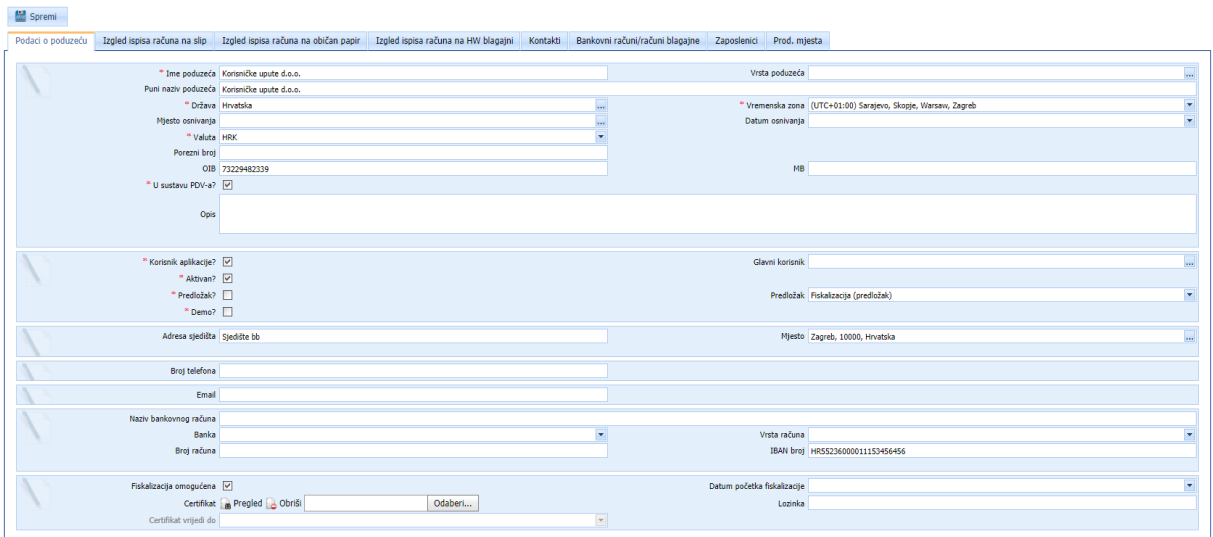

U ovom prozoru po potrebi dopunite podatake o svom poduzeću. Nakon što unesete podatke o

poduzeću spremite ih klikom na

## <span id="page-9-2"></span>*Unos digitalnog certifikata*

Ukoliko digitani certifikat niste unijeli prilikom registracije obavezno ga unesite prije izdavanja računa.

Nakon što ste [digitalni certifikat](http://moji-racuni.hr/fiskalizacija/) preuzeli sa FINA-e, unosite ga na način da u glavnom izborniku kliknete na Administracija → Podaci o poduzeću, unesete datoteku certifikata s računala i pripadajuću lozinku. Za kraj pritisnite gumb [ Spremi ].

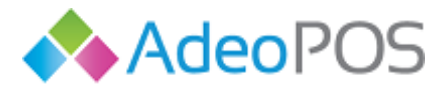

## <span id="page-10-0"></span>**Izgled ispisa računa**

Na ekranu je moguće unijeti i dodatne podatke o poduzeću poput Izrada ispisa računa na običan papir, slip ili HW blagajnu, Kontakti, Bankovni račun, Kontakti, Zaposlenici, Prodajna mjesta.

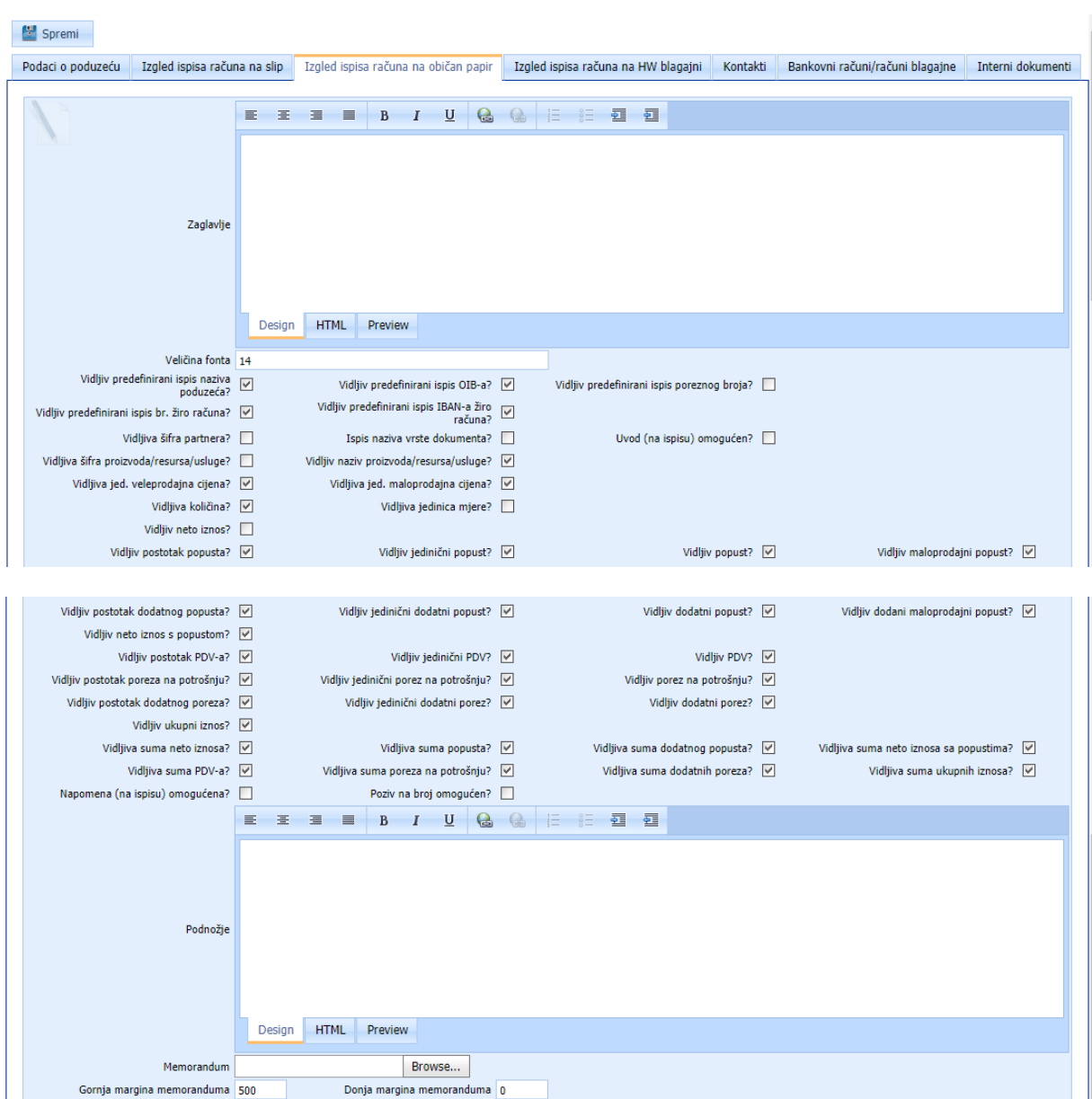

Odabirom polja IZGLED ISPISA RAČUNA NA OBIČAN PAPIR otvara se prozor:

U ovom prozoru moguće je odredit izgled računa koji izdajete klijentima. U polju označenom na slici "Zaglavlje" možete odrediti što će pisati u zaglavlju računa, ubaciti logo poduzeća i sl.

Moguće je ukloniti one stavke koje ne želite prikazati na računu, tako da uklonite kvačicu pokraj neželjene stavke. Npr., ukoliko ne nudite popust ili nemate dodatni porez u poduzeću, možete ukloniti stavku Vidljiv popust? ili Vidljiv dodatni porez? na način da odznačite neželjenu stavku računu.

U polje Memorandum možete unijeti fotografiju svog loga i marginama podesiti položaj.

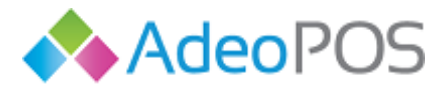

**web** www.adeopos.hr **prodaja** 095 44 22 443 ili prodaja@adeopos.hr **podrška** 095 233 67 67 ili podrska@adeopos.hr

Nakon što unesete željene promjene spremite ih klikom na **1999** Spremi

Za unos loga koji bi se ispisivao na hardverskoj blagajni pritisnite Izgled ispisa računa na HW blagajni gdje imate mogućnost unijeti logo ili neku drugu sliku u zaglavlje ili podnožje računa.

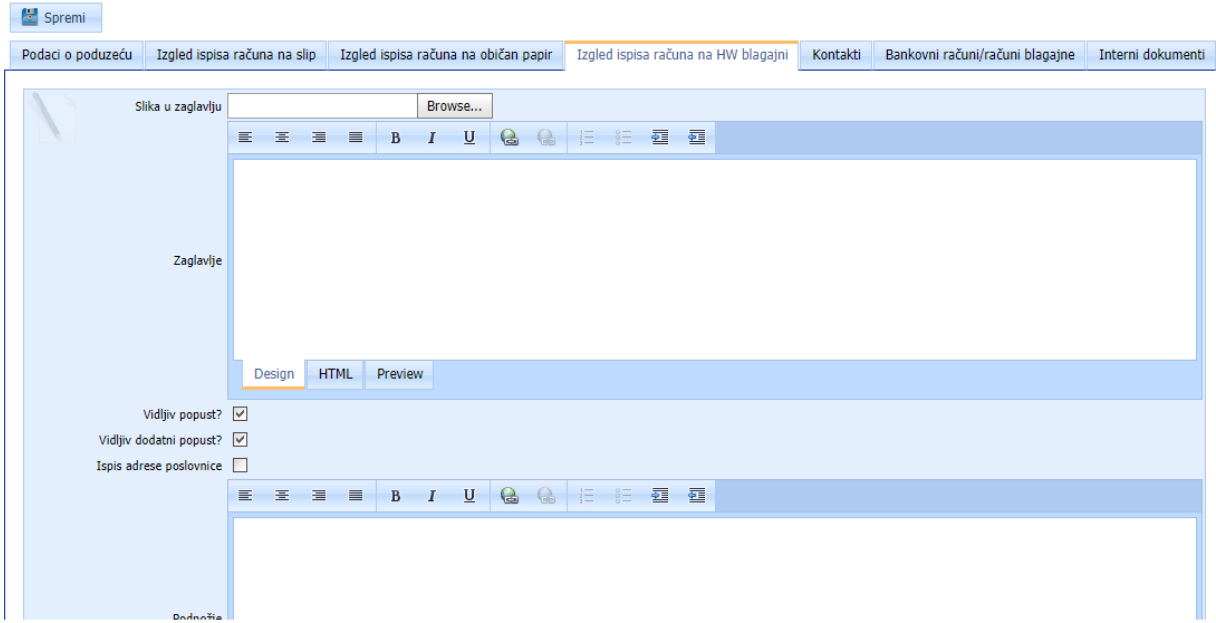

Odabirom polja KONTAKTI otvara se ovaj prozor.

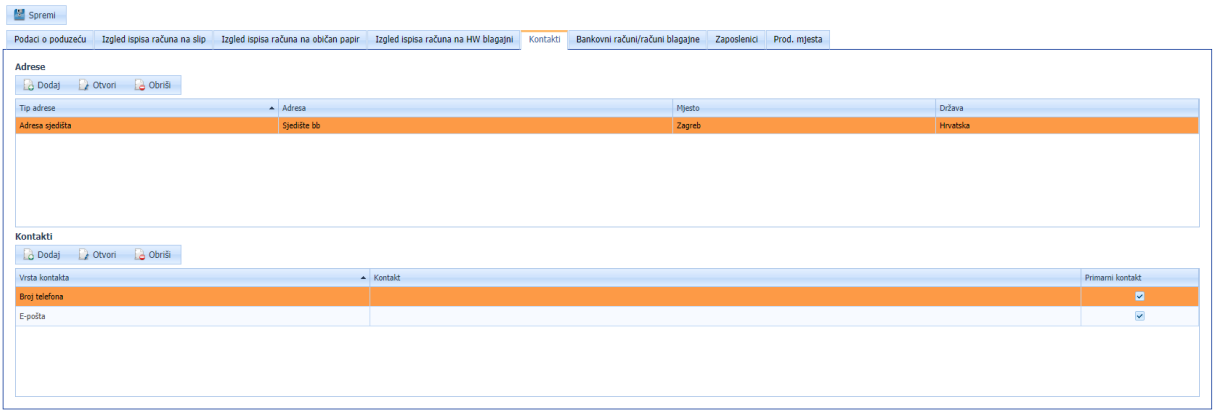

Kako bi unijeli dodatne adrese Vašeg poduzeća kliknite na polje DODAJ. Tada se otvara ovaj prozor u kojemu se unose podaci o adresi:

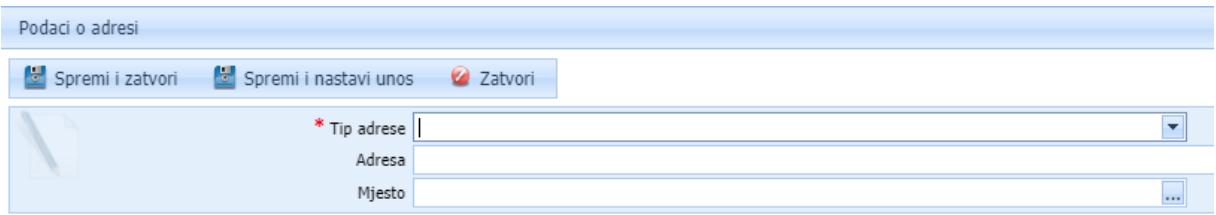

Ukoliko želite nastaviti sa unosom, odabrati gumb SPREMI I NASTAVI UNOS.

Ukoliko ste završili unos, odabrati gumb SPREMI I ZATVORI.

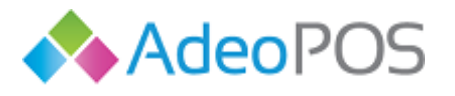

## <span id="page-12-0"></span>**Interni dokumenti poduzeća**

#### Odabrati iz glavnog menija **ADMINISTRACIJA PODACI O PODUZEĆU** i kliknuti na **INTERNI DOKUMENTI.**

Otvara se prozor u kojem je moguće generirati interne dokumente poduzeća:

- Interni akt
- Knjigu porometa
- Izvještaj o paušalnom dohotku PO-SD
- Odluku o visini blagajničkog maksimuma

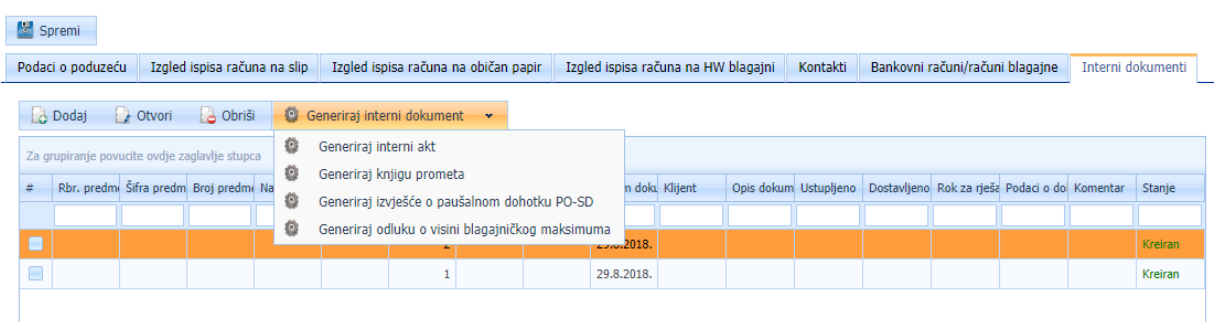

Odaberite željenu akciju nakon čega će se otvoriti manji okvir unutar kojeg je potrebno odabrati za koji period želite dokument i vlasnika poduzeća.

Za kraj pritisnite Generiraj iz predloška.

Kreirat će se redak s dokumentom kojeg je potrebno otvoriti i pritisnuti Pregled kako biste preuzeli dokument na računalo.

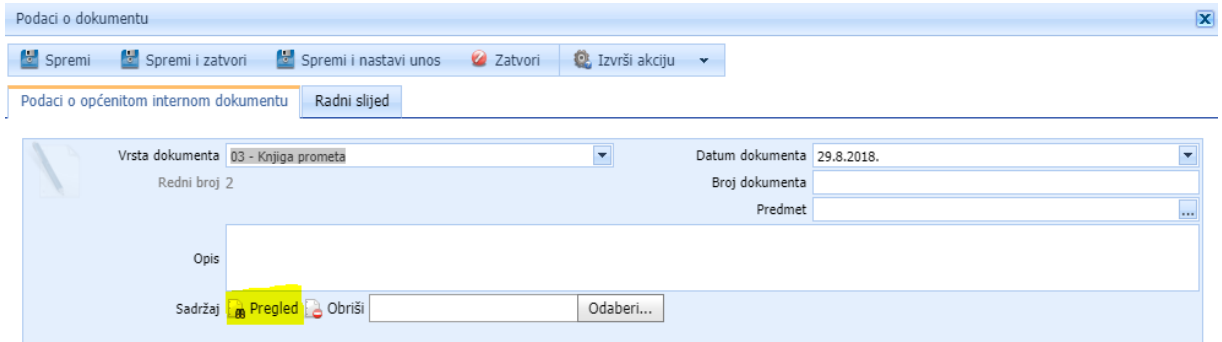

#### <span id="page-12-1"></span>**Poruke**

Na ekranu poruka administratori poduzeća vidjet će sve poruke pristigle poduzeću od strane održavatelja i proizvođača softverskog rješenja – tvrtke Neoinfo. Poruke se najčešće odnose na informacije o nadogradnjama softvera, o isteku certifikata za fiskalizaciju i slično.

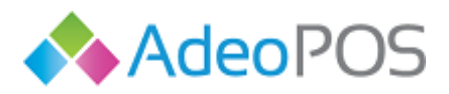

**web** www.adeopos.hr **prodaja** 095 44 22 443 ili prodaja@adeopos.hr **podrška** 095 233 67 67 ili podrska@adeopos.hr

Poruke Datum poruke od Datum poruke do  $\blacktriangledown$ Tekst poruke **Ra** Filtriraj **B** Prikaži sve **D** Otvori O Obriši Tekst poruke Datum poruke Nema podataka za prikaz

Osim pregleda i pretraživanja poruka, poruku je moguće obrisati pristiskom akcije Obriši. Time se poruka više neće prikazivati na ekranu.

#### <span id="page-13-0"></span>**Unos novih zaposlenika**

#### Odabrati iz glavnog menija **ADMINISTRACIJA ZAPOSLENICI**

Otvara se ovaj prozor:

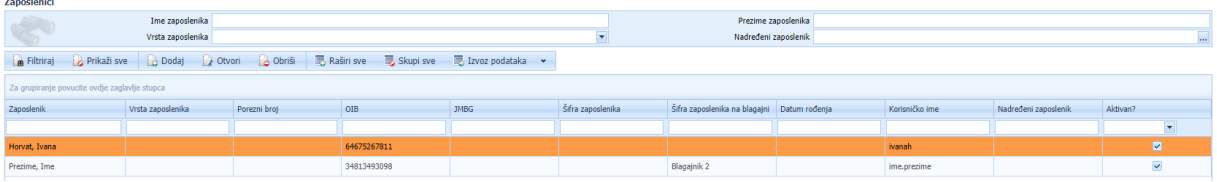

Proces unosa novog zaposlenika koji će raditi na blagajni sastoji se od 3 koraka:

- 1. Unos podataka o zaposleniku
- 2. Kreiranje korisničkog računa zaposlenika
- 3. Pridruživanje zaposlenika blagajnama na kojima će raditi

#### **Unos podataka o zaposleniku:**

Odabirom gumba **kalip odajn**, otvara se prozor za unos novog zaposlenika. Unijeti minimalne podatke, poput imena i prezimena, OIB-a. OIB je obavezan ukoliko će korisnik raditi fiskalne račune.

Šifra zaposlenika na blagajni oznaka je operatera koju ste naveli u Internom aktu.

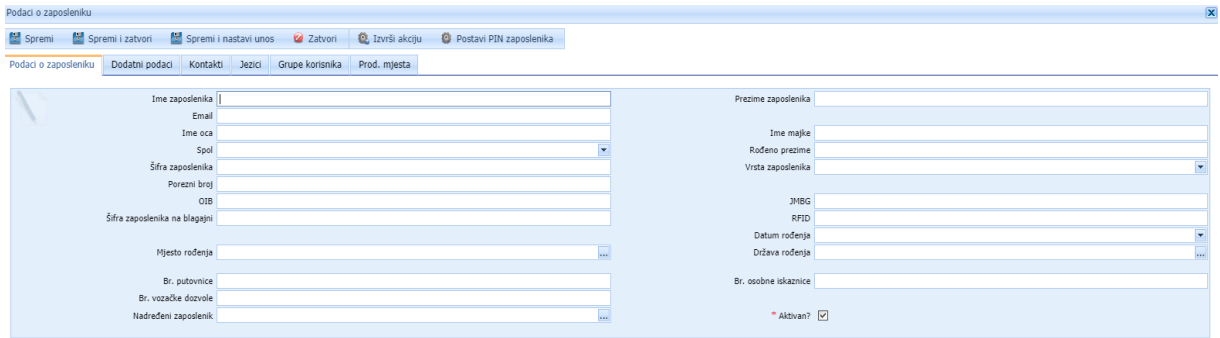

Odabirom gumba SPREMI, spremaju se osnovni podaci o zaposleniku.

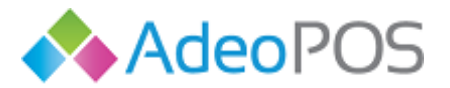

#### **Idući korak je kreiranje korisničkog računa:**

Za korisnika je potrebno definirati korisnički račun (korisničko ime, lozinku, PIN i grupu korisnika kojoj on pripada).

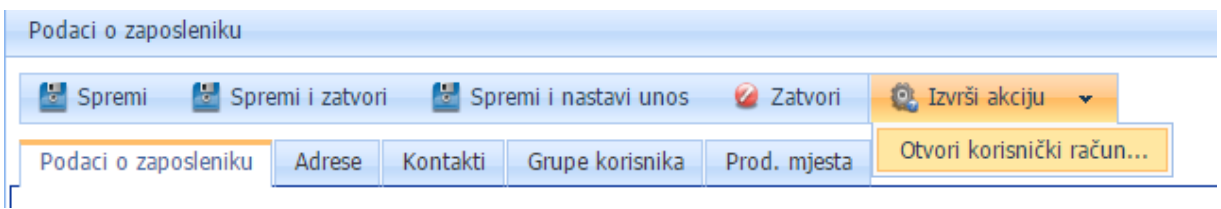

Odaberite iz podmenija Izvrši akciju OTVORI KORISNIČKI RAČUN**.** 

Otvara se novi prozor za unos korisničkog imena, lozinke i grupe korisnika. Unijeti podatke i odabrati gumb IZVRŠI AKCIJU.

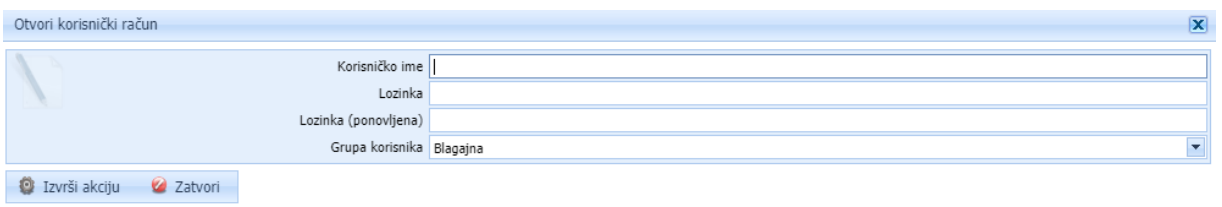

Pored akcije otvaranja korisničkog računa možete postaviti i PIN zaposlenika koji omogućuje bržu prijavu Android korisnicima aplikacije.

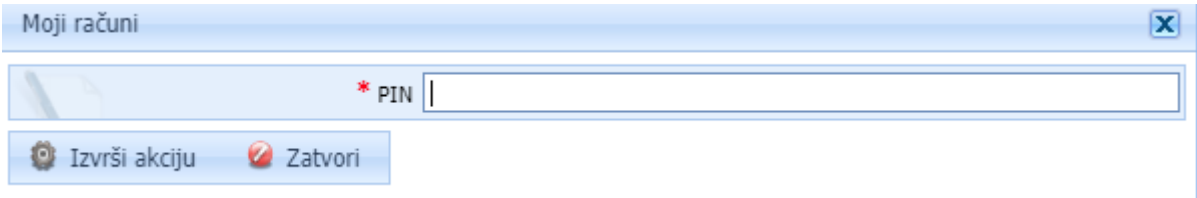

Unesite peteroznamenkasti PIN i pritisnite Izvrši akciju.

#### **Pridruživanje zaposlenika blagajni:**

Kako bi novouneseni zaposlenik bio pridružen blagajni, odnosno mogao izdavati račune potreban je još jedan korak. Kliknuti na Administracija  $\rightarrow$  Zaposlenici  $\rightarrow$  Odabrati zaposlenika kojemu želimo pridružiti blagajnu → kliknuti na gumb Prodajna mjesta → Dodaj. Odabrati na kojoj će blagajni zaposlenik raditi i spremiti promjene.

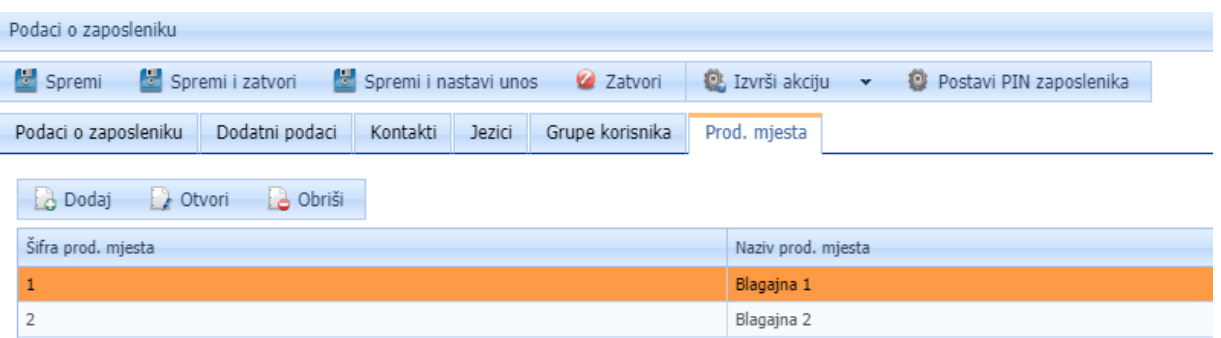

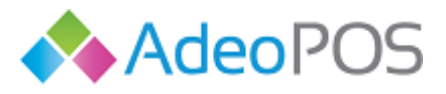

## <span id="page-15-0"></span>**Unos dodatnih prodajnih mjesta/blagajni**

#### Odabrati iz menija **ADMINISTRACIJA PRODAJNA MJESTA.**

Na početku imate predefinirana prodajna mjesta (i blagajne) koje ste unijeli putem obrasca za kreiranje poduzeća. Ukoliko s vremenom otvarate dodatna prodajna mjesta/poslovnice, pratite upute:

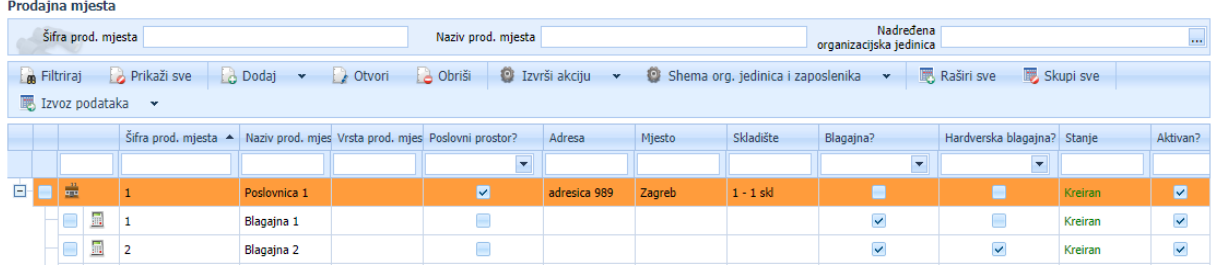

Odaberite Dodaj Poslovni prostor za kreiranje nove poslovnice u sustavu.

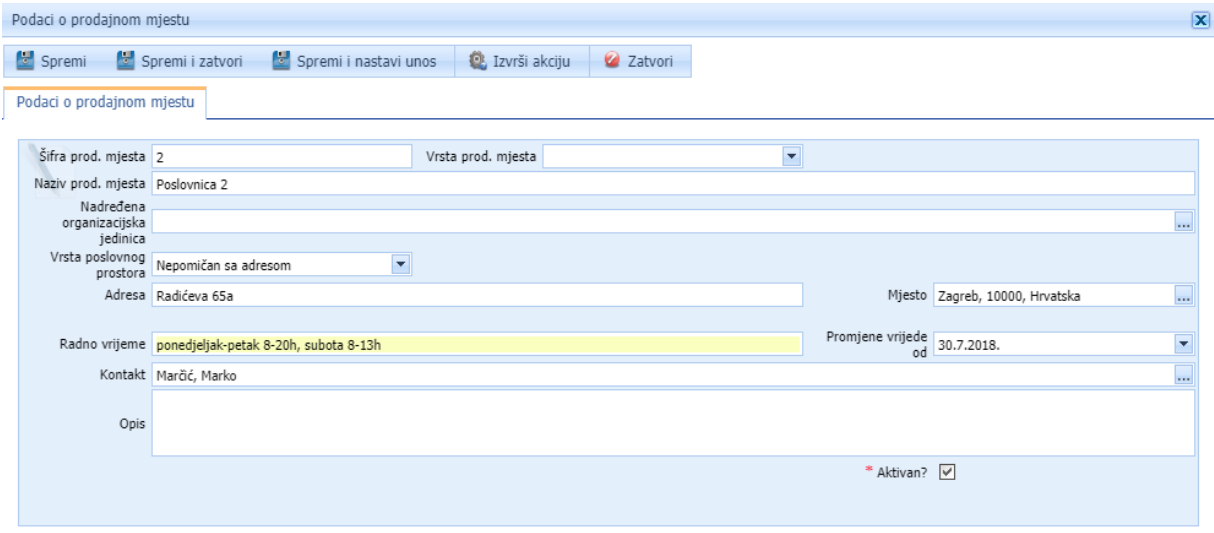

Unesite tražene podatke i pritisnite Spremi i zatvori.

Napomena: Šifra prodajnog mjesta smije sadržavati samo znamenke i slova 0-9, A-Z (bez dijakritičkih znakova), max. 20 znakova.

Odaberite Dodaj Blagajnu (POS) za kreiranje nove blagajne u sustavu, bilo da se radi o cloud blagajni ili Android blagajni (Hardverska blagajna).

Unos Android blagajne:

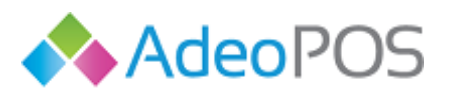

Podaci o blagaini (POS)

**web** www.adeopos.hr

**prodaja** 095 44 22 443 ili prodaja@adeopos.hr **podrška** 095 233 67 67 ili podrska@adeopos.hr

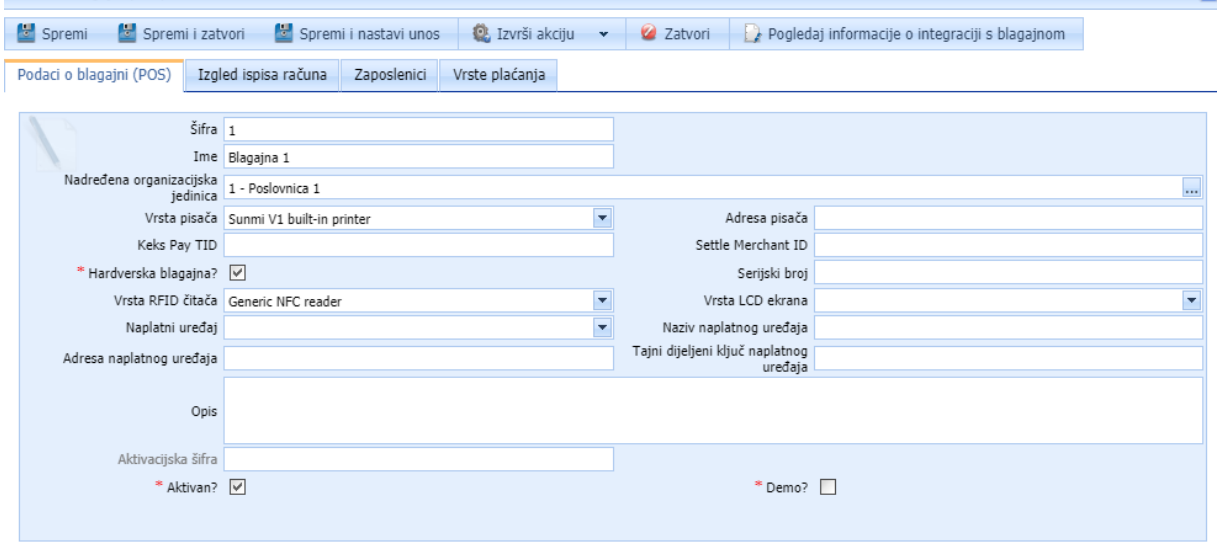

Spremi podatke i generirajte jednokratnu aktivacijsku šifru pritiskom na Izvrši akciju – Generiraj aktivacijsku šifru. Ona će trebati prilikom aktivacije uređaja.

Unos Cloud blagajne:

 $0<sup>1</sup>$ 

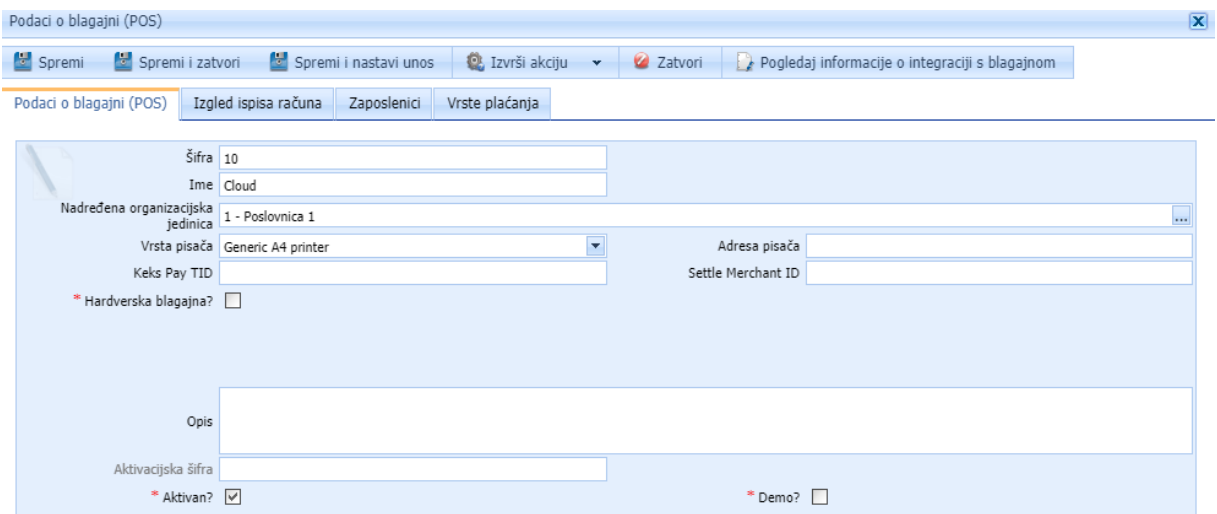

Izmjene podataka se rade tako da se označi prodajno mjesto i/ili blagajna i odabere gumb OTVORI. Nakon izmjene podataka, potrebno je odabrati gumb SPREMI. Svaku izmjenu prodajnog mjesta potrebno je evidentirati i u Poreznoj upravi.

Za dodavanje novih ili brisanje postojećih vrsti plaćanja dostupnih po blagajni, kliknite na blagajni na Vrste plaćanja. Koristeći gumb Obriši ili Dodaj možete dodati ili obrisati vrste plaćanja dostupne na toj blagajni.

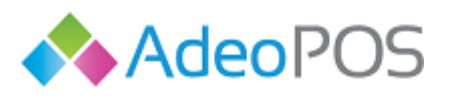

Podaci o blagajni (POS)

**web** www.adeopos.hr

**prodaja** 095 44 22 443 ili prodaja@adeopos.hr **podrška** 095 233 67 67 ili podrska@adeopos.hr

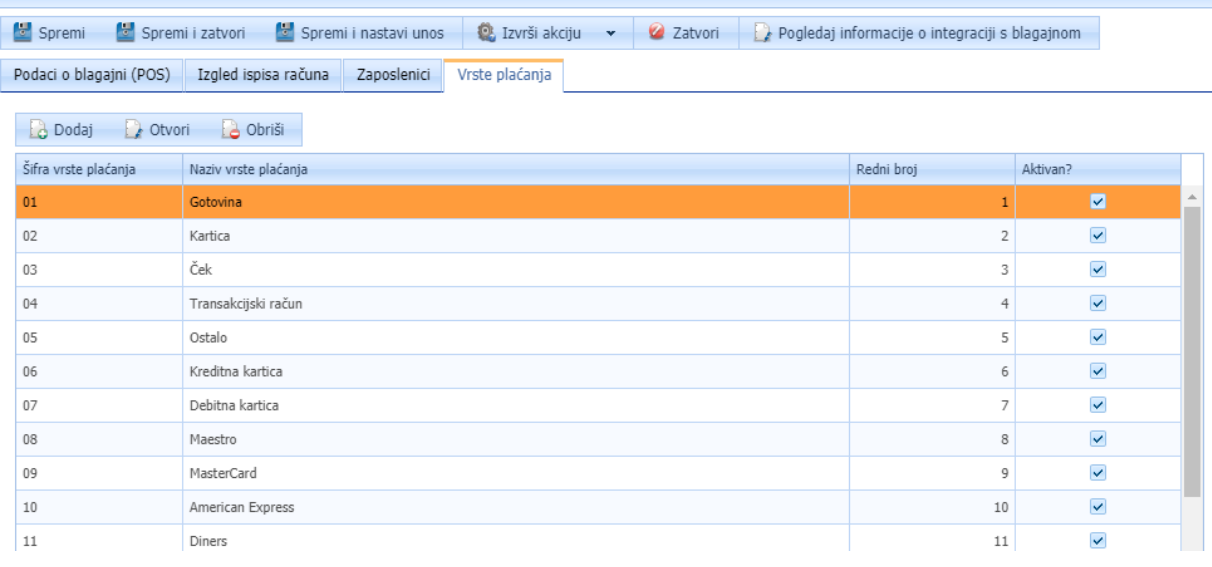

## <span id="page-17-0"></span>**Prijava poslovnog prostora u PU**

Ne zaboravite prijaviti Poslovni prostor kao i svaku izmjenu (npr. radno vrijeme, adresu) u Poreznu upravu – osobno ili putem ePorezne.

#### <span id="page-17-1"></span>Promjena radnog vremena

#### <span id="page-17-2"></span>Promjena adrese poslovnice

Ako mijenjate radno vrijeme ili adresu poslovnice, obavezni ste to prijaviti u Poreznu upravu.

Kliknite u glavnom meniju aplikacije na Administracija  $\rightarrow$  Prodajna mjesta i otvorite Poslovnicu nad kojom želite evidentirati promjene. Unesite promjene i pritisnite gumb SPREMI.

Vaš proizvođač i održavatelj programskog rješenja je tvrtka Neoinfo d.o.o., OIB:62453877529, Strojarska cesta 20, 10000 Zagreb.

## <span id="page-17-3"></span>**Grupe proizvoda/usluga na blagajni**

Ovaj ekran služi za grupiranje proizvoda na način smislen za pojedino poslovanje kako bi se korisniku olakšalo snalaženje i povećala preglednost ekrana za izdavanje račun. Primjer grupe bila bi grupa Sokovi u koju stavljate proizvode Coca Cola, Cocta, Fanta,…

Pritisnite akciju Dodaj.

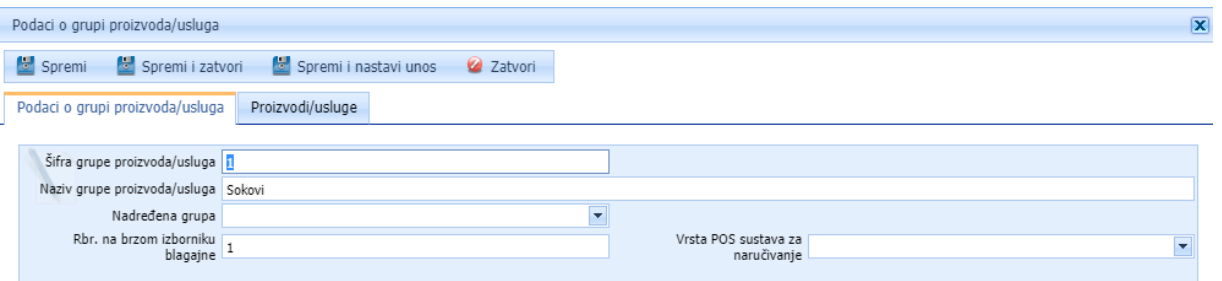

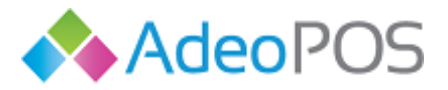

Upišite šifru i naziv grupe proizvoda, pritisnite Spremi i zatim kliknite a Proizvodi/usluge kako biste definirali koji će pripadati toj grupi proizvoda.

Za kraj pritisnite Spremi i zatvori.

Za dodavanje grupe proizvoda možete koristiti i [excel tablicu](#page-19-1) u sklopu cjenika te uvesti sve grupe odjednom.

## <span id="page-18-0"></span>**Vrste POS sustava za naručivanje**

Ovaj modul koriste klijenti (ugostitelji) s licencom za softver za zaprimanje narudžbi u kuhinji (Kitchen Display System) koji im omogućuje zaprimanje narudžbi u kuhinji, odnosno prikaz narudži na ekranu.

Adeo Kitchen display system jedinstveno je rješenje na hrvatskom tržištu. Ubrzava proces dostave narudžbe iz kuhinje ili sa šanka, umanjuje mogućnost pogrešaka u komunikaciji između konobara i kuhara, smanjuje nepotreban trošak papira za POS printanje narudžbi i povećava zadovoljstvo kupaca.

Idealno rješenje za Vaš restoran brze prehrane, kafić ili palačinkarnicu. Kitchen display system se ažurira u trenutku svake nove zaprimljene narudžbe kupca. U realnom vremenu kuhinja ili šank imaju podatke o novoj narudžbi. Koristi se u kombinaciji s našim Android rješenjem za blagajne.

Ključne prednosti

#### **Brže narudžbe**

Prestanite koristiti post-it bilješke. U trenutku narudžbe Vaše osoblje dobiva narudžbe na ekranu i može odmah početi s izradom. Timer prikazuje vrijeme koje je prošlo od zaprimanja narudžbe kako bi osoblje u kuhinji ili za šankom bilo što efikasnije. Kitchen display tablet može se montirati na nosač ili direktno na zid.

#### **Točnost narudžbi**

Izbjegnite igru pokvarenog telefona. Kupac dobiva točno ono što naruči.

#### **Smanjeni troškovi**

Cijena dodatnog tableta za kitchen display nije znatno veća od cijene dodatnog printera za narudžbe za kuhinju/šank. Nećemo ni spominjati daljnje uštede u printanju papira. Plus, neće se dogoditi da u vrijeme najveće gužve nestane papira.

#### **Prilagodljivo Vašim potrebama**

Odaberite rješenje s ekranom od 10", 15" ili 22" za kuhinju ili šank.

Podesite svoje preferencije za prikaz na ekranima. Odredite kojem ekranu dolaze određene vrste narudžbi na temelju odabrane kategorije hrane ili pića.

Za ponudu nazovite 01/660-3821 ili nas kontaktirajte mailom na prodaja@adeopos.hr

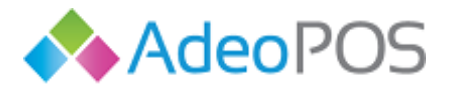

## <span id="page-19-0"></span>**Šifrarnik proizvoda, usluga i partnera u aplikaciji**

## <span id="page-19-1"></span>**Unos proizvoda/usluga u šifarnik**

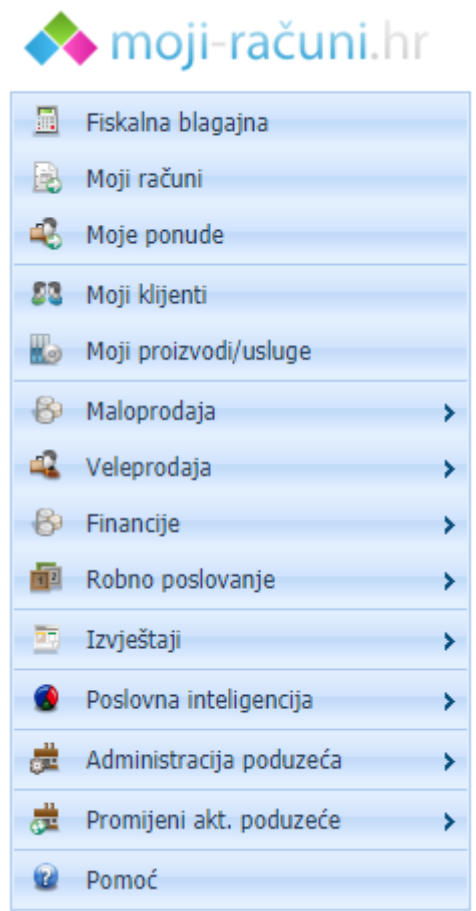

#### Odabrati iz glavnog menija **MOJI PROIZVODI/USLUGE**

Otvara se ovaj prozor:

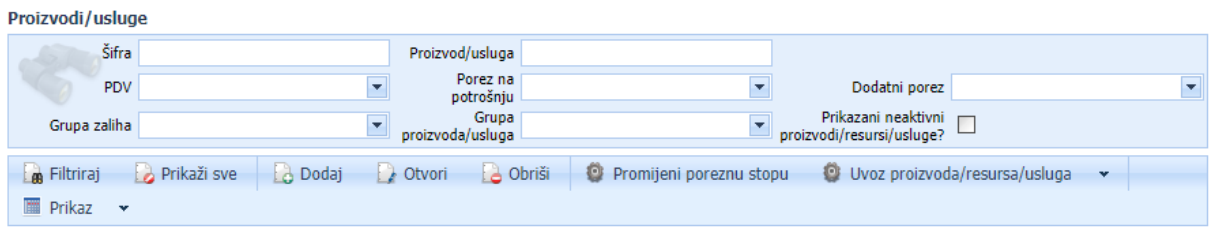

Dva su moguća načina unosa artikala:

- a) putem gumba DODAJ čime dodajete jedan po jedan artikl.
- b) uvozom svih artikala odjednom.

**THOLLOL** 

**Neoinfo d.o.o.**za informatiku, trgovinu i usluge Trg Drage Iblera 7, 10000 Zagreb **oib** 62453877529 **IBAN**HR9024840081103825652 **web** [http://www.neoinfo.hr](http://www.neoinfo.hr/)

 $\begin{bmatrix} 0 \\ 1 \\ 0 \end{bmatrix}$ 

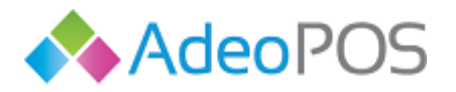

<span id="page-20-0"></span>a) Odabirom gumba DODAJ, otvara se prozor za unos novog proizvoda/usluge. Obavezna polja označena su crvenom zvjezdicom te ih je potrebno popuniti kako bi uspješno dodali novi artikl:

- naziv proizvoda/usluge
- barkod (ukoliko koristite barkod)
- klasu mjerne jedinice
- mjernu jedinicu
- $\bullet$  cijenu
- poreze

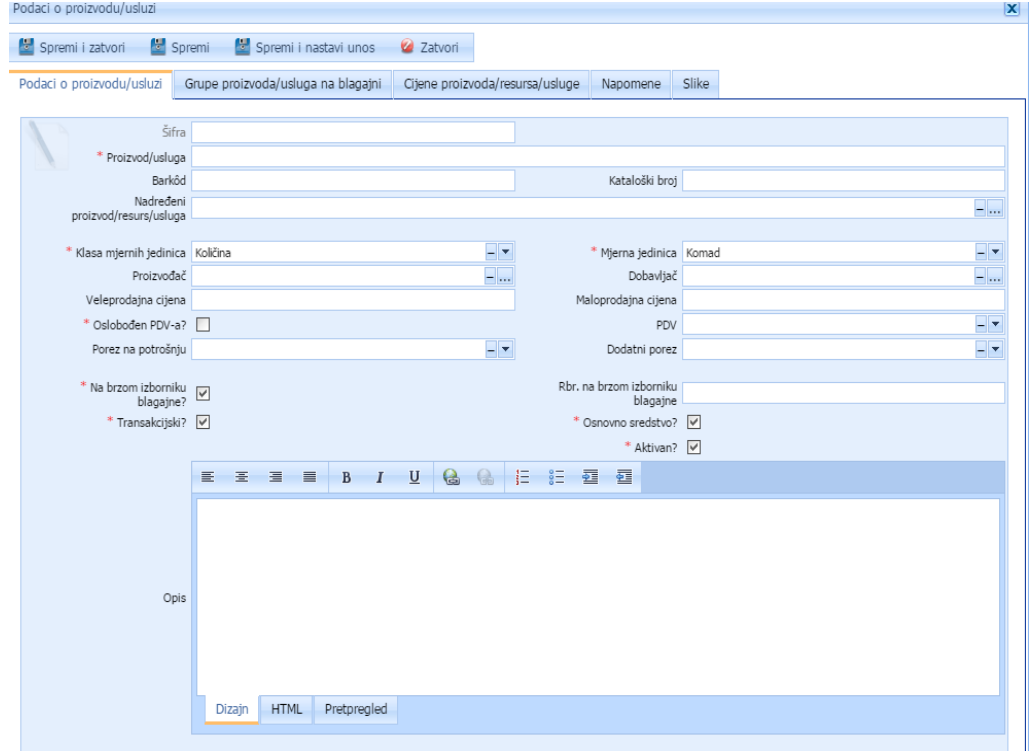

Ukoliko želimo nastaviti sa unosom novog proizvoda/usluge, odabrati gumb SPREMI I NASTAVI UNOS. Ukoliko smo završili unos proizvoda/usluga, odabrati gumb SPREMI I ZATVORI.

Naravno, kasnije je uvijek moguće dodavati nove proizvode/usluge na jednak način opisan u ovom poglavlju.

Cijene artikala biti će iste na svim prodajnim mjestima. Ukoliko želite izmijeniti cijenu i/ili porez na potrošnju i/ili dodatni porez na pojedinom prodajnom mjestu, potrebno je kliknuti na Maloprodaja  $\rightarrow$ Defincije → Cjenici. Savjetujemo da kontaktirate korisničku podršku za više informacija i pomoć oko izmjene cijena po pojedinim prodajnim mjestima.

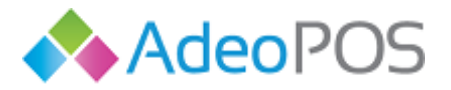

<span id="page-21-0"></span>b) uvozom svih artikala odjednom. Prijeđite preko gumba UVOZ PROIZVODA/USLUGA/RESURSA. Odaberite PREUZIMANJE PREDLOŠKA. Excel dokument pohranite na Vaše računalo.

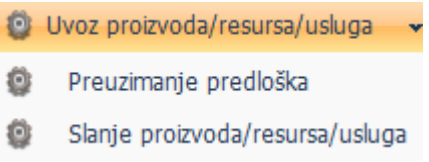

Otvorite dokument i unesite podatke za sve Vaše proizvode/usluge. Spremite izmjene u dokumentu. Vratite se na MOJI PROIZVODI/USLUGE u glavnom meniju i odaberite SLANJE PROIZVODA/RESURSA/USLUGA.

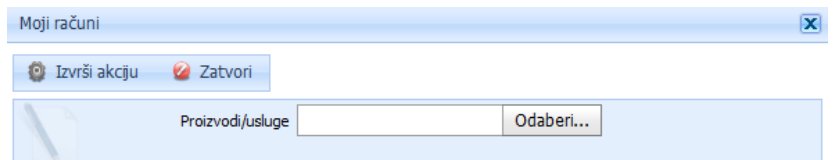

Učitajte datoteku s računala i pritisnite gumb IZVRŠI AKCIJU. Vaši proizvodi/usluge učitani su.

Napomena: Preuzetoj tablici ne smije se mijenjati sadržaj i format. Poreze i mjerne jedinice je potrebno odabrati iz polja jer su predefinirani, ne unositi samostalno.

Popis svih artikala/usluga je vidljiv na prvom ekranu

Odabir iz glavnog menija **MOJI PROIZVODI/USLUGE:**

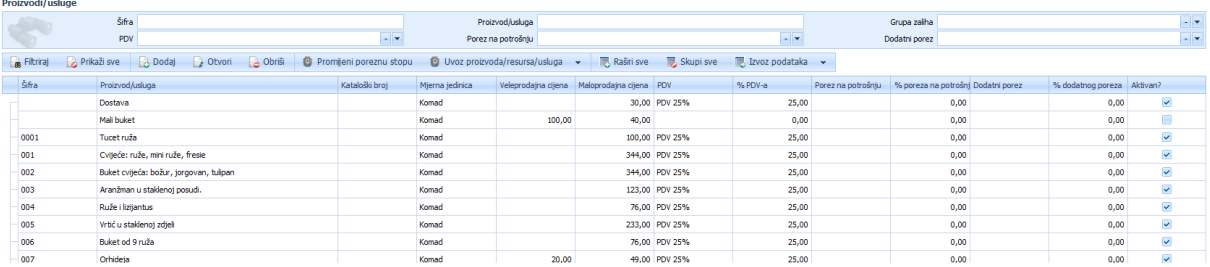

U okviru označenom crvenom bojom na slici moguće je brzo pretraživanje. Možete pretraživati proizvode/usluge po kategorijama.

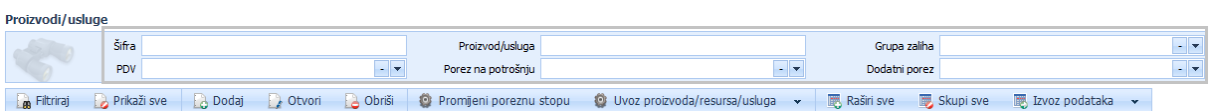

Npr., u polje PROIZVOD/USLUGA možete upisati slovo R i otvorit će se svi proizvodi čiji naziv sadrži slovo R. Vidjeti primjer na slici:

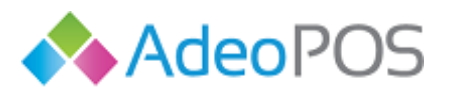

#### **web** www.adeopos.hr **prodaja** 095 44 22 443 ili prodaja@adeopos.hr **podrška** 095 233 67 67 ili podrska@adeopos.hr

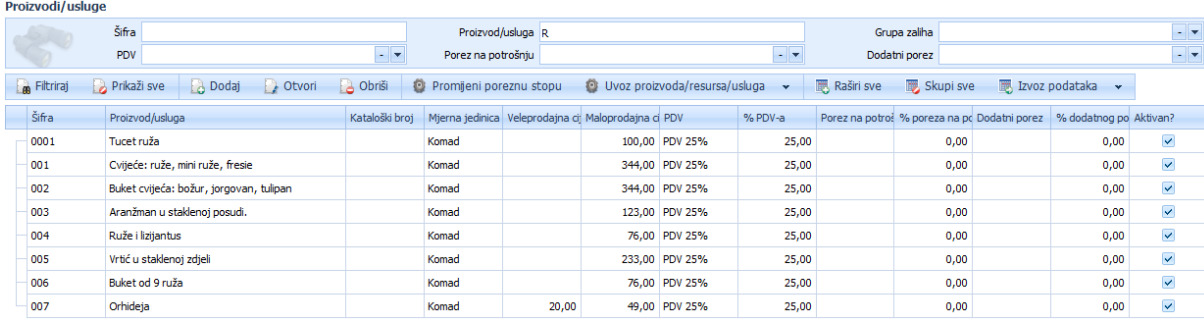

Nakon što željene proizvode/usluge unesete u šifrarnik oni se nalaze u izborniku **Blagajna.** (Primjer na slici dolje). Prilikom kreiranja svakog novog računa, proizvode/usluge koje prodajete odaberete klikom na prozorčić. Ukoliko artikl nema definiranu maloprodajnu cijenu, neće se nalaziti na maloprodajnom ekranu Fiskalna blagajna.

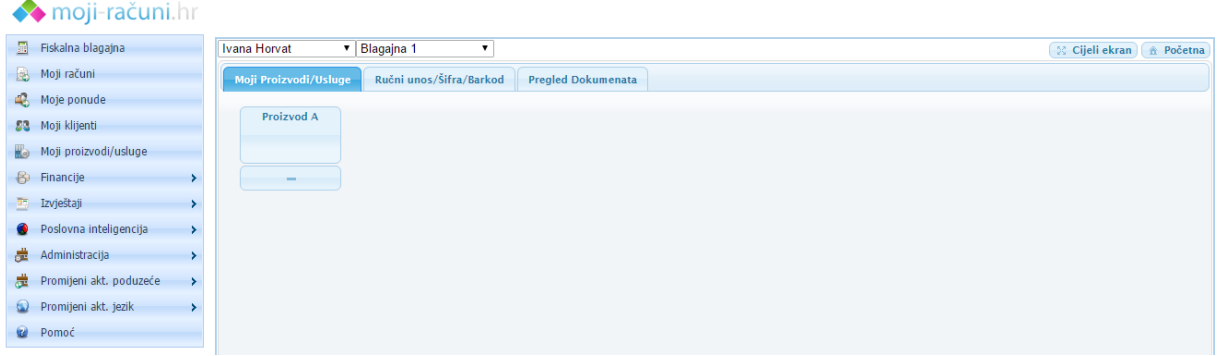

Izmjene na proizvodima u šifrarniku, poput cijene, PDV-a, šifre proizvoda i sl. moguće je unijeti naknadno. Izaberite MOJI PROIZVODI/USLUGE, locirajte proizvod/uslugu koju želite izmijeniti i otvorite je. Napravite željene izmjene i za kraj pritisnite gumb SPREMI.

#### NAPOMENE:

Prilikom definiranja cijena obratite pažnju na maloprodajne i veleprodajne cijene. Ukoliko radite veleprodaju – unesite veleprodajne cijene. Ukoliko radite maloprodaju – unesite maloprodajne cijene. Ako radite oboje – unesite veleprodajnu i maloprodajnu cijenu. Repromaterijalima nije potrebno definirati cijenu, no trebate ih unijeti u cjenik ukoliko koristite module robno poslovanje ili upravljanje proizvodnjom.

Ukoliko imate kombinaciju proizvoda i usluge, a koristite STANDARD licencu s robnim poslovanjem, javite nam da Vam uključimo opciju označavanja računa transkacijskim kako se (ne)bi vidjeli na stanju skladišta.

Dodatna opcija jest **ispis maloprodajnog ili veleprodajnog cjenika na A4 papiru** koji je pogodan za prodajna mjesta. Kliknite na ekran Moji proizvodi/Usluge i pritisnite Ispiši  $\rightarrow$  Maloprodajni cjenik ili Veleprodajni cjenik.

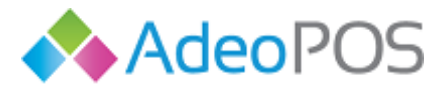

## <span id="page-23-0"></span>**Unos klijenata**

Odabrati iz glavnog menija **MOJI KLIJENTI.** Otvara se ovaj prozor:

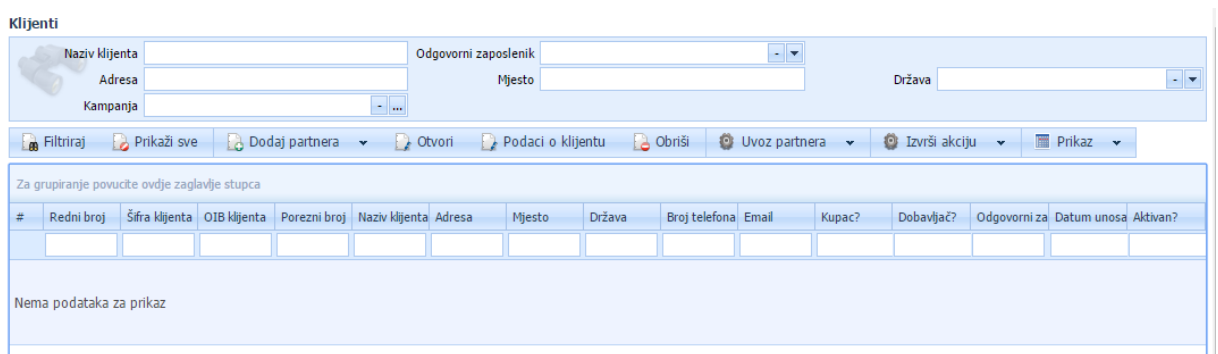

Prelaskom miša preko gumba DODAj, dobijemo dvije opcije:

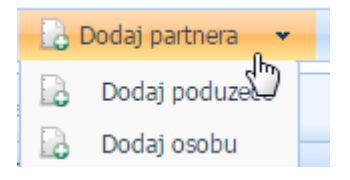

Dva su moguća načina unosa novih klijenata:

- a) putem gumba DODAJ čime dodajete jednog po jednog klijenta
- b) uvozom svih klijenata odjednom

#### **a) unos novog klijenta pomoću gumba DODAJ**

Ukoliko želite dodati klijenta -poduzeće odabirete gumb DODAJ PARTNERA → DODAJ PODUZEĆE.

Ukoliko želite dodati klijenta -osobu odabirete gumb DODAJ PARTNERA → DODAJ OSOBU.

Nakon odabira određenog gumba otvara se prozor za unos novog klijenta.

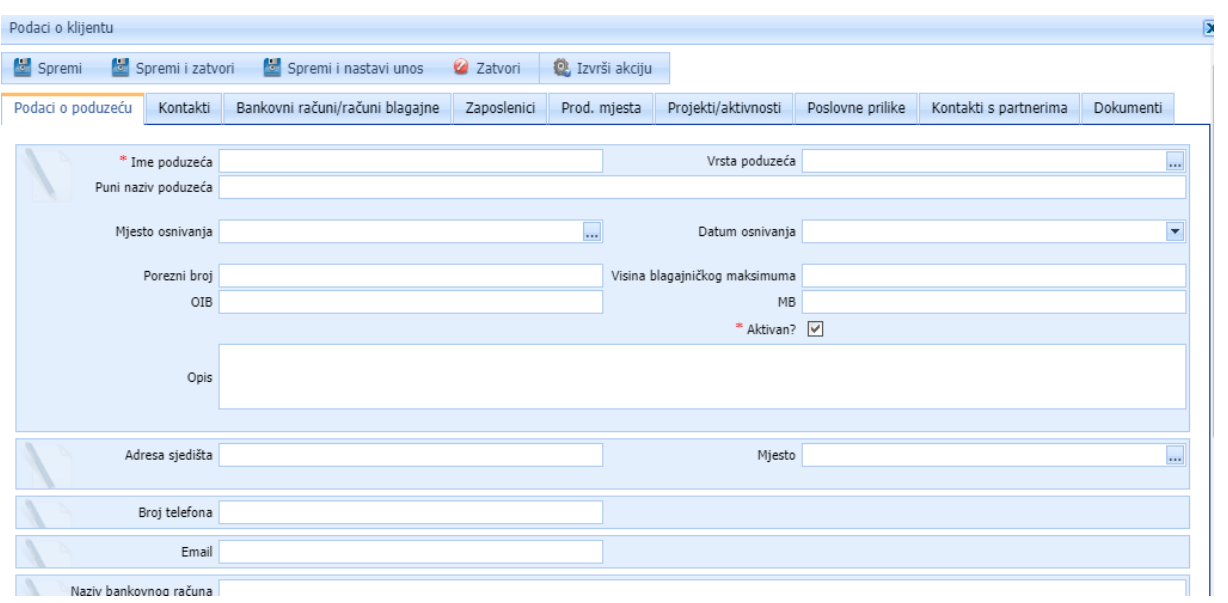

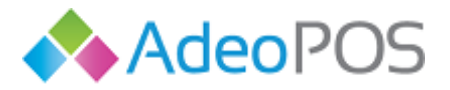

Unijeti potrebne podatke: naziv, vrstu, OIB, šifru klijenta, valutu itd. Odabrati SPREMI.

Za unos ostalih podataka o klijentu, poput Adrese, Bankovnog računa, Kontakta odabrati opcije u podmeniju, pritisnitu gumb DODAJ, popuniti željene podatke i spremiti.

#### B) **uvoz svih klijenata odjednom**

Na ekranu moji klijenti odaberite UVOZ PARTNERA → PREUZIMANJE PREDLOŠKA. Excelica za uvoz klijenata preuzet će se na Vaše računalo. Potrebno ju je popuniti i pohraniti izmjene te zatim pritisnuti gumb UVOZ PARTNERA  $\rightarrow$  SLANJE PARTNERA.

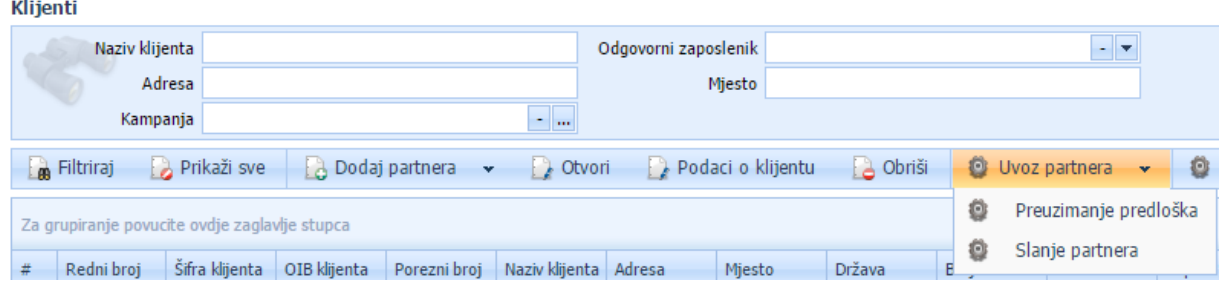

#### <span id="page-24-0"></span>Dokumenti klijenta

0 0

Iz glavnog menija odaberite MOJI KLIJENTI. Označite redak klijenta i pritisnite gumb Otvori ili dva puta kliknite na redak. Sada kliknite na ekran Dokumenti pri čemu se otvara ekran:

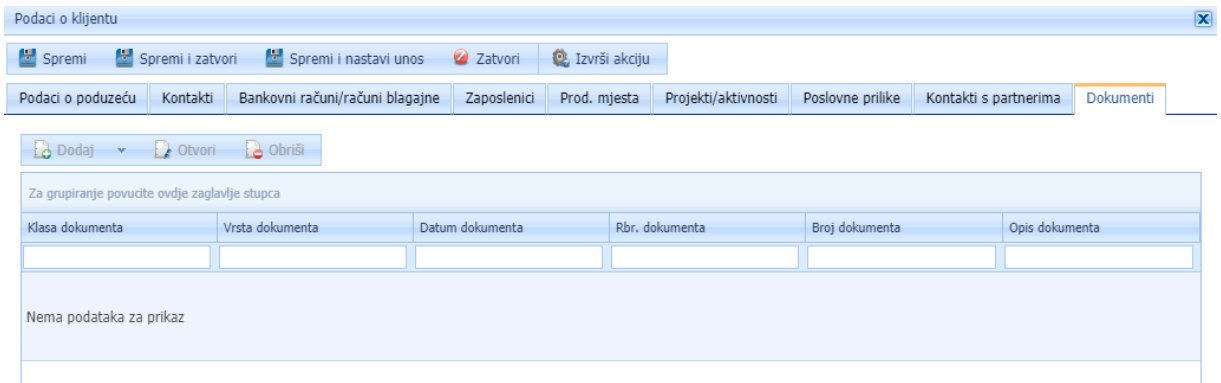

Ovdje će biti prikazane sve ponude i fakture vezane za tog klijenta.

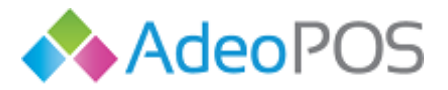

## <span id="page-25-0"></span>**Moji računi – Veleprodajni modul**

U glavnom meniju odaberite "Moji računi". Vidjet ćete sve račune poduzeća u određenom vremenskom periodu (inicijalno pokazuje od 1. prethodnog mjeseca do 30./31. u budućem mjesecu).

Ovaj modul namijenjen je za izradu veleprodajnih račune, te za pregled svih računa poduzeća.

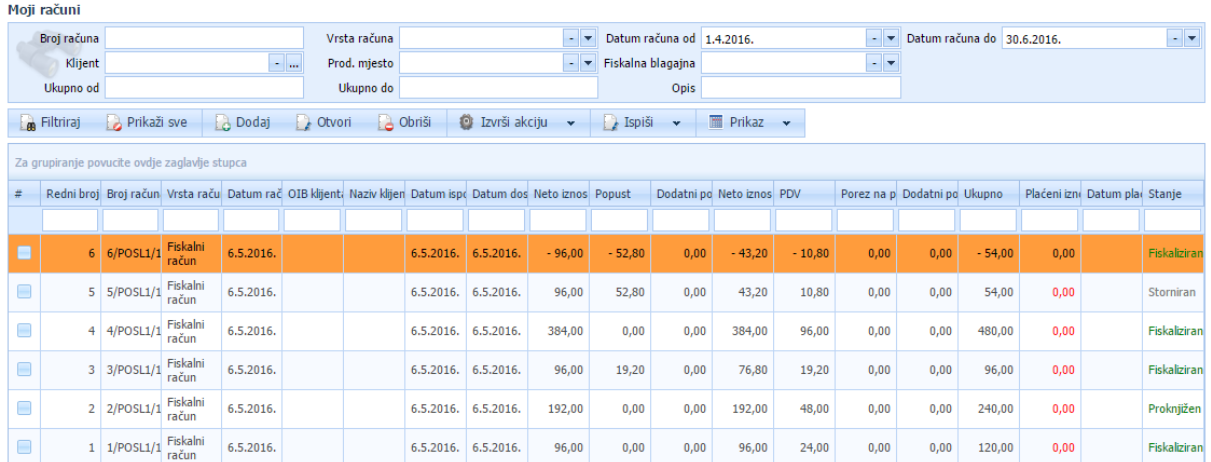

#### <span id="page-25-1"></span>Traženje računa

Kako biste pronašli prethodno izrađen račun, potrebno je otvoriti ekran Moji računi. Račune možete pretraživati prema **vrsti računa**, **datumu**, **broju računa**, **klijentu**, **prodajnom mjestu**, **ukupnom iznosu**, **opisu** ili svemu navedenom istovremeno. Kada odaberete željeni prikaz, pritisnite "Filtriraj".

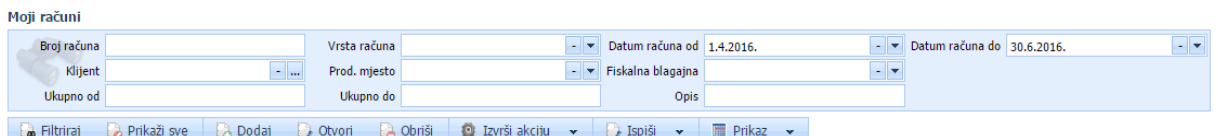

#### <span id="page-25-2"></span>Ispis računa

Na glavnom ekranu označimo željeni račun klikom miša na redak. Redak računa će poprimiti žutu boju.

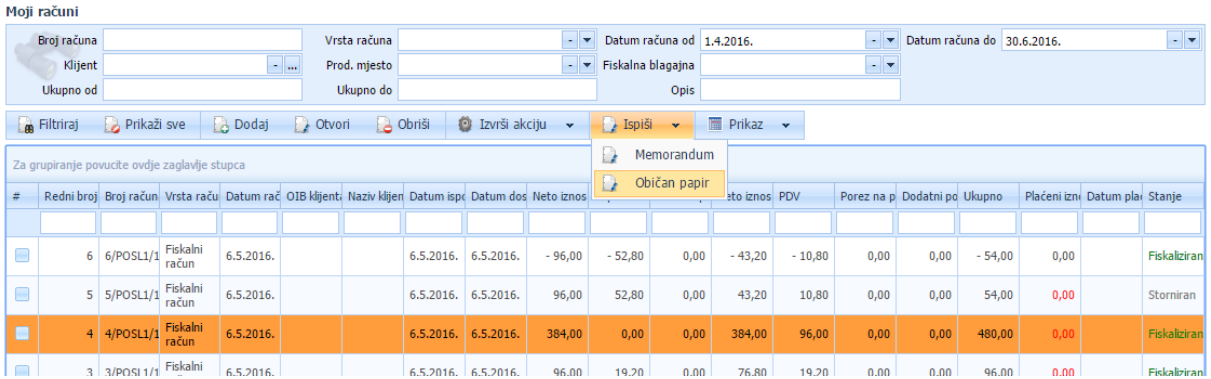

Sljedeći korak je da pokazivačem miša dođete do gumbića "Ispiši" tako da Vam se pojave dva nova gumba: "Memorandum" i "Običan papir". Odaberite ispis koji želite.

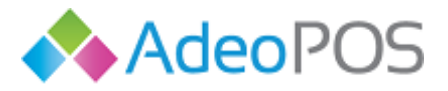

Račun možete ispisati klikom na gumb pisača. Također, račun možete pohraniti na računalo u formatu koji Vam odgovara pritiskom na gumb diskete.

## <span id="page-26-0"></span>**Kreiranje veleprodajnog računa**

U glavnom meniju odaberite Moji računi te pritisnite gumb DODAJ. Otvara se ekran za unos podataka o računu.

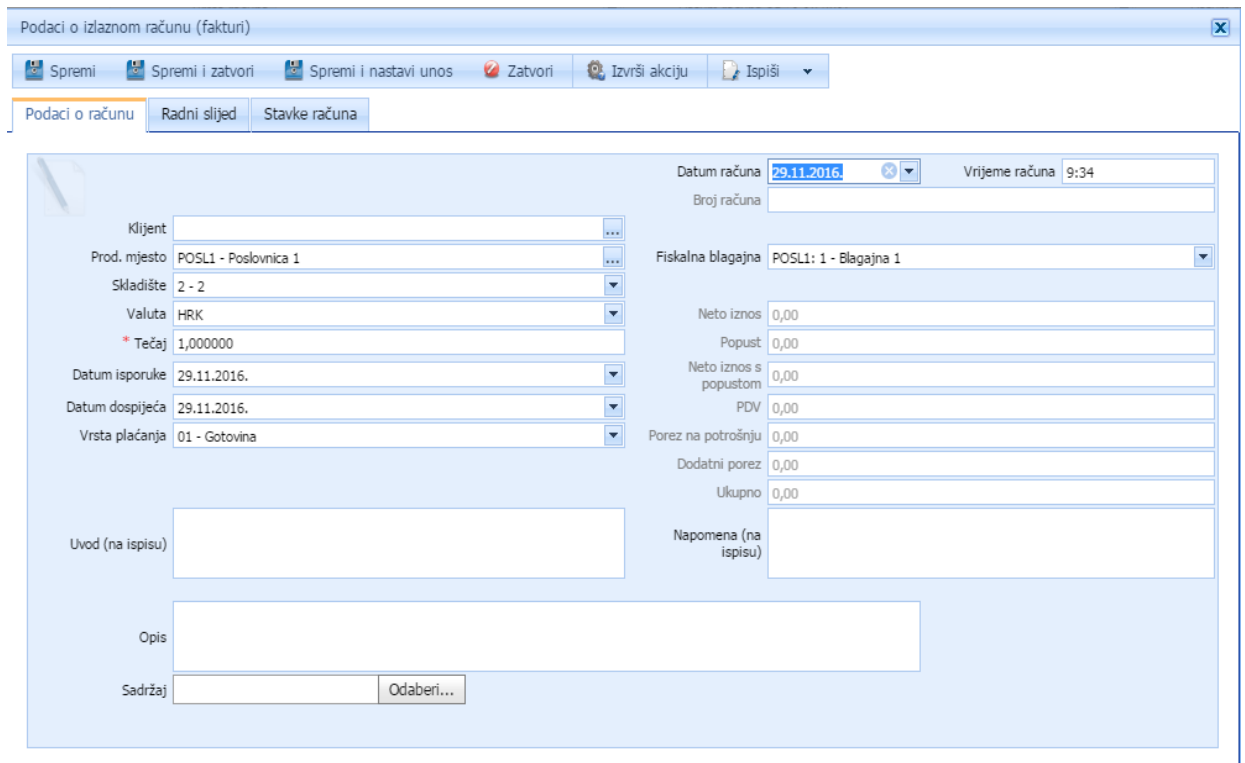

Unesite potrebne podatke kao što su npr. Stranka, datum dospijeća, vrsta plaćanja ili skladište sa kojega otpremate robu te pritisnite gumb SPREMI.

Ukoliko odaberite krivo skladište, a već ste spremili postavke računa, potrebno je pritisnuti gumb Izvrši akciju  $\rightarrow$  Promijeni skladište.

Nakon što spremite osnovne podatke o računu, pritisnite gumb STAVKE RAČUNA kako biste dodali stavke izlaznog veleprodajnog računa pomoću gumba DODAJ.

Otvara se ekran za unos artikla. Potrebno je ispuniti podatke kao što su odabir proizvoda, jedinična cijena, količina, PDV i eventualni popusti. Sustav Vam kroz ovaj ekran predlaže cjenikom unesenu veleprodajnu cijenu artikla. Kada unesete ove podatke, pritisnite gumb SPREMI I ZATVORI ili SPREMI I NASTAVI UNOS ukoliko imate više različitih stavki.

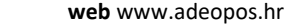

 $\overline{\mathbf{x}}$ 

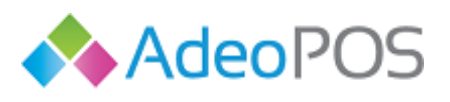

**prodaja** 095 44 22 443 ili prodaja@adeopos.hr **podrška** 095 233 67 67 ili podrska@adeopos.hr

- Podaci o stavci izlaznog računa (fakture)

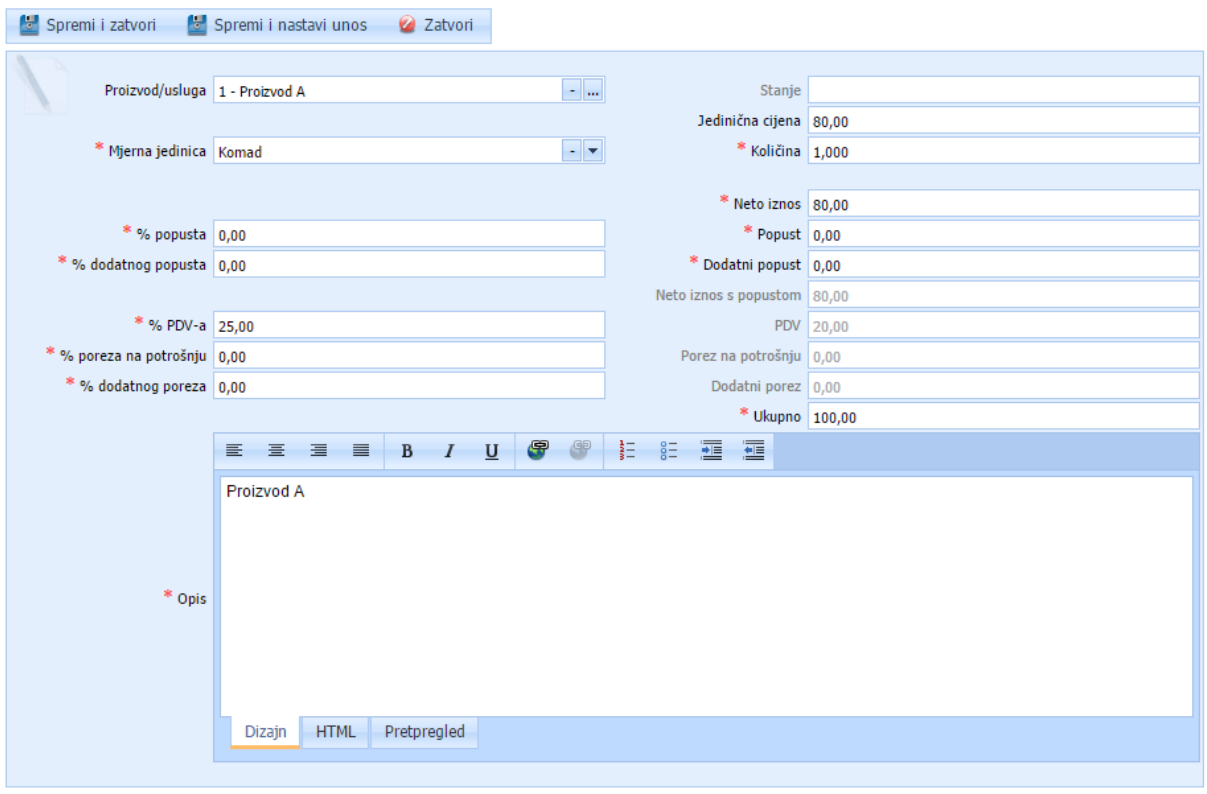

Kada ste završili s unosom stavki, račun je potrebno fiskalizirati. Pritisnite gumb Izvrši akciju  $\rightarrow$ Proknjiži/Fiskaliziraj račun. Sustav će Vas pitati da li ste sigurni da želite fiskalizirati račun. Pritisnite U redu. Vaš račun sada je fiskaliziran.

Napomena: Ukoliko je riječ o transakcijskom računu, račun će se ovo akcijom Proknjižiti.

Ovako kreirani račun možete ispisati, stornirati, kreirati template prema uzorku za novi račun, promijeniti način plaćanja ili stranku, te označiti račun plaćenim

## <span id="page-27-0"></span>**Storno veleprodajnog računa**

Ukoliko stornirate veleprodajni račun, pritisnite gumb Izvrši akciju – Storniraj račun. Sustav će Vas pitati da li ste sigurni da želite stornirati račun. Pritisnite U redu. Vaš račun biti će storniran, s pozitivnim iznosom, te će se kreirati novi račun s negativnim iznosom koji će biti proknjižen ili fiskaliziran (u ovisnosti da li je riječ o transakcijskom ili gotovinskom računu). Time ste dovršili postupak storniranja veleprodajnog računa.

Osim storniranja veleprodajnog računa, moguće je:

<span id="page-27-1"></span>Poništiti knjiženje – transakcijskih računa

<span id="page-27-2"></span>Odrediti rok za rješavanje

 $\overline{O}$ 

<span id="page-27-3"></span>Označiti račun kao plaćen i dr.

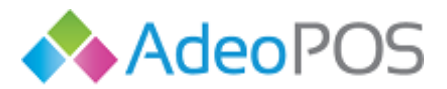

 $\bullet$ 

Potrebno je u glavnom izborniku menija odabrati Moji računi, locirati račun na kojemu želite napraviti promjene, otvoriti taj račun i odabrati jedno od akcija prikazanih na slici.

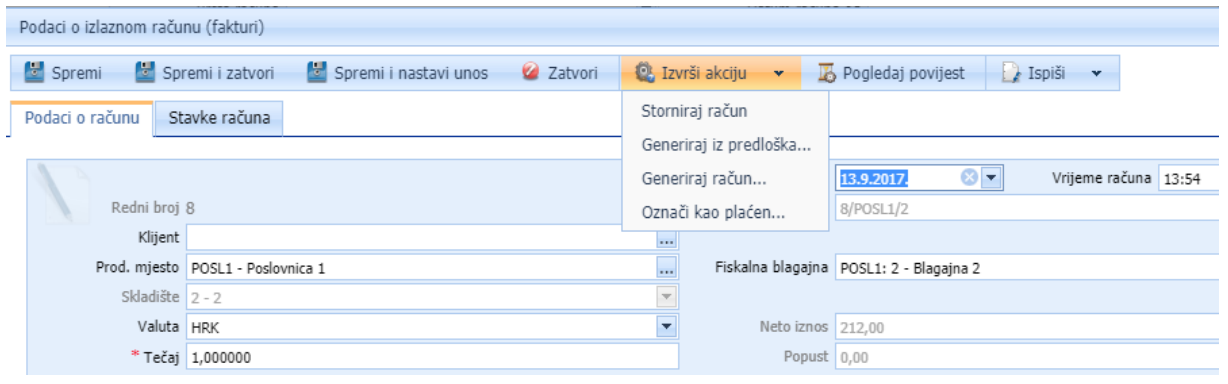

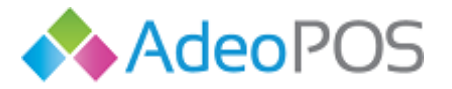

## <span id="page-29-0"></span>**Fiskalna blagajna – maloprodaja**

U glavnom meniju odaberite Fiskalna blagajna. Otvara se ekran za maloprodaju.

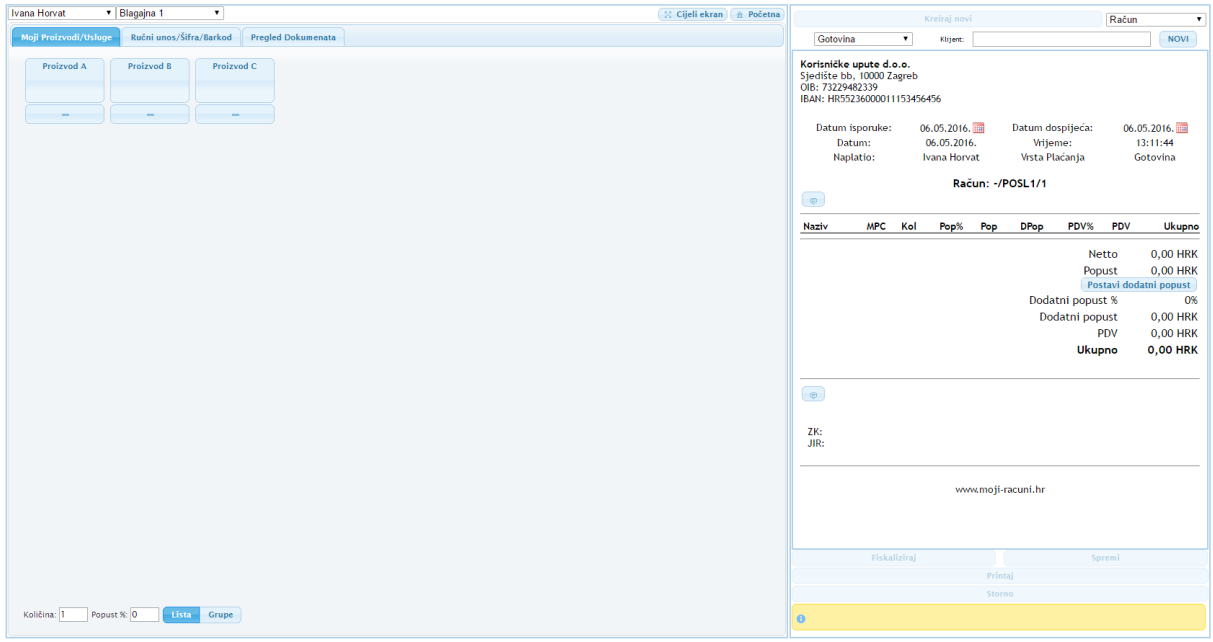

#### <span id="page-29-1"></span>Moji proizvodi/usluge

Na ekranu su vidljivi maloprodajni artikli koji se nalaze na brzom izborniku blagajne, te s desne strane izgled računa.

Za unos stavki putem brzog izbornika blagajne odaberite gumb s nazivom artikla nakon čega će se stavka pojaviti desno na izgledu budućeg računa.

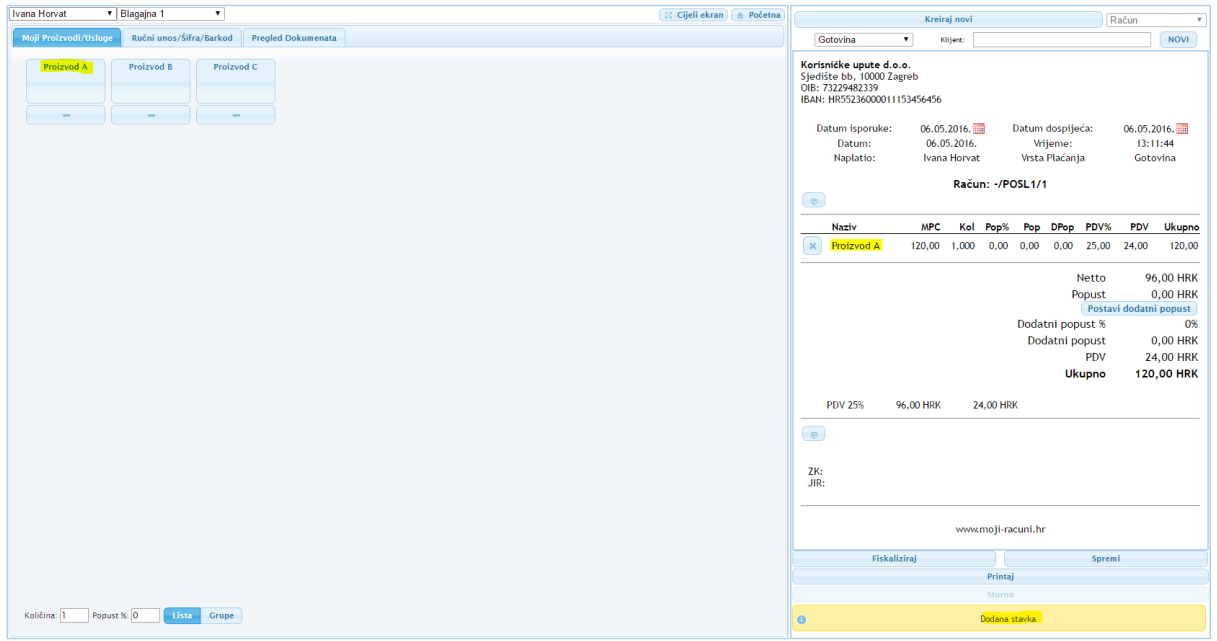

Za unos većih količina pritisnite više puta na gumb s artiklom ili prije nego što odaberite artikl unesite željenu količinu i zatim kliknite na gumb artikla.

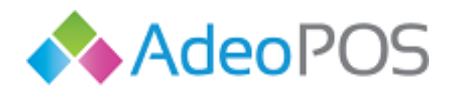

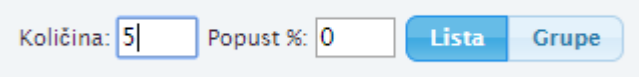

Ukoliko pojedinom artiklu želite dodati popust, prvo unesite postotak popusta i zatim pritisnite gumb artikla.

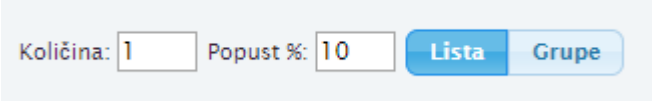

Ukoliko ste dodali previše artikala, možete ih oduzeti pritiskom na gumb minus ispod artikla.

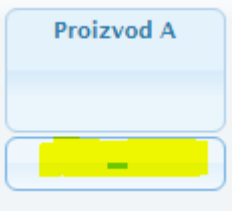

Također, artikl možete maknuti s računa i pritiskom na gumb X desno na izgledu računa.

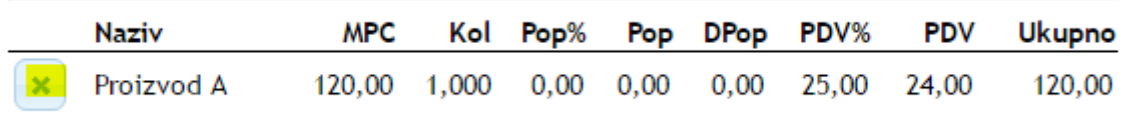

U slučaju većeg broja artikala, za lakše snalaženje možete koristiti gumb Skupine na brzoj izborniku blagajne kako biste pretraživali artikle po skupinama.

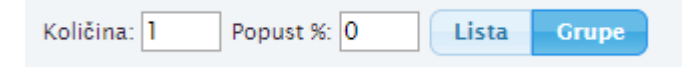

Na desnoj strani ekrana vidimo izgled budućeg računa. Možemo kreirati novi račun račun "Kreiraj novi" čime se trenutni račun neće spremiti.

Možemo promijeniti način plaćanja.

Možemo dodati stranku.

Možemo dodijeliti dodatan popust na cjelokupni iznos računa.

Račun možemo Fiskalizirati ili Spremiti.

Račun će broj računa, ZK i JIR dobiti tek kada Fiskalizira račun.

Račun koji je fiskaliziran može se stornirati ili ispisati. Na donjoj slici je prikazan fiskaliziran račun.

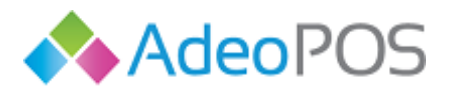

**web** www.adeopos.hr **prodaja** 095 44 22 443 ili prodaja@adeopos.hr **podrška** 095 233 67 67 ili podrska@adeopos.hr

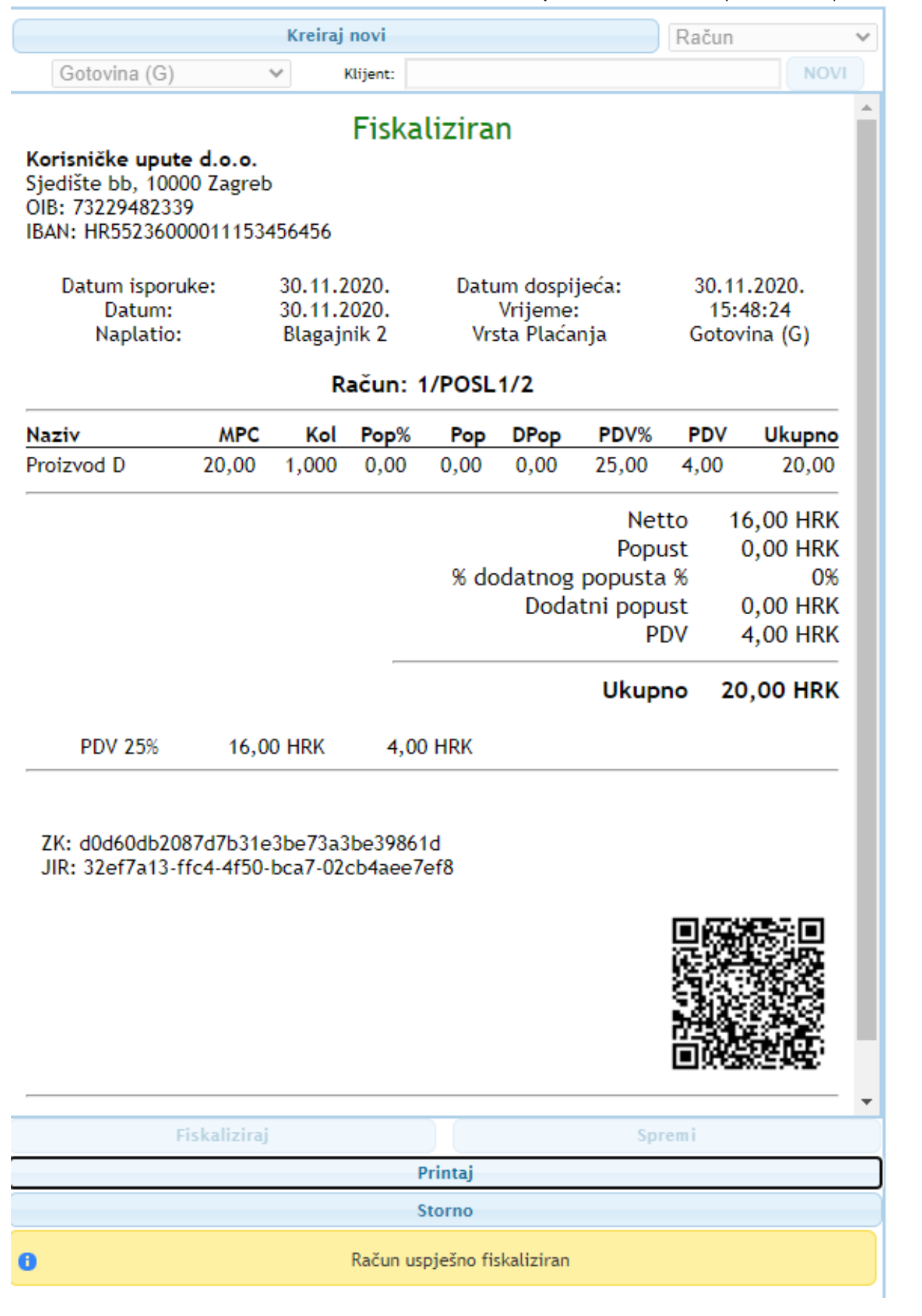

**Neoinfo d.o.o.**za informatiku, trgovinu i usluge Trg Drage Iblera 7, 10000 Zagreb **oib** 62453877529 **IBAN**HR9024840081103825652 **web** [http://www.neoinfo.hr](http://www.neoinfo.hr/)

 $\parallel$  0  $\parallel$  0  $\parallel$  1

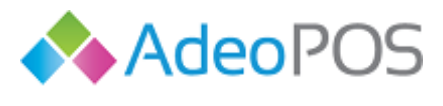

#### <span id="page-32-0"></span>Ručni unos/šifra/barkod

Na ovome ekranu možete napraviti maloprodajni račun koristeći šifre postojećih proizvoda ili barkod. Također, možete unijeti i proizvod/uslugu koja prethodno nije defnirana u cjeniku.

Ukoliko izrađujete maloprodajni račun, pripazite da MPC gumb bude označen. U slučaju izrade veleprodajnog računa putem brzom izbornika blagajne, odaberite gumb VPC prije nego počnete unositi stavke računa.

#### MPC brzi unos:

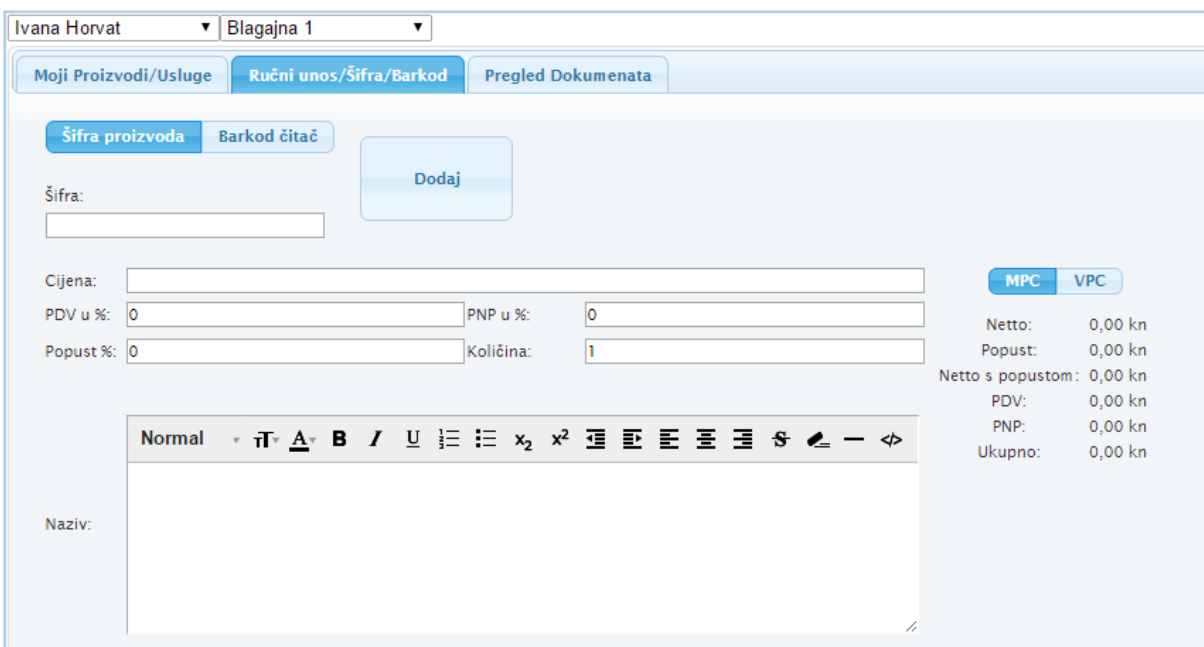

#### VPC brzi unos:

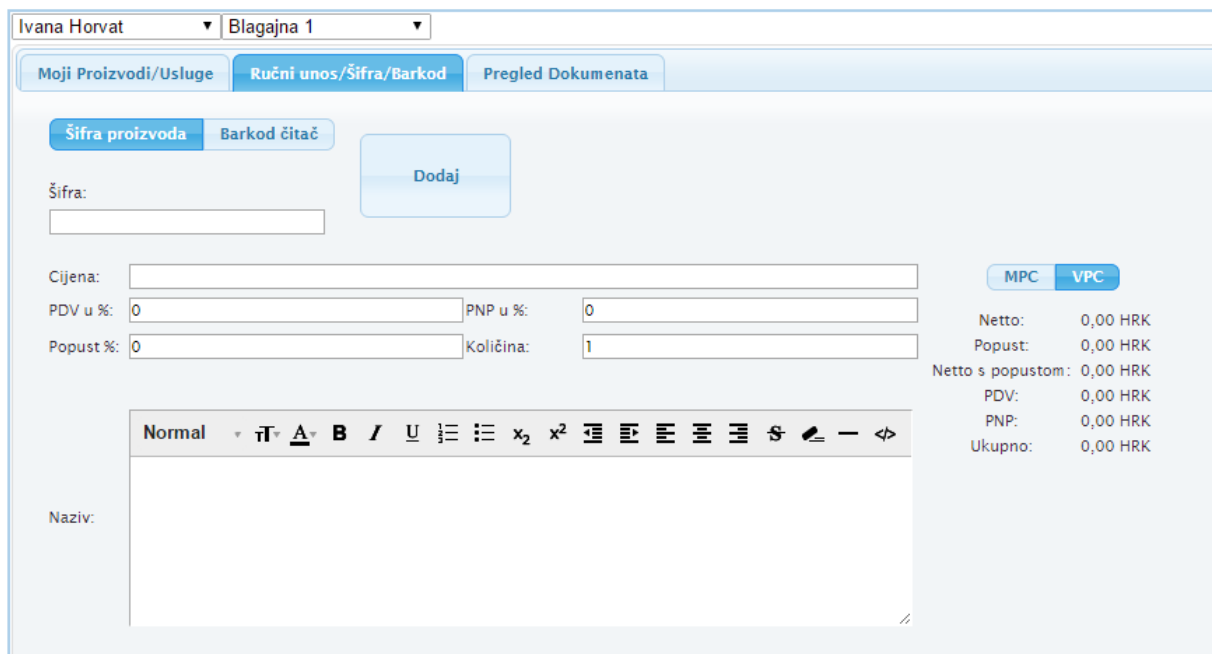

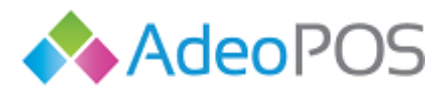

<span id="page-33-0"></span>Pretraživanje po nazivu/šifri:

H.

 $\overline{O}$ 

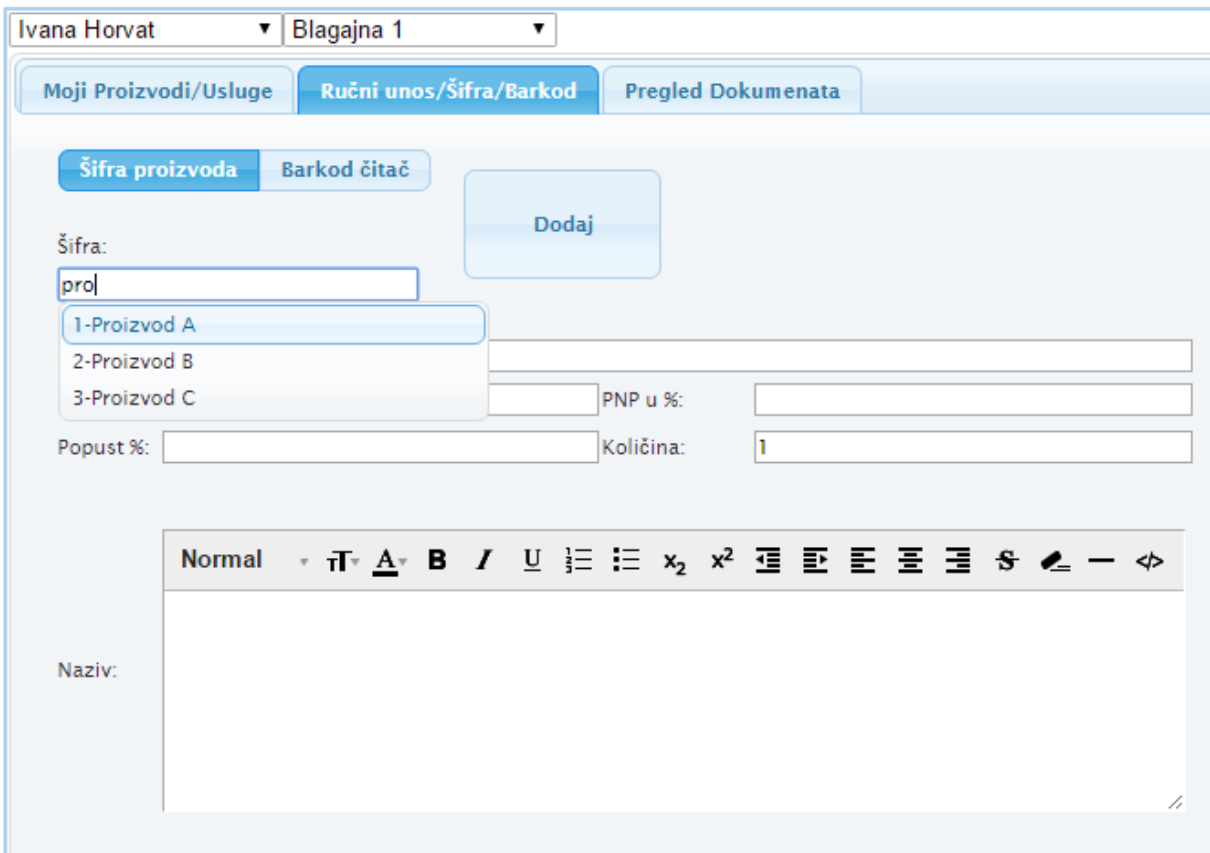

Kada odaberete proizvod/uslugu, vidjet ćete njegovu cijenu i porez. Ukoliko je potrebno dodajte veću količinu i/ili popust na artikl, te pritisnite gumb DODAJ kako se stavke našle na računu.

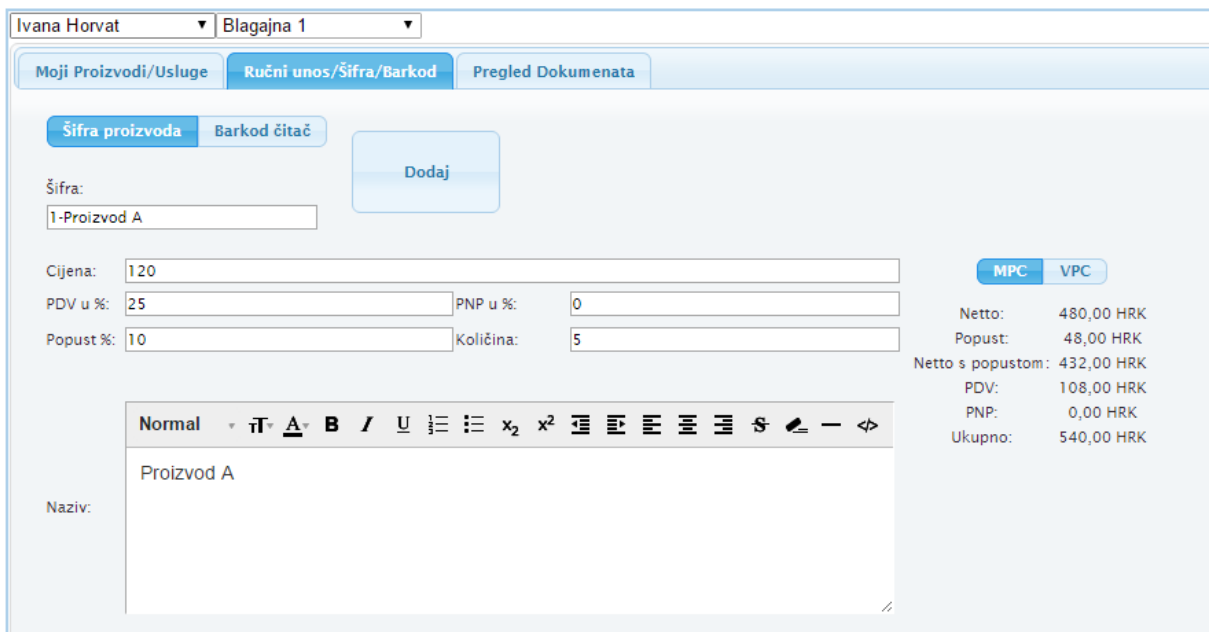

Ukoliko želite dodati proizvod/uslugu koju nemate definiranu u cjeniku, nećete koristiti šifru, nego upišite podatke o proizvodu/usluzi kao na slici dolje, te pritisnite gumb DODAJ.

> **Neoinfo d.o.o.**za informatiku, trgovinu i usluge Trg Drage Iblera 7, 10000 Zagreb **oib** 62453877529 **IBAN**HR9024840081103825652 **web** [http://www.neoinfo.hr](http://www.neoinfo.hr/)

HOHC

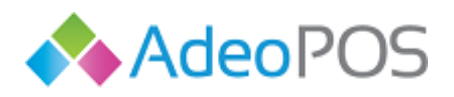

**web** www.adeopos.hr **prodaja** 095 44 22 443 ili prodaja@adeopos.hr **podrška** 095 233 67 67 ili podrska@adeopos.hr

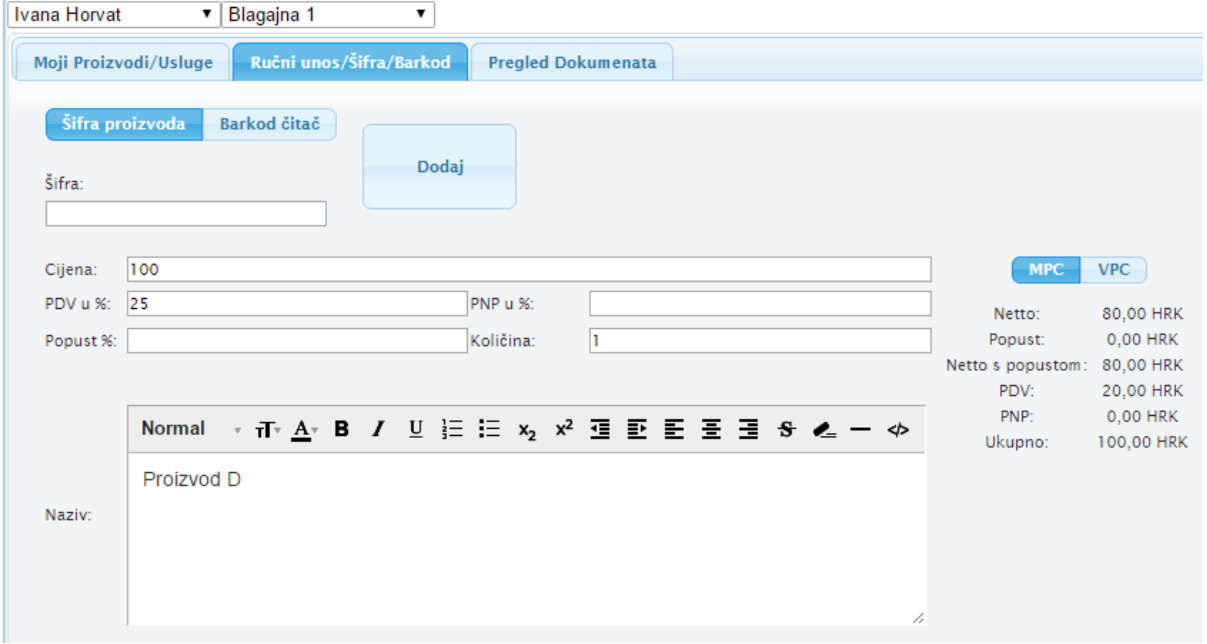

#### <span id="page-34-0"></span>Čitač barkoda

Na ekranu Ručni unos/Šifra/Barkod odaberite Čitač barkoda.

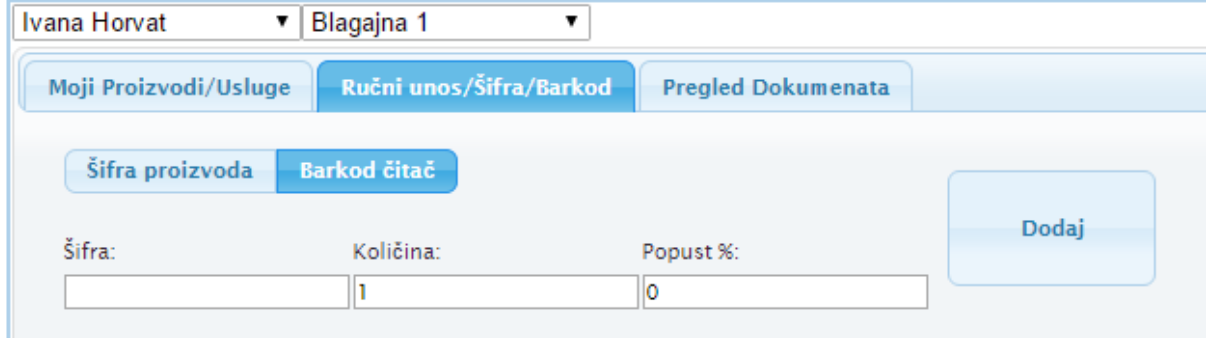

Napomena: Artiklima prethodno trebaju biti dodijeljeni barkodovi u cjeniku.

Pozicionirajte barkod uređaj iznad artikla i skenirajte ga. Ovisno o modelu barkod čitača, artikl će se ili automatski unijeti kao stavka na račun ili će biti potrebno još pritisnuti gumb DODAJ (kod starijih modela).

#### <span id="page-34-1"></span>Pregled dokumenata

III OII OII

Na ovome ekranu vidjet ćete sve današnje račune. Ovdje možete isprintati i rekapitulaciju za današnji dan ili podesiti POLOG blagajne.

> **Neoinfo d.o.o.**za informatiku, trgovinu i usluge Trg Drage Iblera 7, 10000 Zagreb **oib** 62453877529 **IBAN**HR9024840081103825652 **web** [http://www.neoinfo.hr](http://www.neoinfo.hr/)

 $\cup$   $\Box$   $\Box$ 

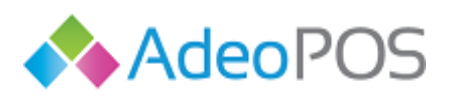

**web** www.adeopos.hr **prodaja** 095 44 22 443 ili prodaja@adeopos.hr **podrška** 095 233 67 67 ili podrska@adeopos.hr

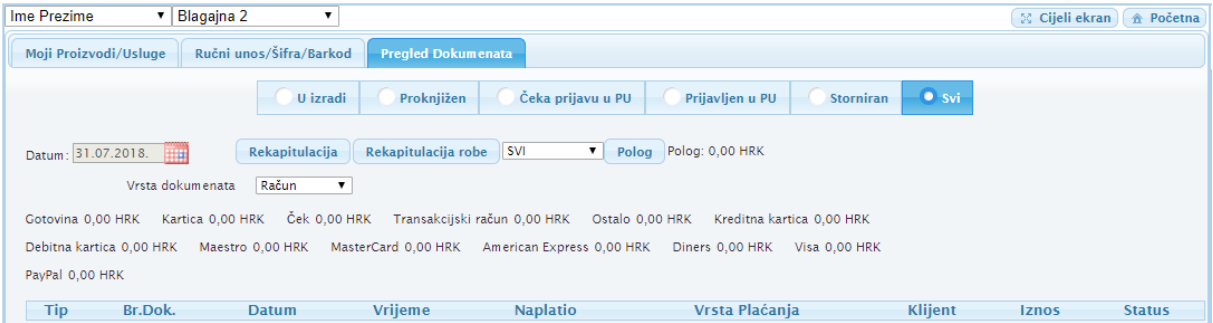

Klikom na redak pojedinog računa, taj račun se pojavljuje s desne strane, te je za fiskalizirane račune moguće napraviti slijedeće akcije: Stornirati račun ili ga Isprintati.

Ukoliko je račun u stanju U IZRADI, njega je moguće: Fiskalizirati ili Spremiti. Računu koji je u izradi još uvijek možete mijenjati/dodavati stavke ili promijeniti podatke kao što su npr. Stranka ili Vrsta plaćanja.

Račune koji su u statusu STORNIRAN možete jedino Ispisati.

#### <span id="page-35-0"></span>Storno maloprodajnog računa

0 0

Na Pregledu dokumenata locirajte račun kojeg želite stornirati i kliknite na njega. On će se pojaviti s desne strane te je nad njim moguće izvršiti STORNO računa pritiskom na gumb STORNIRAJ.

Sustav će Vas pitati da li ste sigurni da želite stornirati račun. Pritisnite Da. Time je maloprodajni račun storniran. U sustavu sada imate storniran račun s pozitivnim iznosom i fiskaliziran račun s negativnim iznosom.
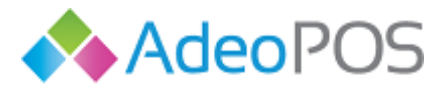

## **Kreiranje ponude**

Za izradu **fiskaliziranih ponuda** potrebno je poslati zahtjev za uključenje modula fiskalizacije ponuda na [podrska@adeopos.hr.](mailto:podrska@adeopos.hr)

Svi korisnici imaju omogućen modul Moje ponude u glavnom izborniku. Ovdje možete kreirati ponudu za kijenta.

Potrebno je otići na Moje ponude te pritisnuti gumb Dodaj. Otvara se prikazani prozor u koji je potrebno unijeti željene podatke o ponudi te pritisnuti gumb Spremi.

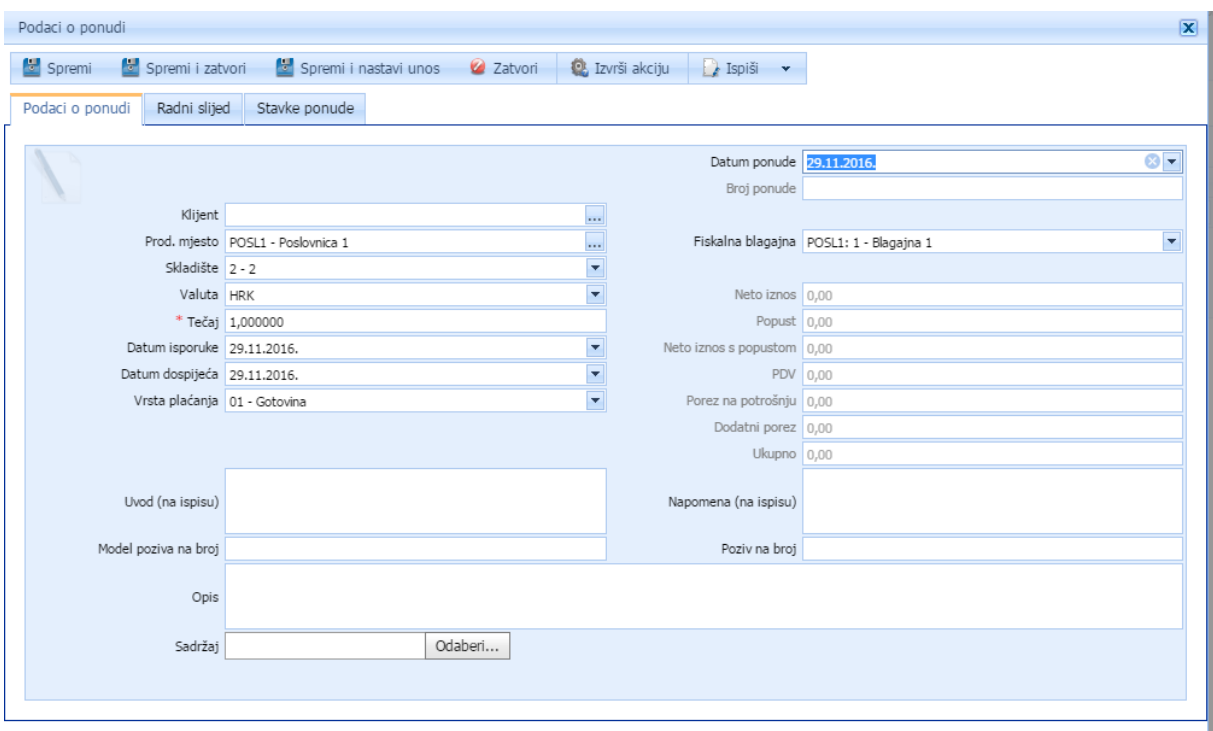

Broj ponude sustav će automatski generirati kada pritisnete gumb Spremi.

Nakon što ste spremili ponudu, pritisnite gumb DODAJ kako biste dodali proizvode/usluge u ponudu i unesite potrebne podatke.

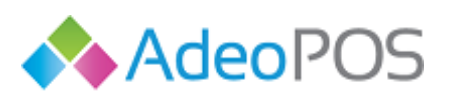

**web** www.adeopos.hr

 $\sim$  1

**prodaja** 095 44 22 443 ili prodaja@adeopos.hr **podrška** 095 233 67 67 ili podrska@adeopos.hr

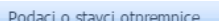

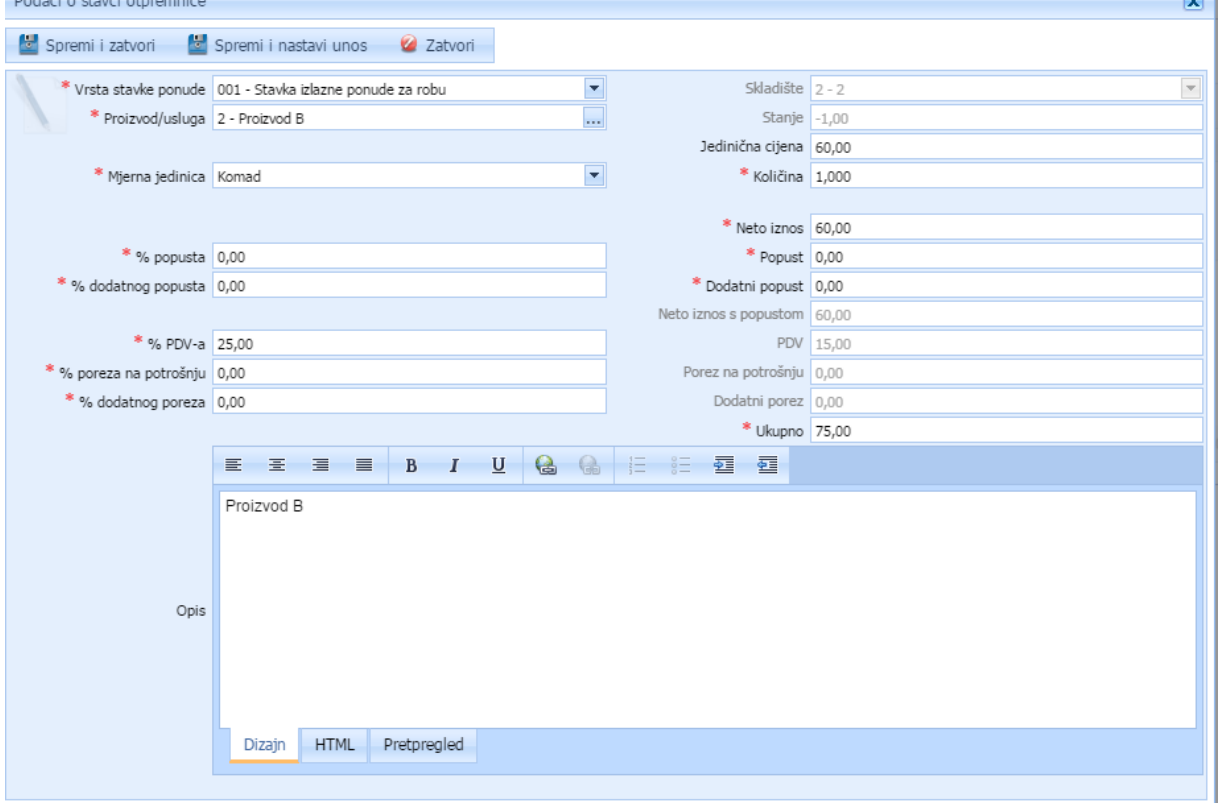

Za kraj pritisnite SPREMI I ZATVORI, odnosno SPREMI I NASTAVI UNOS kako biste dodali više stavki u ponudu. Kada ste unijeli i posljednju stavku, pritisnite SPREMI I ZATVORI.

Ponudu je još potrebno proknjižiti. To ćete učiniti na način da pokazivač miša locirate na gumb Izvrši akciju gdje sustav nudi 2 opcije: a) **proknjiži ponudu** i b) **generiraj račun** – što znači da na temelju ponude možete automatski generirati račun. Dakle, da biste na temelju prethodne ponude generirali račun, potrebno je otići na Moje ponude, locirati ponudu i otvoriti je te pritisnuti gumb Izvrši akciju  $\rightarrow$ GENERIRAJ RAČUN.

#### **Promjena partnera**

Na isti način možete i **dodati/promijeniti partnera na ponudi**. Potrebno je locirati ponudu i pritisnuti Izvrši akciju  $\rightarrow$  PROMIJENI PARTNERA te dodati partnera (kojeg ste prethodno dodali u modulu Moji klijenti) i pritisnuti gumb PROMIJENI PARTNERA.

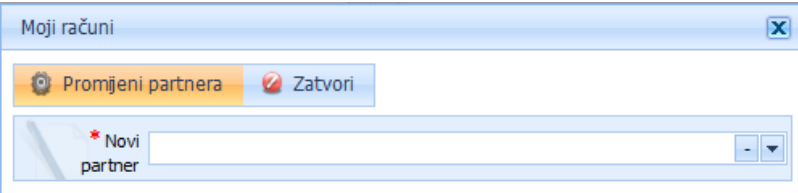

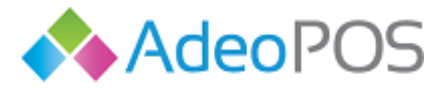

#### **Slanje ponude e-mailom**

Ponudu je moguće poslati e-mailom. Otvorite proknjiženu ponudu i pritisnite Izvrši akciju → Pošalji email s ponudom. Otvara se mali ekran gdje je potrebno odabrati e-mail partnera ukoliko taj partner ima definiran e-mail i predložak e-maila.

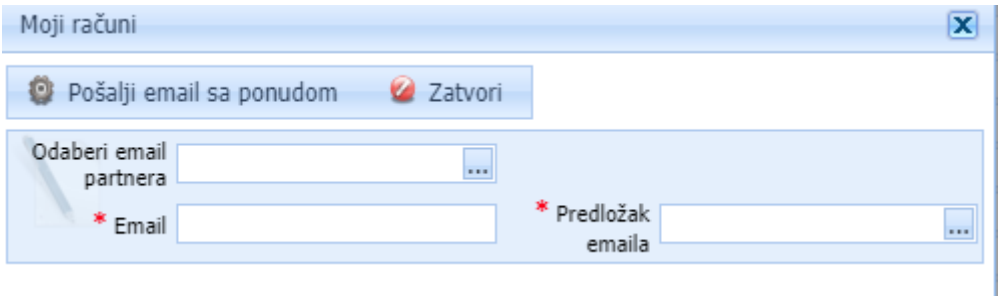

Ukoliko partner nema e-mail ostavite polje **Odaberi email partnera** prazan, te upišite e-mail u polje **Email**. Predložak je obavezan. Za kraj pritisnite pošalji e-mail s ponudom kako bi se ponuda poslala kupcu e-mailom.

Ukoliko nemate definirane predloške prije slanja ponude mailom kliknite na **Veleprodaja Definicije** i odaberite **Predlošci za kontaktiranje partnera** i pritisnite Dodaj.

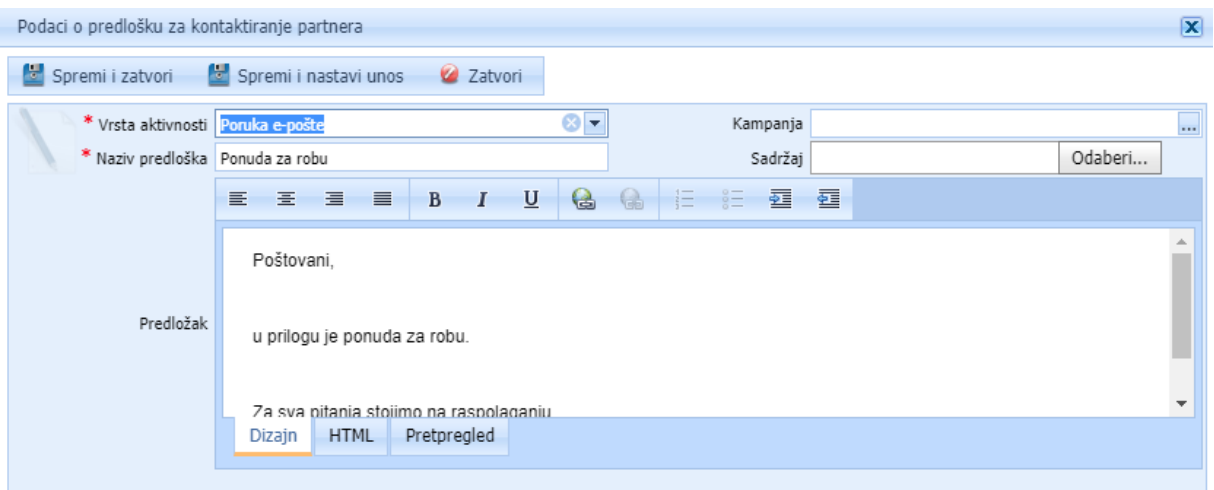

#### **Realizirane ponude**

Ponude imaju dodatan status. Ponudu je moguće označiti kao **realiziranu**. Jednom kada su proknjižene ponude mogu promijeniti status u Realizirano i vratiti se u status Proknjiženo iz Realiziranog. Promjena statusa nema nikakvih dodatnih posljedica osim promjene statusa.

Ponude je moguće i filtrirati u gornjem dijelu ekrana prema vrsti ponude, datumu, broju ponude, klijentu, prodajnom mjestu, iznosu ili opisu i za kraj pritisnuti FILTRIRAJ.

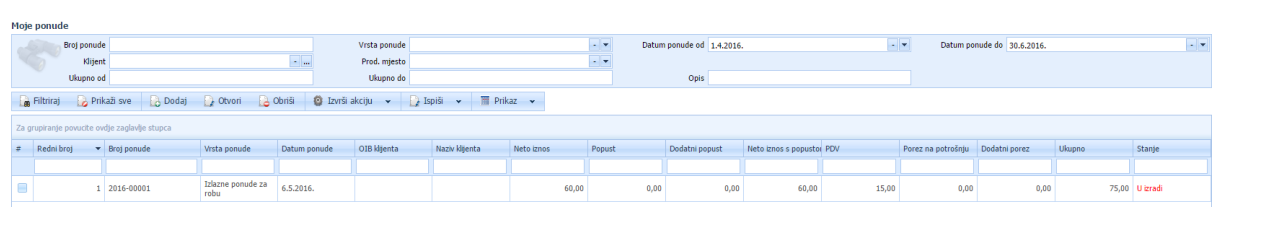

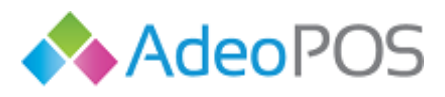

## **Izvještaji**

Odabirom iz glavnog menija **IZVJEŠTAJI** možete pregledavati račune po kategorijama.

## moji-računi.hr

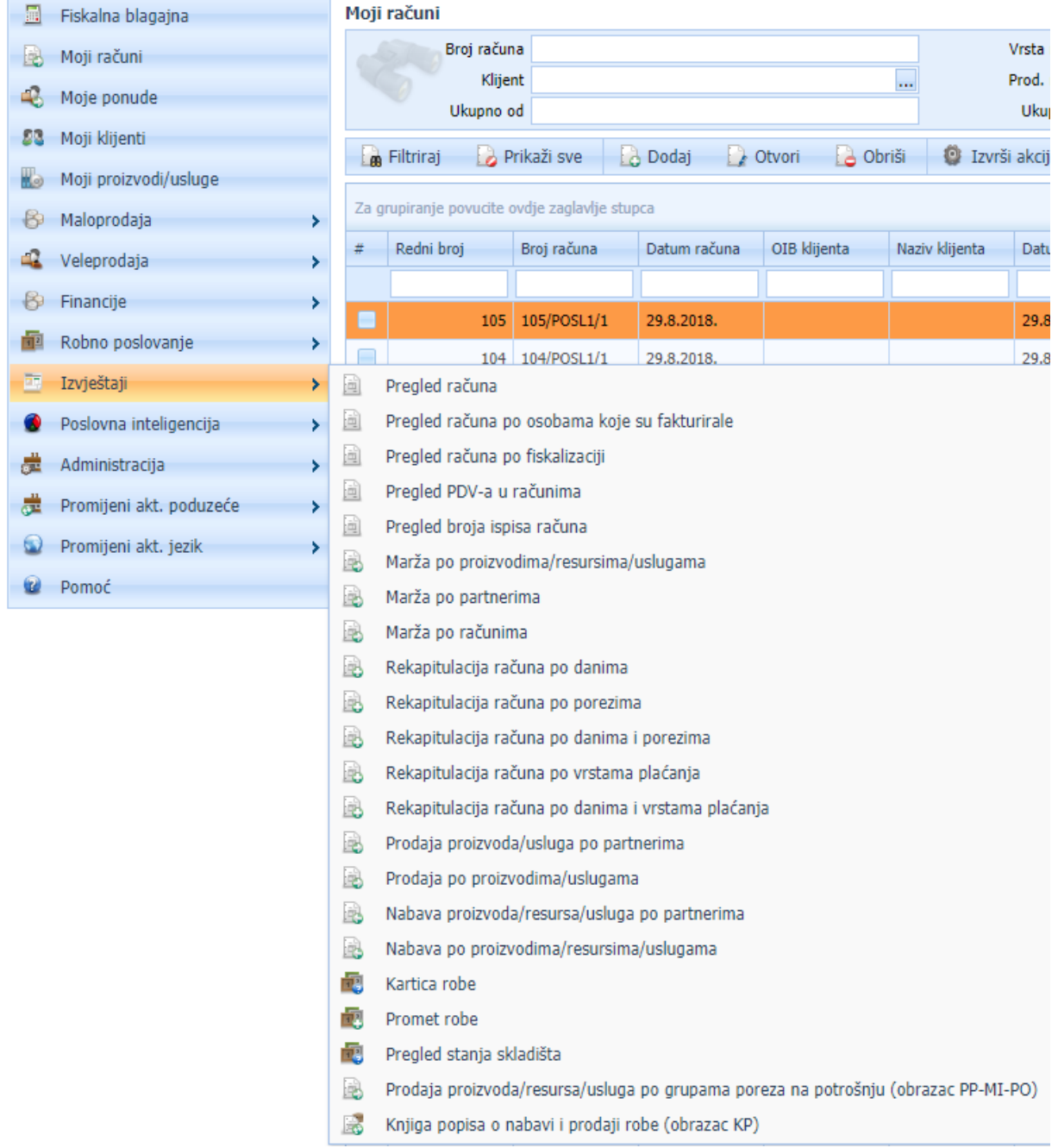

Račun možete pregledavati za cijeli mjesec ili po danima pojedinačno. Ukoliko želite na kraju radnog dana pregledati račune potrebno je odabrati taj datum u polju, te pritisnuti FILTRIRAJ. Prikazat će se pregled računa za taj dan. Filter vrijedi za bilo koju kategoriju koju pregledavate.

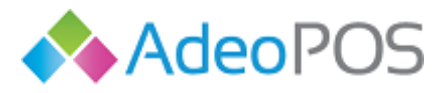

#### Primjer – **Pregled računa**

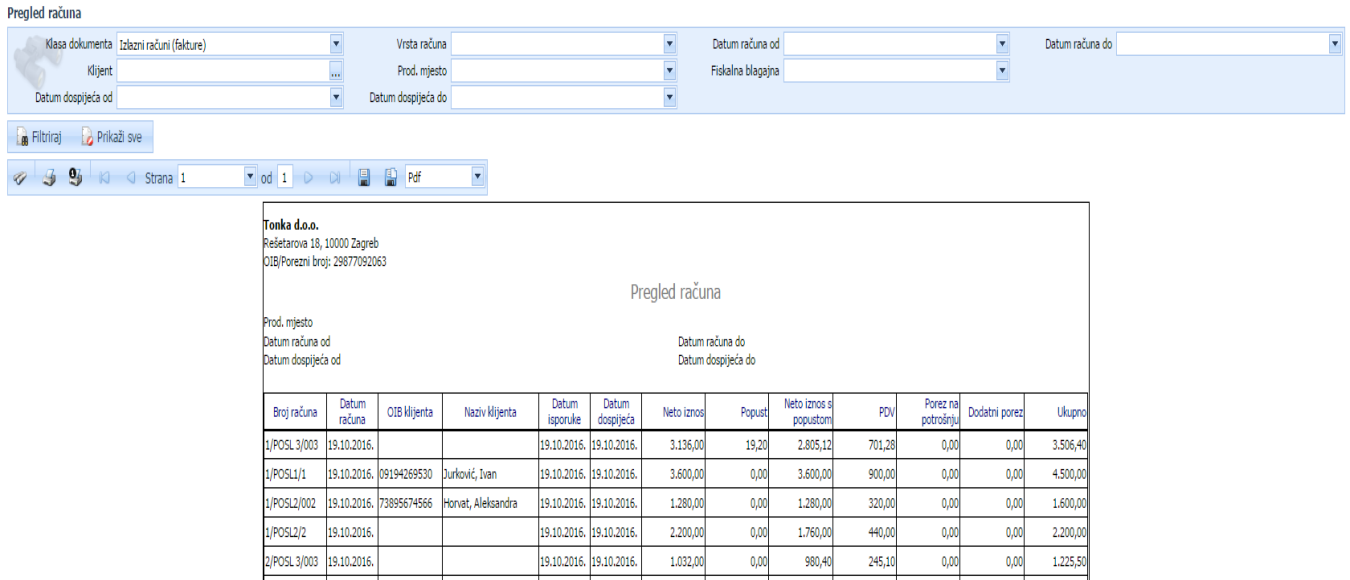

Svaki izvještaj koji pregledavate prema kategoriji možete ispisati na pisač pritiskom na gumb slike pisača (lijevo gore na izvještaju) ili pohraniti na računalo pritiskom na gumb slike diskete (desno gore na izvještaju) kako je prikazano na slici.

Osim prema datumu, pregled rača možete filtrirati i prema klijentima, prodajnim mjestima (ukoliko ih imate više), vrsti računa i klasi dokumenta.

#### Primjer - **Pregled računa po osobama koje su fakturirale**

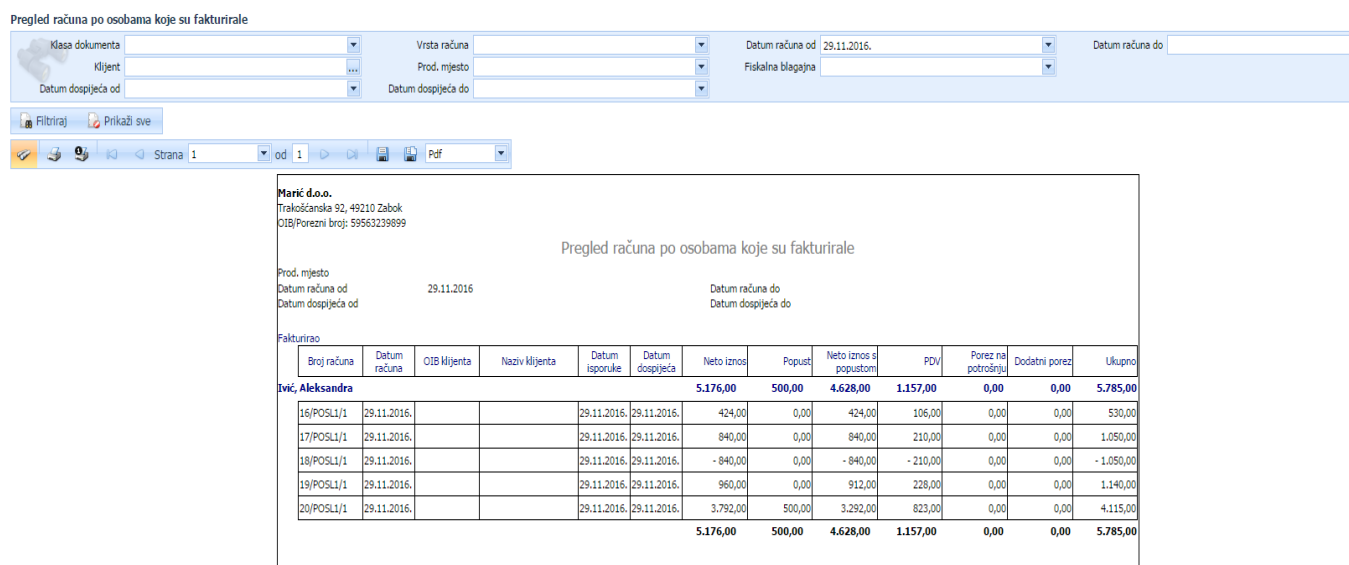

Izvještaj možete ispisati pritiskom na gumb slike pisača ili pohraniti na računalo pritiskom na gumb diskete na izvještaju.

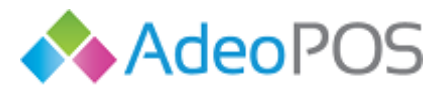

#### Primjer – **Rekapitulacija računa prema vrstama plaćanja**

Pregled je moguć za cijeli mjesec ili za određeni dan. Ova slika prikazuje rekapitulaciju računa prema vrstama plaćanja za cijeli period. Kako biste pregledali račune prema vrsti plaćanja za određeni dan, tjedan ili mjesec, potrebno je u polju Datum računa od i Datum računa do odabrati željeni period i pritisnuti gumb Filtriraj.

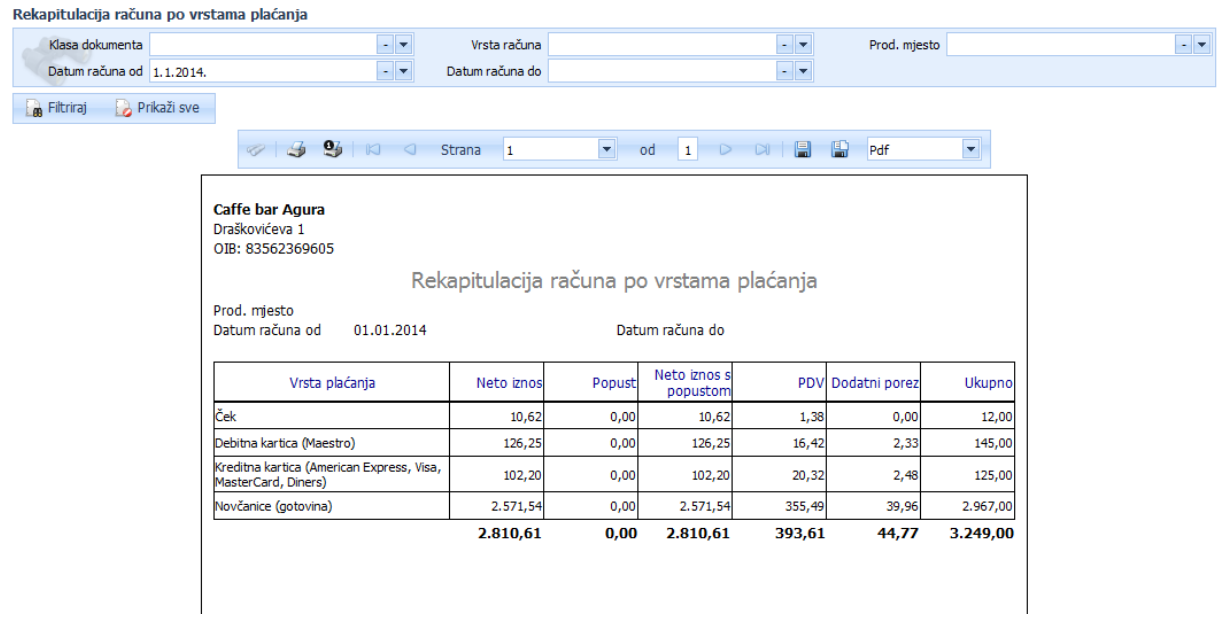

Izvještaj možete ispisati pritiskom na gumb slike pisača ili pohraniti na računalo pritiskom na gumb diskete na izvještaju.

#### Primjer – **Rekapitulacija računa prema porezima**

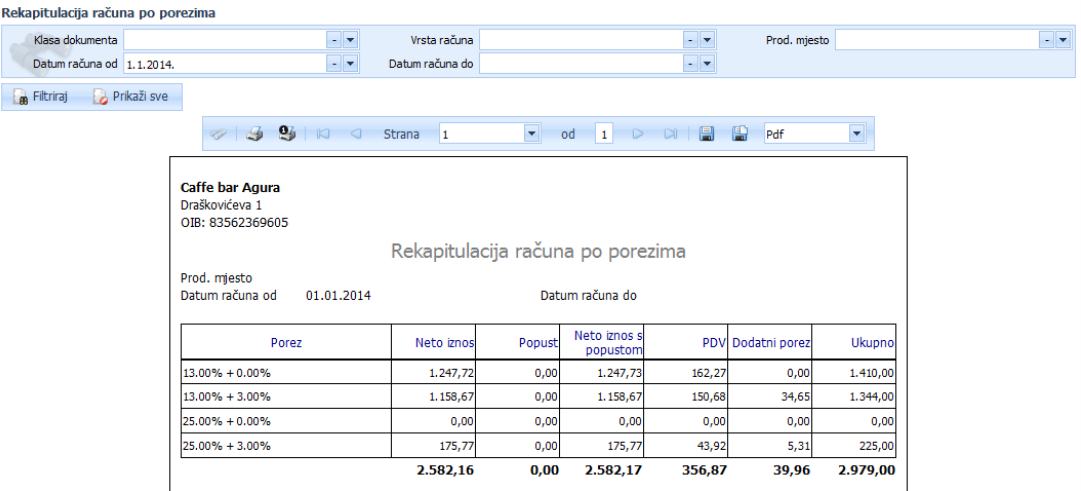

Izvještaj možete ispisati pritiskom na gumb slike pisača ili pohraniti na računalo pritiskom na gumb diskete na izvještaju.

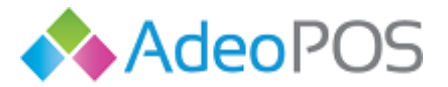

#### Primjer - **Prodaja prema proizvodima/uslugama**

Pregled je moguć za cijeli mjesec ili za određeni dan. Ova slika prikazuje prodaju prema proizvodima/uslugama za cijeli period poslovanja. Kako biste pregledali prodaju za određeni dan, tjedan ili mjesec, potrebno je u polju Datum od i Datum do odabrati željeni period i pritisnuti gumb Filtriraj. Prodaju možete pregledati i prema određenom klijentu, grupi proizvoda, proizvodu ili skladištu.

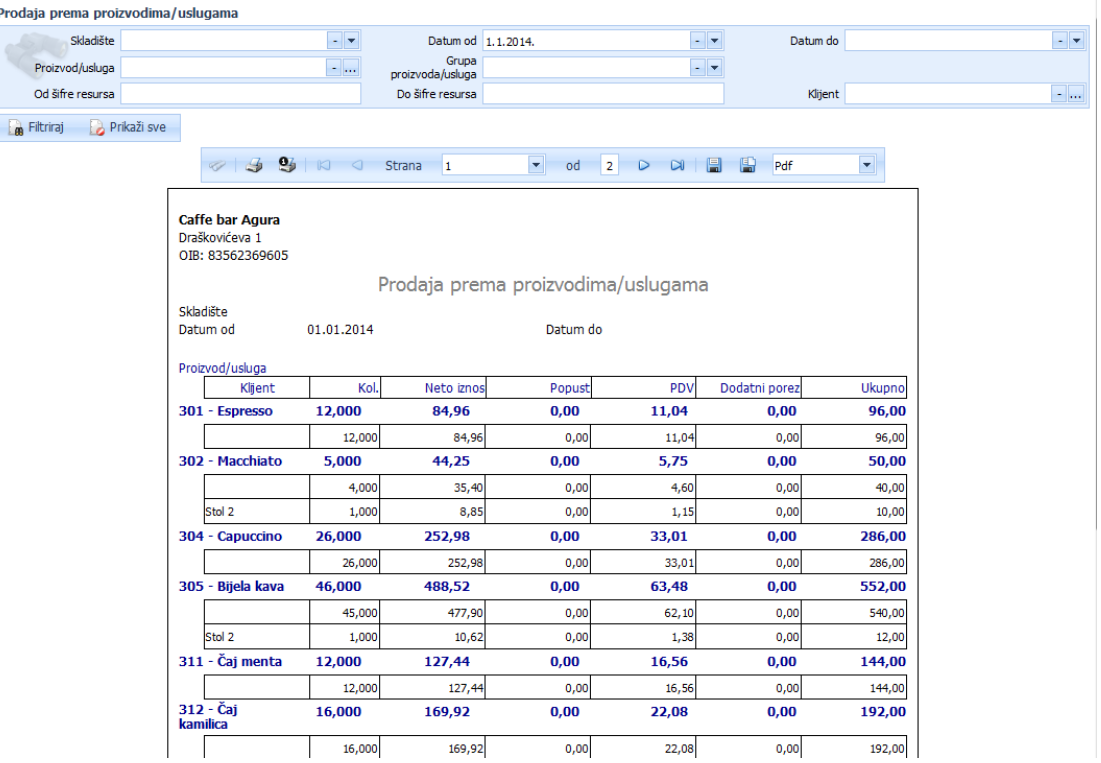

Izvještaj možete ispisati pritiskom na gumb slike pisača ili pohraniti na računalo pritiskom na gumb diskete na izvještaju.

#### Primjer – **Nabava prema proizvodima/uslugama/resursima**

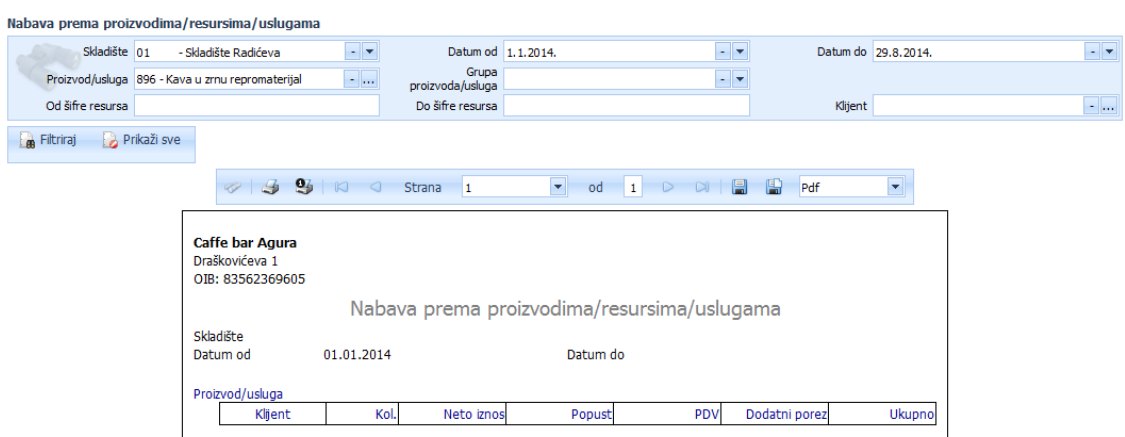

Izvještaj možete ispisati pritiskom na gumb slike pisača ili pohraniti na računalo pritiskom na gumb diskete na izvještaju.

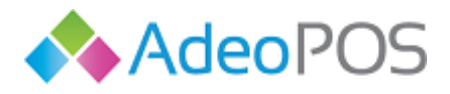

#### Primjer - **Kartica robe**

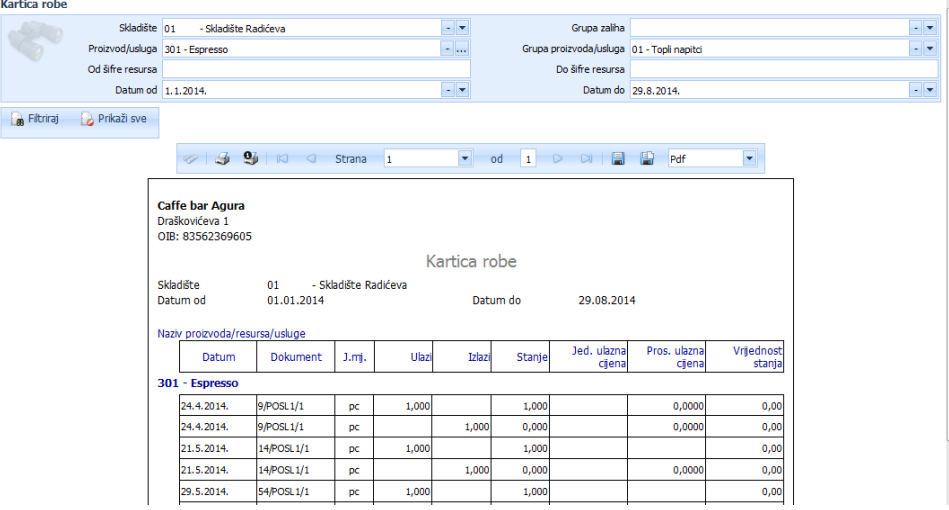

Napomena: (ovaj izvještaj imate samo ukoliko koristite dodatan paket robnog poslovanja)

Izvještaj možete ispisati pritiskom na gumb slike pisača ili pohraniti na računalo pritiskom na gumb diskete na izvještaju.

#### Primjer – **Promet robe**

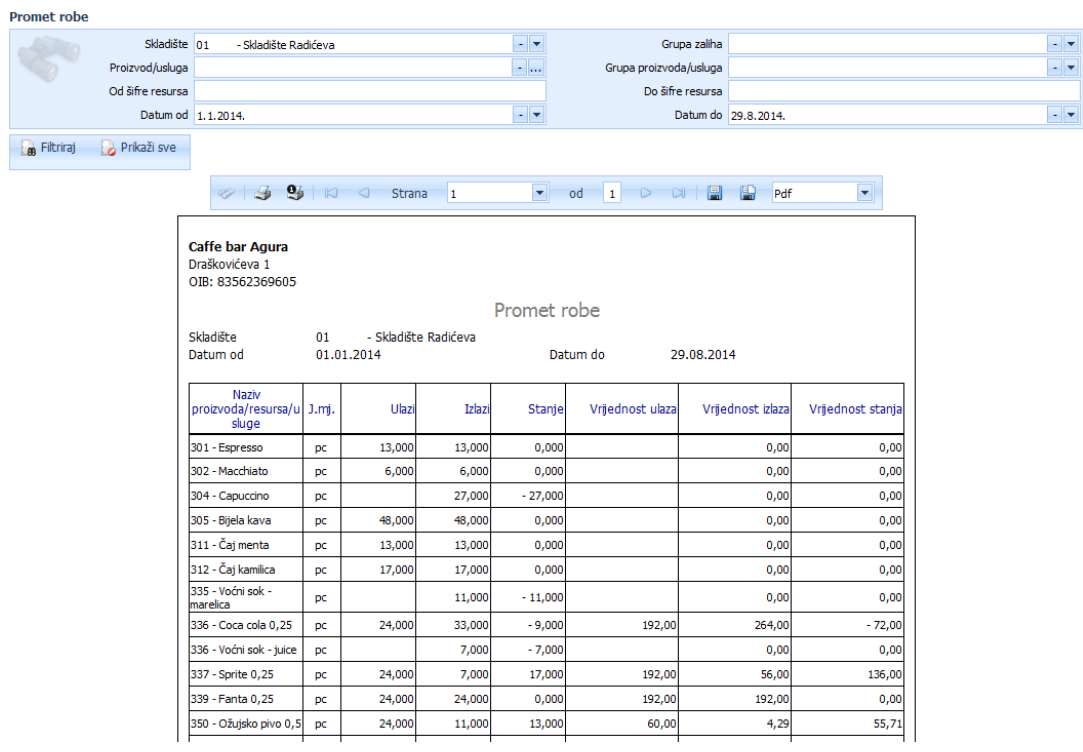

Napomena: (ovaj izvještaj imate samo ukoliko koristite dodatan paket robnog poslovanja)

Izvještaj možete ispisati pritiskom na gumb slike pisača ili pohraniti na računalo pritiskom na gumb diskete na izvještaju.

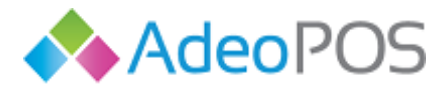

#### Primjer – **Pregled stanja skladišta**

0 0

Ovaj izvještaj prikazuje stanje skladišta. Možete ga pregledati prema skladištu, proizvodu ili grupi proizvoda.

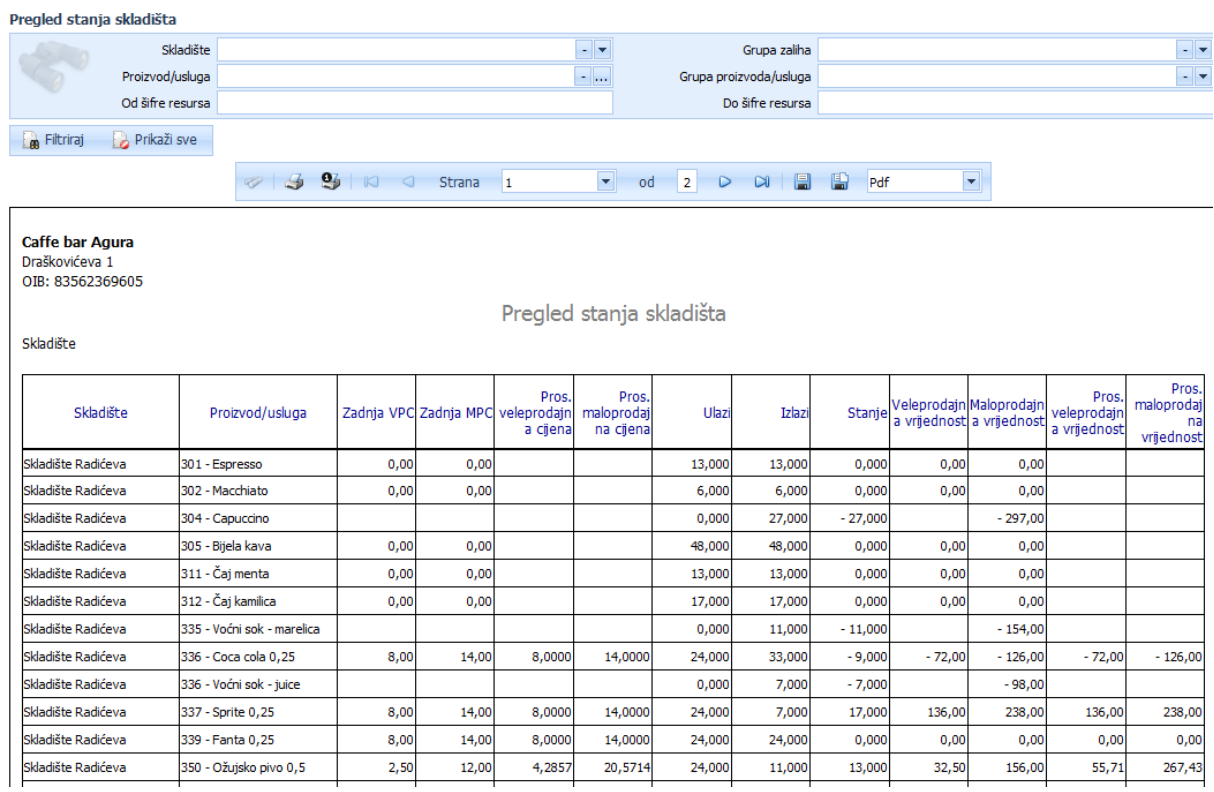

Napomena: (ovaj izvještaj imate samo ukoliko koristite dodatan paket robnog poslovanja)

Izvještaj možete ispisati pritiskom na gumb slike pisača ili pohraniti na računalo pritiskom na gumb diskete na izvještaju.

 $\begin{array}{c} \begin{array}{c} \begin{array}{c} \end{array} \end{array}$ 

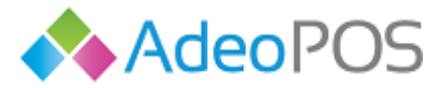

H

0101

#### Primjer – **Knjiga popisa o nabavi i prodaji robe**

Ovaj izvještaj poznatiji je pod nazivom Trgovačka knjiga.

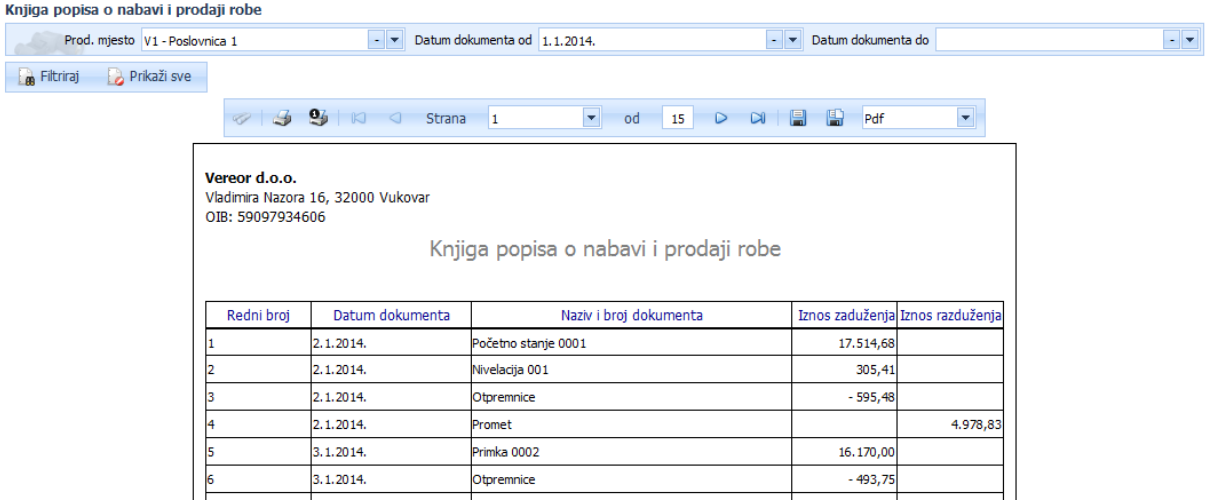

Napomena: (ovaj izvještaj imate samo ukoliko koristite dodatan paket robnog poslovanja)

Izvještaj možete ispisati pritiskom na gumb slike pisača ili pohraniti na računalo pritiskom na gumb diskete na izvještaju.

 $\cup$   $\Box$   $\Box$ 

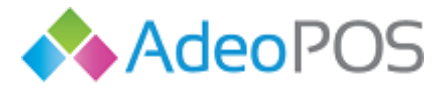

## <span id="page-46-0"></span>**Robno poslovanje**

Prelaskom preko ikone [robno poslovanje] u glavnom meniju otvorit će Vam se [robni dokument], [nivelacije], [inventura], [stanje skladišta], [definicije] te [izvještaji]. Ukratko ćemo Vas provesti kroz svaki od njih.

**Robni dokumenti** obuhvaćaju Izlaz robe (otpremnice), Međuskladišnice i Ulaz robe (primke) te Početna stanja.

Pod nabavne cijene unosite cijene sa PDV-om ukoliko niste u sustavu PDV-a.

Ukoliko je Vaše poduzeće u sustavu PDV-a, pod nabavne ćete cijene unositi cijene bez PDV-a.

Također, pripazite da li Vi izdajete veleprodajne ili maloprodajne račune te shodno tome odaberite maloprodajni ili veleprodajni dokument za unos.

## **Početno stanje robe**

Početno stanje robe robni je dokument koji se koristi u 2 slučaja: prilikom prijelaza sa starog programa na Adeo POS te nakon inventure.

Ukoliko s nekog programa uslijed poslovne godine prelazite na Adeo POS sustav, unijet ćete Početno stanje robe kako biste u Adeo POS-u zabilježili stanje.

Postupak unosa početnog stanja može biti pomoću Excel predloška ili ručnim unosom. Opisat ćemo oba načina.

Niže je naveden primjer za maloprodajno početno stanje. Ukoliko radite početno stanje za veleprodaju, postupak je isti, no neće Vam biti kalkulirane maloprodajne cijene.

#### Unos početnog stanja – ručno

Kliknite na Robno poslovanje  $\rightarrow$  Dokumenti robe  $\rightarrow$  Početna stanja robe i zatim odaberite DODAJ  $\rightarrow$ Dokument početnog stanja maloprodaje ILI Dokument početnog stanja Veleprodaje.

Odaberite datum početnog stanja, skladište i pritisnite Izvrši akciju čime će se kreirati dokument početnog stanja.

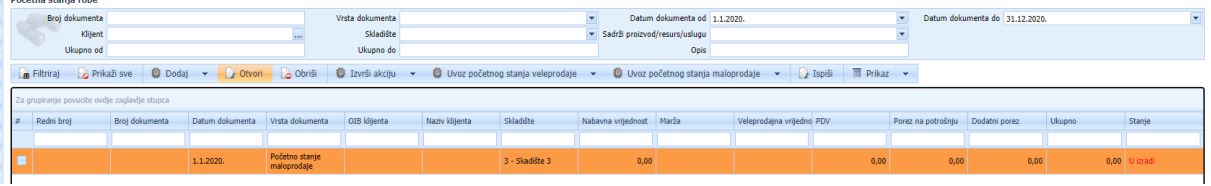

Ukoliko početno stanje radite [nakon inventure](#page-64-0), sustav će sam unijeti stavke s pripadajućim iznosima. Potrebno je samo provjeriti stavke i pritisnuti Izvrši akciju  $\rightarrow$  Proknjiži.

Ukoliko početno stanje radite radi prelaska s drugog softvera na Adeo POS, uđite u stavke dokumenta i ručno unesite početna stanja.

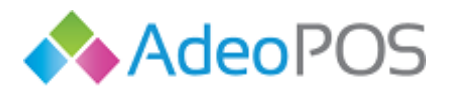

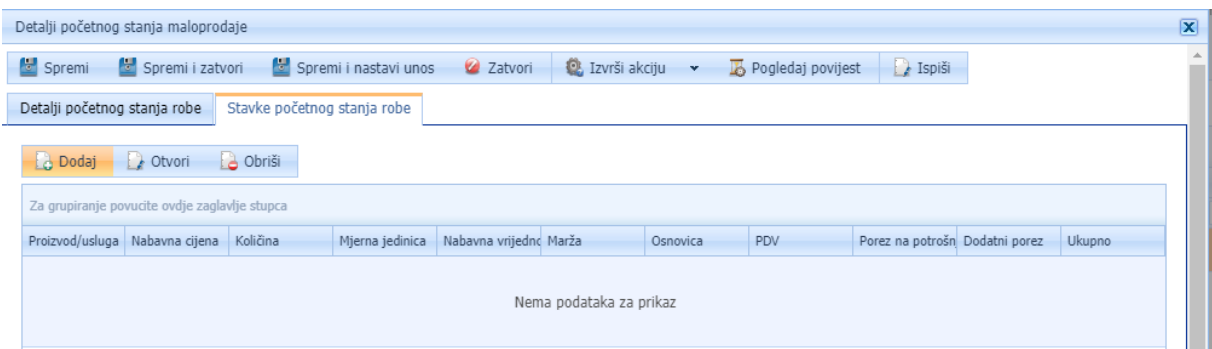

Pritiskom na gumb Dodaj otvara se ekran u koji je potrebno upisati podatke o nabavljenom artiklu:

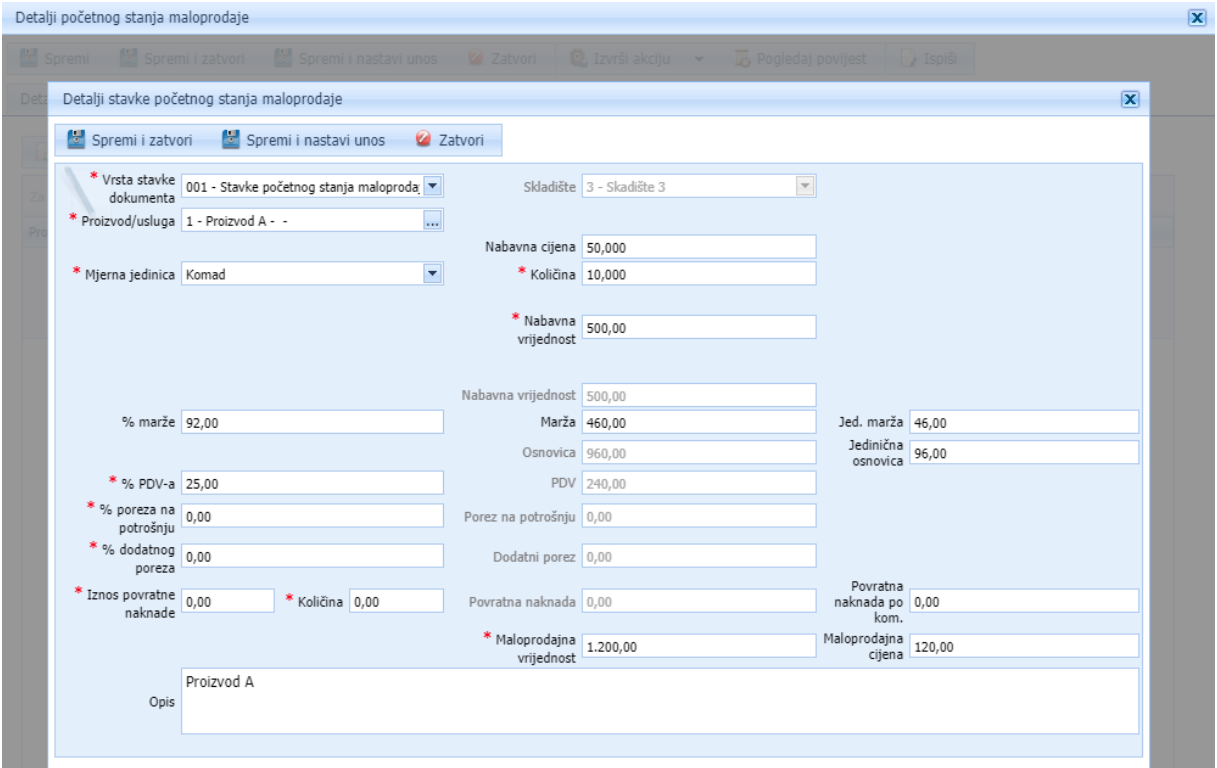

Unesite nabavnu cijenu i količinu, a sustav će Vam prikazati maloprodajni iznos. Preduvjet je da taj artikl ima prethodno unesene maloprodajne cijene.

Artikle koje nemate na stanju, odnosno artikle kojima je stanje 0 nije potrebno unositi u dokument početnog stanja.

Kada ste unijeli podatke o proizvodu pritisnite Spremi i nastavi unos za unos idućeg artikla.

Kada sve unesite pritisnite Spremi i Zatvori, te zatim Izvrši akciju  $\rightarrow$  Proknjiži kako bi se navedene izmjene prikazale na stanju skladišta kao početno stanje.

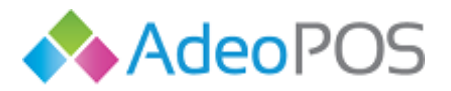

#### Unos početnog stanja – Excel predloškom

Za unos početnog stanje robe putem Excela, kliknite na Robno poslovanje  $\rightarrow$  Dokumenti robe  $\rightarrow$ Početna stanja robe i zatim odaberite Uvoz početnog stanja  $\rightarrow$  Preuzimanje predloška. Na računalo će se preuzeti Excel datoteka koju je potrebno koristiti. Molimo Vas da ne mijenjate stupce i ne formatirate datoteku. Ukoliko Vam neka kolona ne treba, jednostavno je preskočite prilikom unosa.

Primjer Excel predloška za unos početnog stanja maloprodaje:

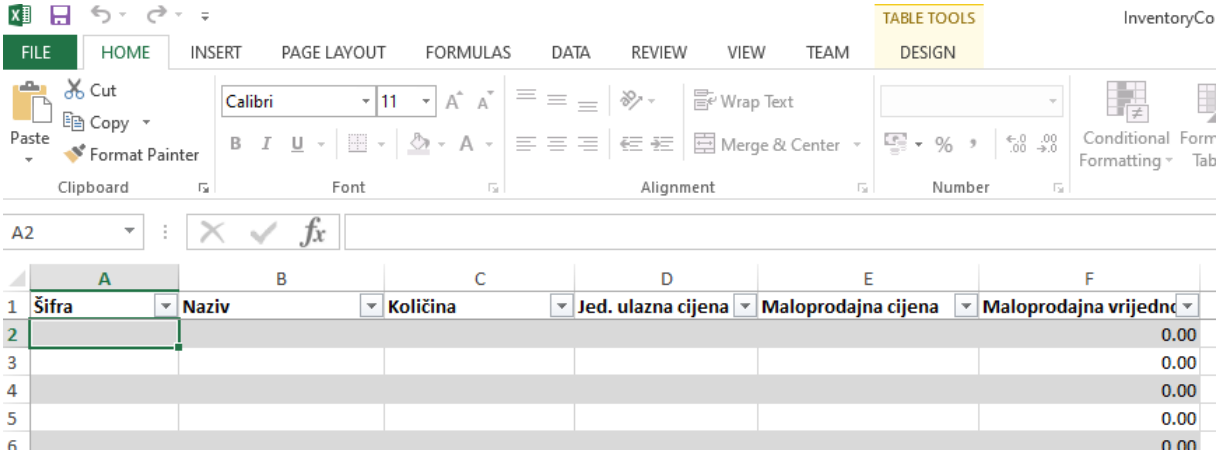

Unesite Šifru artikla ili Naziv. Možete oboje, no nema potrebe. Obavezno unesite količinu i jediničnu ulaznu cijenu. Pod jediničnu ulaznu cijenu unosite prosječnu nabavnu cijenu. Polje maloprodajna cijena možete ostaviti prazno, sustav će to polje popuniti prilikom unosa u Excela, ukoliko je već prethodno definirana maloprodajna cijena. Ukoliko nije definirana, ili je želite promijeniti, upišite i maloprodajnu cijenu. Zatim spremite Excel predložak na računalo, a u Adeo POS-u kliknite na Robno poslovanje  $\rightarrow$  Dokumenti robe  $\rightarrow$  Početna stanja robe i zatim odaberite Uvoz početnog stanja  $\rightarrow$ SLANJE POČETNOG STANJA.

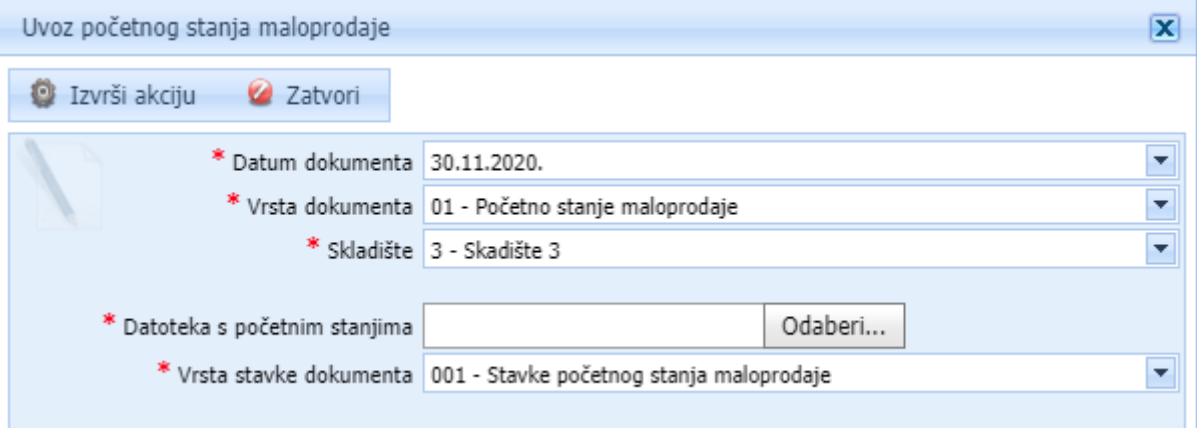

Odaberite Datum, Skladište i Datoteku s računala te pritisnite Izvrši akciju. Kreirat će se dokument početnog stanja maloprodaje koji je još potrebno proknjižiti pritiskom na gumb Izvrši akciju  $\rightarrow$ Proknjiži kako bi se navedene izmjene prikazale na stanju skladišta kao početno stanje.

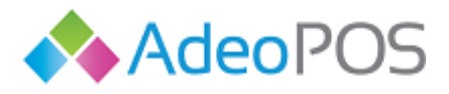

**Primka** (ulaz robe) je robni dokument koji služi za unos robe na skladište. Koristit ćete je ako Vam je bitan unos ulazne cijene i količine, te nabavna cijena.

Postupak unosa primke može biti pomoću Excel predloška ili ručnim unosom. Opisat ćemo ručni unos, a potom i unos putem Excel predloška.

#### Unos primke – ručno

Primka se izrađuje na način da odaberete gumb [dodaj – dodaj primku], nakon čega će Vam se otvoriti nova primka.

Odaberite vrstu dokumenta (početno stanje, primka, interna primka, povrat robe od kupca, inventorni manjak ili ulazni račun za robu).

Označite datum.

Unesite i skladište na koje zaprimate robu.

\*Napomena: prethodno je potrebno definirati barem jedno skladište. Dodajete ga ovako: Robno poslovanje  $\rightarrow$  Definicije  $\rightarrow$  Skladišta  $\rightarrow$  Dodaj. Unesite podatke i spremite skladište.

Odaberite klijenta ( u ovom slučaju je to dobavljač) od kojega ste primili robu (nije obavezna stavka). Broj dokumenta će se sam generirati nakon što proknjižite primku.

Sada je primku potrebno spremiti (označeno crvenim brojem 2 na slici dolje) te kliknuti na gumb [ stavke primke ] kako biste unijeli pojedine stavke (označeno crvenim brojem 3 na slici dolje).

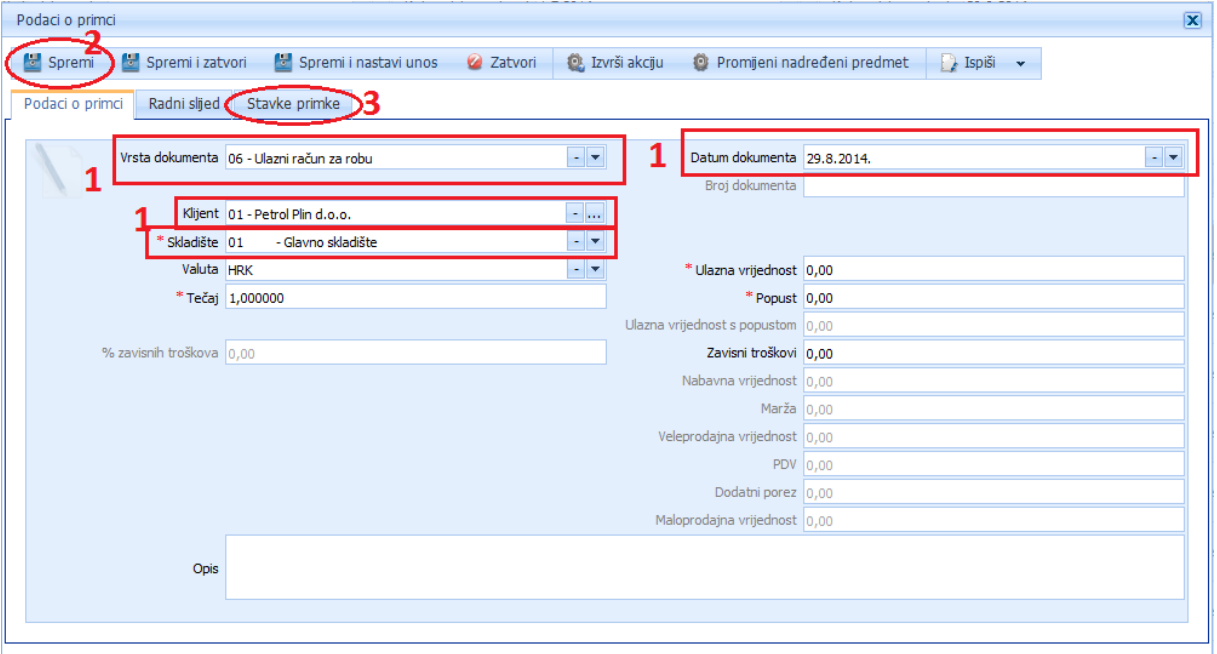

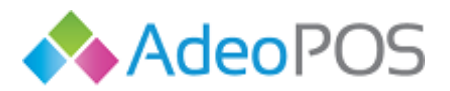

Nakon što ste stisnuli gumb Stavke primke, nalazite se na drugom ekranu gdje se unose pojedine stavke primke.

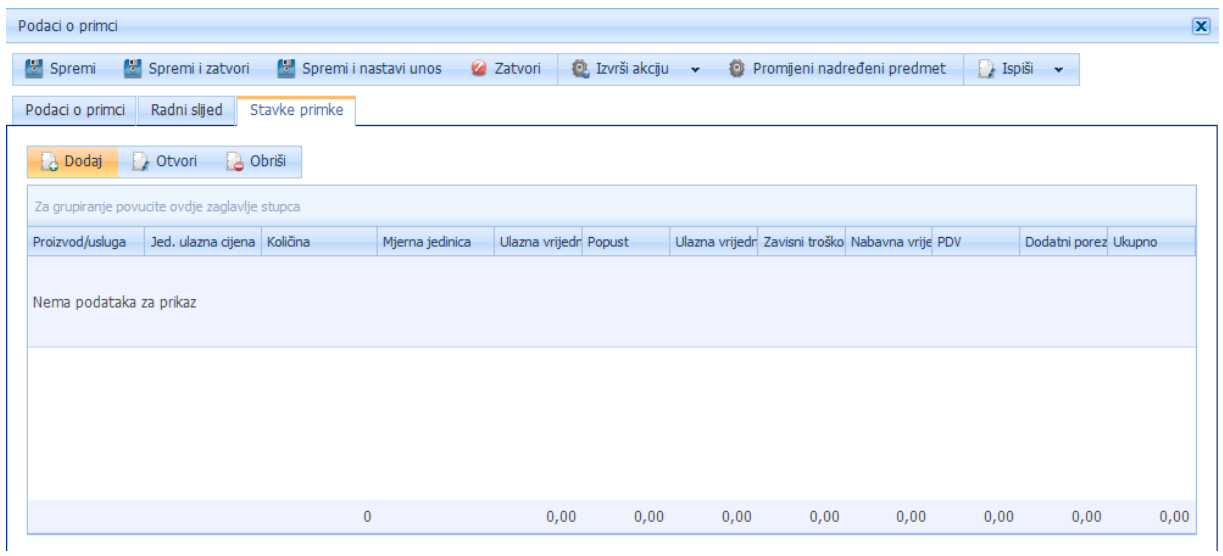

Pritisnite gumb Dodaj i otvorit će Vam se novi prozor kao na donjoj slici gdje unosite jednu po jednu stavku.

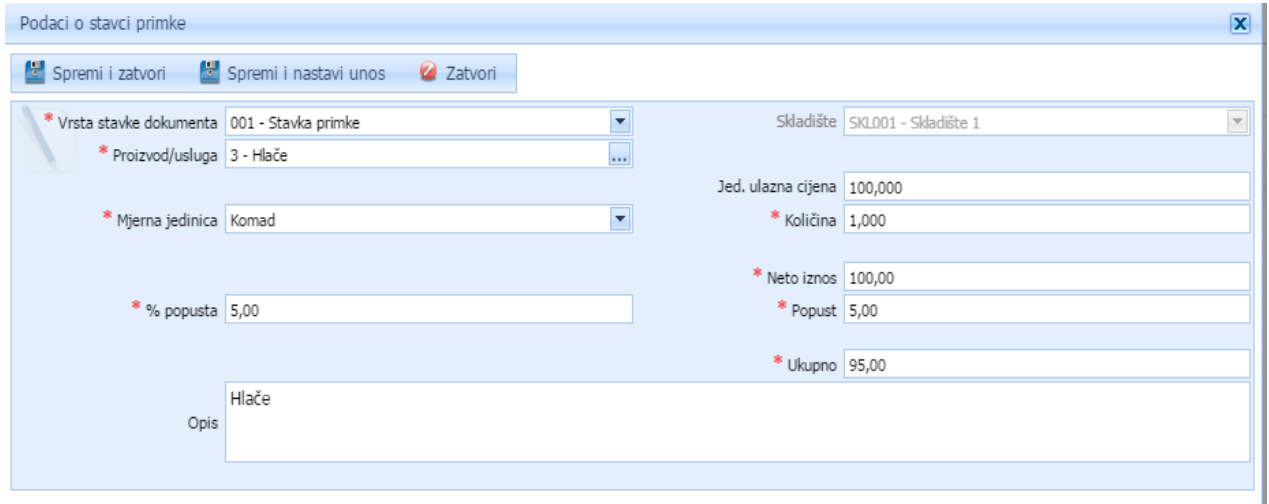

Odaberite proizvod koji unosite primkom.

H

0 0

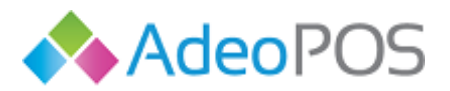

(Ukoliko pojedini artikl koji zaprimate niste do sada imali među svojim proizvodima/uslugama, možete ga odmah unijeti među svoje proizvode na način da kliknite na [ **...** ] pored polja proizvod/usluga i zatim na [ dodaj ]. Otvorit će Vam se prozor u kojemu treba unijeti podatke o proizvodu i spremiti.

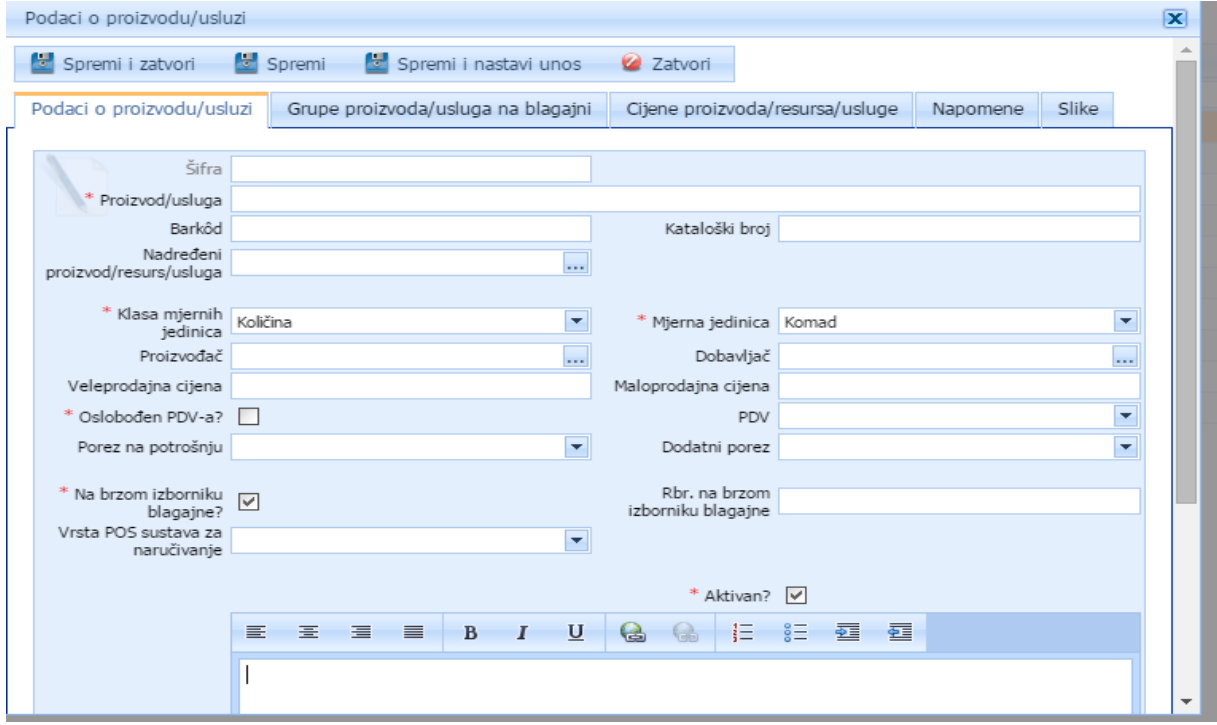

Odaberite mjernu jedinicu proizvoda.

Unesite jediničnu ulaznu cijenu (cijena po komadu/kilogramu/litru i sl.).

\*Napomena: ukoliko ste u sustavu PDV-a, stavku primke "Ulazna vrijednost" unosite bez PDV-a. Ukoliko niste u sustavu PDV-a, unosite pun iznos s PDV-om.

Unesite količinu koju zaprimate. Ovo je obavezan element primke.

Unesite neto iznos proizvoda.

Ukoliko ste dobili popust od dobavljača, unesite ga u polje % popusta ili Popust, ovisno kojim podatkom raspolažete. Ukoliko niste dobili popust, ostavite vrijednost 0,00.

Ovime ste unijeli obavezne elemente, te možete pritisnuti Spremi i zatvori ako se primka sastoji od jednog proizvoda, odnosno Spremi i nastavi unos kako biste zaprimili više proizvoda putem iste primke. Za kraj primku je potrebno Proknjižiti (Izvrši akciju).

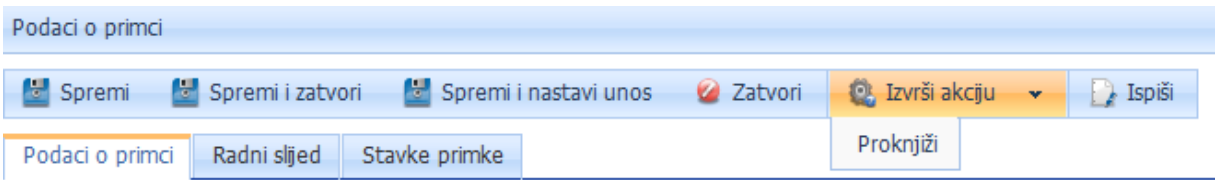

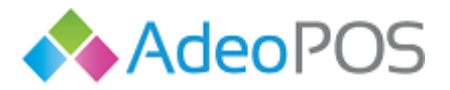

#### Unos primke – putem Excel predloška

Za unos primke putem Excela, kliknite na Robno poslovanje  $\rightarrow$  Dokumenti robe  $\rightarrow$  Ulaz robe i zatim odaberite Uvoz primke  $\rightarrow$  Preuzimanje predloška. Na računalo će se preuzeti Excel datoteka koju je potrebno koristiti. Molimo Vas da ne mijenjate stupce i ne formatirate datoteku. Ukoliko Vam neka kolona ne treba, jednostavno je preskočite prilikom unosa.

#### Primjer Excel predloška za unos primke:

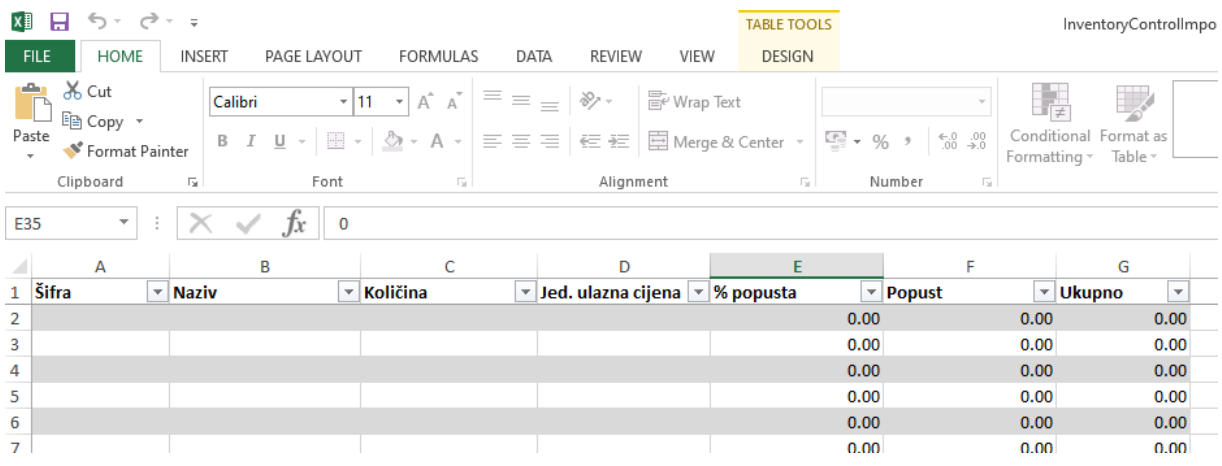

Unesite Šifru artikla ili Naziv. Možete oboje, no nema potrebe. Obavezno unesite količinu i jediničnu ulaznu cijenu. Pod jediničnu ulaznu cijenu unosite nabavnu cijenu. Ako ste dobili i popust, unesite ga u postotku ILI iznosu.

Zatim spremite Excel predložak na računalo, a u Adeo POS-u kliknite na Robno poslovanje  $\rightarrow$ Dokumenti robe  $\rightarrow$  Ulaz robe i odaberite Uvoz primke  $\rightarrow$  SLANJE PRIMKE.

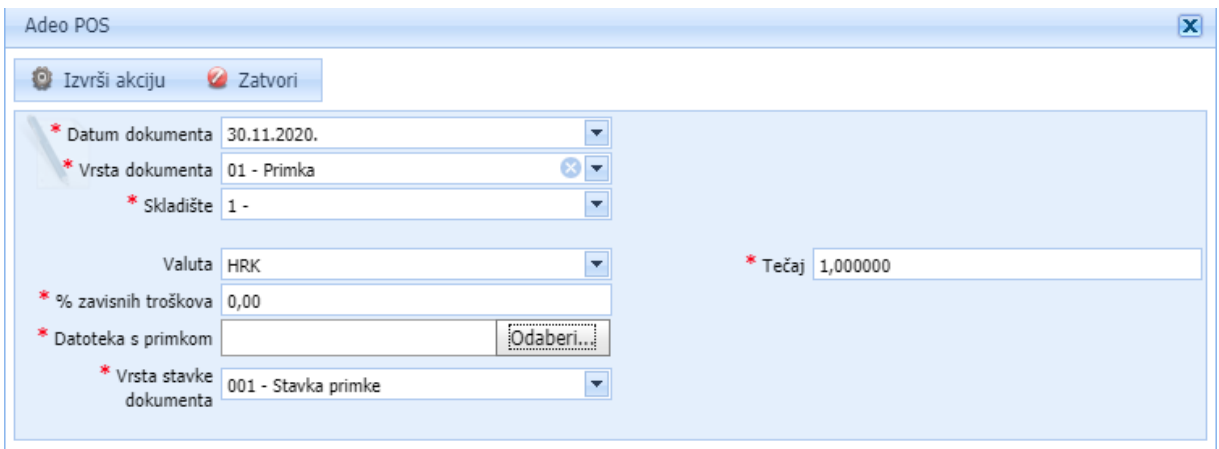

Unesite datum, odaberite skladište, unesite % zavisnih troškova, odaberite datoteku s računala.

Ako ste imali i zavisne troškove nabave robe, u ovom koraku ih upišite u postotku. Navedeni postotak dodat će se svakoj stavci primke prilikom unosa.

Pritisnite Izvrši akciju. Ovime je primka unesena u sustav. Provjerite podatke i pritisnite Izvrši akciju  $\rightarrow$  Proknjiži kako bi se roba unijela na stanje skladišta.

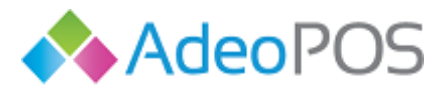

**Kalkulacija** je robni dokument koji služi za unos robe na skladište. Koristit ćete je ako želite kalkulirati prodajne cijene proizvoda jer se one mijenjaju prilikom svake nove nabave. Ovim putem možete definirati željenu maržu ili krajnju cijenu.

Postupak unosa kalkulacije može biti pomoću Excel predloška ili ručnim unosom. Opisat ćemo ručni unos, a potom i unos putem Excel predloška.

#### Unos kalkulacije – ručno

Kalkulacija se izrađuje na način da odaberete gumb [dodaj – dodaj kalkulaciju], nakon čega će Vam se otvoriti nova kalkulacija.

Odaberite vrstu dokumenta (ulazna kalkulacija). Označite datum. Unesite i skladište na koje zaprimate robu.

\*Napomena: prethodno je potrebno definirati barem jedno skladište. Dodajete ga ovako: Robno poslovanje  $\rightarrow$  Definicije  $\rightarrow$  Skladišta  $\rightarrow$  Dodaj. Unesite podatke i spremite skladište.

Odaberite klijenta ( u ovom slučaju je to dobavljač) od kojega ste primili robu (nije obavezna stavka). Broj dokumenta će se sam generirati nakon što spremite kalkulaciju.

Sada je kalkulaciju potrebno spremiti te kliknuti na gumb [ stavke primke ] kako biste unijeli pojedine stavke.

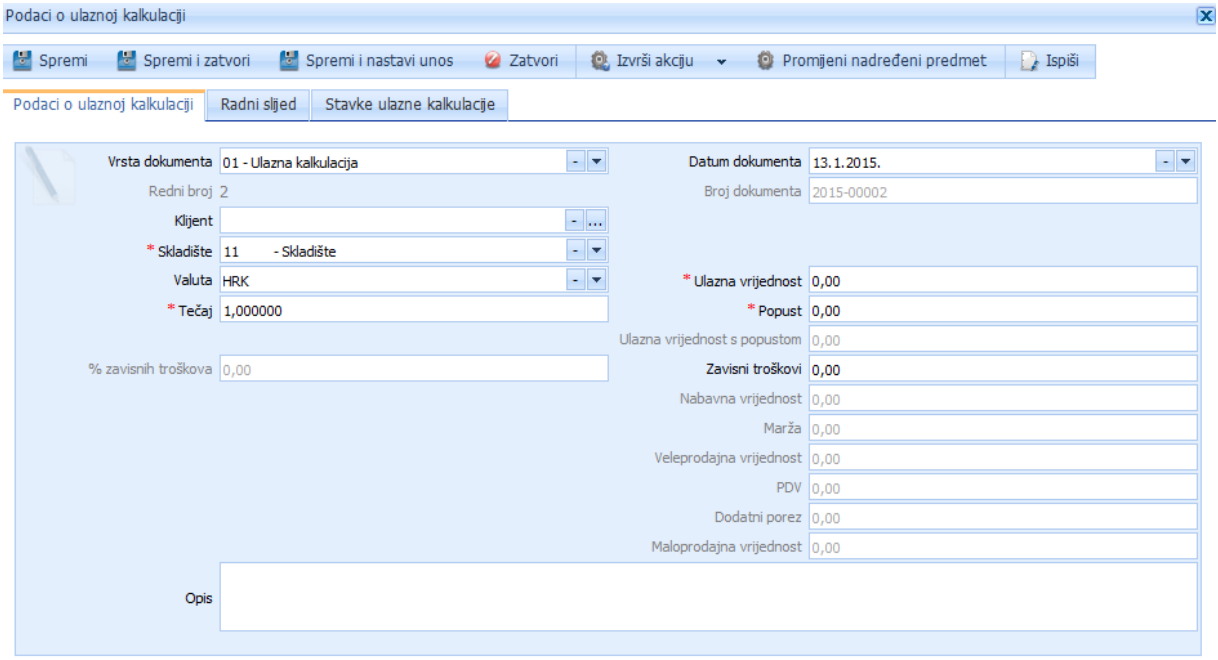

Kliknite na gumb [ stavke primke ] te zatim Dodaj kako biste unijeli pojedine stavke.

Odaberite proizvod koji unosite Kalkulacijom. Ukoliko pojedini artikl koji zaprimate niste do sada imali među svojim proizvodima/uslugama, možete ga odmah unijeti među svoje proizvode na način da kliknite na [ **...** ] pored polja proizvod/usluga i zatim na [ dodaj ]. Otvorit će Vam se prozor u kojemu treba unijeti podatke o proizvodu i spremiti.

Odaberite mjernu jedinicu proizvoda.

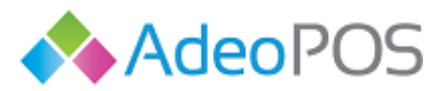

Unesite jediničnu ulaznu cijenu (cijena po komadu/kilogramu/litru i sl.). (Ovaj podatak nije obvezan. Ukoliko ne znate jediničnu cijenu, sustav će je sam izračunati nakon što unesete Ulaznu vrijednost na način da podijeli ulaznu vrijednost s količinom).

Unesite količinu koju zaprimate. Ovo je obavezan element primke.

Unesite ulaznu vrijednost proizvoda.

\*Napomena: ukoliko ste u sustavu PDV-a, stavku kalkulacije "Ulazna vrijednost" unosite bez PDV-a. Ukoliko niste u sustavu PDV-a, unosite pun iznos s PDV-om.

Ukoliko ste dobili popust od dobavljača, unesite ga u polje % popusta ili Popust, ovisno kojim podatkom raspolažete. Ukoliko niste dobili popust, ostavite vrijednost 0,00.

Unesite željeni postotak marže, iznos marže ili jediničnu maržu. Možete i odabrati ciljanu veleprodajnu cijenu.

Unesite % PDV-a i % dodatnog poreza ukoliko ste u sustavu PDV-a.

Unesite maloprodajnu cijenu po kojoj prodajete proizvod. Vidjet ćete i maloprodajnu vrijednost (MPC X količina).

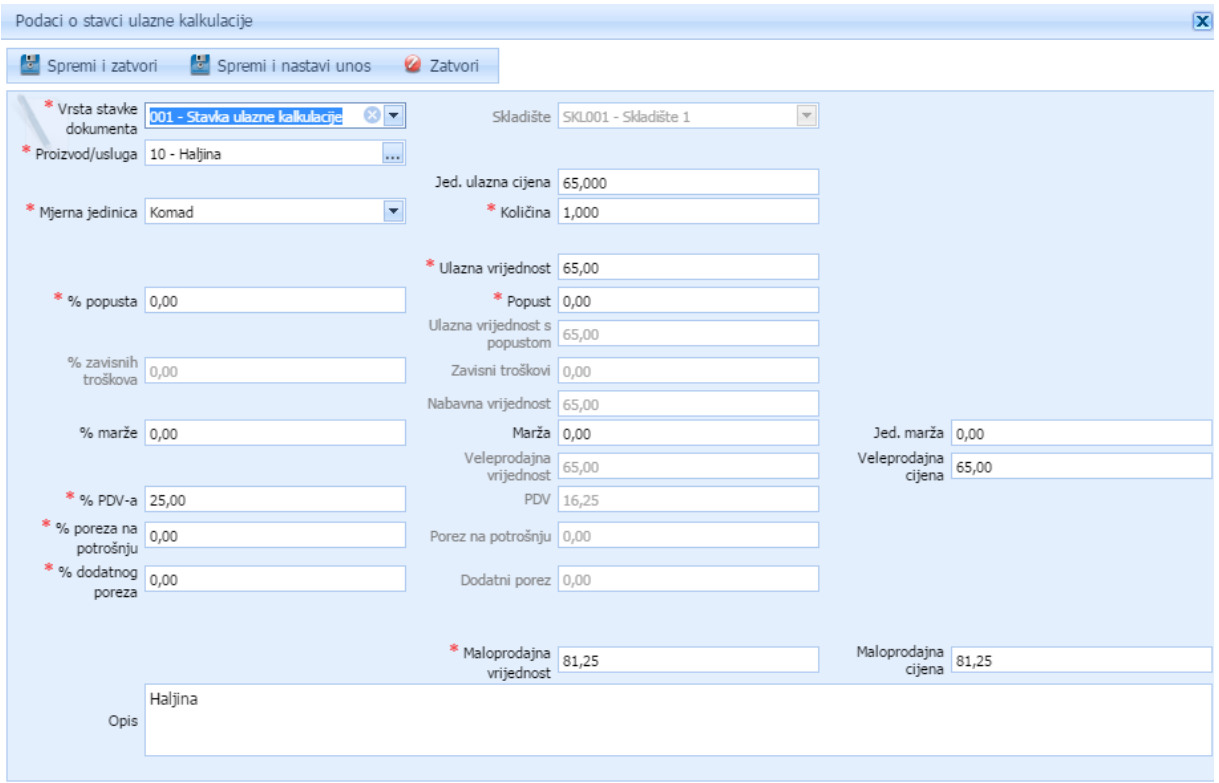

Ovime ste unijeli obavezne elemente, te možete pritisnuti Spremi i zatvori ako se kalkulacija sastoji od jednog proizvoda, odnosno Spremi i nastavi unos kako biste zaprimili više proizvoda putem iste kalkulacije.

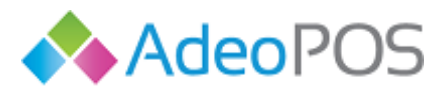

Nakon što unesete sve stavke, kliknite na gumb Izvrši akciju → Proknjiži kako biste proknjižili kalkulaciju u sustavu.

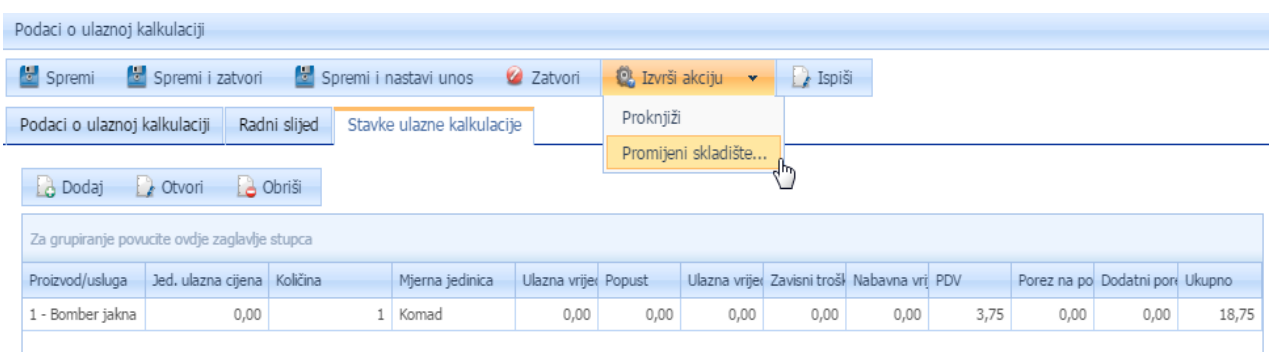

#### Unos kalkulacije – putem Excel predloška

Za unos kalkulacije putem Excela, kliknite na Robno poslovanje  $\rightarrow$  Dokumenti robe  $\rightarrow$  Ulaz robe i zatim odaberite Uvoz kalkulacije  $\rightarrow$  Preuzimanje predloška. Na računalo će se preuzeti Excel datoteka koju je potrebno koristiti. Molimo Vas da ne mijenjate stupce i ne formatirate datoteku. Ukoliko Vam neka kolona ne treba, jednostavno je preskočite prilikom unosa.

Primjer Excel predloška za unos kalkulacije:

0 0

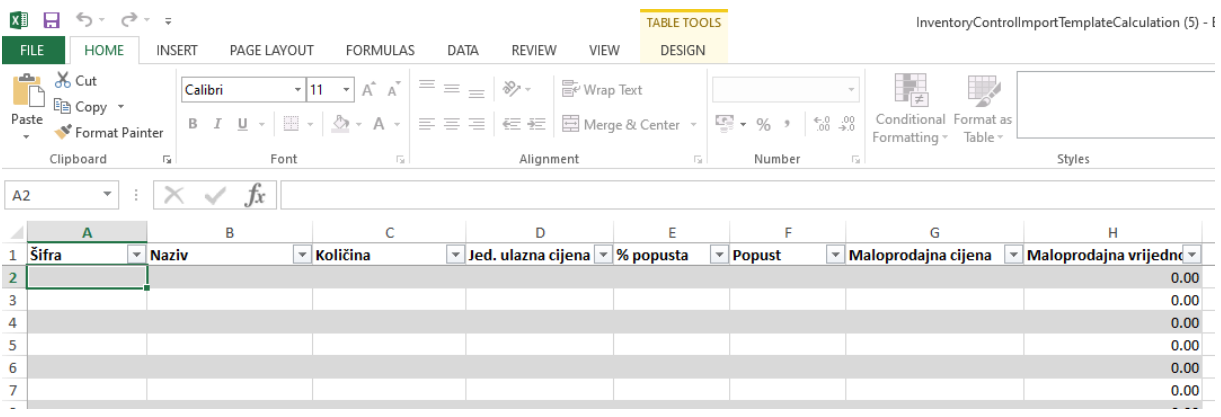

Unesite Šifru artikla ili Naziv. Možete oboje, no nema potrebe. Obavezno unesite količinu i jediničnu ulaznu cijenu. Pod jediničnu ulaznu cijenu unosite nabavnu cijenu. Ako ste dobili i popust, unesite ga u postotku ILI iznosu. Polje maloprodajna cijena možete ostaviti prazno, sustav će to polje popuniti prilikom unosa u Excela, ukoliko je već prethodno definirana maloprodajna cijena. Ukoliko nije definirana, ili je želite promijeniti, upišite i maloprodajnu cijenu.

Zatim spremite Excel predložak na računalo, a u Adeo POS-u kliknite na Robno poslovanje  $\rightarrow$ Dokumenti robe  $\rightarrow$  Ulaz robe i odaberite Uvoz kalkulacije  $\rightarrow$  SLANJE KALKULACIJE.

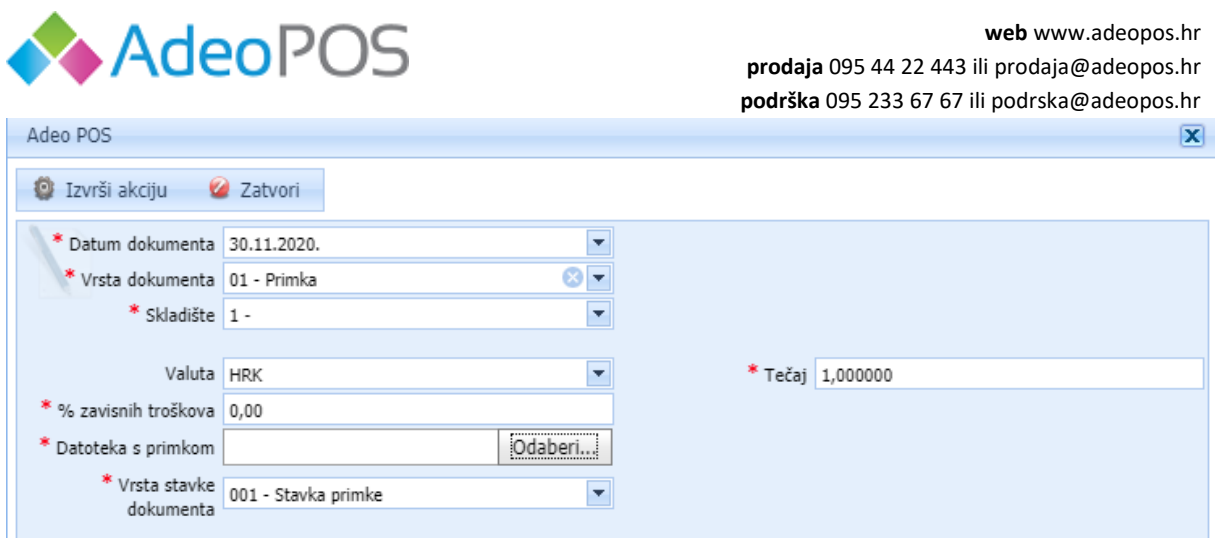

Unesite datum, odaberite skladište, unesite % zavisnih troškova, odaberite datoteku s računala.

Ako ste imali i zavisne troškove nabave robe, u ovom koraku ih upišite u postotku. Navedeni postotak dodat će se svakoj stavci kalkulacije prilikom unosa.

Pritisnite Izvrši akciju. Ovime je kalkulacija unesena u sustav. Provjerite podatke i pritisnite Izvrši akciju  $\rightarrow$  Proknjiži kako bi se roba unijela na stanje skladišta.

NE UNOSITE I PRIMKE I KALKULACIJE, SAMO JEDNO OD TOGA.

**Ulazni račun (faktura) za robu** je robni dokument koji služi za unos robe na skladište, ali je ujedno i financijski dokument. To znači da ćete, ukoliko koristite ovu opciju za unos robe, među svojim Financijama → Ulazni računi (fakture) vidjeti i ovaj dokument. Za postupak unosa vidi [Primka.](#page-46-0)

**Ulazni račun (faktura) / kalkulacija za robu** je robni dokument koji služi za unos robe na skladište, ali je ujedno i financijski dokument. To znači da ćete, ukoliko koristite ovu opciju pri čemu definirate VPC i/ili MPC cijenu svoje robe pri samom unosu proizvoda, među svojim Financijama  $\rightarrow$ Ulazni računi (fakture) vidjeti i ovaj dokument. Za postupak unosa vidi [Kalkulacija.](#page-46-0)

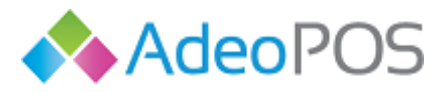

**Otpremnica** (izlaz robe) je također robni dokument, no on služi za izlaz robe sa skladišta, po veleprodajnim cijenama.

Postupak unosa otpremnice može biti pomoću Excel predloška ili ručnim unosom. Opisat ćemo ručni unos, a potom i unos putem Excel predloška.

#### Unos otpremnice – ručno

Izlaz robe (otpremnica) se izrađuje na način da odaberete gumb [dodaj – dodaj otpremnicu], nakon čega će Vam se otvoriti nova otpremnica.

Odaberite vrstu dokumenta (otpremnica, teretnica, interna otpremnica, povrat robe dobavljaču ili inventorni višak), datum, skladište s kojega otpremate robu.

Nakon što ste unijeli podatke o otpremnici, potrebnu ju je spremiti [ Spremi ] te kliknuti na gumb [ Stavke otpremnice ] kako biste unijeli pojedine stavke.

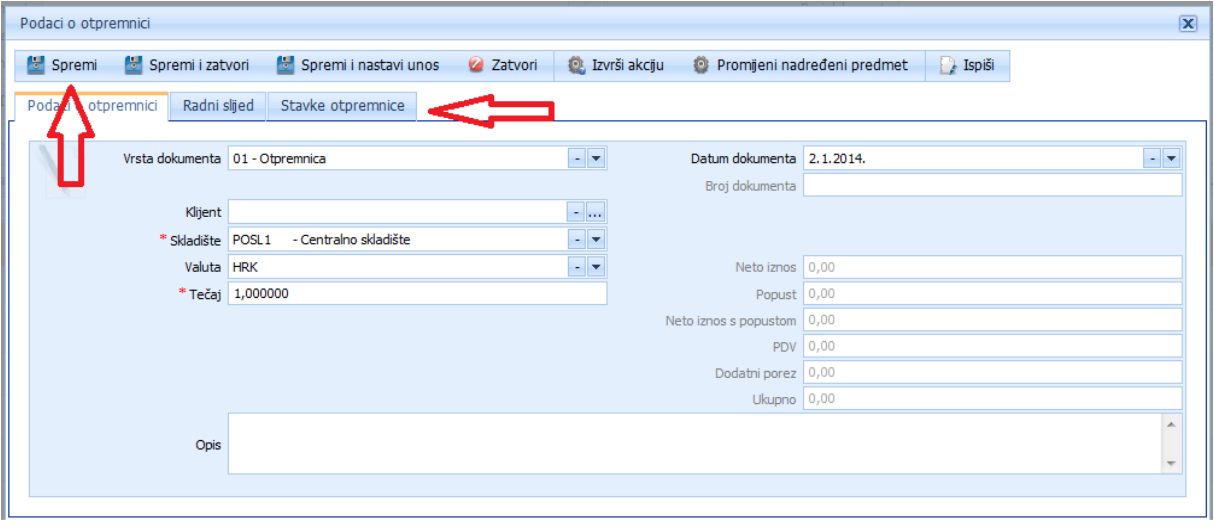

Za dodavanje pojedinih stavki otpremnice potrebno je kliknuti na gumb [ Dodaj ].

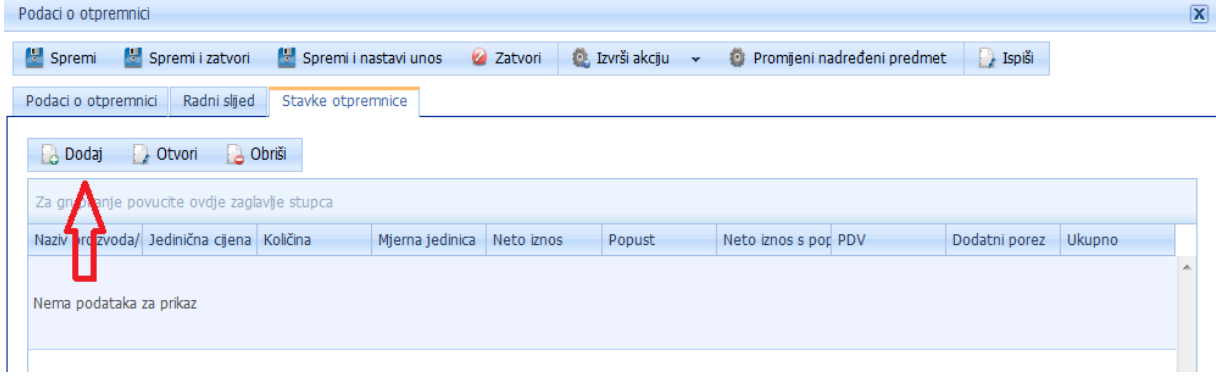

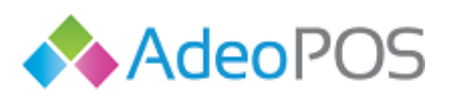

 $\overline{\mathbf{O}}$   $\overline{\mathbf{O}}$ 

**web** www.adeopos.hr **prodaja** 095 44 22 443 ili prodaja@adeopos.hr **podrška** 095 233 67 67 ili podrska@adeopos.hr

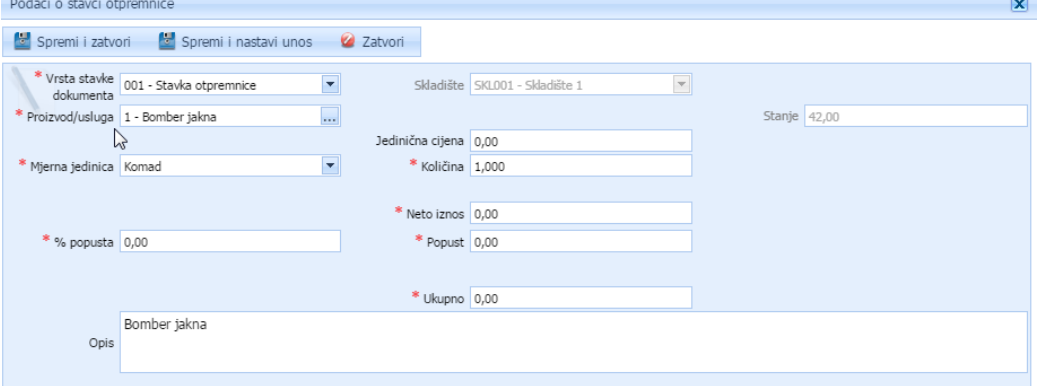

Nakon unosa detalja artikla kojega ste zaprimili otpremnicom potrebno je [ spremiti i zatvoriti ] otpremnicu, odnosno kliknuti na gumb [ spremi i nastavi unos ] ukoliko je zaprimljeno više artikala. Ukoliko pojedini artikl kojeg otpremate niste do sada imali među svojim proizvodima/uslugama, možete ga odmah unijeti među svoje proizvode na način da kliknite na [ **...** ] pored polja proizvod/usluga i zatim na [ dodaj ]. Otvorit će Vam se prozor kao na slijedećoj slici u kojemu treba unijeti podatke o proizvodu i spremiti.

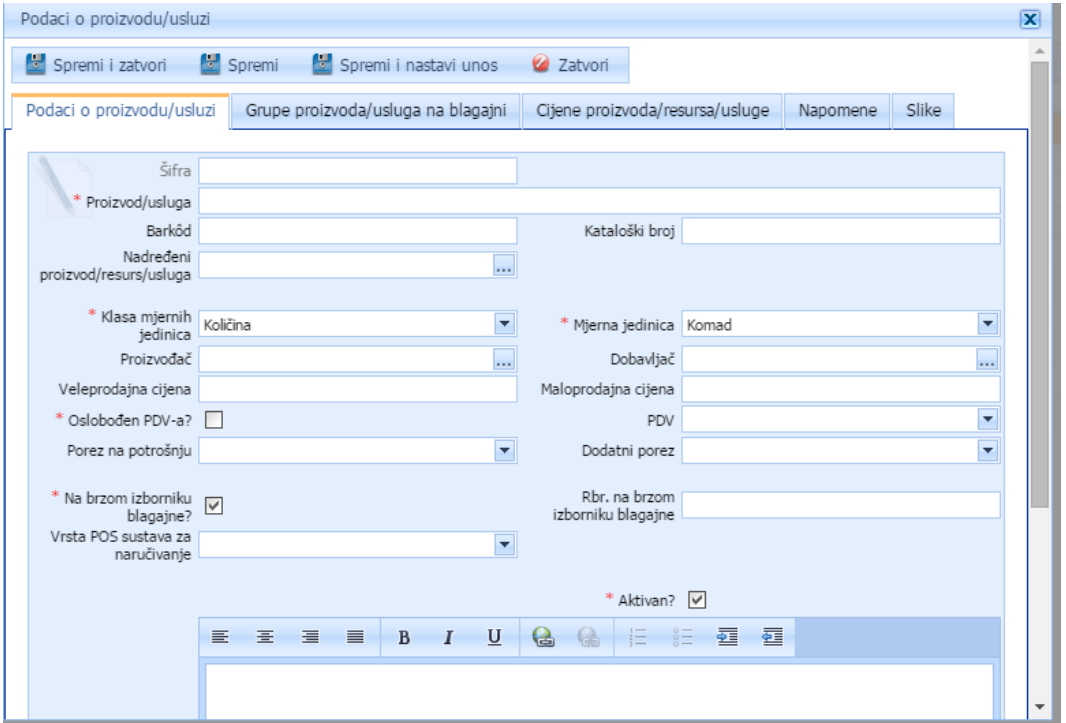

Nakon što ste unijeli sve stavke otpremnice, otpremnicu je potrebno proknjižiti na način da pritisnete gumb Izvrši akciju  $\rightarrow$  Proknjiži kako je prikazano na donjoj slici.

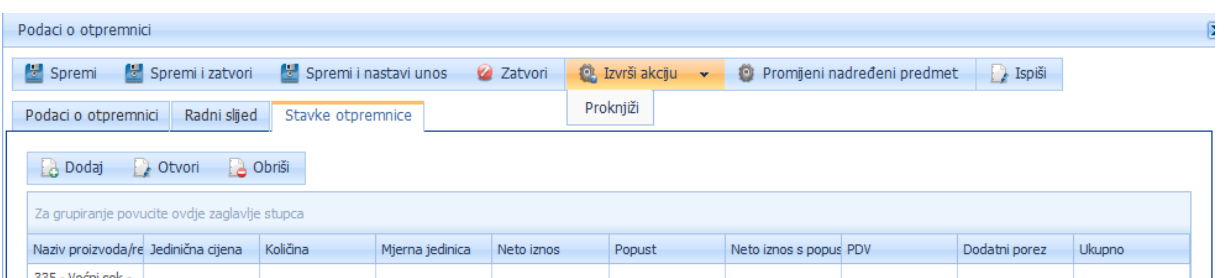

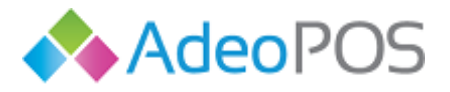

Unos otpremnice ili veleprodajnog izlaznog računa – putem Excel predloška

Za unos otpremnice putem Excela, kliknite na Robno poslovanje  $\rightarrow$  Dokumenti robe  $\rightarrow$  Izlaz robe i zatim odaberite Uvoz otpremnice  $\rightarrow$  Preuzimanje predloška. Na računalo će se preuzeti Excel datoteka koju je potrebno koristiti. Molimo Vas da ne mijenjate stupce i ne formatirate datoteku. Ukoliko Vam neka kolona ne treba, jednostavno je preskočite prilikom unosa.

Primjer Excel predloška za unos otpremnice:

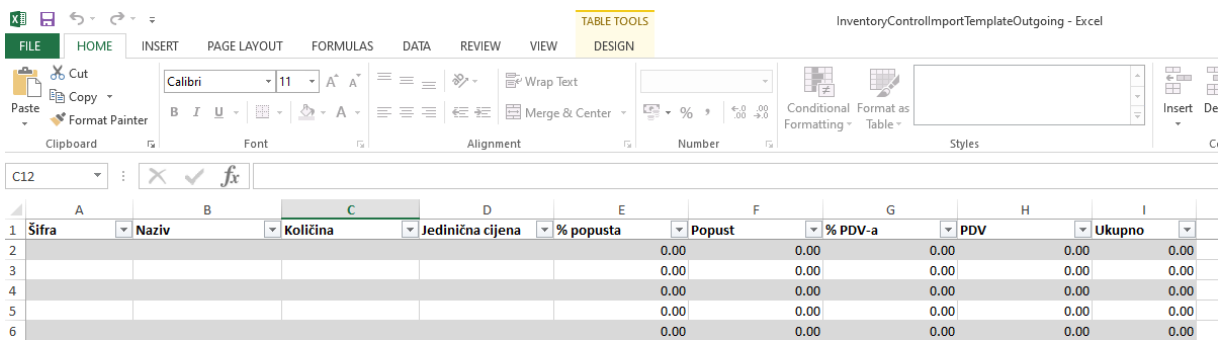

Unesite Šifru artikla ili Naziv. Možete oboje, no nema potrebe. Obavezno unesite količinu i jediničnu veleprodajnu cijenu. Pod jediničnu ulaznu cijenu unosite veleprodajnu cijenu (bez PDV-a). Ako ćete odobriti i popust, unesite ga u postotku ILI iznosu. Polje PDV upišite ukoliko ste u sustavu PDV-a i izdajete račune s iskazanim PDV-om, a Ukupno će se samo izračunati.

Zatim spremite Excel predložak na računalo, a u Adeo POS-u kliknite na Robno poslovanje  $\rightarrow$ Dokumenti robe  $\rightarrow$  Izlaz robe i odaberite Uvoz otpremnice  $\rightarrow$  SLANJE OTPREMNICE ILI SLANJE IZLAZNOG RAČUNA (FAKUTRE) ZA ROBU.

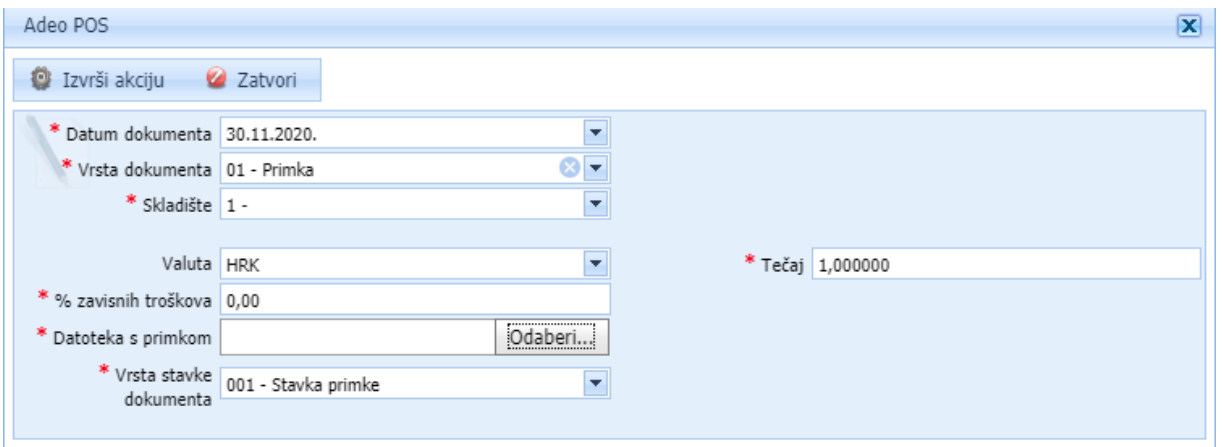

Unesite datum, odaberite skladište, a kod unosa izlazne fakture i prodajno mjesto i blagajnu s koje izdajete račun, te potom odaberite datoteku s računala.

Pritisnite Izvrši akciju. Ovime je otpremnica ili izlazni račun za robu unesen u sustav. Provjerite podatke i pritisnite Izvrši akciju  $\rightarrow$  Proknjiži/Fiskaliziraj.

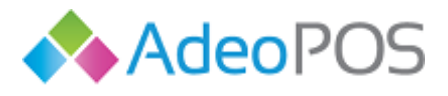

## **Međuskladišnice**

Međuskladišnica je robni dokument kojim roba "putuje" između skladišta neke tvrtke. Pravilo je da roba koja se nalazi na međuskladišnici postoji na skladištu u dovoljnim količinama (najmanje onoliko koliko je na međuskladišnici) kako bi se otpremila na drugo skladište. Preduvjet izrade ovog dokumenta je da imate barem dva definirana skladišta. Za međuskladišnice možemo reći da su ujedno i otpremnice i primke jer za jedno skladište predstavljaju Izlaz robe dok za drugo predstavljaju Ulaz robe.

Inicijalno ne definiraju, odnosno ne mijenjaju maloprodajne cijene. Ukoliko vam je ova funkcionalnost potrebna, molimo javite na [podrska@adeopos.hr](mailto:podrska@adeopos.hr) kako bismo Vam je uključili.

Postupak unosa međuskladišnice može biti pomoću Excel predloška ili ručnim unosom. Opisat ćemo oba načina.

Niže je naveden primjer za maloprodaje međuskladišnice. Ukoliko radite veleprodajnu međuskladišnicu, postupak je isti.

#### Unos međuskladišnice – ručno

Postupak izrade međuskladišnice je slijedeći: Robno poslovanje  $\rightarrow$  Dokumenti robe  $\rightarrow$ Međuskladišnice  $\rightarrow$  Dodaj veleprodajnu međuskladišnicu ili Dodaj maloprodajnu međuskladišnicu. Otvara se prozor za unos podataka o međuskladišnici.

Potrebno je odabrati vrstu dokumenta, skladišta koja su predmet ovog dokumenta te datum.

Nakon što ste unijeli gore navedene podatke, pritisnite gumb Spremi.

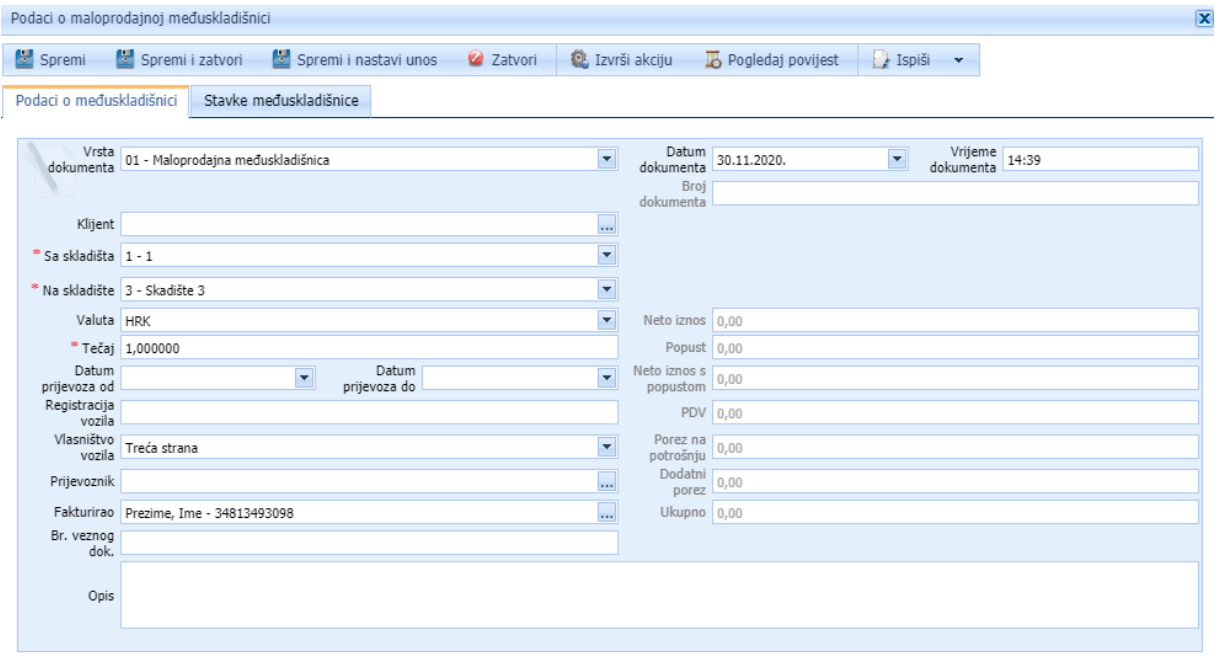

Sada pritisnite gumb Stavke međuskladišnice i zatim gumb Dodaj.

Unesite tražene podatke. U polju stanje bit će Vam prikazano trenutno stanje na tom skladištu.

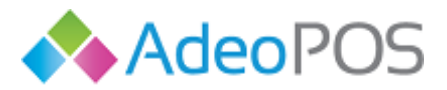

Unesite nabavnu cijenu i količinu, a sustav će Vam prikazati maloprodajni iznos. Preduvjet je da taj artikl ima prethodno unesene maloprodajne cijene. Ukoliko nema povjesnih podataka, potrebno ih je ručno unijeti.

Nakon što ste unijeli sve podatke, pritisnite Spremi i zatvori, odnosno Spremi i nastavi unos ukoliko se radi o više artikala.

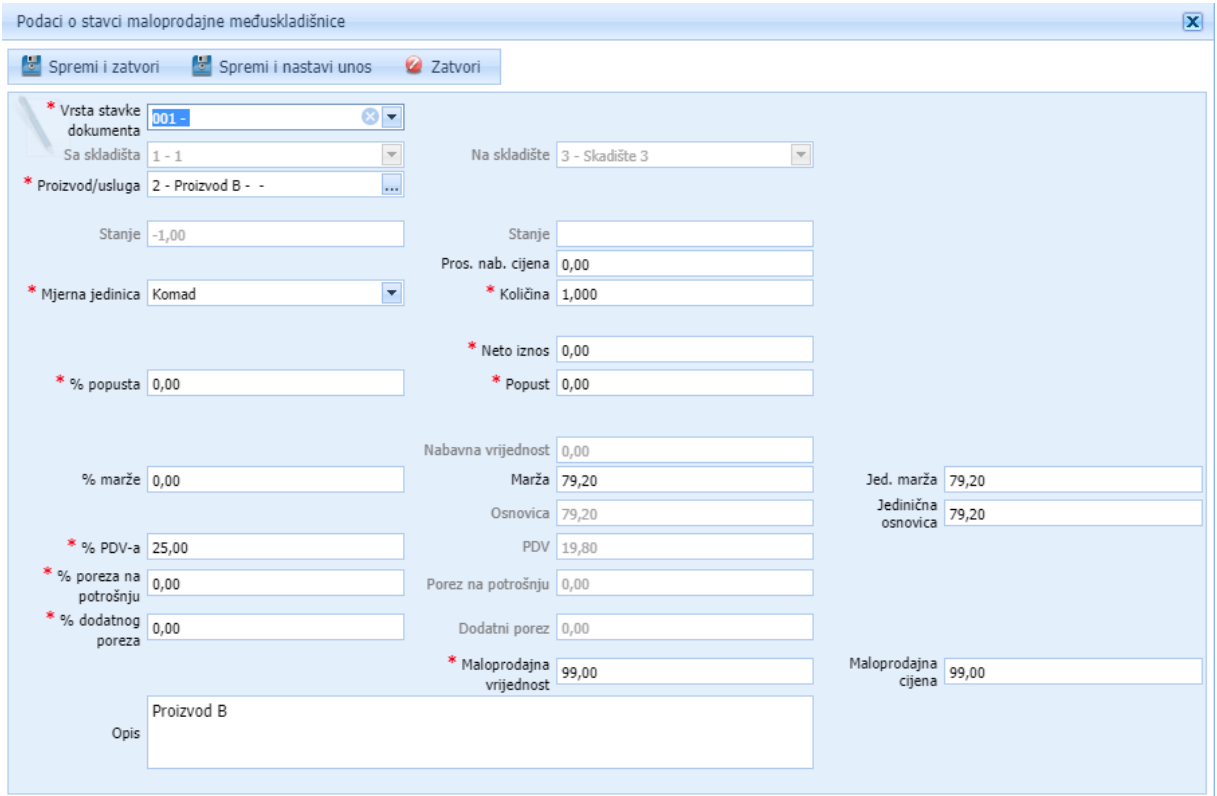

Nakon što ste završili s unosom svih artikala, potrebno je pritisnuti gumb Izvrši akciju  $\rightarrow$  Proknjiži.

#### Unos međuskladišnice – Excel predloškom

Za unos međuskladišnice putem Excela, kliknite na Robno poslovanje  $\rightarrow$  Dokumenti robe  $\rightarrow$ Međuskladišnice i zatim odaberite Uvoz maloprodajne međuskladišnice ILI Uvoz veleprodajne međuskladišnice Preuzimanje predloška. Na računalo će se preuzeti Excel datoteka koju je potrebno koristiti. Molimo Vas da ne mijenjate stupce i ne formatirate datoteku. Ukoliko Vam neka kolona ne treba, jednostavno je preskočite prilikom unosa.

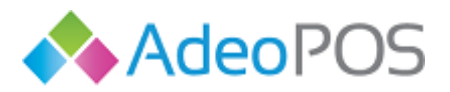

 $|0|$ 

Primjer Excel predloška za unos maloprodajne međuskladišnice:

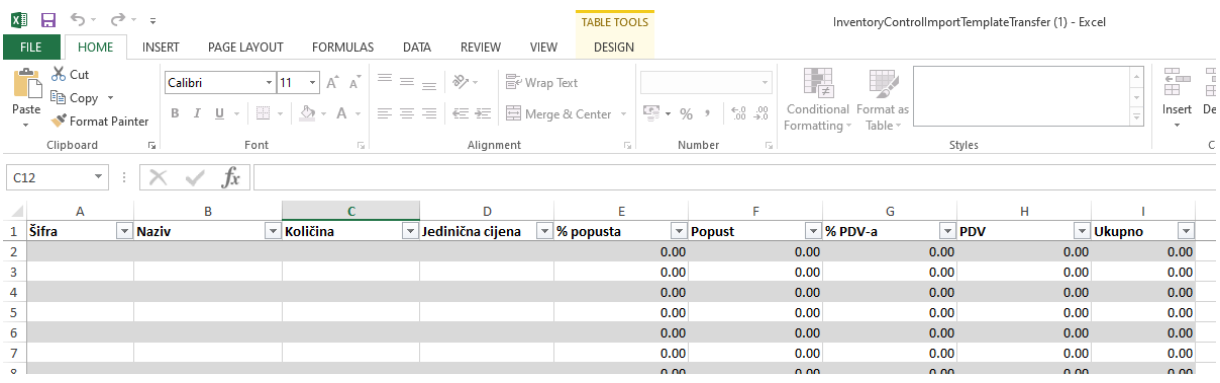

Unesite Šifru artikla ili Naziv. Možete oboje, no nema potrebe. Obavezno unesite količinu i jediničnu cijenu. Unesite i PDV po kojem ćete prodavati artikle na odredišnom skladištu. Naravno, ako Vam je prethodno uključen parameter za formiranje cijena prilikom izrade međuskladišnica. Ukoliko nije, a želite to, javite nam na podrska@adeopos.hr .

Ako radite veleprodajnu međuskladišnicu, pod jediničnu cijenu ćete unijeti nabavne cijene.

Zatim spremite Excel predložak na računalo, a u Adeo POS-u kliknite na Robno poslovanje  $\rightarrow$ Dokumenti robe  $\rightarrow$  Međuskladišnice i zatim odaberite Uvoz maloprodajne međuskladišnice  $\rightarrow$  Slanje međuskladišnice. Odnosno, Uvoz veleprodajne međuskladišnice  $\rightarrow$  Slanje međuskladišnice ukoliko je riječ o veleprodaji.

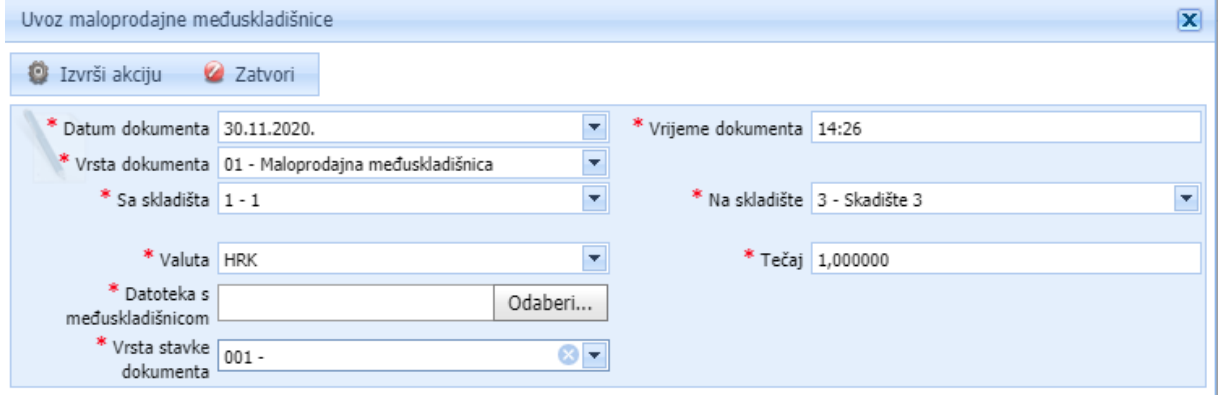

Odaberite Datum, Skladišta i Datoteku s računala te pritisnite Izvrši akciju. Kreirat će se dokument maloprodajna međuskladišnica koji je još potrebno proknjižiti pritiskom na gumb Izvrši akciju  $\rightarrow$ Proknjiži kako bi se navedene izmjene prikazale na stanjima skladišta.

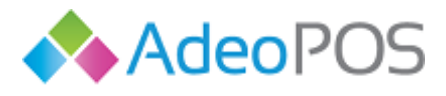

## **Nivelacije**

Ova funkcionalnost će Vam prikazati zapise o mijenjanju cijene nekog artikla, primjerice uslijed sniženja. Knjiženje nivelacije automatski ažurira trenutnu maloprodajnu cijenu za taj artikl na tom skladistu.

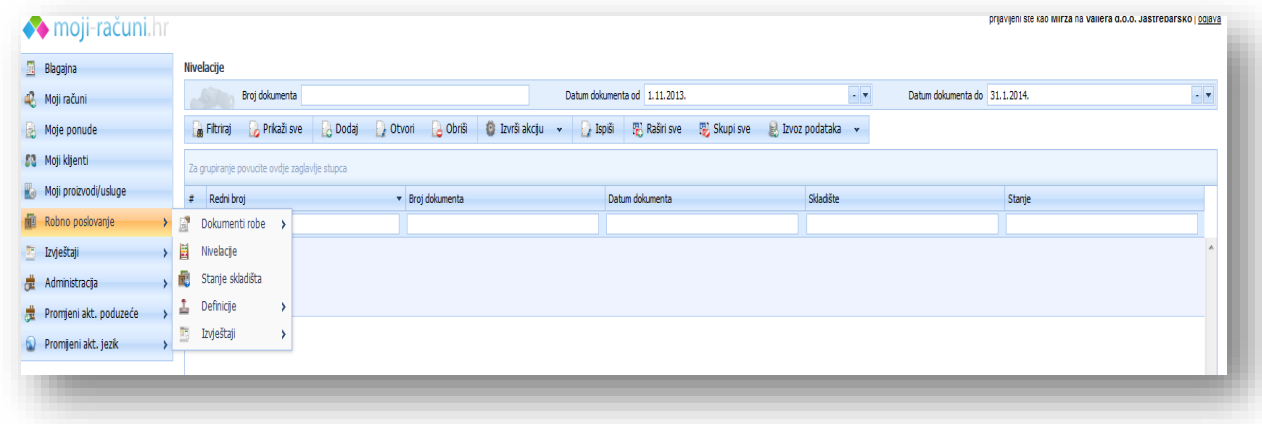

Što se samih nivelacija tiče, omogućene su Vam opcije da promijenite cijenu u postotku ili kunskom iznosu. Također, možete i unijeti željenu novu maloprodajnu cijenu, pa će se promjena cijene automatski ažurirati. Aplikacija Vam prikazuje i trenutno stanje zaliha proizvoda kojemu snižavate / povećavate cijenu. Napomena: ukoliko se radi o sniženju potrebno je staviti negativni predznak prilikom unosa postoka ili iznosa sniženja jer automatski računa u plusu.

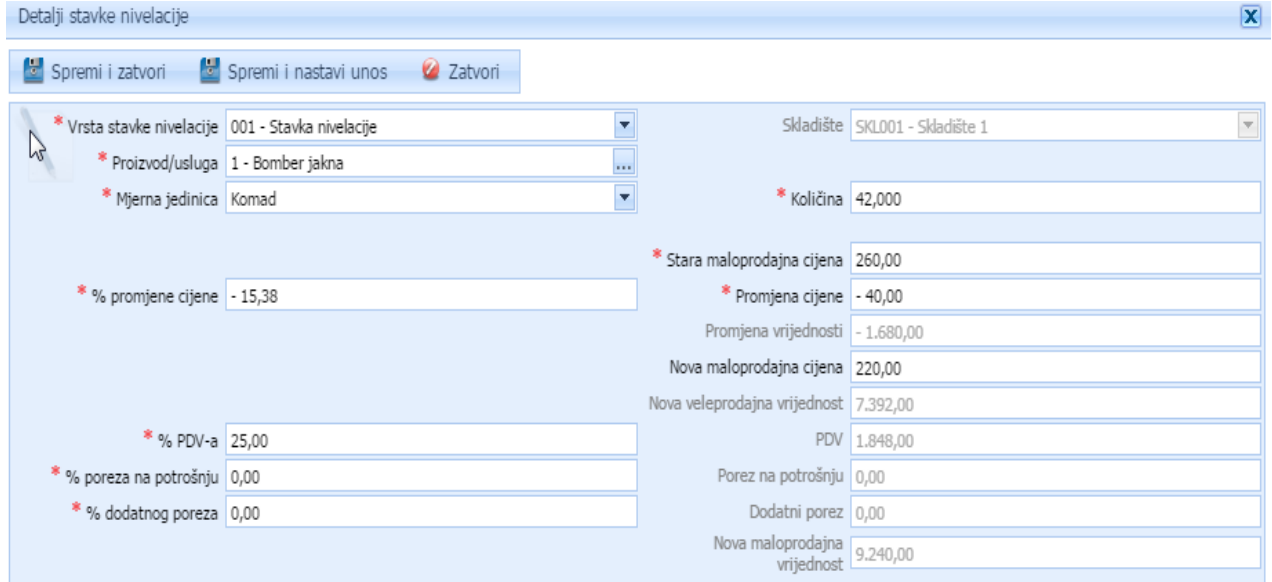

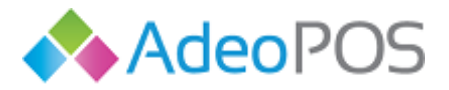

**Stanje skladišta** prikazuje trenutno stanje. Možete dobiti uvid u stanje artikala prema pojedinom skladištu, grupi zaliha, grupi proizvoda ili proizvodu te šiframa resursa. Nakon što odaberete željeni prikaz stanja, potrebno je kliknuti na gumb [ Filtriraj ].

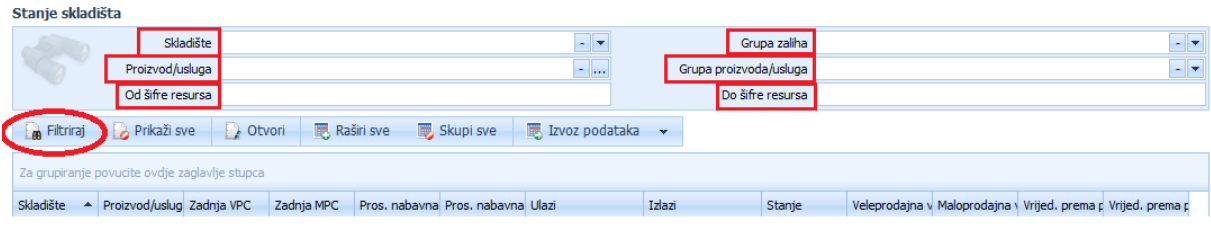

Primijetite da je ove podatke moguće izvesti. Pritiskom na gumb Izvoz podataka, tablicu stanja skladišta možete spremiti na računalo u Pdf, Word ili Excel formatu.

#### <span id="page-64-0"></span>**Inventura**

Postupak izrade inventure je idući:

1. Robno poslovanje  $\rightarrow$  Inventura  $\rightarrow$  Dodaj. Odaberite skladište i datum izrade inventurne liste. Kreirat će se inveturna lista. Ukoliko imate viškove ili manjkove upišite **stvarno stanje robe**. Kreirat će se razlike. Kada ste upisali stvarna stanja i kreirale se razlike stisnite Izvrši akciju  $\rightarrow$ Proknjiži čime će se kreirati inventurni višak i manjak (ako postoji).

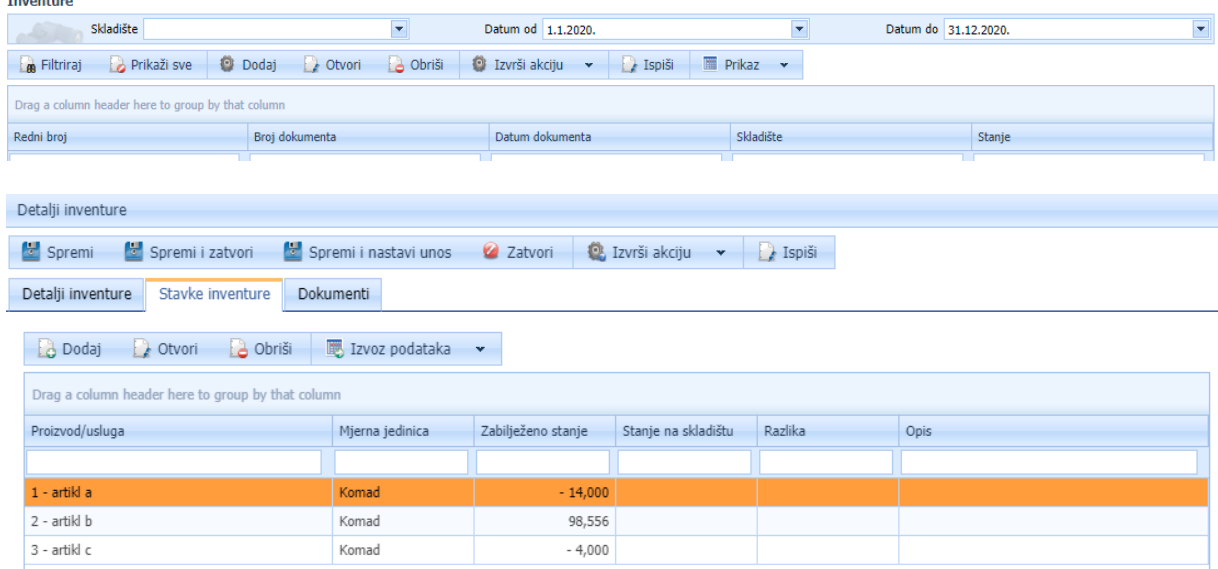

2. Robno poslovanje  $\rightarrow$  Dokumenti robe  $\rightarrow$  Početno stanje  $\rightarrow$  Dodaj. Odaberite skladište i datum. Kreirat će se novo početno stanje koje će biti jednako završnom stanju na prethodni dan.

Pripazite! Datum početnog stanja treba biti 1 dan nakon datuma inventure. Npr. Ako je inventurna lista kreirana 31.12., Početno stanje stavite s datumom 1.1.iduće godine.

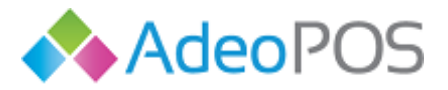

**Definicije** su bitne jer u njima sami definirate stvari kao što su grupe zaliha, grupe proizvoda na blagajni, dodajete skladišta, normative i dr.

#### **Definiranje skladišta**

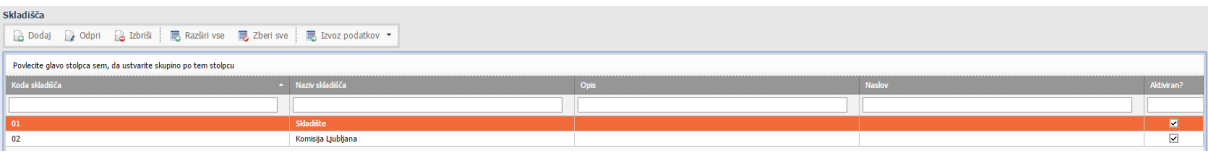

Ukoliko odaberete:

- 1. Na glavnom meniju odaberete Robno poslovanje  $\rightarrow$  Definicije  $\rightarrow$  Skladišta  $\rightarrow$  Dodaj.
- 2. Otvoriti će Vam se novi prozor za unos podataka o skladištu.

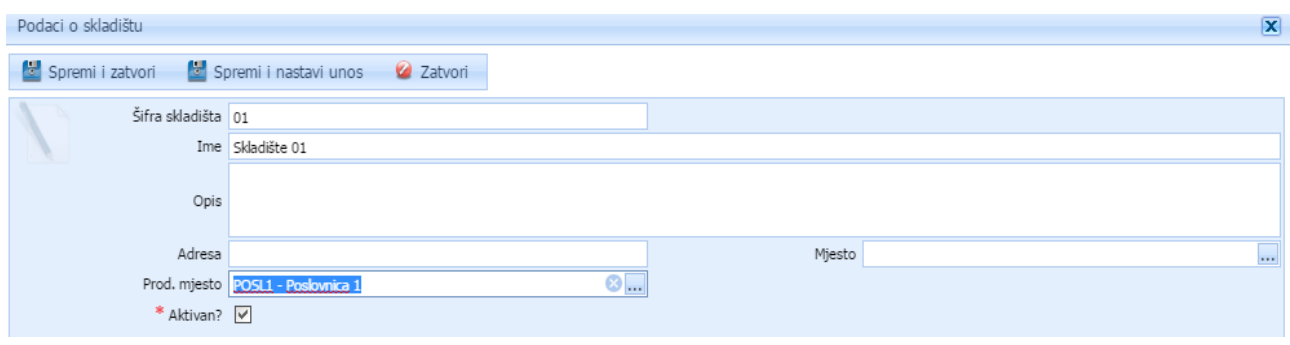

Skladište mora biti vezano za prodajno mjesto kako biste mogli pratiti stanje zaliha.

**Normative** uređujete na način da u robnom poslovanju odaberete definicije  $\rightarrow$  normativi pri čemu vam se otvara prozor za unos normativa.

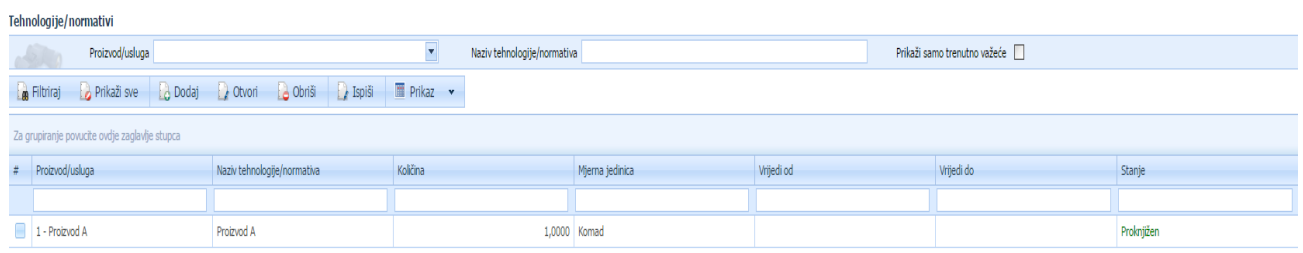

Pritisnite gumb Dodaj i unesite podatke o normativu. Zatim pritisnite gumb Spremi i kliknite na gumb "Sastavnica". Ovdje unosite sastav proizvoda, jednu po jednu stavku. Za kraj pritisnite Spremi i zatvori, te gumb Izvrši akciju  $\rightarrow$  Proknjiži.

Savjetujemo korisnike da nas kontaktiraju prije unosa normativa kako ne bi došlo do nesporazuma. Korisnička podrška je besplatna.

Najčešće greške:

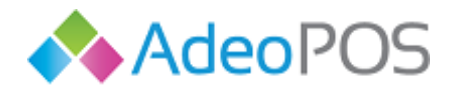

- Nepoznavanje terminologije normativa općenito
- Pogrešno unesene mjerne jedinice
- Problemi kod preračunavanja mjernih jedinica
- Nema sastavnica za izradu normativa

Ukoliko ste ugostitelj koji treba imati ispisane sastavnice svojih normativa, možete ispisati sve normative na A4 papir. Kliknite na ekran Normativi i odaberite opciju Ispiši  $\rightarrow$  Sve normative. Takav dokument možete preuzeti u Word, Excel ili neki drugi format i dodatno ga urediti.

**Izvještaji** unutar robnog poslovanja Vam omogućuju pregled pregled primki, kartice robe, stanja skladišta, prometa robe, prodaje robe prema grupama dodatnog poreza.

Primjerice, pregled u karticu robe možete sortirati prema skladištu, vrsti proizvoda/usluge, grupi zaliha, datumu. Nakon odabira željenog pregleda kartice robe potrebno je kliknuti na gumb [ ispiši izvještaj ].

Napomena: pritiskom na gumb [ispiši izvještaj] on se prikazuje u nastavku ekrana, a za ispis izvještaja putem pisača potrebno je kliknuti na gumb s oznakom pisača.

## Primjer – **Kartica robe**

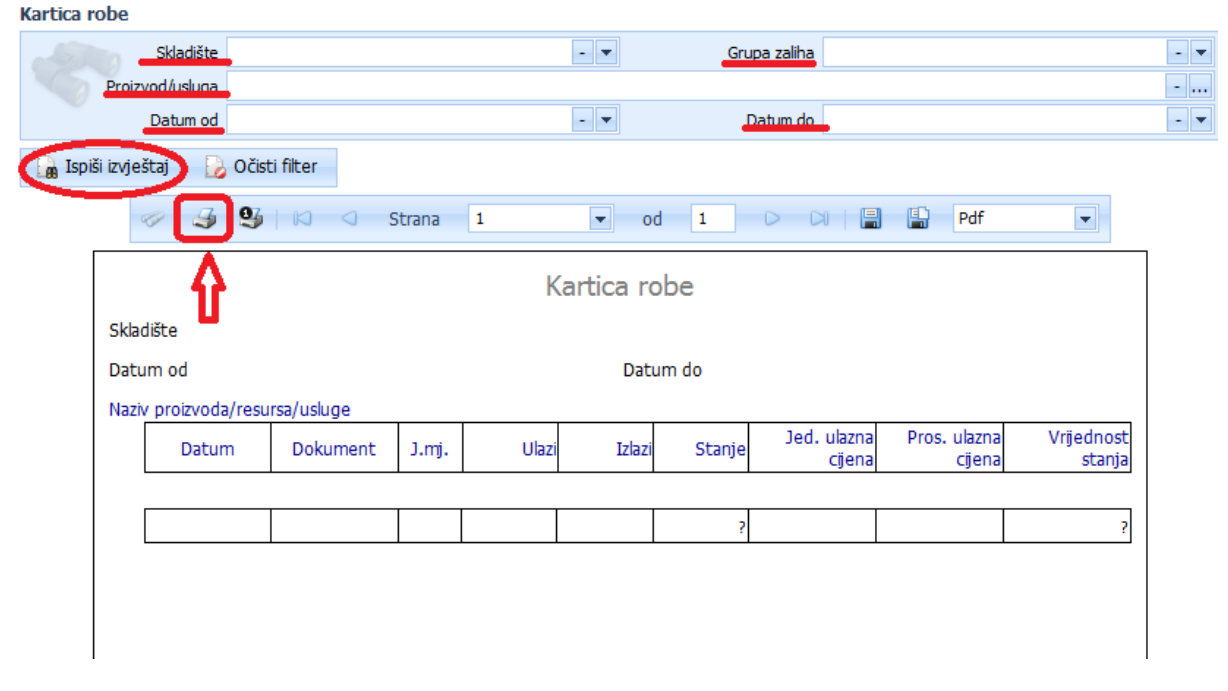

O izvještajima Kartica robe, Promet robe, Trgovačka knjiga i Stanje skladišta je bilo riječi u poglavlju Izvještaji. Primijetite da ove izvještaje možete pronaći unutar modula Robnog poslovanja  $\rightarrow$  izvještaji, kao i unutar glavnog modula Izvještaji zajedno sa svim ostalim izvještajima.

Primjer – **Pregled primki – iznosi**

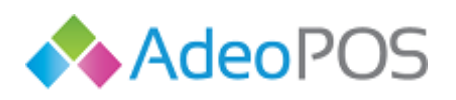

**web** www.adeopos.hr

**prodaja** 095 44 22 443 ili prodaja@adeopos.hr **podrška** 095 233 67 67 ili podrska@adeopos.hr

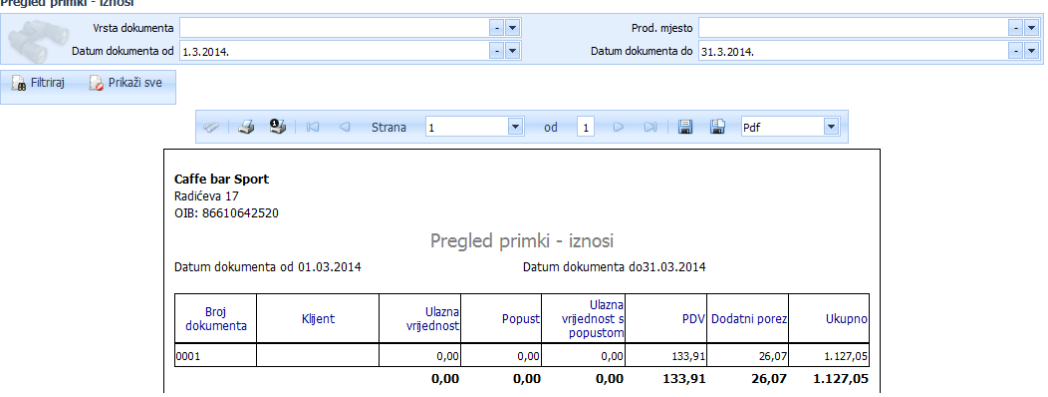

## **Upravljanje proizvodnjom**

 $\overline{O}$   $\overline{O}$   $\overline{O}$   $\overline{O}$ 

Prelaskom preko ikone [upravljanje proizvodnjom] u glavnom meniju otvorit će Vam se [radni nalozi], [stanje skladišta], [definicije] te [izvještaji]. Ukratko ćemo Vas provesti kroz radni nalog.

**Radni nalozi** proizvedene gotove proizvode direktno prenose na skladište. To je robni dokument kojim se proizvodnim jedinicama nalaže izrada određenog proizvoda.

Preduvjet za izradu radnog naloga je postojeći normativ za taj proizvod. Kako unijeti normative možete vidjeti u prethodnom poglavlju.

Radni nalog unosi se na način da u glavnom meniju odaberete Upravljanje proizvodnjom  $\rightarrow$  Radni nalozi → Dodaj. Otvara se novi ekran u kojem je potrebno unijeti podatke (skladište, datum i ostalo) te pritisnuti gumb Spremi.

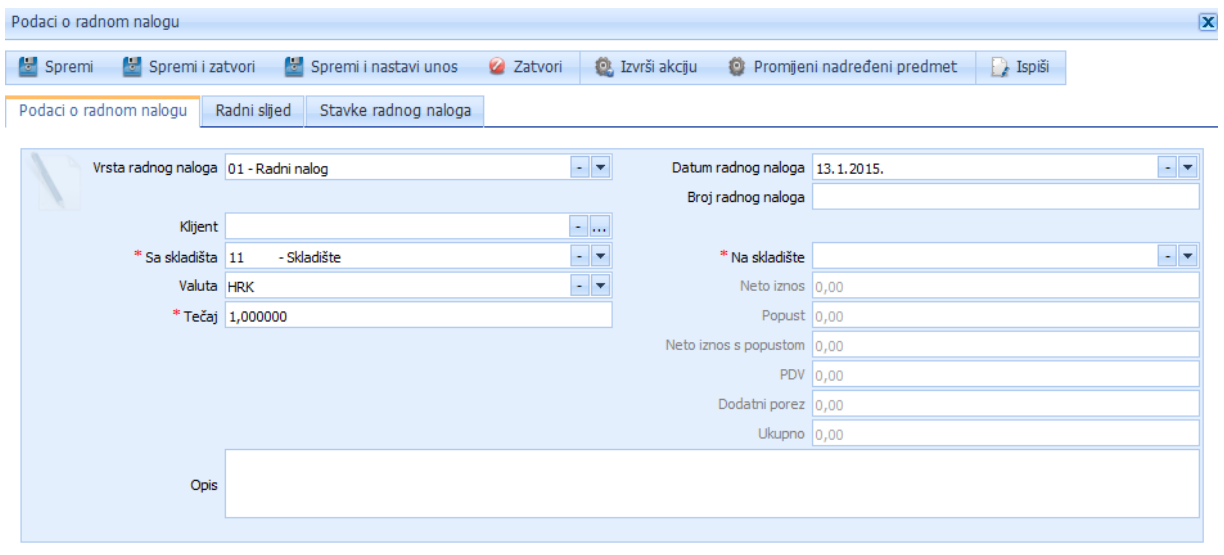

Zatim kliknite na gumb Stavke radnog naloga i pritisnite gumb Dodaj. Odabirom Tehnologije (Normativ) prikazat će Vam se i vezani Proizvod, kao i njegovi podaci koji su definirani u Moji proizvodi/Usluge.

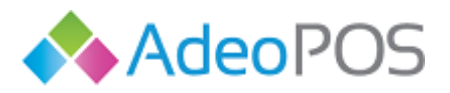

**II II OIII OIIII** 

Za kraj pritisnite Spremi i zatvori, odnosno Spremi i nastavi unos kako biste nastavili unositi radne naloge.

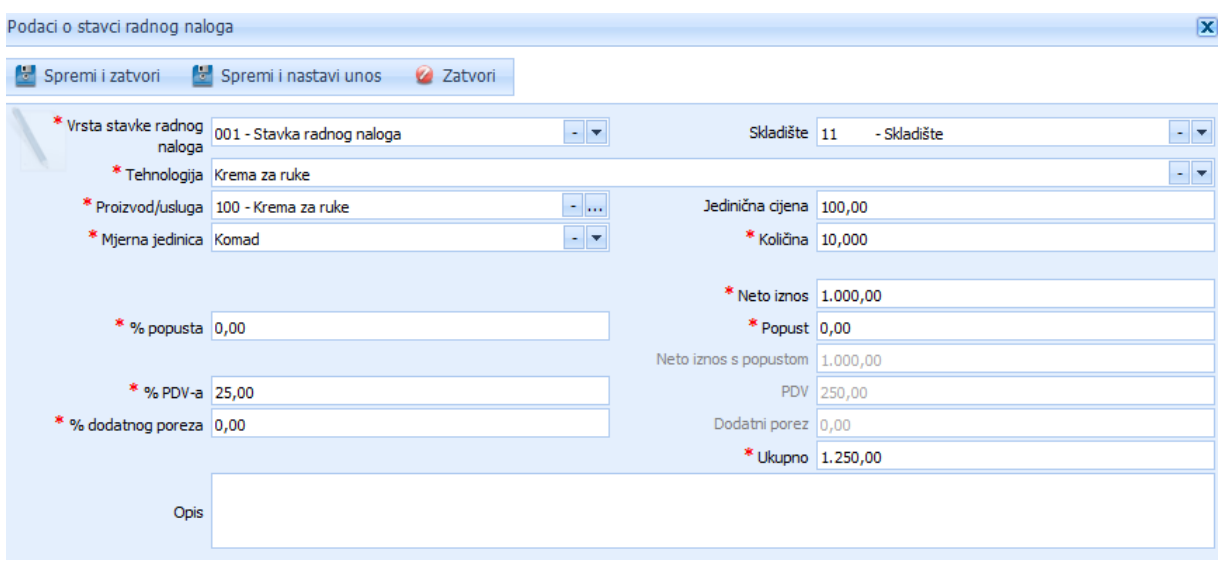

Potrebno je još i proknjižiti radni nalog pritiskom gumba Izvrši akciju  $\rightarrow$  Proknjiži.

SUSTAV NE PODRŽAVA ISTOVREMENO KORIŠTENJE LICENCE ZA UGOSTITELJSTVO I RADNE NALOGE ZA PROIZVODNJU!

 $\overline{O}$   $\overline{O}$ 

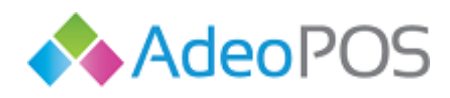

**III OIII OII** 

**web** www.adeopos.hr **prodaja** 095 44 22 443 ili prodaja@adeopos.hr **podrška** 095 233 67 67 ili podrska@adeopos.hr

# Adeo POS

Android aplikacija 12 / 2020 v.POS043

**Neoinfo d.o.o.**za informatiku, trgovinu i usluge Trg Drage Iblera 7, 10000 Zagreb **oib** 62453877529 **IBAN**HR9024840081103825652 **web** [http://www.neoinfo.hr](http://www.neoinfo.hr/)

 $0<sub>1</sub>$ 

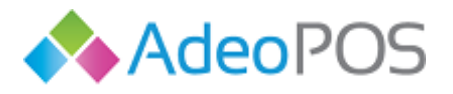

## **Pokretanje uređaja i aplikacije Adeo POS**

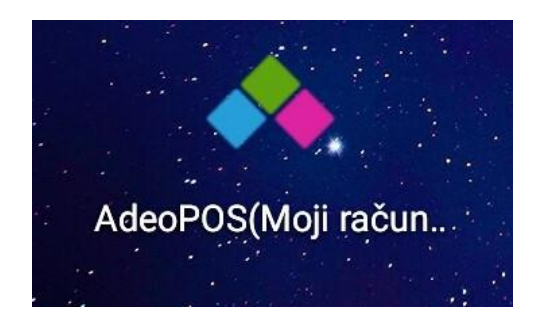

**Slika 1: Ikona Android aplikacije Adeo POS**

## <span id="page-70-0"></span>**1. Lenovo tablet**

Upalite uređaj na način da nekoliko sekundi držite gumb za paljenje. Nakon što se uređaj upali na zaslonu će se pojavit prikaz koji traži upisivanje šifre. Uređaj se isporučuje sa početnom šifrom: 0000.

Za rad aplikacije uređaj mora biti spojen na Internet. Uređaj ima dvije mogućnosti spajanja na Internet:

- WiFi bežičnom vezom na ruter
- M2M/SIM karticom putem 3G modula mobilne mreže

Sljedeći korak je da u glavnom izborniku uređaja pronađete ikonu aplikacije, **[Slika 1](#page-70-0)**. Nakon pritiska i pokretanja aplikacije pojavit će se prikaz forme za prijavu u čija polja je potrebno unijeti korisničko ime i lozinku Vašeg računa i pritisnuti gumb **Prijava**.

Nakon uspješne prijave prikazuje se korisničko sučelje tj. početni ekran aplikacije.

## **2. All- in-one**

Upalite uređaj na način da nekoliko sekundi držite gumb za paljenje. Nakon što se uređaj upali na zaslonu će se pojavit prikaz koji traži upisivanje šifre. Uređaj se isporučuje sa početnom šifrom: 0000.

Za rad aplikacije uređaj mora biti spojen na Internet. Uređaj ima tri mogućnosti spajanja na Internet:

- WiFi bežičnom vezom na ruter
- M2M/SIM karticom putem 3G modula mobilne mreže
- Ethernet kabelom na ruter

Sljedeći korak je da u glavnom izborniku uređaja pronađete ikonu aplikacije, **[Slika 1](#page-70-0)**. Nakon pritiska i pokretanja aplikacije pojavit će se prikaz forme za prijavu u čija polja je potrebno unijeti korisničko ime i lozinku Vašeg računa i pritisnuti gumb **Prijava**.

Nakon uspješne prijave prikazuje se korisničko sučelje tj. početni prikaz aplikacije.

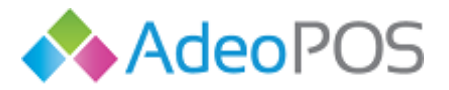

## **Početak rada sa aplikacijom**

U ovisnosti da li ste kupili uređaj s licencom i aktivacijom korisničkog računa, ili samo testirate aplikaciju da vidite da li odgovara Vašim potrebama, moguće je odabrati jedan od ponuđenih DEMO računa ili aktivirati vlastitu blagajnu.

Ukoliko se odlučite za DEMO pristup kliknite na "DEMO" i odaberite jedno poduzeće najsličnije Vašem iz padajućeg izbornika.

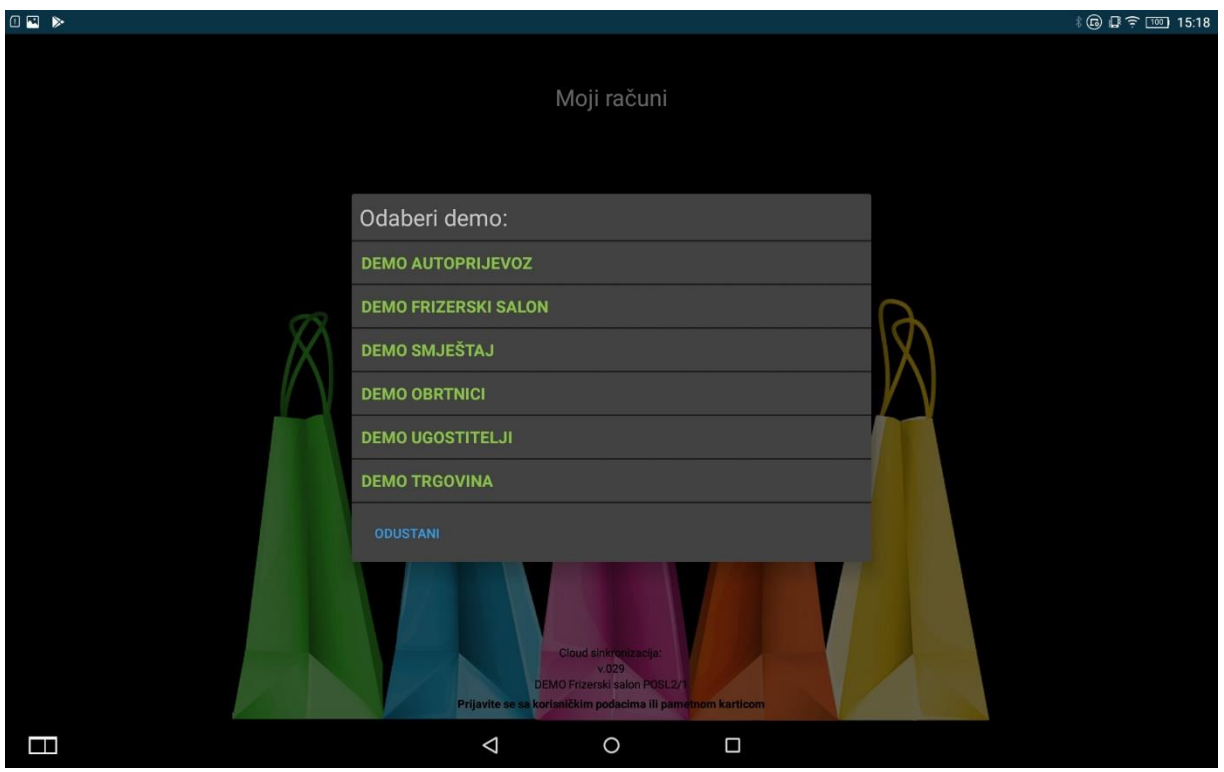

Za sva pitanja, kupnju licence ili drugo obratite se našim timovima:

[prodaja@adeopos.hr](mailto:prodaja@moji-racuni.hr) [podrska@adeopos.hr](mailto:podrska@moji-racuni.hr) 095/44 22 443 095/233 67 67

H

 $|0|$
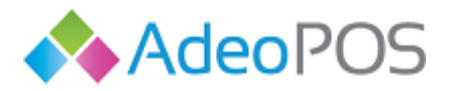

Ukoliko ste kupili uređaj zajedno sa inicijalnim postavljenjem sustava dobit ćete mogućnost prijave u sustav korisničkim imenom i lozinkom, ili PIN-om (ukoliko je postavljen).

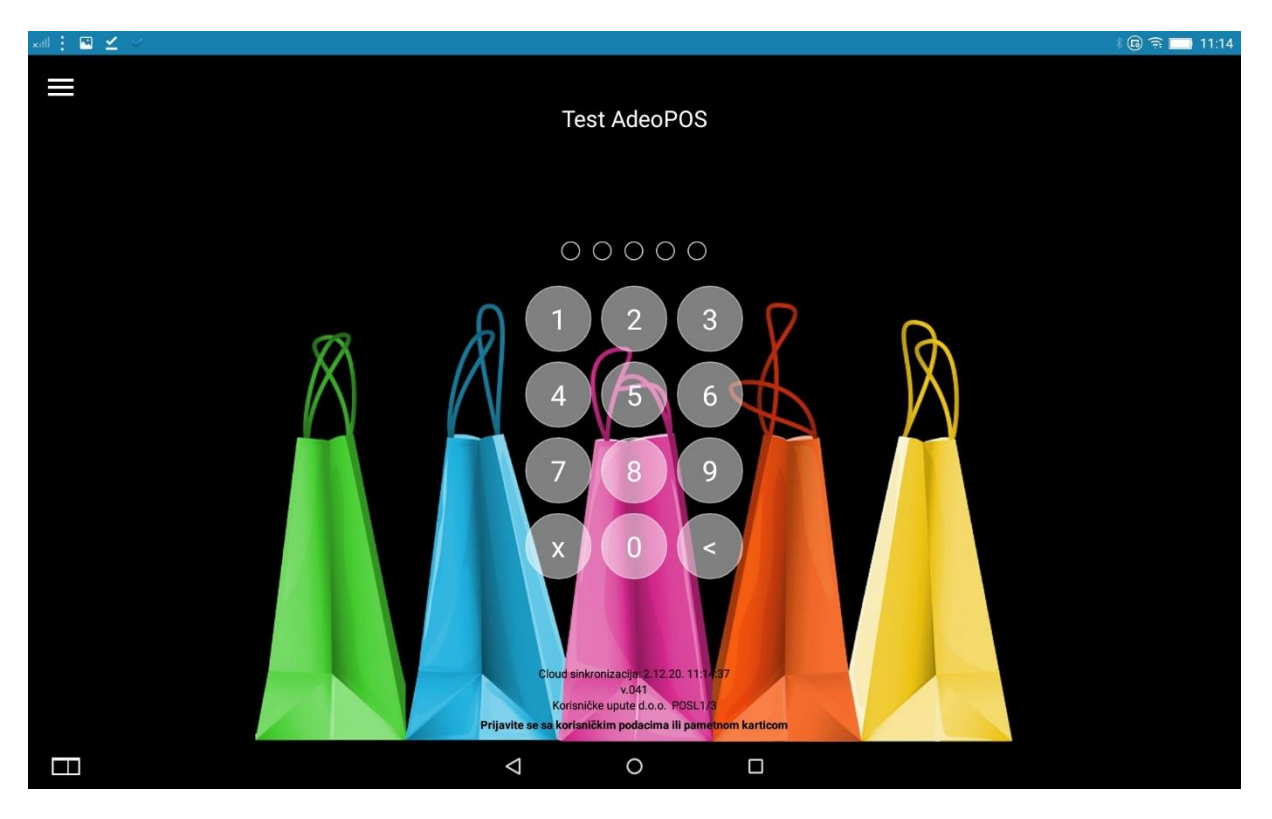

Nakon pritiska i pokretanja aplikacije pojavit će se prikaz forme za prijavu u čija polja je potrebno unijeti korisničko ime i lozinku Vašeg računa i pritisnuti gumb **Prijava** ili se prijavite PIN-om.

Aplikacija Adeo POS je *softverska* podrška koja zajedno sa *hardverskom* opremom služi kao fiskalna blagajna. Sukladno tome korisnik se prijavom u aplikaciju nalazi u **Blagajna** prikazu. S obzirom da **aplikacija radi uz podršku Cloud aplikacije Adeo POS**, kroz koju se podešavaju sve bitne opcije poput korisnika i usluga/proizvoda aplikacije, ona je spremna za izdavanje fiskalnih računa.

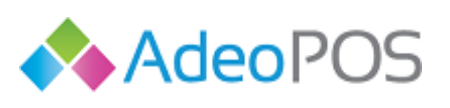

**web** www.adeopos.hr

**prodaja** 095 44 22 443 ili prodaja@adeopos.hr **podrška** 095 233 67 67 ili podrska@adeopos.hr

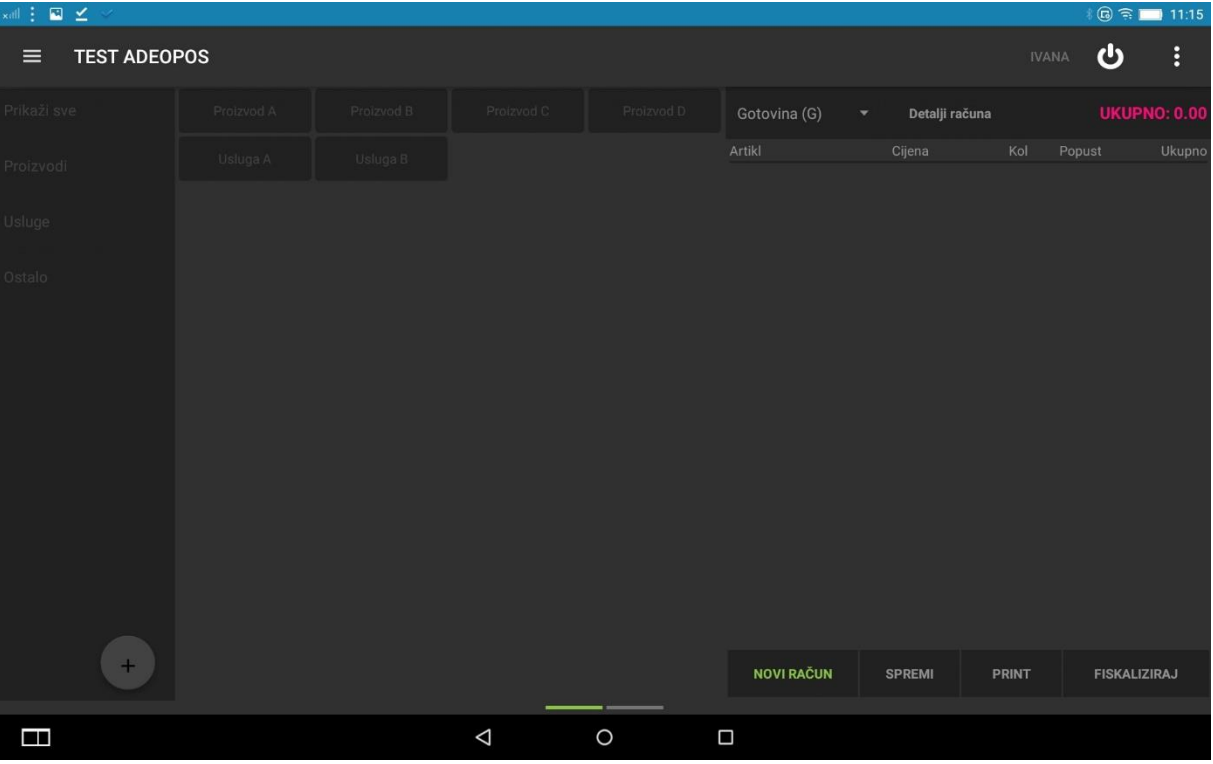

**Slika 2: Početni prikaz**

# **Glavna alatna traka korisničkog sučelja**

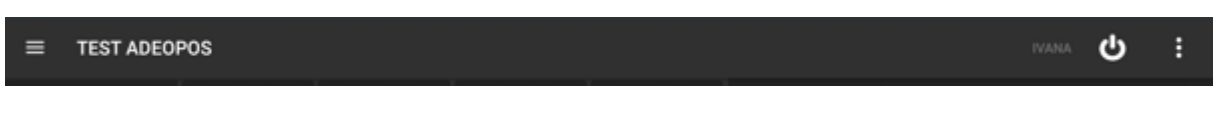

## **Slika 3: Glavna alatna traka**

<span id="page-73-0"></span>**[Slika 3](#page-73-0)** prikazuje glavnu alatnu traku aplikacije koja ja vidljava u svim prikazima aplikacije. Na njoj se nalaze **Glavni izbornik** i **Pomoćni izbornik** kojima je omogućeno kretanje kroz različite prikaze i podešavanje dodatnih opcija aplikacije. Na alatnoj traci još je vidljiva oznaka **Odjava korisnika kao i ime prijavljenog blagajnika**.

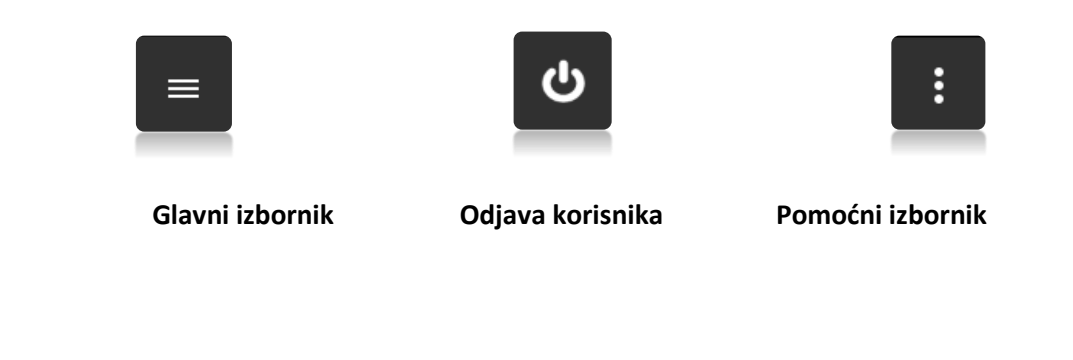

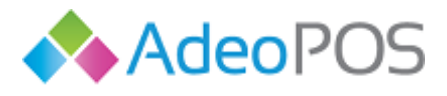

**web** www.adeopos.hr **prodaja** 095 44 22 443 ili prodaja@adeopos.hr **podrška** 095 233 67 67 ili podrska@adeopos.hr

#### **Glavni izbornik**

**TEST ADEOPOS**  $\equiv$ 

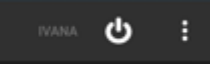

Pritiskom na tri vodoravne linije u lijevom gornjem kutu, otvara se glavni izbornik, **[Slika 4](#page-74-0)** , koji omogućava kretanje kroz sedam različitih prikaza aplikacije. Prvi element izbornika **BLAGAJNA** je glavni i početni prikaz aplikacije. U izborniku također možete vidjeti i ostale elemente kroz čije prikaze ćemo uskoro proći u zasebnim poglavljima.

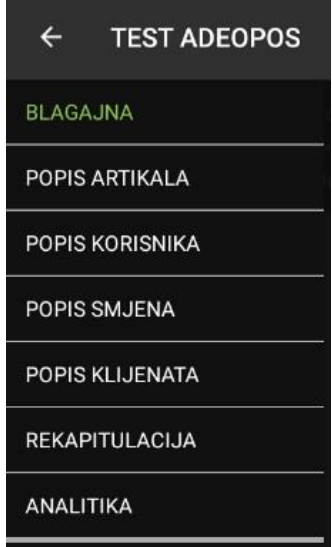

**Slika 4: Glavni izbornik**

## <span id="page-74-0"></span>**Pomoćni izbornik**

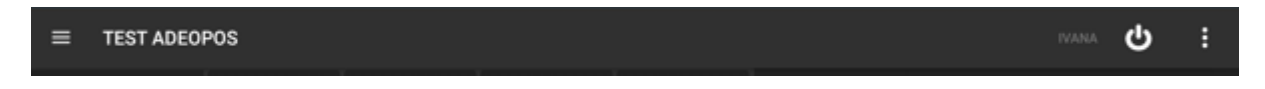

Pritiskom na tri vertikalno poredane točkice, otvara se pomoćni izbornik, **[Slika 5](#page-75-0)** , koji nudi tri mogućnosti. Detalje opcija pomoćnog izbornika upoznat će te u poglavlj[u](#page-117-0) 

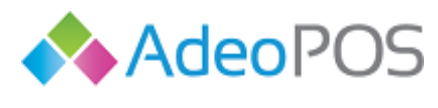

<span id="page-75-0"></span>[Pomoćni izbornik](#page-117-0).

 $|0|$ 

Pokreni sinkronizaciju

Postavke aplikacije

Promjena autentikacije

**Slika 5: Pomoćni izbornik**

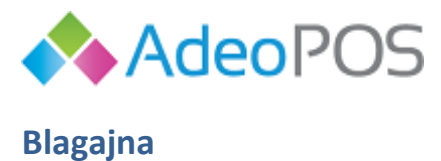

Ш

 $\bullet$ 

 **Kako biste mogli izdavati račune potrebno je prethodno otvoriti smjenu. Ukoliko smjena nije otvorena, artikli su sive boje i nije moguće dodati novu stavku računa.**

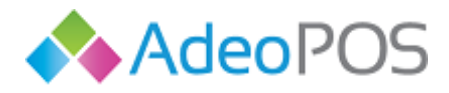

**[1. Otvaranje nove](#page-106-0)** smjene**.**

## U glavnom izborniku odaberite stavku **BLAGAJNA**.

Blagajnički modul sastoji se od dva ekrana koje mijenjate kliznim pokretima prsta lijevo i desno. Na ekranu koji se nalazi lijevo pretražuju se i odabiru artikli, **[Slika 6](#page-78-0)** , te se obavljaju sve ostale stavri vezane za izdavanje računa. Ekran desno služi za pregled svih izrađenih računa, **[Slika 7](#page-78-1)**.

Aplikacija Adeo POS fiskalna blagajna podržava dva moguća tipa pretraživanja artikala.

To su:

- Blagajnički tip gdje se artikli odabiru na ekranu iz postojećeg cjenika
- Pretraživanje po nazivu ili šifri artikla

Početno je postavljena na blagajnički tip načina rada te će i poglavlja koja slijede biti objašnjena uz njegovo korištenje.

Pretraživanje po nazivu ili šifri artikla je identično po svim opcijama, osim što mijenja izgled prvog ekrana zbog drugačijeg pretraživanja i dodavanja stavke računa. Ovaj način rada je preporučen za korištenje uz barkod čitač. Više o ovom načinu rada pročitajte u poglavlju **[Pretraživanje po nazivu ili](#page-101-0)  [šifri](#page-101-0)** .

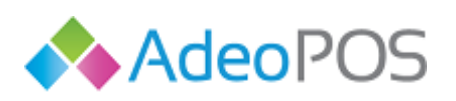

H

<span id="page-78-1"></span>011011

**web** www.adeopos.hr

 $\begin{array}{c} \text{O} \\ \text{I} \end{array}$  . C

**prodaja** 095 44 22 443 ili prodaja@adeopos.hr **podrška** 095 233 67 67 ili podrska@adeopos.hr

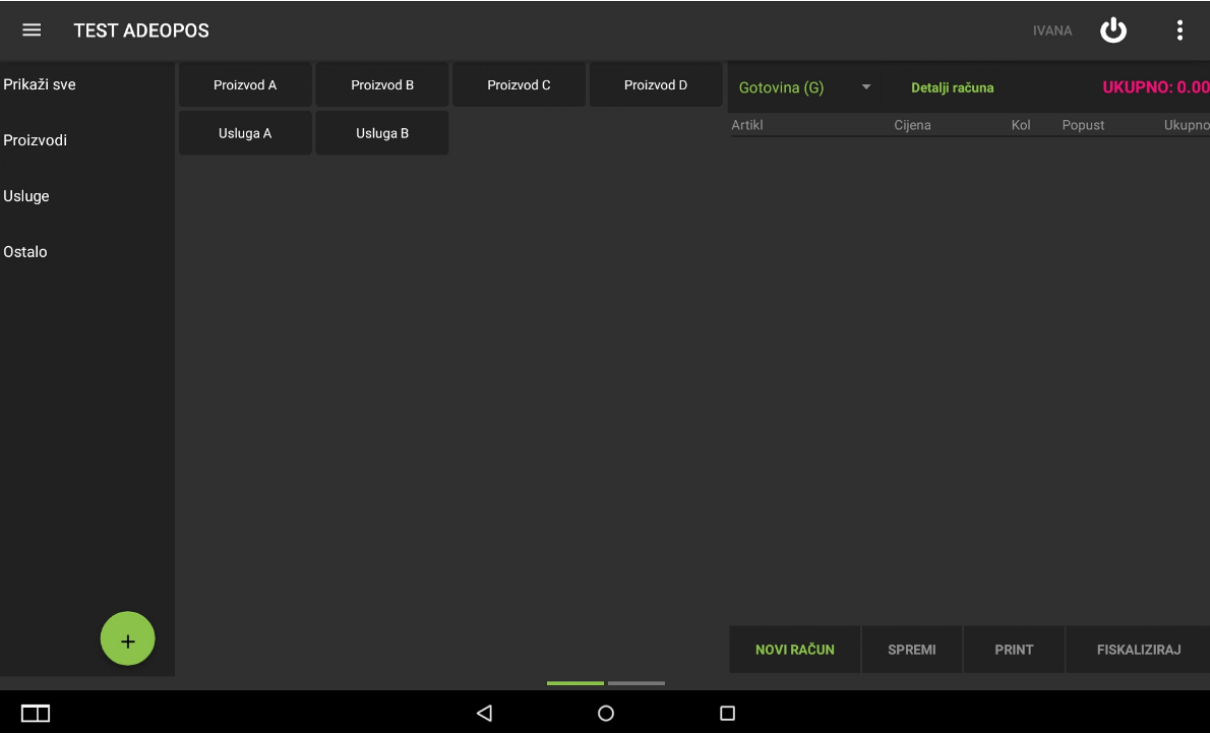

## **Slika 6: Blagajna\_Ekran\_1**

<span id="page-78-0"></span>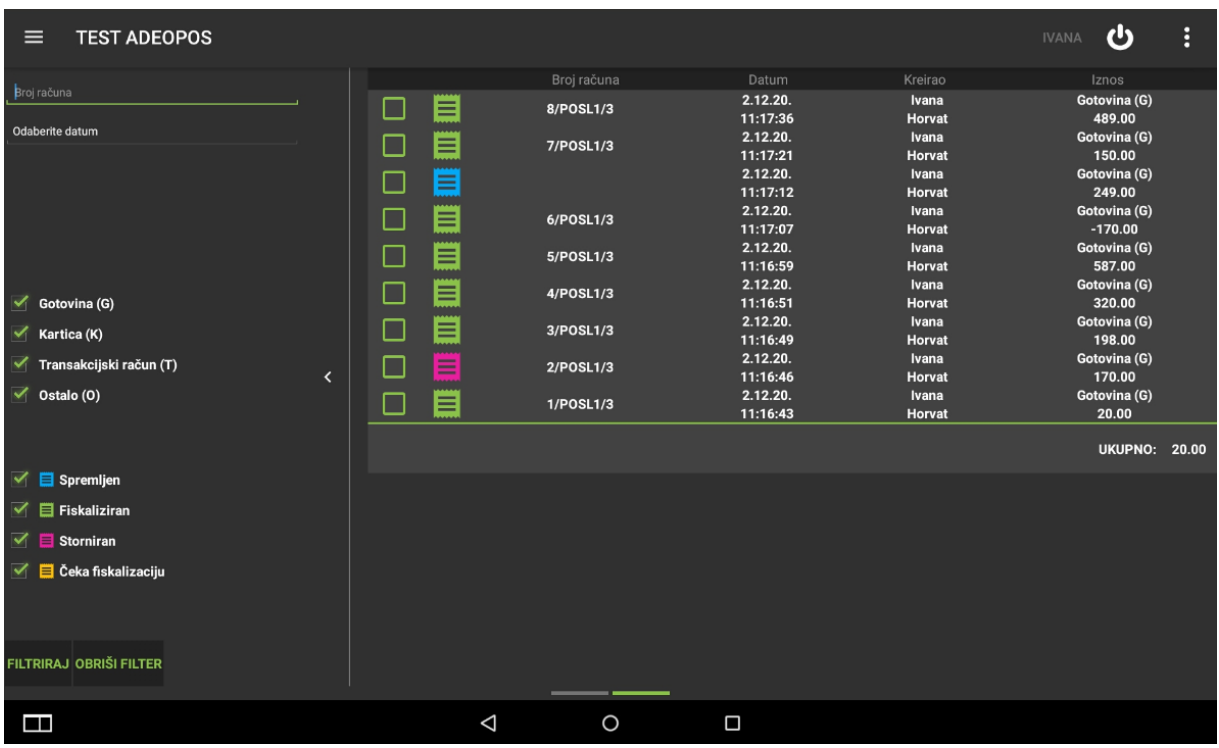

**Slika 7: Blagajna\_Ekran\_2**

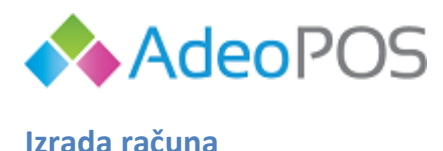

Račun izrađujete iz prvog ekrana modula **BLAGAJNA**, **[Slika 6](#page-78-0)**. Lijevo se nalaze grupe proizvoda i artikli, desno stavke računa koji je u izradi, **[Slika 8](#page-80-0)**. Račun u izradi osim što služi za pregled dodanih stavki je i interaktivan. Pritiskom na dio sa naslovom **Gotovina** možete izabrati način plaćanja koji je početno postavljen na plaćanje gotovinom. **Detalji računa** služe za unos klijenta i/ili napomene na račun. Pritiskom na brojeve ispod naslova **Kol** i **Popust** možete odrediti količinu i popust za odabranu stavku. Na samom dnu ponuđene su završne operacije nad računom u izradi, to su:

- **Novi račun** Briše trenutni račun i započinje novi
- **Spremi** Sprema račun za kasniju obradu
- **Print** Omogućen tek nakon fiskalizacije računa
- **Fiskaliziraj** Pokreće fiskalizaciju računa, printa ga te započinje novi račun.

Račun nad kojim je pokrenuta fiskalizacija ili spremanje sada se nalazi na drugom ekranu modula **BLAGAJNA**, **[Slika 7](#page-78-1)**. Označavanjem računa na drugom ekranu i vraćanjem u prvi ekran možete ponovno izvoditi operacije nad računom npr. spremljeni račun možete naknadno fiskalizirati, a fiskalizirani račun stornirati.

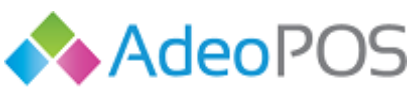

<span id="page-80-1"></span> $|0|$ 

**prodaja** 095 44 22 443 ili prodaja@adeopos.hr **podrška** 095 233 67 67 ili podrska@adeopos.hr

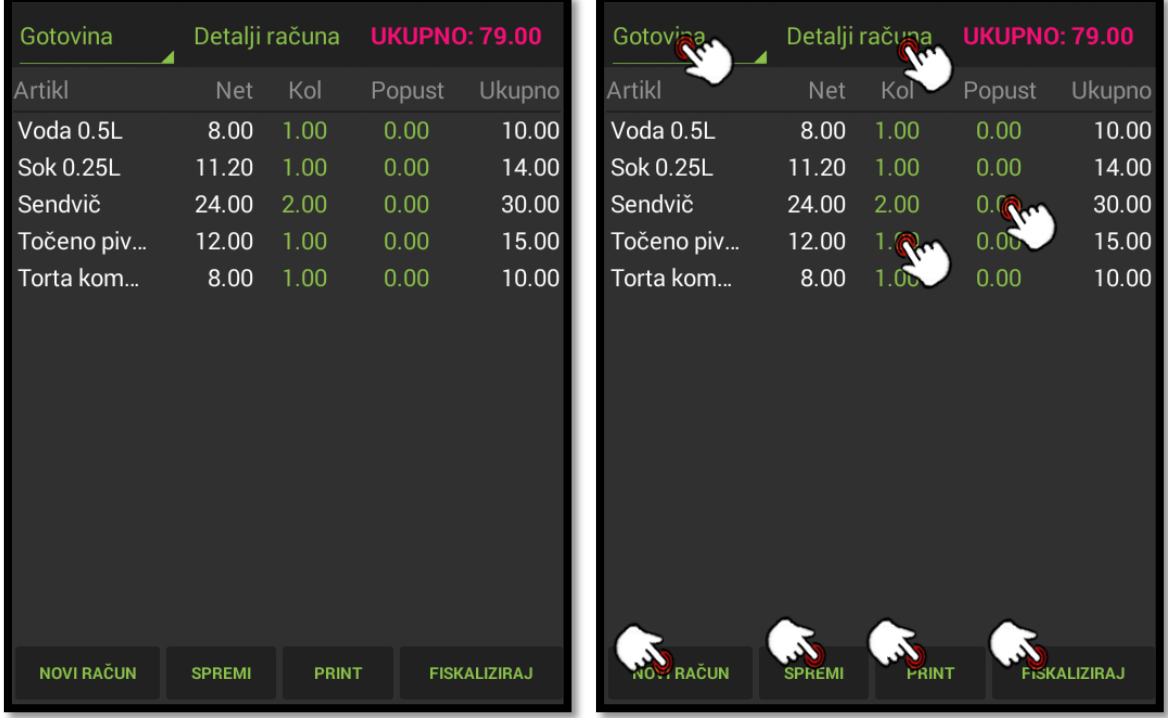

**Slika 8: Trenutni račun i njegova interaktivna polja**

<span id="page-80-0"></span>Iz drugog ekrana se mogu pretražiti svi spremljeni računi i računi nad kojima se je pokušala izvesti operacija fiskalizacije, te se može vidjeti

**Status** [računa](#page-97-0) koji nam govori da li je račun uspješno fiskaliziran ili se možda nalazi u statusu čekanja na fiskalizaciju. Status računa predstavljen je sljedećim oznakama i njihovim značenjem, **[Slika 9](#page-80-1)**.

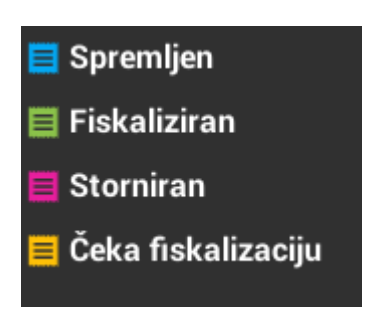

**Slika 9: Status računa**

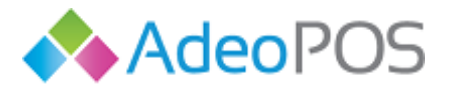

## **Dodavanje stavki računa i promijena količine**

Stavke računa dodajete na način da dodirnete gumb s nazivom artikla. Za unos više stavki osim uzastopnim dodirivanjem možete pritisnuti brojačani iznos ispod naslova **kol** na preglednom dijelu trenutnog računa. Pritiskom na količinu uvijek možete promijeniti njen iznos. Primjer dodavanja stavke **Voda 0.5L** prikazan je sljedećim slikama.

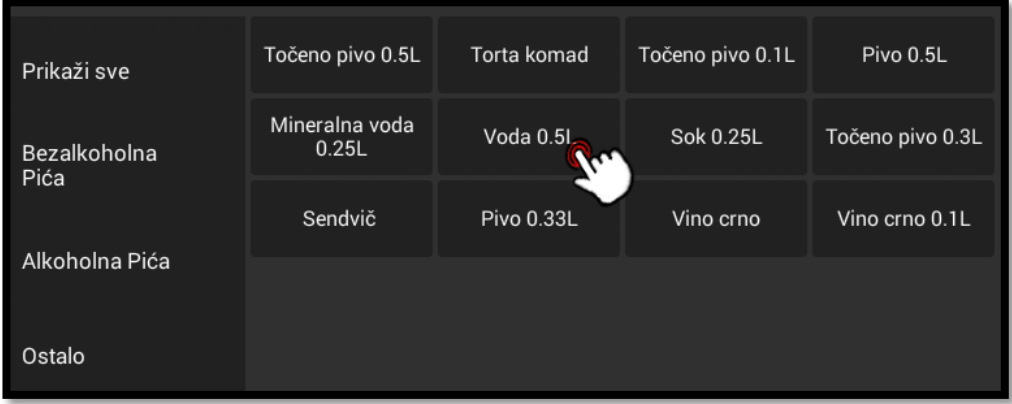

## **Slika 10: Dodavanje stavke**

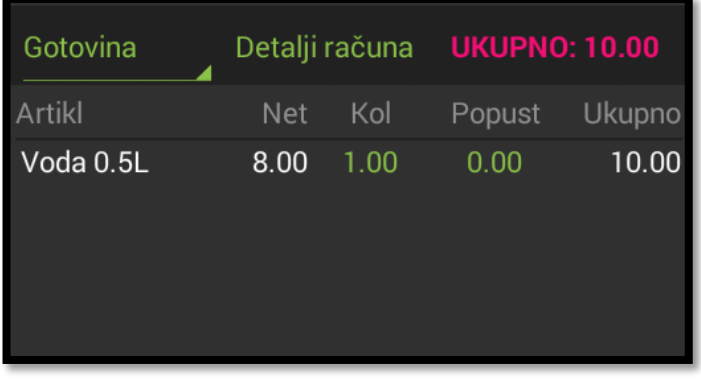

#### **Slika 11: Dodana stavka**

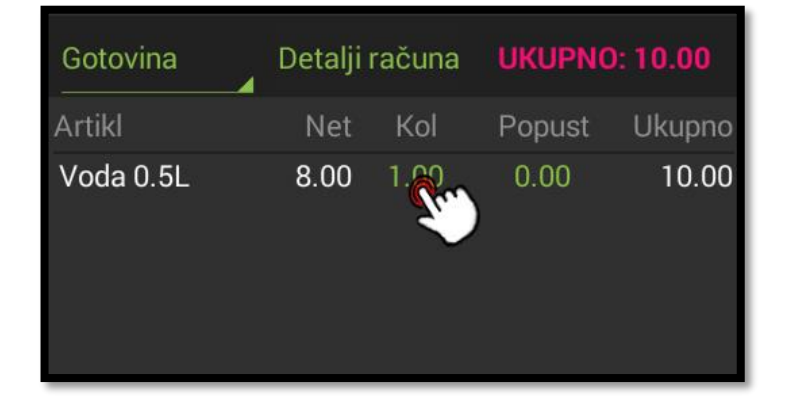

#### **Slika 12: Promijena količine**

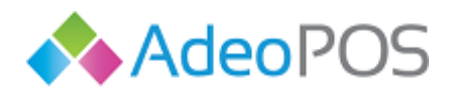

H

 $|0|$ 

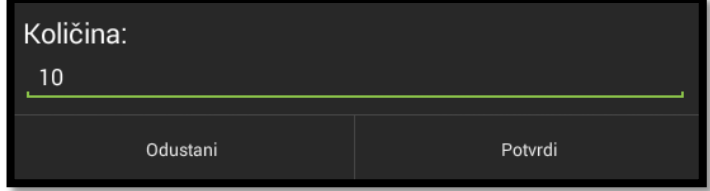

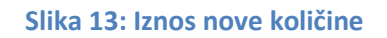

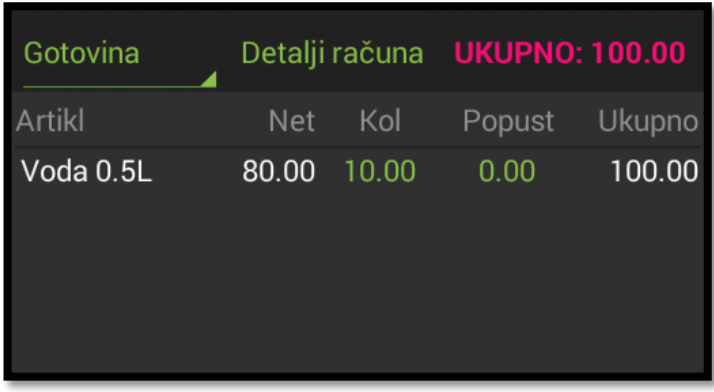

## **Slika 14: Nova količina**

Za lakše snalaženje u slučaju većeg broja artikala, dodirnite grupu proizvoda/usluga kojoj artikl pripada. Odabirom grupe proizvoda/usluga, prikazati će se svi artikli prethodno smješteni u tu grupu putem Cloud aplikacije. Na taj način možete lakše pronaći i odabrati željenu stavku. U sljedećem primjeru, na slikama ispod, pritiskom na grupu **Alkoholna pića** ostaju prikazani samo artikli koji joj pripadaju.

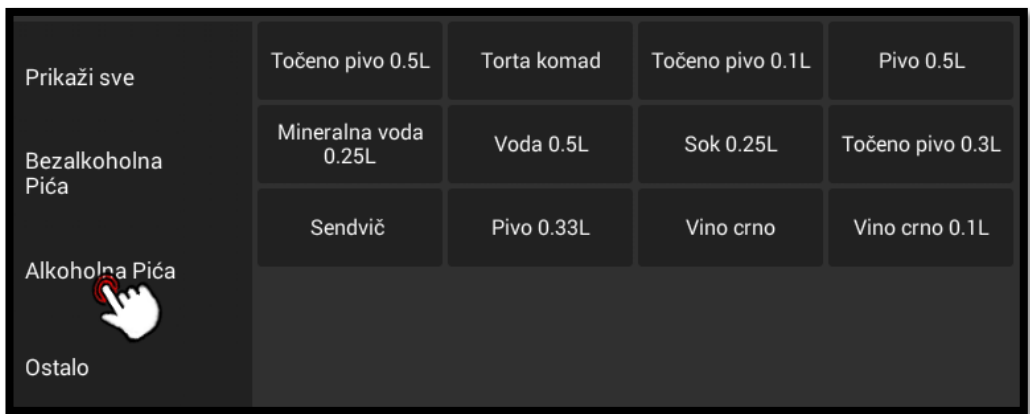

**Slika 15: Odabir grupe**

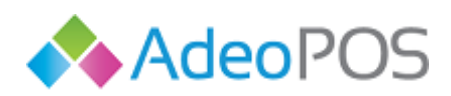

**web** www.adeopos.hr **prodaja** 095 44 22 443 ili prodaja@adeopos.hr **podrška** 095 233 67 67 ili podrska@adeopos.hr

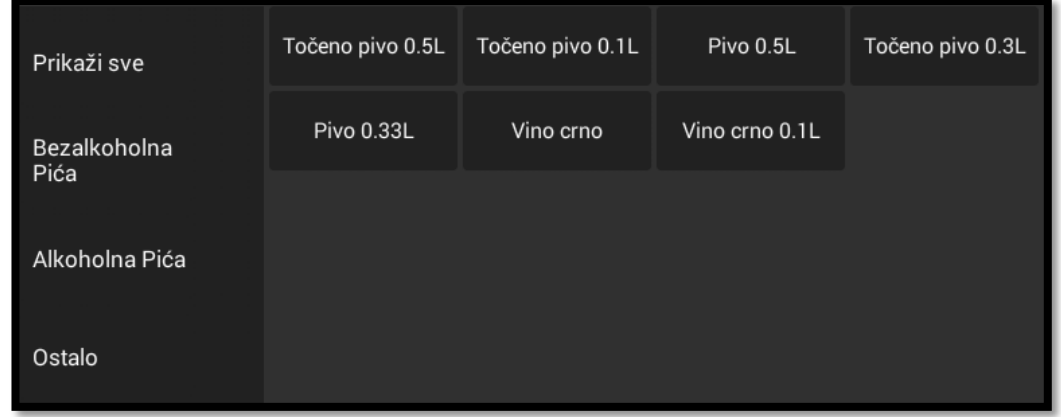

## **Slika 16: Prikaz odabrane grupe**

## Dodavanje proizvoljne stavke na račun

U donjem desnom kutu nalazi se gumb, **[Slika 17](#page-83-0)**, koji služi za dodavanje jednokratne proizvoljne stavke na račun koja nije unesena cjenikom. Ovako izdan artikl neće se odraziti na stanje skladišta, odnosno nije povezan s artiklom "predložak" kojeg imate na stanju skladišta. Pritiskom gumba otvorit će se forma za unos proizvoljne stavke računa. Popunite podatke i pritisnite **Spremi** kako biste dodali novu jednokratnu stavku na račun. Primjer dodavanja jednokratne stavke **Tost** prikazan je na slikama ispod.

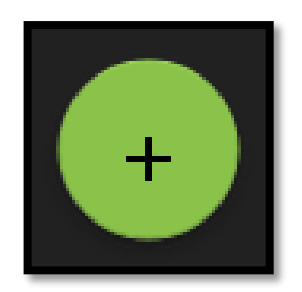

<span id="page-83-0"></span>**Slika 17: Gumb za dodavanje proizvoljne stavke**

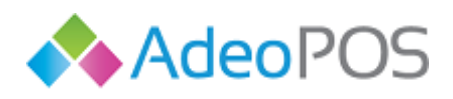

**web** www.adeopos.hr **prodaja** 095 44 22 443 ili prodaja@adeopos.hr **podrška** 095 233 67 67 ili podrska@adeopos.hr

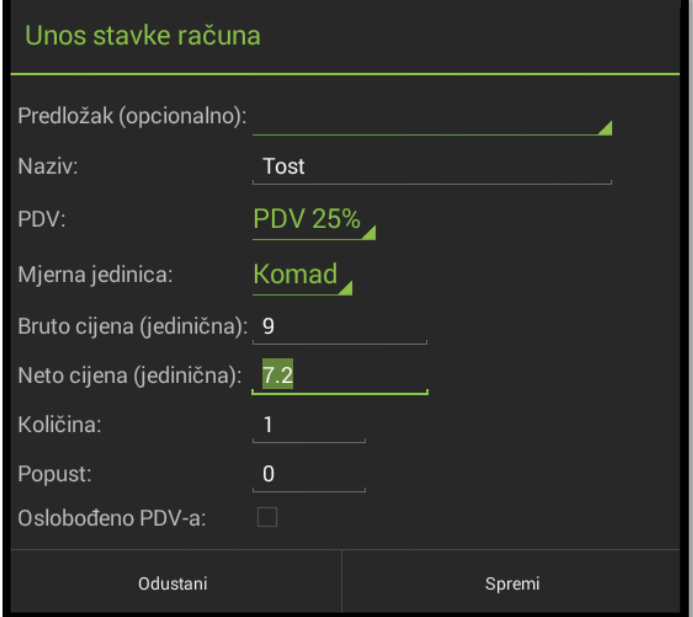

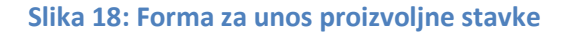

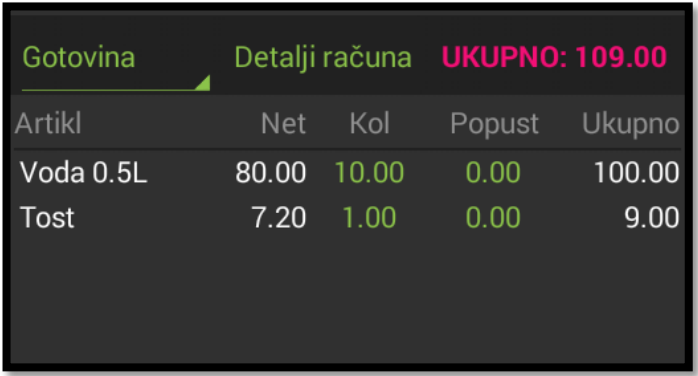

## **Slika 19: Dodana proizvoljna stavka**

Moguće je koristiti postojeći artikl iz cjenika kao predložak za unos podataka o stavci, no oprez! Tako prodani artikl neće se bilježiti na izlaznoj strani skladišta.

## Brisanje stavki računa

H

 $|0|$ 

Izbrisati stavku s računa u izradi možete dužim pritiskom na gumb s imenom artikla ili dužim pritiskom na ime dodanog artikla na preglednom dijelu trenutnog računa. Brisanje uklanja stavku bez obzira na količinu stavke. Primjer brisanja pokazan je na sljedećim slikama u kojima se uklanja stavka **Torta komad**.

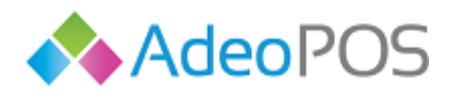

an a

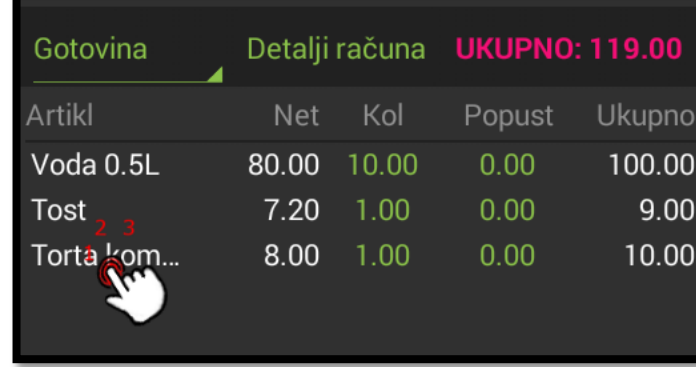

**Slika 20: Brisanje stavke sa računa u izradi**

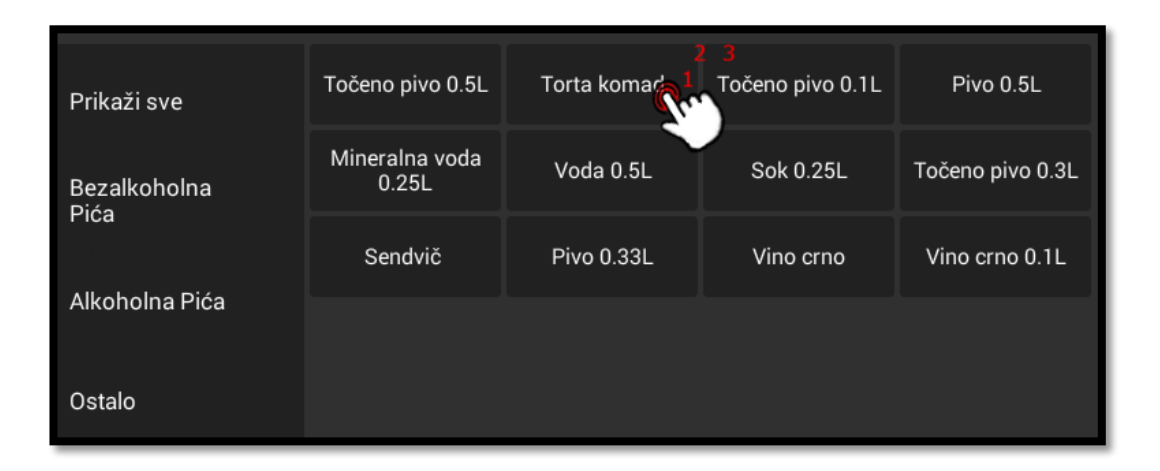

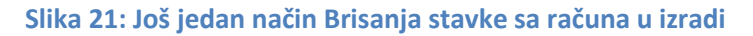

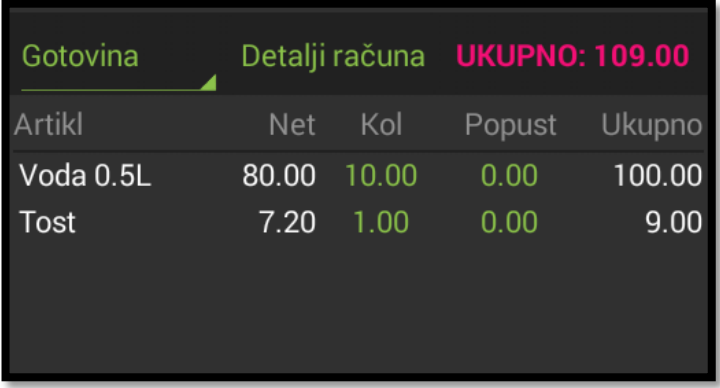

**Slika 22: Stavka je izbrisana**

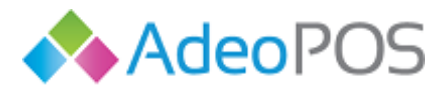

## Odabir vrste plaćanja

Kao početna vrsta plaćanja svakog računa označena je gotovina. Kako biste promijenili vrstu plaćanja, dodirnite na postavljenu vrstu plaćanja **Gotovina** nakon čega će se otvoriti padajući izbornik s različitim vrstama plaćanja. Dostupne su i ostale vrste plaćanja: kartica, ček, transakcijski račun i ostalo. Dodirnite željenu vrstu plaćanja i ona će biti odabrana kao sredstvo plaćanja. Nakon što se račun fiskalizira nije moguće mijenjati način plaćanja, te je takav račun potrebno stornirati i ispravno fiskalizirati. Na sljedećem primjeru pokazanom slikama način plaćanja je promijenjen na plaćanje karticom.

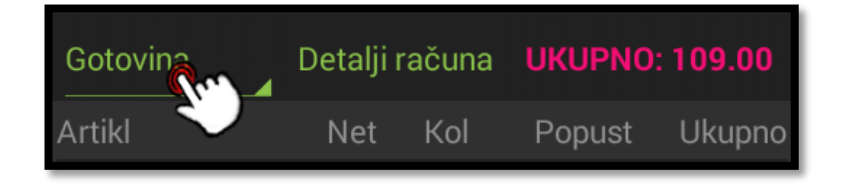

**Slika 23: Promjena vrste plaćanja pritiskom na trenutnu vrstu**

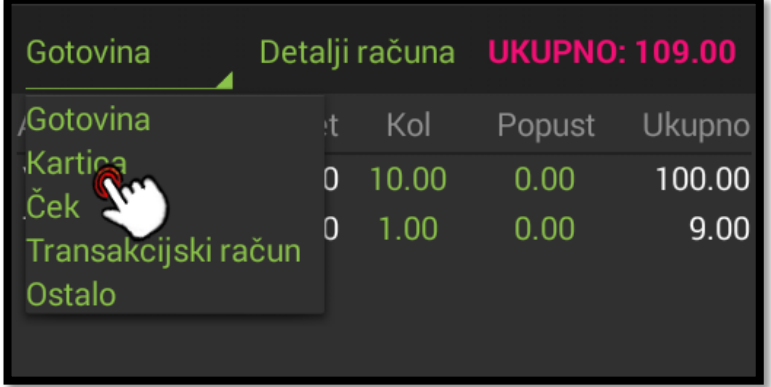

**Slika 24: Odabir željenog načina plaćanja**

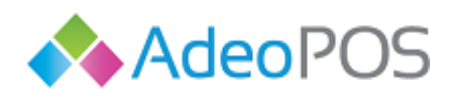

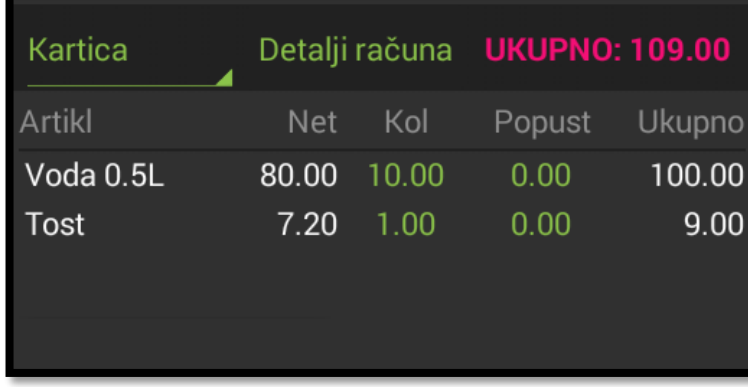

**Slika 25: Odabrana vrsta plaćanja**

Napomena: U slučaju rada s mobilnim načinima plaćanja kao što su plaćanja kriptovalutama, Keks Pay, Settle ili Air Cash aplikacijom, račun će se automatski isprintati nakon što klijent plati putem svoje mobilne aplikacije. Ukoliko račun nije izašao, transakcija putem mobilne aplikacije nije prošla, a klijentu će sredstva biti vraćena na račun putem mobilne aplikacije. U tom slučaju potrebno je ponovno pokrenuti plaćanje ili odabrati drugu vrstu plaćanja i pokrenuti fiskalizaciju. Račun je potvrda da je transakcija bila uspješna.

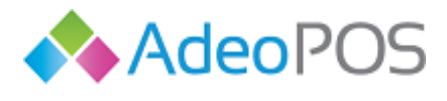

#### Popust na artikl

Za unos popusta na pojedinu stavku računa pritisnite na njezin brojčni iznos ispod naslova **Popust**. Unesite popust izražen u postotku u otvorenu formu te potvrdite odabir. U našem primjeru odabran je popust od 50 posto za stavku **Voda 0.5L**.

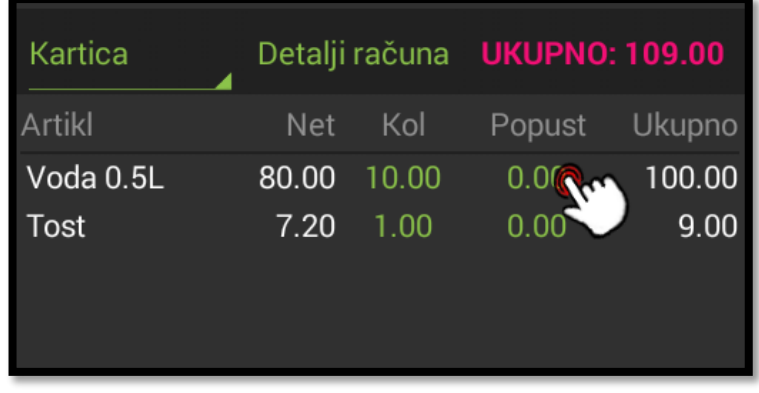

## **Slika 26: Dodavanje popusta za odabranu stavku**

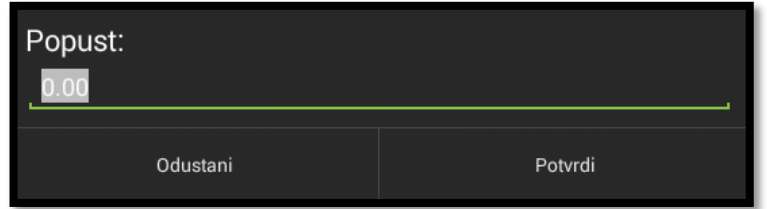

## **Slika 27: Unos iznosa pospusta u postotku**

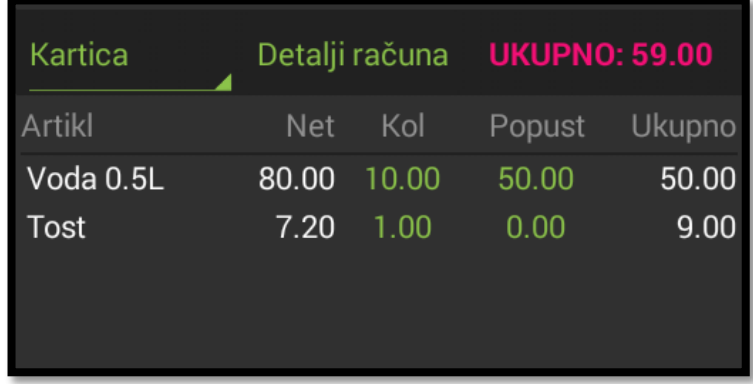

**Slika 28: Obračunat popust od 50 posto**

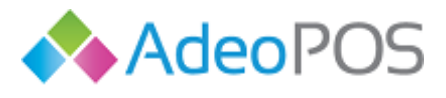

## Dodatni popust

Dodatni postotni popust obračunava se na cjelokupan iznos računa. Za unos dodatnog popusta pritisnite na **Detalji računa**. Dodirnite crtu pored dodatnog popusta i pomoću tipkovnice unesite iznos dodatnog popusta brojem. Za kraj pritisnite **Spremi** kako bi se dodatan popust obračunao. Za brisanje dodatnog popusta jednostavno dodirnite **X** i spremite izmjene. U sljedećem primjeru odabran je dodatni popust od 50 posto.

| Gotovina |            |     | Detalji računa UKUPNO: 59.00 |        |  |  |
|----------|------------|-----|------------------------------|--------|--|--|
| Artikl   | <b>Net</b> | Kol | Popust                       | Ukupno |  |  |

**Slika 29: Unos dodatnog popusta preko gumba Detalji računa**

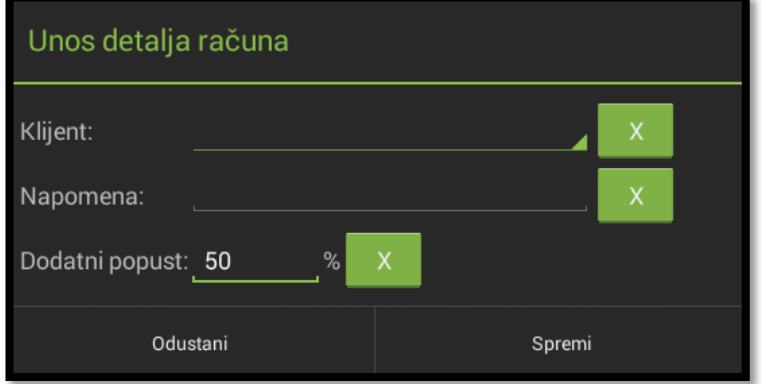

**Slika 30: Unesen je popust na sve stavke od 50 posto**

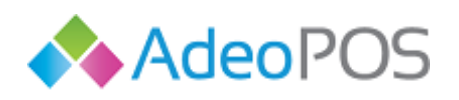

H

0 0

**web** www.adeopos.hr **prodaja** 095 44 22 443 ili prodaja@adeopos.hr **podrška** 095 233 67 67 ili podrska@adeopos.hr

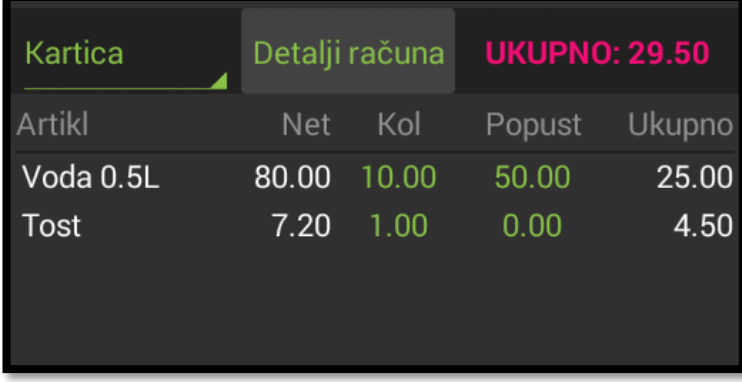

**Slika 31: Obračunat dodatni popust**

 $O \cup C$ 

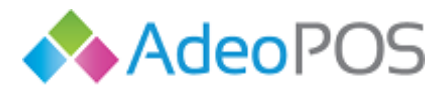

#### R1 računi

Ш

 $\bullet$ 

Preduvjet za odabir klijenta je prethodno unesen klijent u sustav. Klijent može biti unesen putem Adeo POS Cloud aplikacije ili putem Android Adeo POS fiskalne blagajne. Za dodavanje novog klijenta pogledajte poglavlj[e](#page-109-0) 

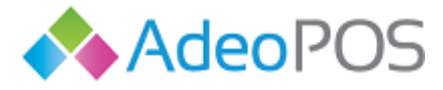

**Popis** [klijenata](#page-109-0) i sljedite upute.

Za izradu R1 računa, odnosno, dodavanja klijenta na račun pritisnite na **Detalji računa**. Nakon što se otvori forma pritisnite na crticu pored klijenta. Unesite dio naziva poduzeća i aplikacija će Vam predložiti klijente koji sadrže ta slova u nazivu. Dodajte klijenta i spremite formu. Za brisanje klijenta s računa jednostavno dodirnite **X** desno od klijenta i spremite izmjene. Formi za unos klijenta se pristupa jednako kao formi za unos dodatog popusta.

## Napomena na računu

Za unos napomene na računu pritisnite na **Detalji računa**. Dodirnite crtu pored napomene i pomoću tipkovnice unesite napomenu (npr. Kava s hladnim mlijekom, jače pečeno i sl.). Za kraj pritisnite **Spremi**. Za brisanje napomene s računa jednostavno dodirnite **X** desno od napomene i pritisnite **Spremi**. Formi za unos napomena se pristupa jednako kao formi za unos dodatog popusta.

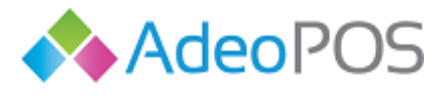

# **Fiskalizacija računa**

Kada želite fiskalizirati račun, nakon što ste dodali stavke računa, pritisnite gumb **FISKALIZIRAJ** čime će se račun fiskalizirati i isprintati. Prethodne stavke račune će se pobrisati i aplikacija će biti spremna za kreiranje novog računa. U trenutku fiskalizacije računa, račun će dobiti svoj redni broj te ZK i JIR kodove. Ako je došlo do prekida Internet veze ili bilo kojeg drugog razloga nedostupnosti servera Porezne upraveračun će završiti u statusu "čeka fiskalizaciju". Za više informacija pogledajte potpoglavlje

**Status** [računa](#page-97-0).

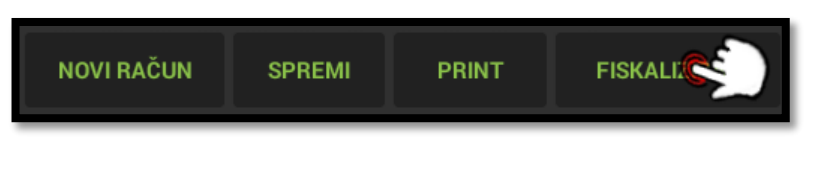

**Slika 32: Pokretanje procesa fiskalizacije**

# **Spremanje računa**

Spremite trenutni račun pritiskom na **SPREMI**. Spremljeni račun nalazi se sada na drugom ekranu blagajne. Označavanjem spremljenog računa u drugom ekranu i vraćanjem u prvi ekran možete bilo kad nastaviti sa radom na tom računu. Iza spremanja račun ostaje i dalje aktivan kao trenutni račun pa za započinjanje novog računa morate pritisnuti na **NOVI RAČUN**.

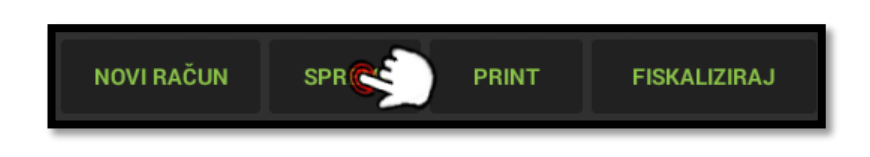

## **Slika 33: Spremanje računa**

Za brisanje neiskorištenog spremljenog računa označite ga u drugom ekranu i pritisnite gumb za brisanje kao na primjeru ispod.

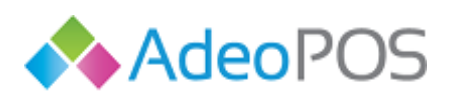

**web** www.adeopos.hr **prodaja** 095 44 22 443 ili prodaja@adeopos.hr **podrška** 095 233 67 67 ili podrska@adeopos.hr

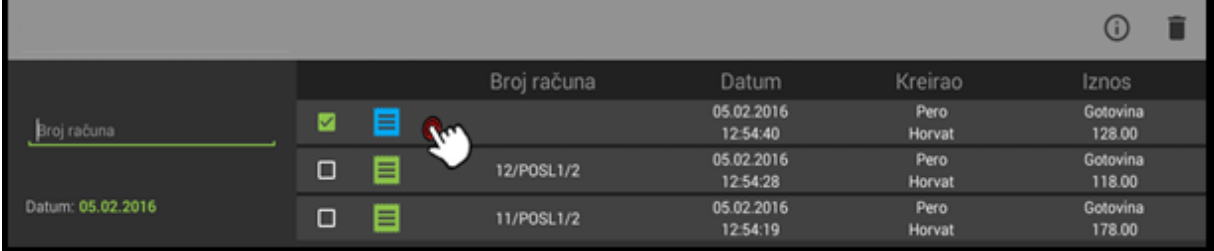

## **Slika 34: Označavanje spremljenog računa**

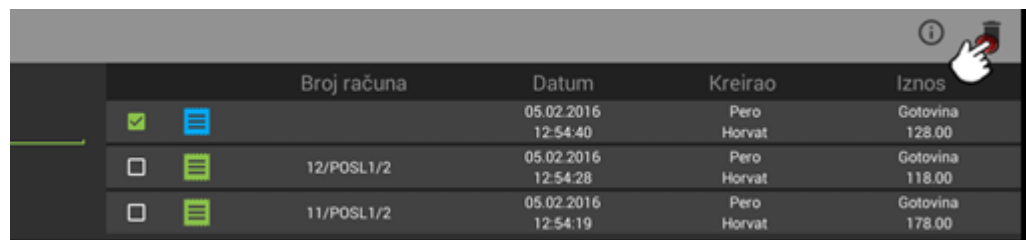

#### **Slika 35: Brisanje spremljenog računa**

## **Novi račun**

Pritiskom na ovu opciju brišu se sve stavke i postavke trenutnog računa. Opcija fiskaliziraj automatski pokreće i izradu novog računa.

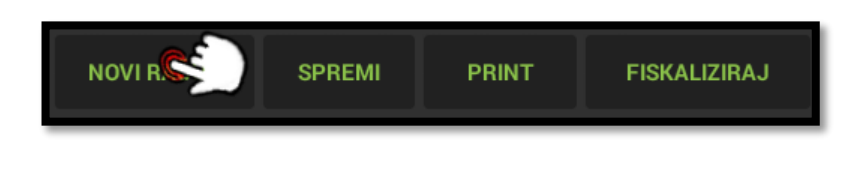

**Slika 36: Novi račun**

## **Storno računa**

H

 $\bigodot$ 

Da biste stornirali fiskalizirani račun, morate ga označiti na drugom ekranu modula **BLAGAJNA**. Pogledajte opcije za

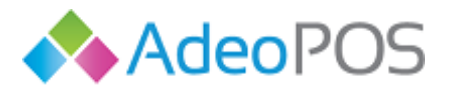

[Pretraživanje računa](#page-96-0) za njihovo lakše pronalaženje. Kad ste označili račun koji želite stornirati vratite se u pravi ekran modula **BLAGAJNA** i pritisnite gumb **STORNO** koji se sada nalazi na mjestu gumba **FISKALIZIRAJ**. Račun s negativnim iznosom će se fiskalizirati dobivši pri tome slijedeći redni broj računa, a postojeći račun će završiti u stanju **Storniran**.

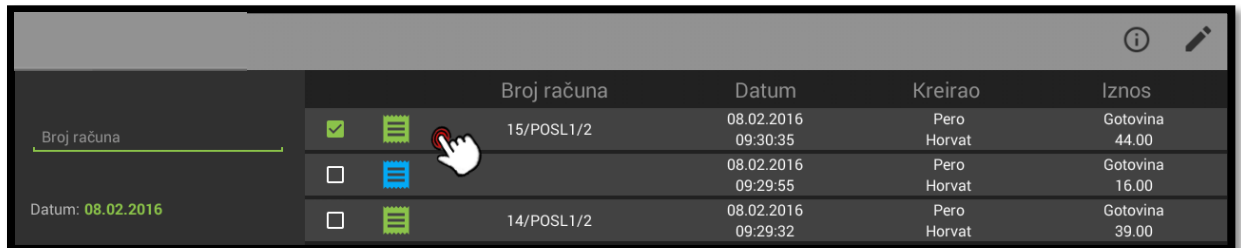

### **Slika 37: Označavanje fiskaliziranog računa**

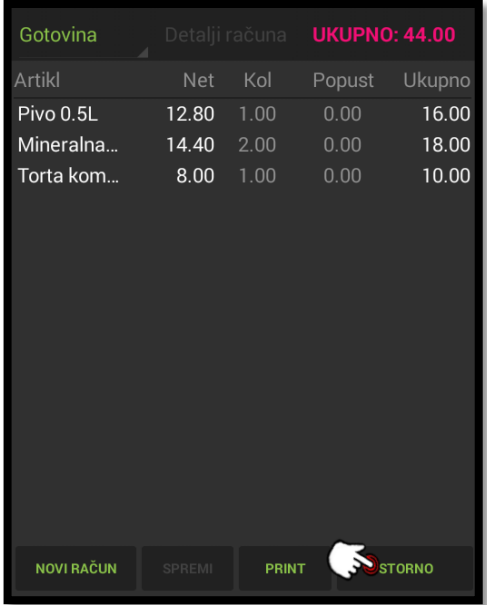

#### **Slika 38: Storniranje računa**

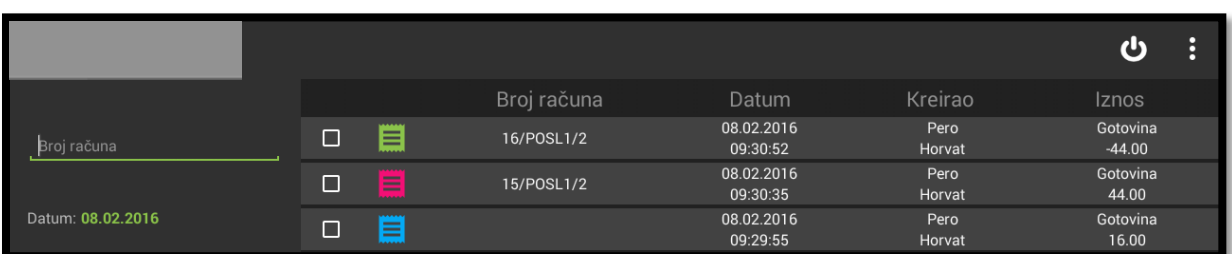

### **Slika 39: Uspješno storniran račun**

<span id="page-96-0"></span>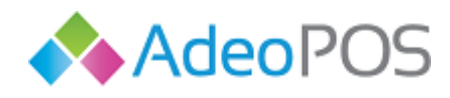

**web** www.adeopos.hr **prodaja** 095 44 22 443 ili prodaja@adeopos.hr **podrška** 095 233 67 67 ili podrska@adeopos.hr

**Neoinfo d.o.o.**za informatiku, trgovinu i usluge Trg Drage Iblera 7, 10000 Zagreb **oib** 62453877529 **IBAN**HR9024840081103825652 **web** [http://www.neoinfo.hr](http://www.neoinfo.hr/)

 $\parallel$  0  $\parallel$  0  $\parallel$ 

 $\mathbb{R}$ 

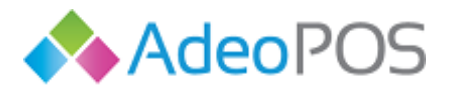

## **Pretraživanje računa**

Spremljeni računi i oni nad kojima je pokrenuta fiskalizacija nalaze se na drugom ekranu blagajne. Početno se prikazuju računi za trenutni datum. Račune je moguće pretraživati iz drugog ekrana blagajne po:

- Broju računa pritisnite na polje i unesite broj računa
- Datumu računa pritisnite na datum i odaberite željeni datum
- Vrsti plaćanja pritiskom isključujete (uključujte) prikazivanje računa odabrane vrste
- Statusu pritiskom isključujete (uključujte) prikazivanje računa odabranog statusa

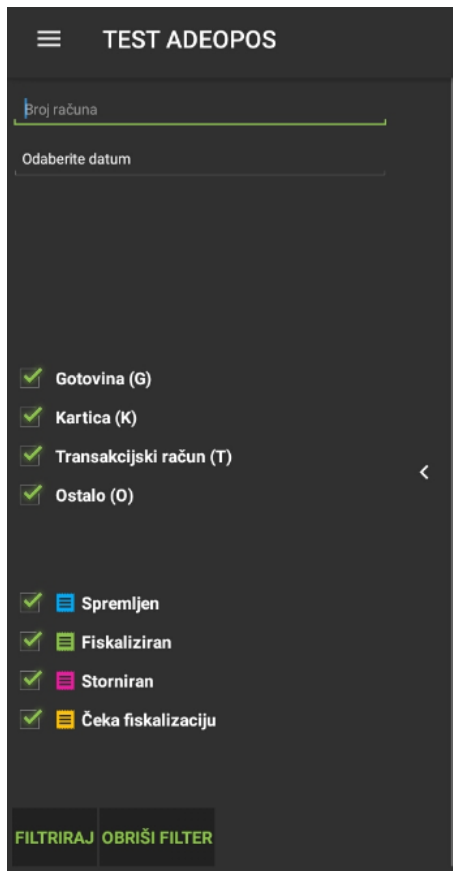

<span id="page-97-0"></span>**Slika 40: Pretraživanje računa**

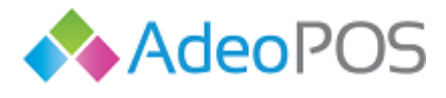

## **Status računa**

Status računa predstavljen je sljedećim oznakama i njihovim značenjem:

- **Spremljen Uspješno spremljen račun**
- Fiskaliziran Uspješno fiskaliziran račun
- Storniran Uspješno storniran račun
- Čeka fiskalizaciju Račun je zbog nedostupnosti servera Porezne uprave ili nedostupnosti Internet veze završio u ovom stanju. Kada Internet veza ponovno bude dostupna, aplikacija će automatski pokušati fiskalizirati račune koji čekaju fiskalizaciju. Zakonski rok za fiskalizaciju je 48 sati.

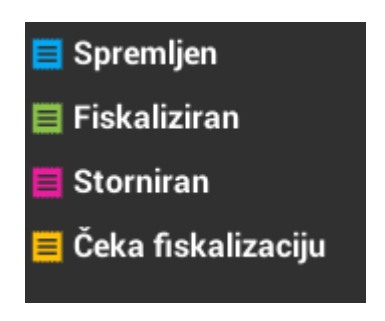

 **Slika 41: Status računa**

**Ukoliko je račun u statusu čeka fiskalizaciju, provjerite Vašu Internet vezu**.

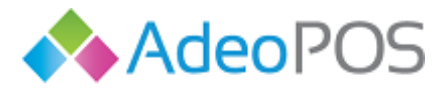

# **Informacije o računu**

Ш

Na drugom ekranu blagajne označite kvačicom račun kojemu želite vidjeti detalje. Nakon što je račun označen možete pritisnuti gumb za informacije koji se sada nalazi gore desno.

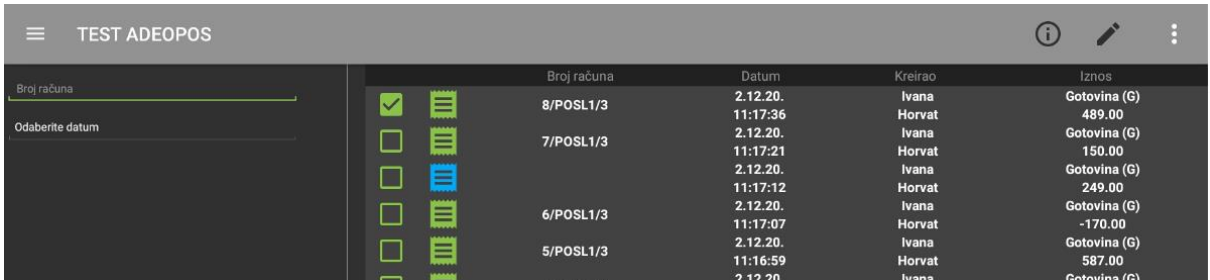

## **Slika 42: Označavanje računa**

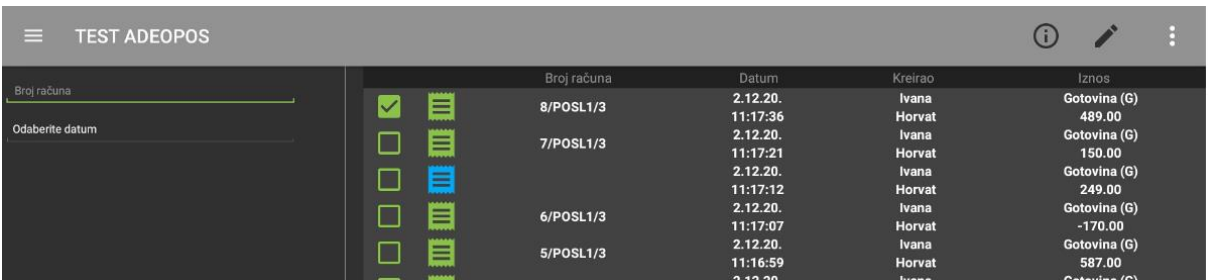

## **Slika 43: Pritisak na info gumb**

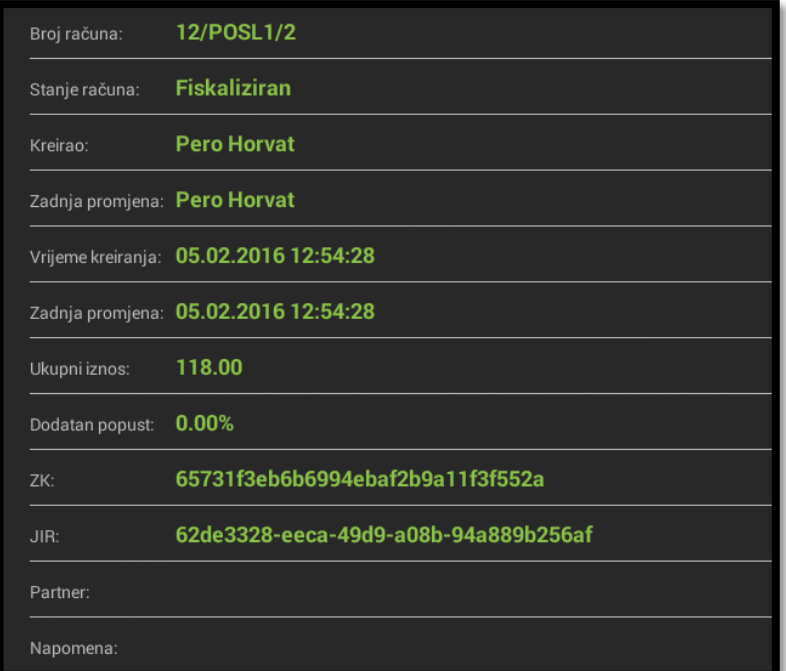

**Slika 44: Informacije o računu**

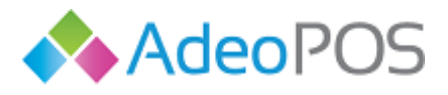

## **Promijeni podatke o računu**

Moguće je promijeniti samo napomenu na fiskaliziranom računu. Na drugom ekranu blagajne označite račun pritiskom na njegov redak i pritisnite na gumb za promjenu detalja računa kao na slici ispod.

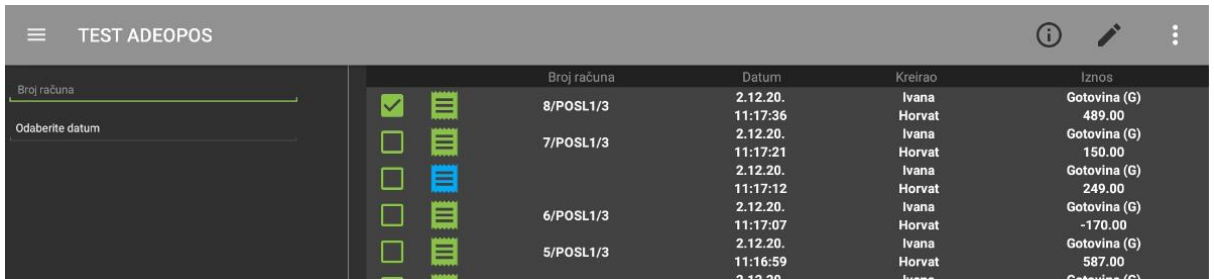

## **Slika 45: Pritisak na gumb za promjenju detalja računa**

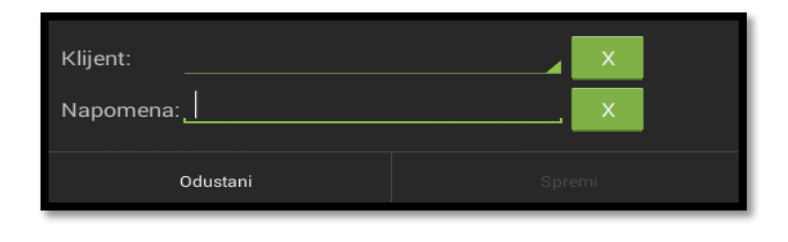

## **Slika 46: Forma za izmjenu detalja**

Nad označenim fiskaliziranim računom moguće je ponovno pokrenuti fiskalizaciju pritiskom na tri točkice i akciju Pokreni sinkronizaciju, ili promijeniti način plaćanja nad već fiskaliziranim računom. Što će se dogoditi? Originalni račun će se stornirati, te će se pojaviti novi s ispravnim načinom plaćanja.

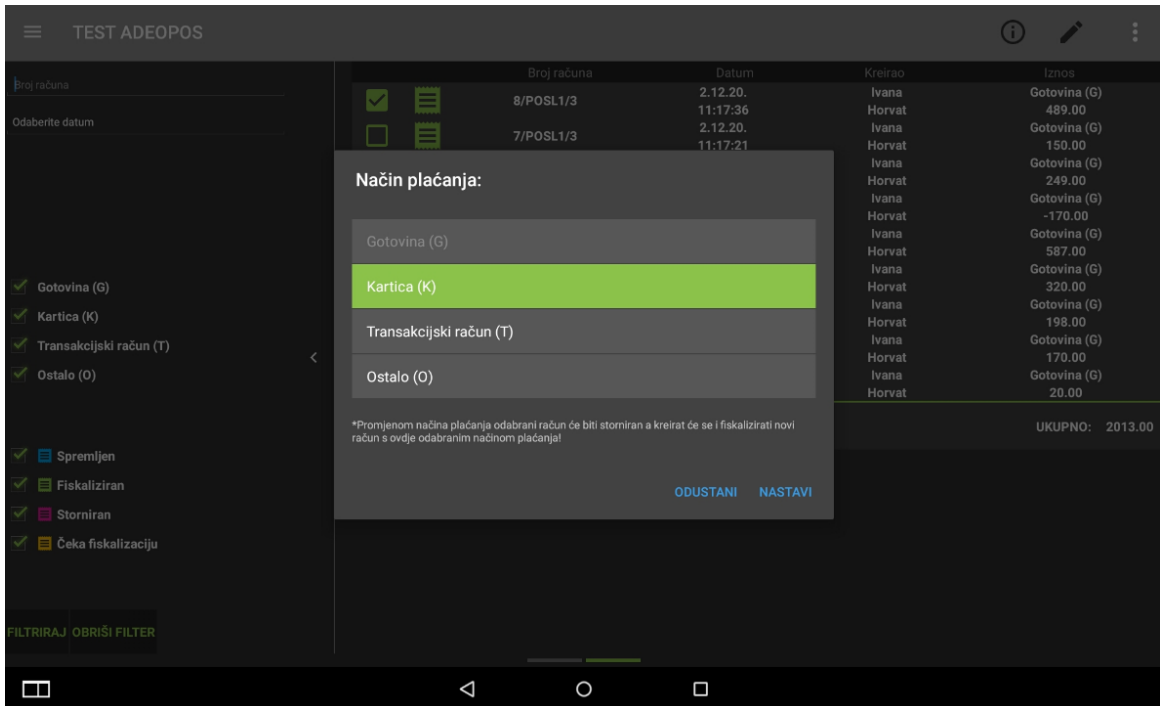

**Slika 47 Promjena načina plaćanja**

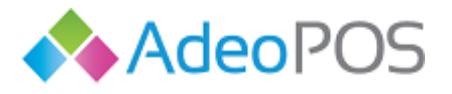

<span id="page-101-0"></span>**Pretraživanje po nazivu ili šifri**

Pritisnite

H.

**OH OH ...** 

**web** www.adeopos.hr **prodaja** 095 44 22 443 ili prodaja@adeopos.hr **podrška** 095 233 67 67 ili podrska@adeopos.hr

**Neoinfo d.o.o.**za informatiku, trgovinu i usluge Trg Drage Iblera 7, 10000 Zagreb **oib** 62453877529 **IBAN**HR9024840081103825652 **web** [http://www.neoinfo.hr](http://www.neoinfo.hr/)

 $\mathbb{L}$ 

 $0<sub>1</sub>$ 

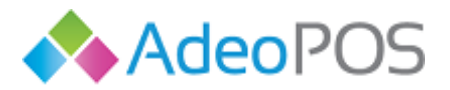

 $|0|$ 

[Pomoćni izbornik](#page-117-0) te odaberite postavke aplikacije. Unutar postavki možete upaliti ili ugasiti pretragu po nazivu/šifri artikla na način da promijenite vrijednost na način da odaberte kvačicom s desne strane hoćete li pretraživati po šifri/nazivu ili ne. Morate potvrditi izmjene pritiskom na **Potvrdi**.

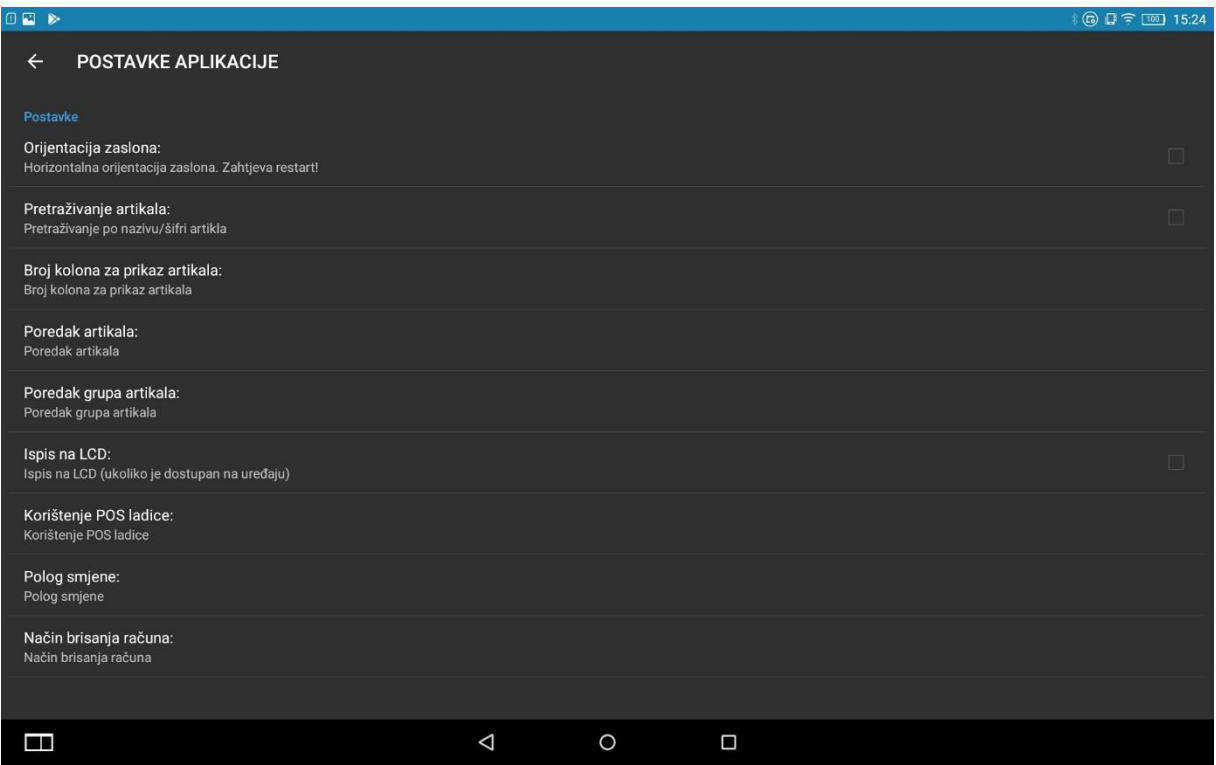

## **Slika 48: Postavke apliakcije**

Prvi ekran blagajne promjenit će se u oblik prilagođen za dodavanje artikla prema nazivu/šifri. Pretraživanje po nazivu ili šifri artikla je identično po svim opcijama, ali je prilagođeno za za korištenje uz barkod čitač.

**web** www.adeopos.hr

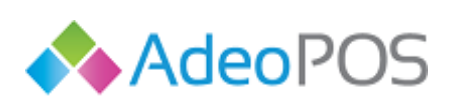

0101

**prodaja** 095 44 22 443 ili prodaja@adeopos.hr **podrška** 095 233 67 67 ili podrska@adeopos.hr

| $\equiv$       | <b>TEST ADEOPOS</b>     |                         |              |          |         |        |                   |                                |       | ტ<br><b>IVANA</b> | $\vdots$            |
|----------------|-------------------------|-------------------------|--------------|----------|---------|--------|-------------------|--------------------------------|-------|-------------------|---------------------|
| Naziv:         |                         |                         |              |          |         |        | Gotovina (G)      | Detalji računa<br>$\mathbf{v}$ |       |                   | <b>UKUPNO: 0.00</b> |
| Barcode:       |                         |                         |              |          |         | Dodaj  | Artikl            | Cijena                         | Kol   | Popust            | Ukupno              |
| Šifra:         |                         |                         |              |          |         |        |                   |                                |       |                   |                     |
|                |                         |                         |              |          |         |        |                   |                                |       |                   |                     |
|                | $\mathbf{1}$            | $\overline{\mathbf{2}}$ | $\mathsf{3}$ |          |         |        |                   |                                |       |                   |                     |
|                | $\overline{\mathbf{4}}$ | $\mathbf 5$             | $\bf 6$      |          |         |        |                   |                                |       |                   |                     |
|                | $\overline{\mathbf{7}}$ | $\pmb{8}$               | 9            |          |         |        |                   |                                |       |                   |                     |
|                | OBRIŠI                  | $\pmb{0}$               | OK           |          |         |        |                   |                                |       |                   |                     |
|                |                         |                         |              |          | $+$     |        | <b>NOVI RAČUN</b> | <b>SPREMI</b>                  | PRINT |                   | <b>FISKALIZIRAJ</b> |
| $\blacksquare$ |                         |                         |              | $\Delta$ | $\circ$ | $\Box$ |                   |                                |       |                   |                     |

**Slika 49: Prvi ekran blagajne za opciju pretraživanje po nazivu ili šifi**

Očitavanje artikla pomoću barkod čitača automatski dodaje artikl na trenutni račun. Artikl mora imati unesen barkod putem Cloud aplikacije Adeo POS. Ručno možete utipkati šifru artikla pomoću numeričke tipkovnice. Također možete utipkati naziv ili barkod artikla uz pomoć dodatne tipkovnice koja se otvori pritiskom na crtu do njih.

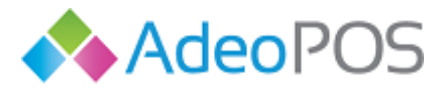

# **Popis artikala**

U glavnom izborniku s lijeve strane odaberite gumb **POPIS ARTIKALA**.

Prikazan je popis svih artikala prethodno unesenih putem Cloud aplikacije Adeo POS.

Klizanjem prema gore i prema dolje možete se kretati kroz popis ukoliko ima više artikala nego ih je moguće prikazati na ekranu. Pomoću predviđenog polja **Naziv/šifra** artikl je moguće pronaći po njegovom nazivu ili šifri.

| $\equiv$    | POPIS ARTIKALA          |                         |        | ტ              | о<br>п |
|-------------|-------------------------|-------------------------|--------|----------------|--------|
| Naziv/šifra | the control of the con- |                         |        |                |        |
|             | Naziv                   | Šifra                   | Cijena | Porez          |        |
|             | <b>Proizvod A</b>       | п                       | 120.00 | <b>PDV 25%</b> |        |
|             | Proizvod B              | $\overline{2}$          | 99.00  | <b>PDV 25%</b> |        |
|             | Proizvod C              | $\overline{\mathbf{3}}$ | 150.00 | <b>PDV 25%</b> |        |
|             | Proizvod D              | $\overline{\mathbf{4}}$ | 20.00  | <b>PDV 25%</b> |        |
|             | Usluga A                | $\overline{2}$          | 99.00  | <b>PDV 25%</b> |        |
|             | <b>Usluga B</b>         | 5                       | 20.00  |                |        |

**Slika 50: Popis artikala sa označenim artiklom**

Kako biste dobili mogućnost prikaza detalja artikla potrebno je označiti kvačicom željeni artikl. Sada pritisnite gumb za informacije koji se nalazi gore desno. Prikazat će se detalji računa.

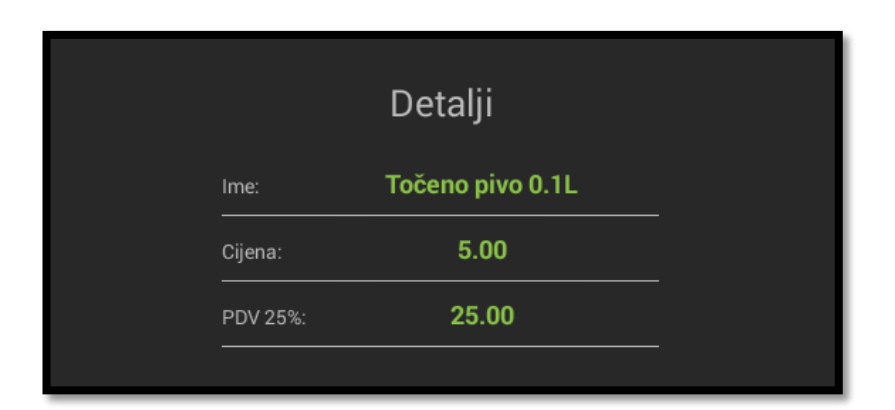

## **Slika 51: Detalji označenog artikla**

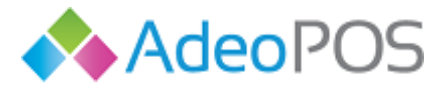

## **Popis korisnika**

U glavnom izborniku s lijeve strane odaberite gumb **POPIS KORISNIKA**.

Prikazan je popis svih blagajnika aplikacije unesenih putem Cloud aplikacije Adeo POS.

Klizanjem prema gore i prema dolje možete se kretati kroz popis ukoliko ima više korisnika nego ih je moguće prikazati na ekranu. Pomoću predviđenog polja korisnika je moguće pronaći po njegovom imenu, prezimenu ili OIB-u.

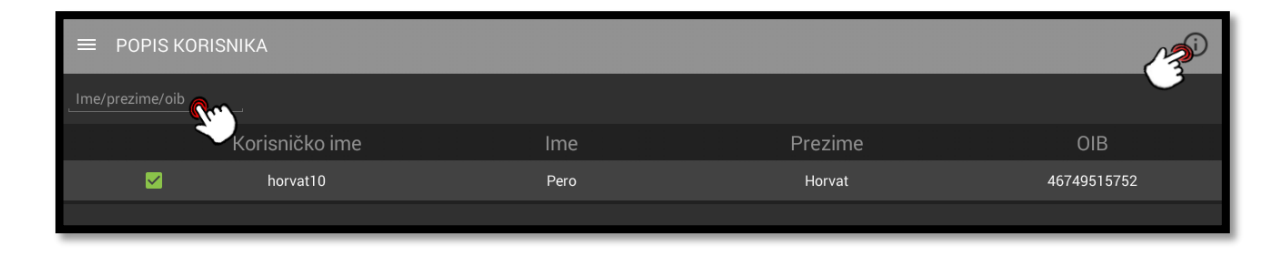

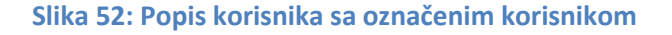

Kako biste dobili mogućnost prikaza detalja korisnika potrebno je označiti kvačicom željenog korisnika. Sada pritisnite gumb za informacije koji se nalazi gore desno. Prikazat će se detalji korisnika.

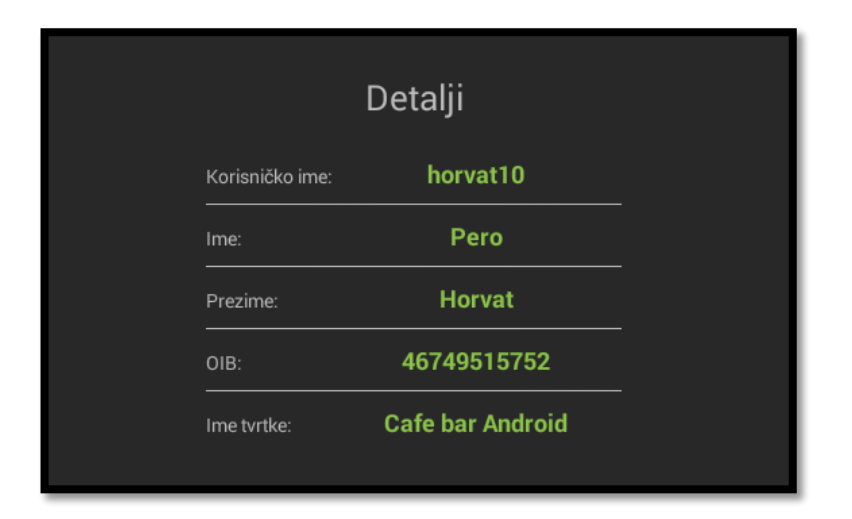

**Slika 53: Detalji korisnika**

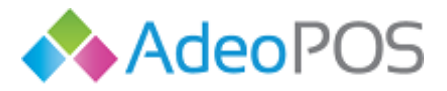

# **Popis smjena**

Potrebno je naglasiti da se smjene mogu voditi na dva načina. Prvi je pojednostavljen način i obuhvaća samo evidenciju smjena i rekapitulacije (robnu i financijsku). Takav način rada opisan je u uputama.

Drugi način rada jest korištenje zaključaka dana i vođenje evidencija transakcija (uplate/isplate gotovine tijekom smjene i dana). Za uključenje evidencija dana i uplata i isplata potrebno je kontaktirati korisničku podršku kako bi Vam uključiti ovu opciju i proveli Vas kroz upute.

Opisat ćemo prvi način.

U glavnom izborniku s lijeve strane odaberite **POPIS SMJENA**.

Ovdje ćete pronaći popis smjena. Vidjet ćete maksimalno jednu otvorenu smjenu, te prethodne zatvorene smjene. Smjena mora biti otvorena kako biste mogli izdavati račune.

Iz ovog prikaza moguće je:

- 1. Otvoriti novu smjenu
- 2. Zatvoriti smjenu
- 3. Ponovno otvoriti zatvorenu smjenu
- 4. Promijenuti iznos pologa otvorene smjene
- 5. Ispisati rekapitulaciju za smjenu
- 6. Vidjeti detalje smjene

<span id="page-106-0"></span>Zadnja otvorena smjena je na vrhu popisa, a sve starije smijene su kronološki poredane prema dolje. Ukoliko tražite popis smjena za određeni datum, pritisnite na **Odaberite datum**. Pritisnite na **X** za ponovni prikaz svih smjena.

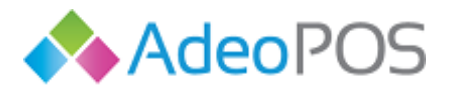

## **1. Otvaranje nove smjene**

Da biste otvorili smjenu pritisnite gumb za otvaranje nove smjene, [Slika 54,](#page-107-0) koji se nalazi dolje desno. Unesite polog i pritisnite gumb spremi. Kada je smjena uspješno otvorena i polog spremljen, iz prikaza "Blagajna" moguće je početi izdavati račune.

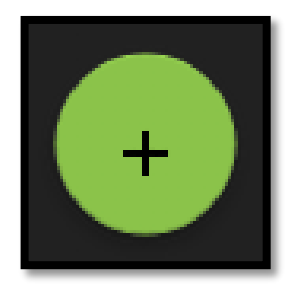

#### **Slika 54: Gumb za otvarnje nove smjene**

<span id="page-107-0"></span>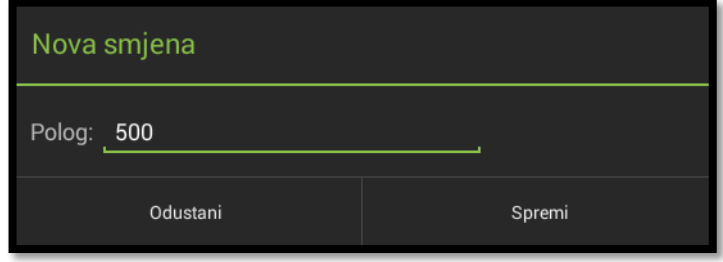

**Slika 55: Postavljanje iznosa pologa nove smjene**

# **2. Zatvaranje smjene**

Pronađite otvorenu smjenu, pritisnite na nju da bi je označili kvačicom. Pritisni te na pomoćni izbornik i unutar njega odaberite **Zatvori smjenu**.

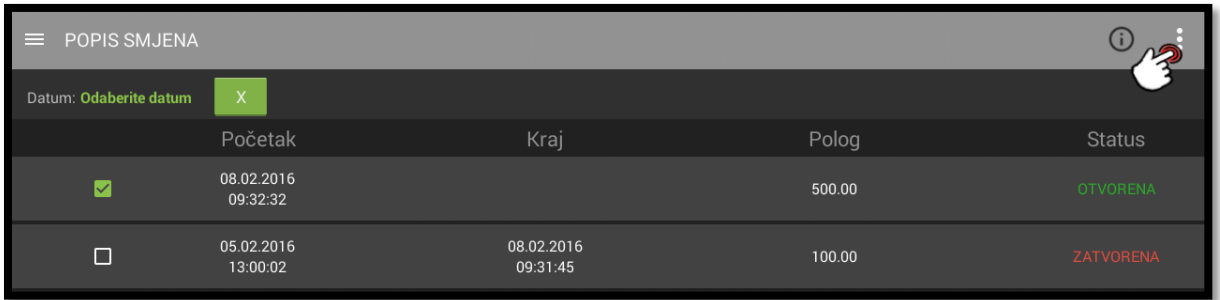

**Slika 56: Pomoćni izbornik otvorene smjene**
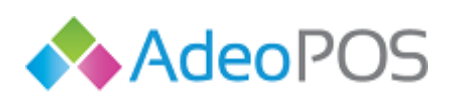

**web** www.adeopos.hr **prodaja** 095 44 22 443 ili prodaja@adeopos.hr **podrška** 095 233 67 67 ili podrska@adeopos.hr

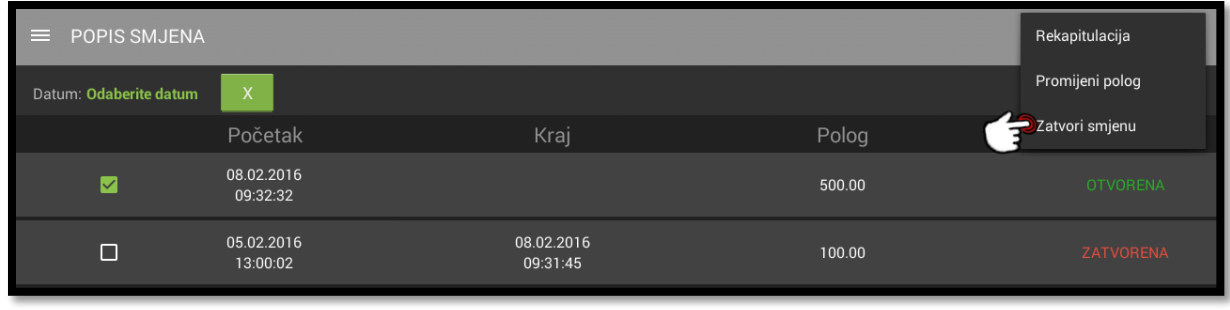

### **Slika 57: Zatvaranje smjene**

## **3.** Ponovno otvaranje zatvorene smjene

Da biste ponovno otvorili zatvorenu smjenu morate zatvoriti trenutno otvorenu smjenu ako ona postoji. Pronađite smjenu koju želite ponovno otvoriti, pritisnite na nju da bi je označili kvačicom. Pritisnite na pomoćni izbornik i odaberite **Otvori smjenu**.

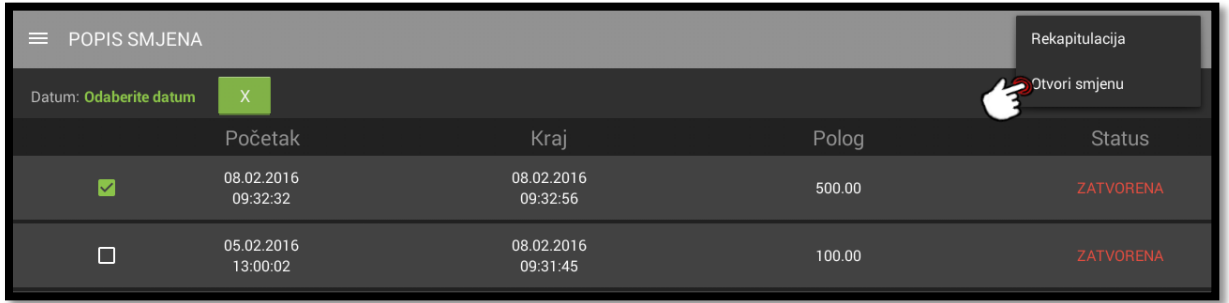

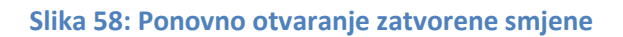

# **4. Mijenjanje pologa otvorene smjene**

H

Označite otvorenu smjenu, pritisnite na **pomoćni izbornik** te odaberite **Promijeni polog**. Unesite iznos pologa te pritisnite **Spremi** za spremanje.

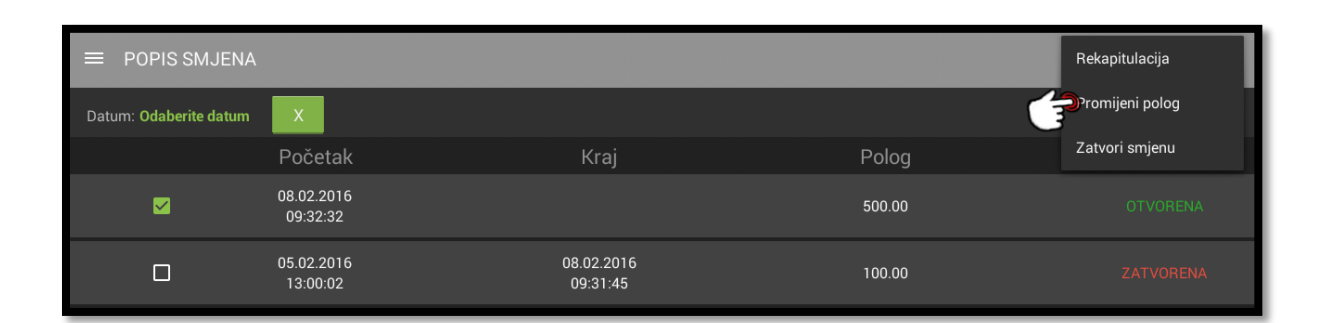

### **Slika 59: Mijenjanje pologa**

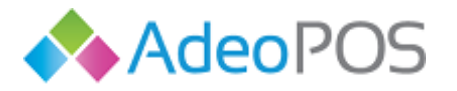

# <span id="page-109-0"></span>**5. Ispisivanje rekapitulacije za smjenu**

Označite smjenu, pritisnite na **pomoćni izbornik** te odaberite **Rekapitulacija**. Na pisaču će se ispisati rekapitulacija za odabranu smjenu.

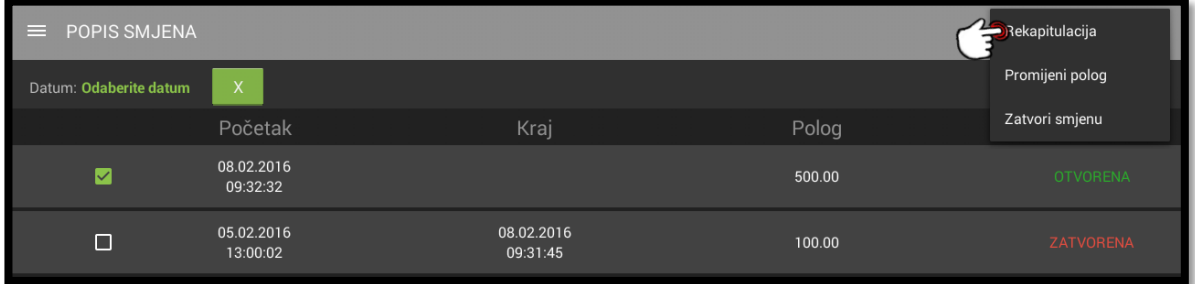

## **Slika 60: Rekapitulacija smjene**

## **6. Detalji smjene**

Kada označite smjenu kvačicom gore desno možete pritisnuti gumb za informacije kako biste ih vidjeli. Detalji smjene su početak, kraj, polog i status.

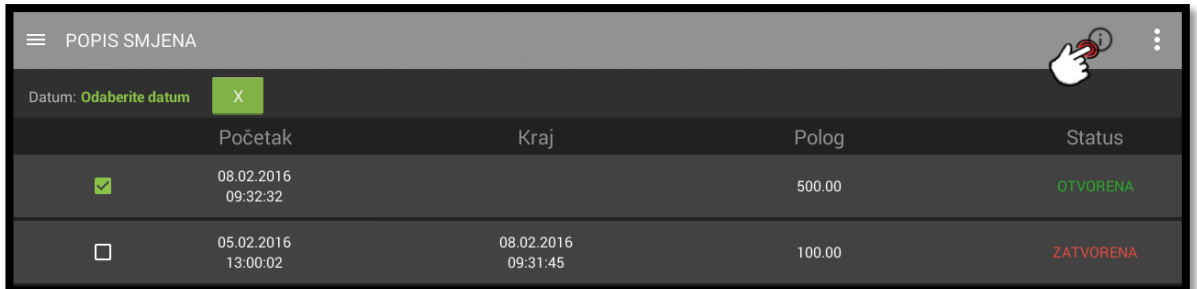

## **Slika 61: Gumb za prikaz detalja smjene**

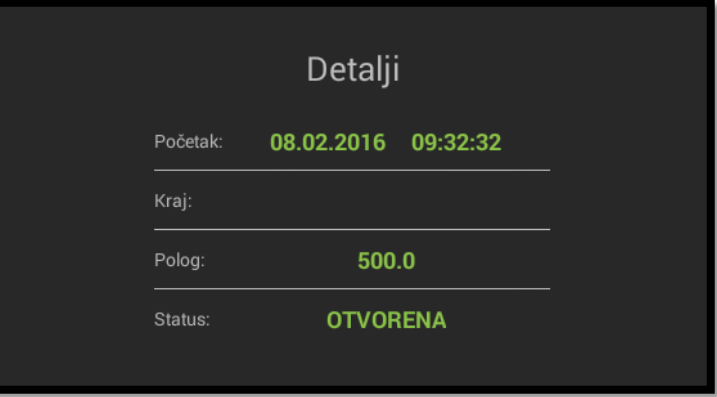

## **Slika 62: Detalji smjene**

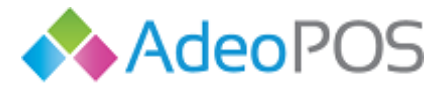

# **Popis klijenata**

U glavnom izborniku s lijeve strane odaberite **POPIS KLIJENATA**.

Na ovome prikazu vidljiv je popis svih klijenata unesenih putem Cloud aplikacije. Klijenti se mogu pretraživati unosom imena ili OIB-a. Iz ovog prikaza moguće je:

- 1. Pogledati informacije o postojećem klijentu
- 2. Urediti podatke postojećeg klijenta
- 3. Izbrisati klijenta
- 4. Dodati novog klijenta

## **1. Detalji**

Označite kvačicom redak klijenta. Odaberite gumb za prikaz detalja. Otvara se novi prozor s detaljima kompanije ili osobe.

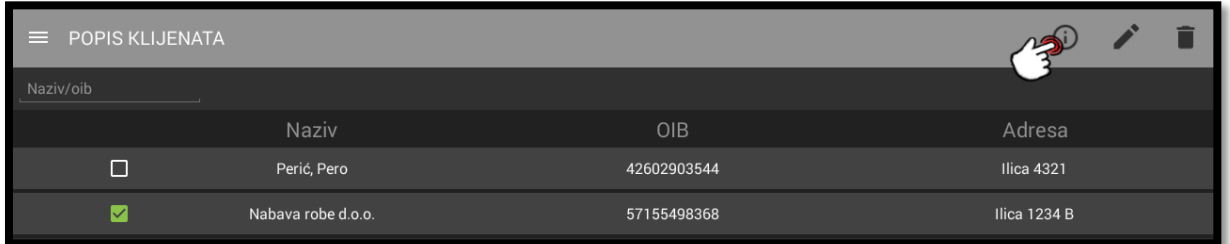

## **Slika 63: Pritisak na gumb za prikaz detalja**

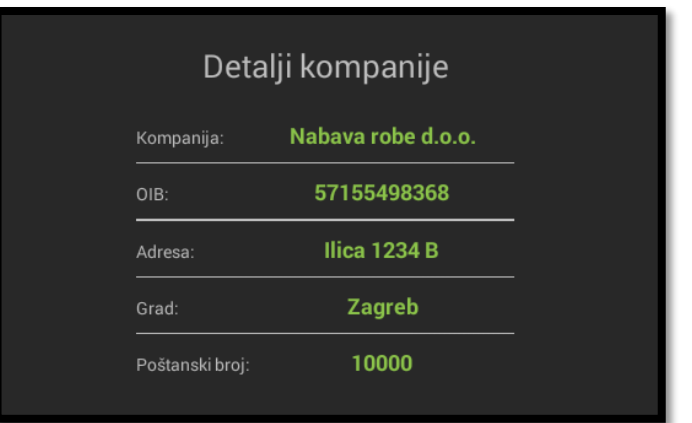

## **Slika 64: Detalji kompanije**

## **2. Promijeni podatke**

Označite kvačicom redak klijenta i pritisnite gumb za promjenu detalja. Otvara se nova forma za promijenu podataka o klijentu. Unesite željene izmjene i pritisnite **Spremi**.

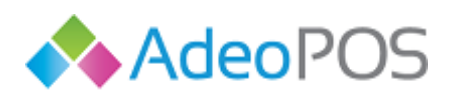

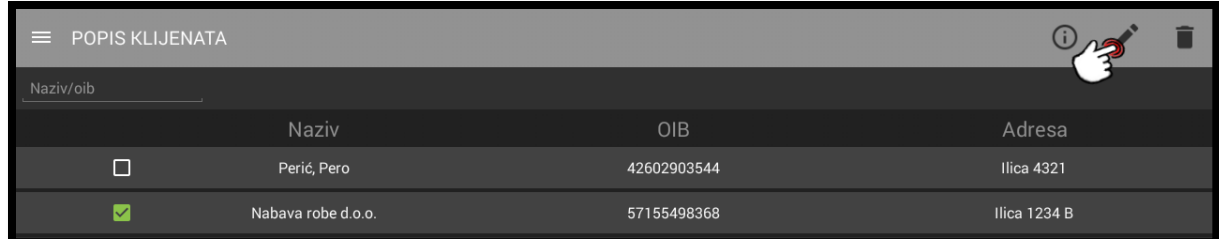

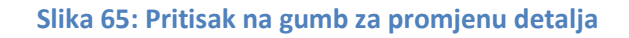

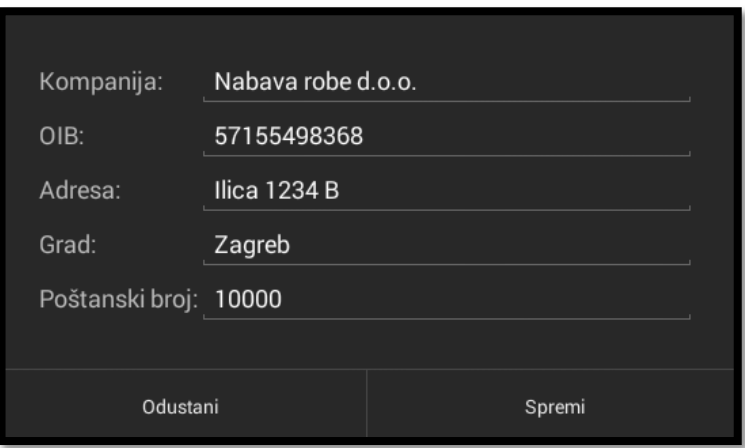

**Slika 66: Forma za promjenu detalja klijenta**

## **3. Izbriši**

H

 $\bigcirc$ 

Označite kvačicom željenog klijenta. Pritisnite na gumb za brisanje. Ako potvrdite da želite izbrisati klijenta, podaci o klijentu bit će izbrisani iz aplikacije.

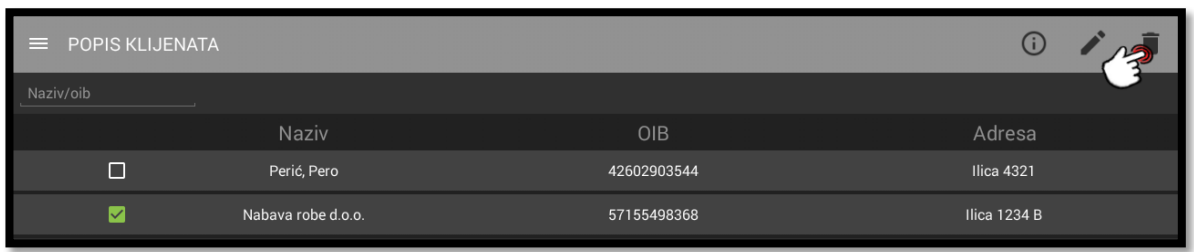

**Slika 67: Pritisak na gumb za brisnje odabranog klijenta**

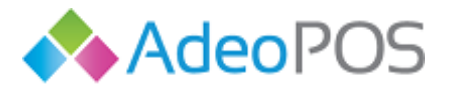

## **4. Unos novog klijenta**

Novog klijenta dodat ćete na način da pritisnete gumb za dodavanje u donjem desnom kutu prikaza. Otvara se forma za unos novog klijenta u kojoj možete izabrati da li kreirate osobu ili kompaniju. Potrebno je unijeti tražene podatke. Kada ste to učinili pritisnite gumb **Spremi** kako biste spremili novog klijenta.

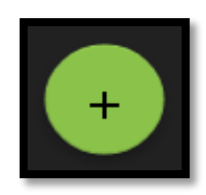

## **Slika 68: Gumb za dodavanje novog klijenta**

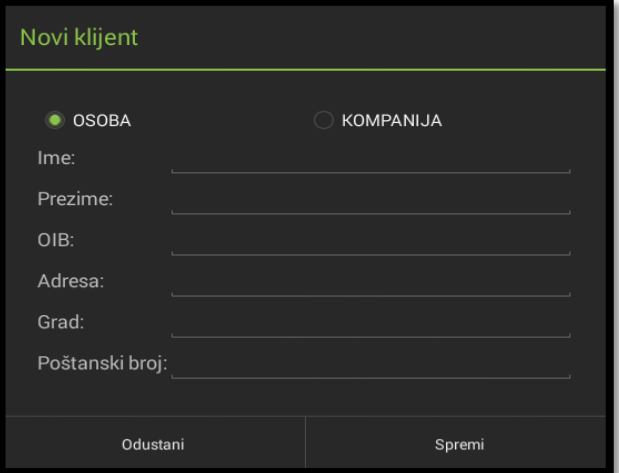

### **Slika 69: Novi klijent tipa osoba**

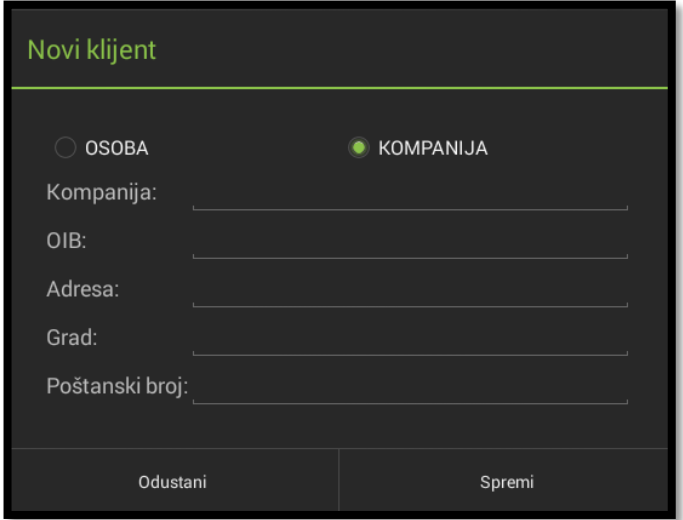

**Slika 70: Novi klijent tipa kompanija**

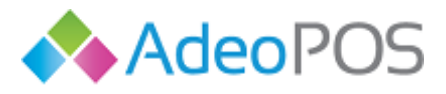

# **Rekapitulacija**

U glavnom izborniku s lijeve strane odaberite **REKAPITULACIJA**.

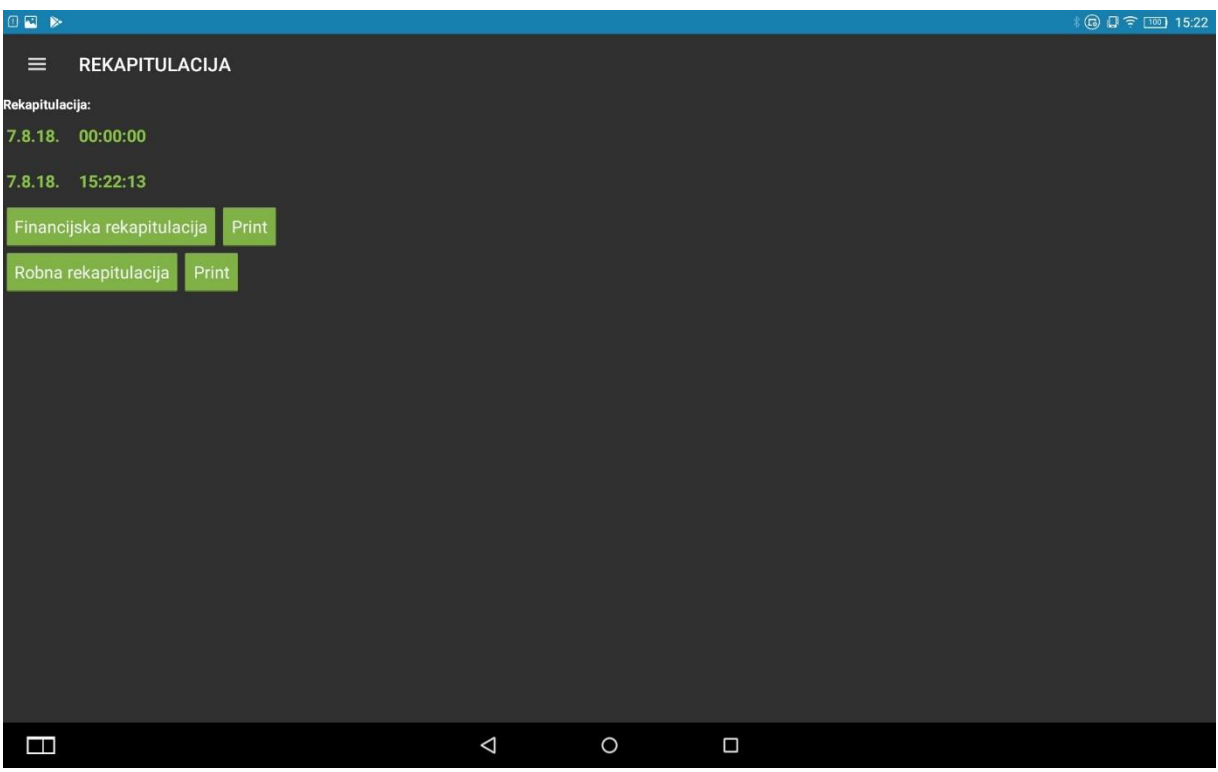

Postoje financijska i robna rekapitulacija.

H

 $\overline{\text{O}}$   $\overline{\text{O}}$ 

Ukoliko želite ispisati rekapitulaciju prometa za neki dan u prošlosti, potrebno je dotaknuti gumb s datumom i/ili vremenom. Odaberite datum i pritisnite **Spremi**. Sada možete ispisati promet za odabrani datum pritiskom na **Print.** 

Moguće je ispisati rekapitulaciju na printer ili je prikazati na ekranu tableta.

Pritiskom na gumb **PRINT** aplikacija automatski šalje rekapitulaciju današnjeg dana na ispis.

Pritiskom na gumb **Financijska rekapitulacija** prikazuje se rekapitulacija novca na ekranu.

 $\omega$  is the contract of  $\omega$ 

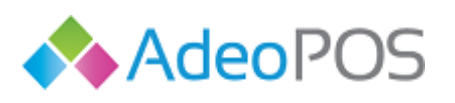

W

0 0

**web** www.adeopos.hr

**prodaja** 095 44 22 443 ili prodaja@adeopos.hr **podrška** 095 233 67 67 ili podrska@adeopos.hr

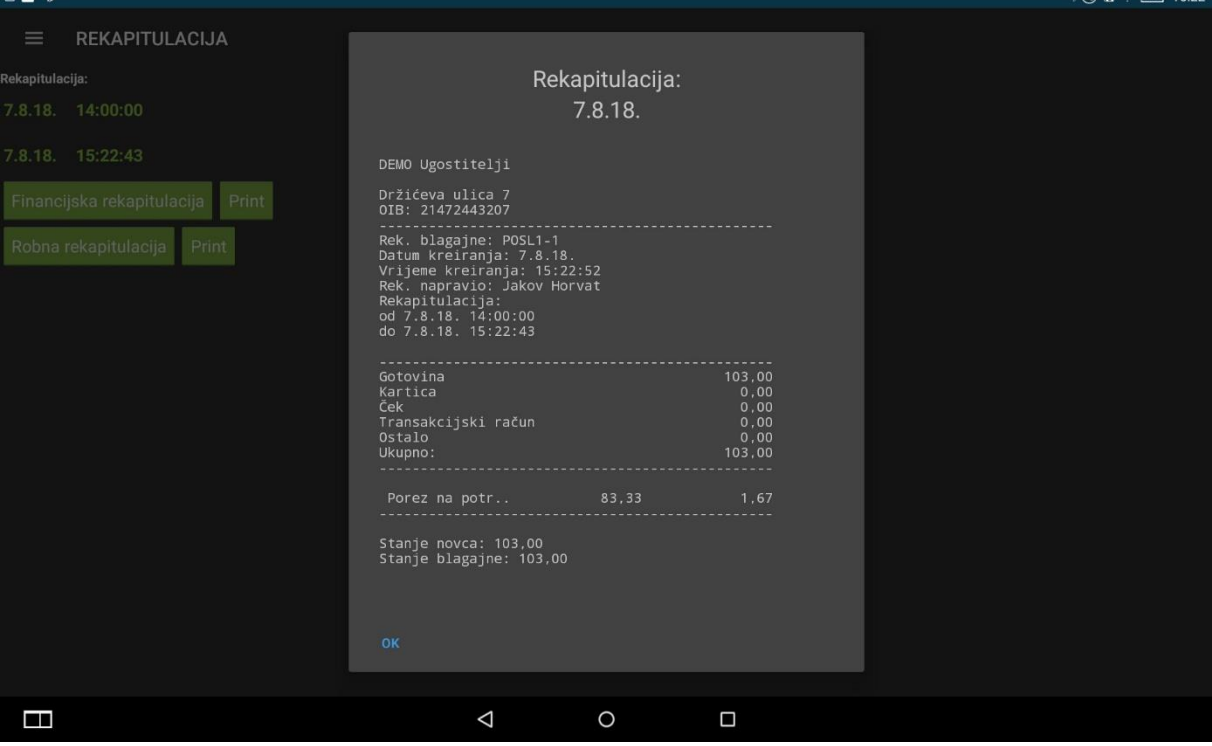

Pritiskom na gumb **Robna rekapitulacija** prikazuje se rekapitulacija robe na ekranu.

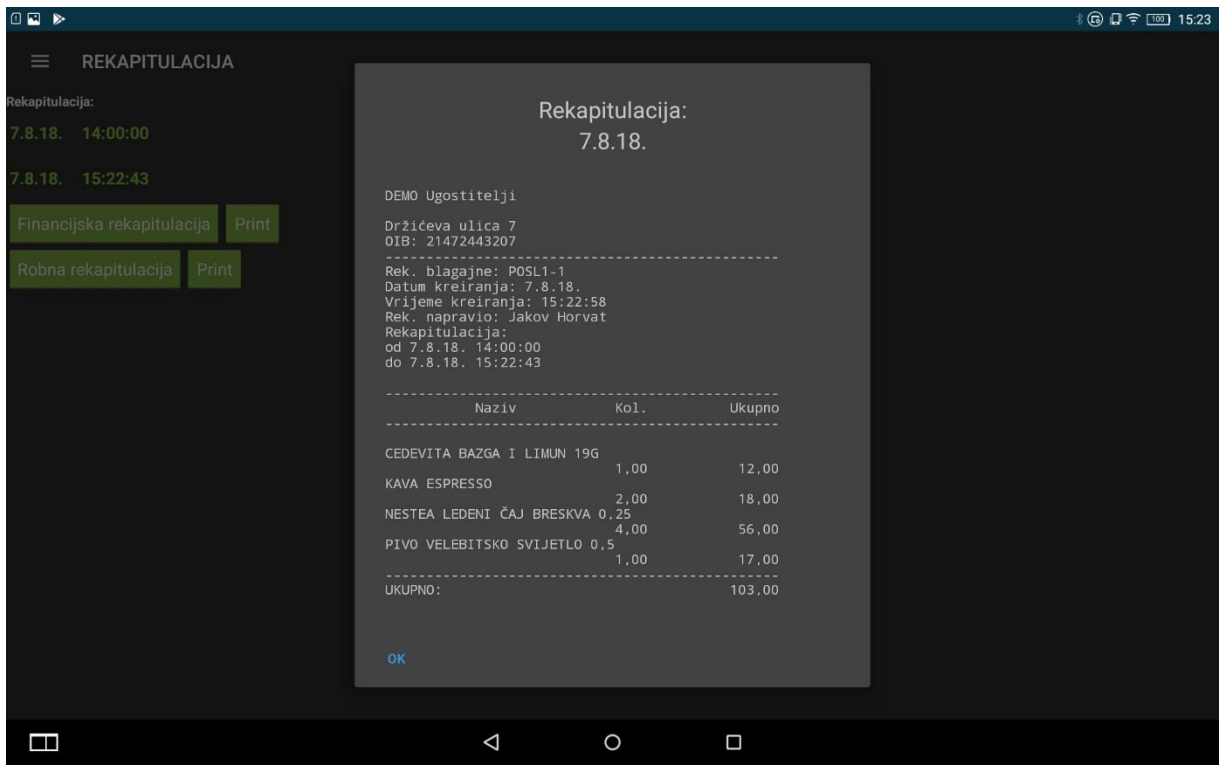

Ukoliko želite rekapitulaciju po smjeni to možete napraviti iz prikaza **POPIS SMJENA [5. Ispisivanje](#page-109-0)  [rekapitulacije za smjenu](#page-109-0)**.

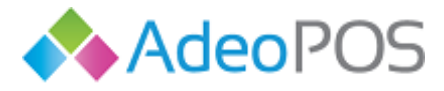

# **Analitika**

U glavnom izborniku s lijeve strane odaberite **ANALITIKA**.

Analitika se sastoji od 3 ekrana kroz koje možete kliziti pokretima prsta lijevo i desno. Na njima su grafički prikazane informacije za:

- 1. Top proizvodi
- 2. Top grupe proizvoda
- 3. Promet po zaposleniku

Analitika početno pokazuje izvještaje za trenutni datum, ali svaki od navedenih izvještaja možete dobiti i za neki dan iz prošlosti. Pritiskom na datum možete odabrati željeni datum za koji želite prikaz izvještaja. Kada odaberete željeni datum pritisnite **Gotovo** kako biste vidjeli izvještaj za taj datum.

Ukoliko želite, moguće je promijeniti prikaz na donjoj plavoj crti (povucite plavu crtu prema lijevo).

# **1. Top proizvodi**

Ovaj izvještaj inicijalno prikazuje top 4 artikla s najvećim udjelom u prodaji na određeni dan. Grafikon svaki artikl prikazuje u drugoj boji, s pripadajućim postocima. Ispod grafikona nalazi se njegova legenda.

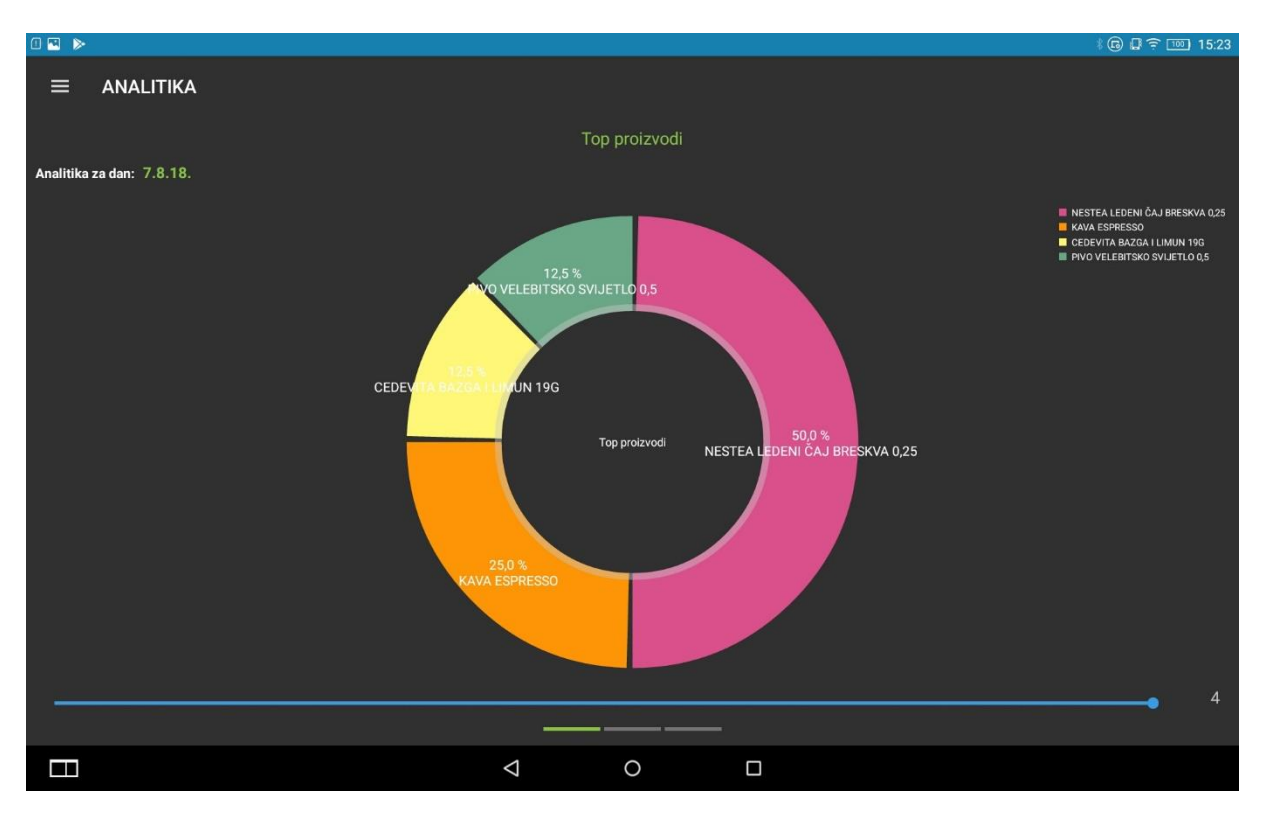

## **Slika 71: Top 5 artikla**

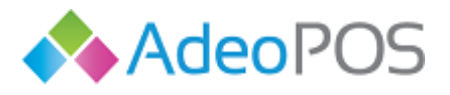

# **2. Top grupe proizvoda**

Ovaj izvještaj prikazuje top grupe proizvoda s najvećim udjelom u prodaji na određeni dan. Grafikon svaku grupu proizvoda prikazuje u drugoj boji, s pripadajućim postocima. Ispod grafikona nalazi se njegova legenda.

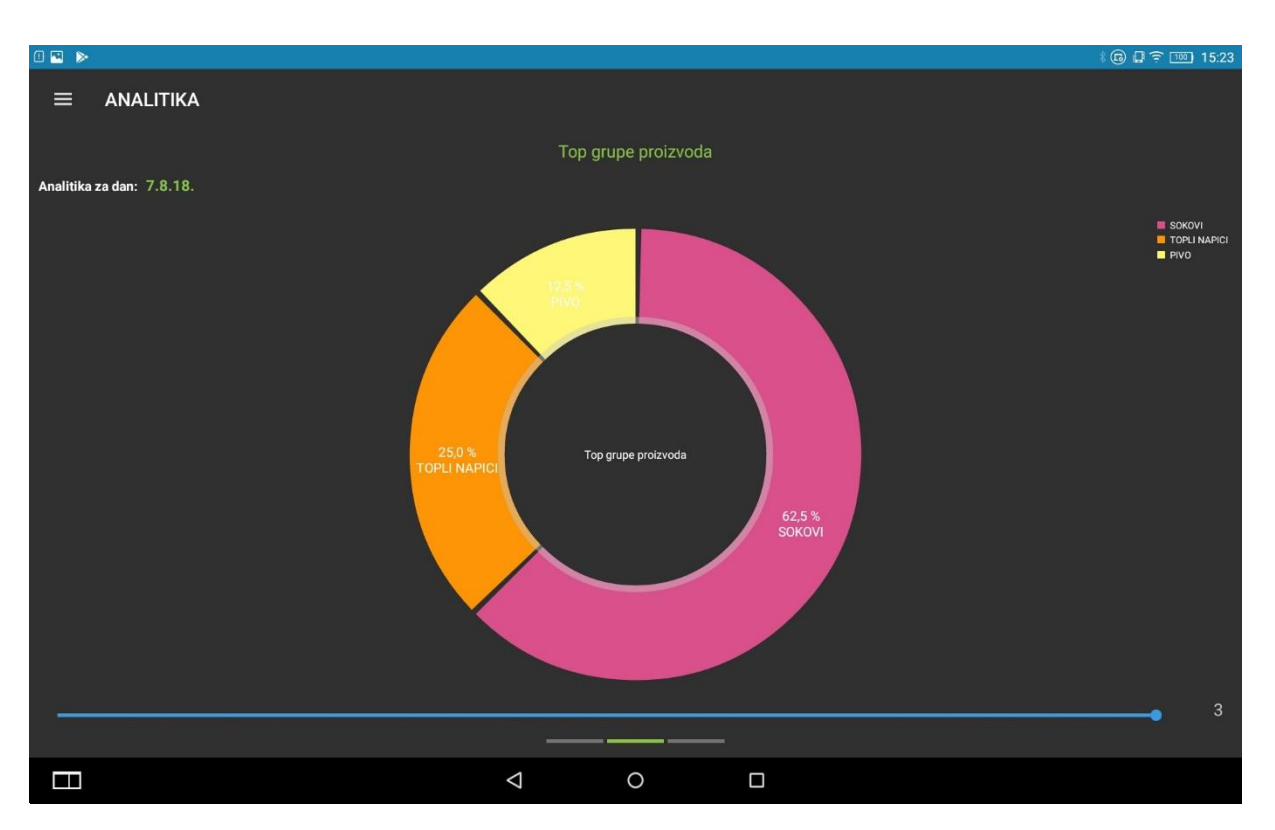

**Slika 72 Top grupe proizvoda**

## **3. Promet po zaposleniku**

H

Ovaj izvještaj prikazuje ostvareni promet po zaposlenicima na određeni dan. Grafikon svakog zaposlenika prikazuje u drugoj boji, s pripadajućim postocima. Ispod grafikona nalazi se njegova legenda.

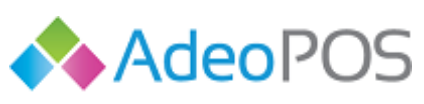

**THOLIOL** 

**web** www.adeopos.hr

 $O \cup C$ 

**prodaja** 095 44 22 443 ili prodaja@adeopos.hr **podrška** 095 233 67 67 ili podrska@adeopos.hr<br>■ 15.23 **cm = 15.23** cm = 15.23

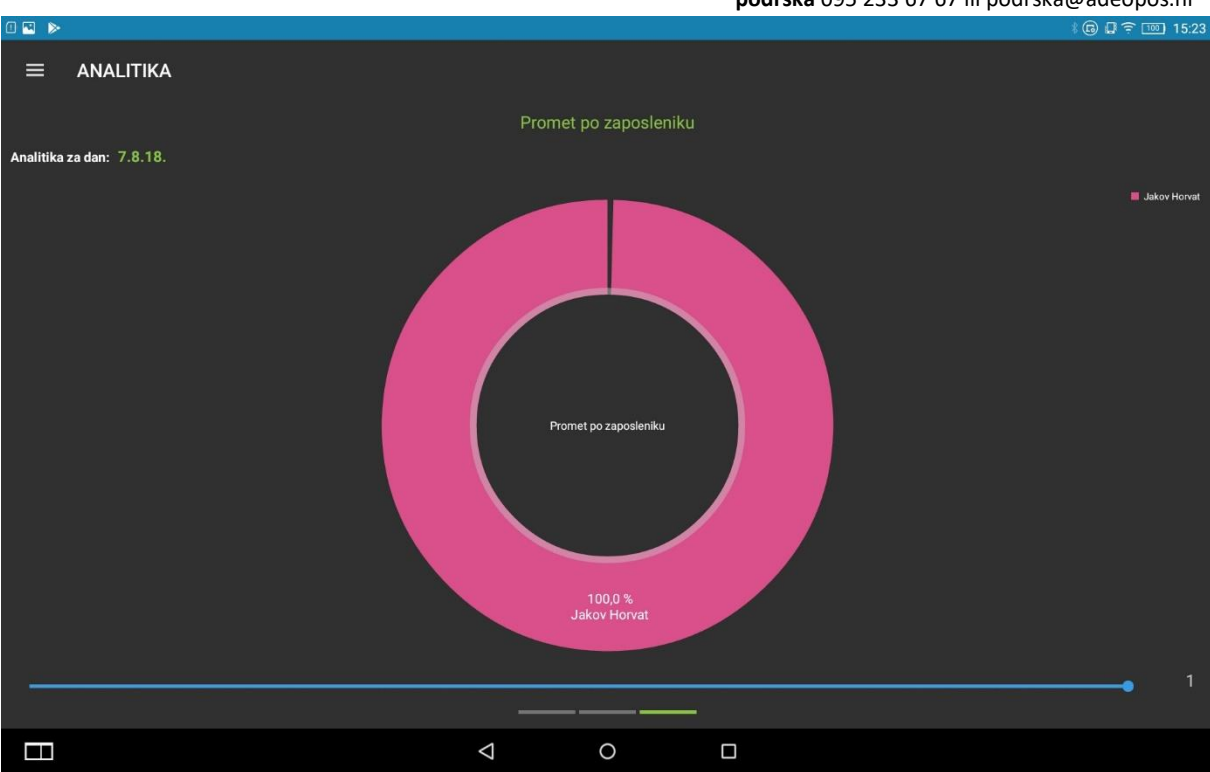

**Slika 73: Promet po zaposleniku**

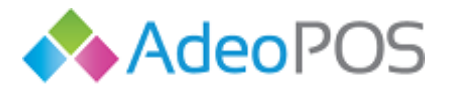

# **Pomoćni izbornik**

### **TEST ADEOPOS**

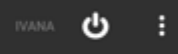

Pritiskom na tri vertikalno poredane točkice desno gore, otvara se pomoćni izbornik koji nudi tri mogućnosti:

- 1. Postavke aplikacije
- 2. Promjena autentikacije
- 3. Podešavanje printera
- 4. Restart printera
- 5. Pokreni sinkronizaciju

**Pomoćni izbornik** u nekim prikazima, uz označene objekte, može ponuditi i neke druge mogućnosti. One su objašnjene u poglavljima gdje se pojavljuju.

# **1. Postavke aplikacije**

Pritiskom gumba **Postavke aplikacije** otvara se novi prikaz u kojem se nude slijedeće opcije:

- **Orijentacija zaslona** horizontalna i vertikalna, u ovisnosti i veličini tabletnog uređaja. Promjenom orijentacije zaslona aplikacija će se restartati.
- **Pretraživanje po nazivu/šifri artikla**  kliznite na on ili off kako biste aktivirali ili deaktivirali ovu opciju , te potvrdite izmjene. Prikaz blagajne promjenit će se u oblik prilagođen za dodavanje artikla prema nazivu/šifri. Ovaj način rada blagajne je preporučljiv uz uporabu barcode čitača.
- **Broj kolona za prikaz**  dotaknite brojku kako biste mogli odabrati željeni broj kolona za prikaz artikala na prvom ekranu. Moguće je odabrati 1, 2, 3, 4 ili 5 kolona.
- **Poredak artikala** možete odabrati između nedefiniranog poretka, abecednog poretka, poretka po šifri i predefiniranog poretka u cloudu.
- **Poredak grupa artikala** možete odabrati između nedefiniranog poretka, abecednog poretka i predefiniranog poretka u cloudu.
- **Ispis na LCD**  kliznite na on ili off kako biste aktivirali ili deaktivirali ispis računa na dodatnom LCD pozadinskom ekranu, ukoliko ga uređaj koji koristite podržava.
- **Korištenje POS ladice** inicijalno je isključeno, a ukoliko koristite ladicu za novac moguće je podesiti otvaranje ladice za sve vrste plaćanja ili samo kod plaćanja gotovinom.
- **Polog smjene**  dotaknite iznos pologa te putem tipkovnice izmijenite polog koji će se predlagati prilikom svakog otvaranja smjene (ograničenja kod pologa nema iako provjerite koliko dozvoljava Porezna uprava za vašu djelatnost)
- **Način brisanja računa** zbog ograničenja memorije uređaja preporučujemo odabrati jedan od način brisanja: stariji od 3 dana, stariji od 7 dana, stariji od 30 dana, stariji od 60 dana (svi računi ostat će vidljivi u cloudu).
- **Izračun iznosa za povrat novca**. Uključenjem ove opcije aplikacija će Vas pitati kod svakog izdanog računa koliki ste iznos novca primili te će vam prikazati koliko trebate vratiti kupcu.

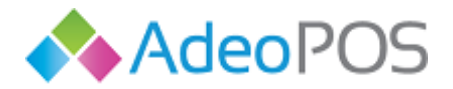

- **Promjena načina plaćanja prije fiskalizacije**. Uključenjem ove opcije blagajna tražit će Vas prilikom pritiska gumba Fiskaliziraj da odaberete način plaćanja (pojavit će se mali pop-up ekran pri čemu je potrebno odabrati način plaćanja).
- **Provjera veze s Poreznom i Cloudom**. Klikom na ovu opciju vidjet ćete da li ste povezani s Cloudom i da li radi veza s Poreznom.
- **Promjena načina plaćanja nad već fiskaliziranim računom**. Na zadnjem ekranu blagajne označite račun te na tri točkice desno gore odaberite "Promjena načina plaćanja". Odaberite način plaćanja i pritisnite Nastavi. Ovom akcijom originalni račun stornirat će se i automatski će se fiskalizirati novokreirani račun s ispravnim načinom plaćanja

Da biste spremili izmjene potrebno je dotaknuti gumb **POTVRDI**. Ukoliko ne želite primijeniti izmjene, pritisnite gumb **ODUSTANI**.

# **2. Promjena autentikacije**

Pritiskom gumba **Promjena autentikacije** otvara se novi prikaz u kojem se nude dvije opcije:

- 1. Promijeniti lozinku
- 2. Pridružiti RFID karticu

PIN za prijavu postavlja se i/ili mijenja isključivo kroz Cloud.

## 1.Promjena lozinke

Dotaknite **Promjena lozinke**.Unesite:

- **•** Postojeću lozinku
- **Novu lozinku**
- **Potvrdu nove lozinke**

Da biste spremili izmjene potrebno je dotaknuti gumb **POTVRDI**. Ukoliko ne želite promijeniti lozinku, pritisnite gumb **ODUSTANI**.

# 2.Pridruživanje RFID kartice

Prvo provjerite da li Vaš uređaj podržava RFID. Dotaknite **Pridruživanje kartice**. Unesite:

- **-** Postojeću lozinku
- Lozinku autorizacijske kartice ili prislonite karticu uz uređaj. RFID čitač nalazi se lijevo od pisača na POS 3G uređaju.

Da biste spremili izmjene potrebno je dotaknuti gumb **POTVRDI**. Ukoliko ne želite promijeniti lozinku, pritisnite gumb **ODUSTANI**.

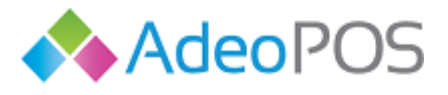

# **3.Podešavanje printera**

Ova funkcionalnost vrijedi za korisnike koji imaju Bluetooth printere, ne za All in one korisnike koji imaju integrirani tablet i pisač.

Pritiskom na gumb podešavanje printera otvara se ekran:

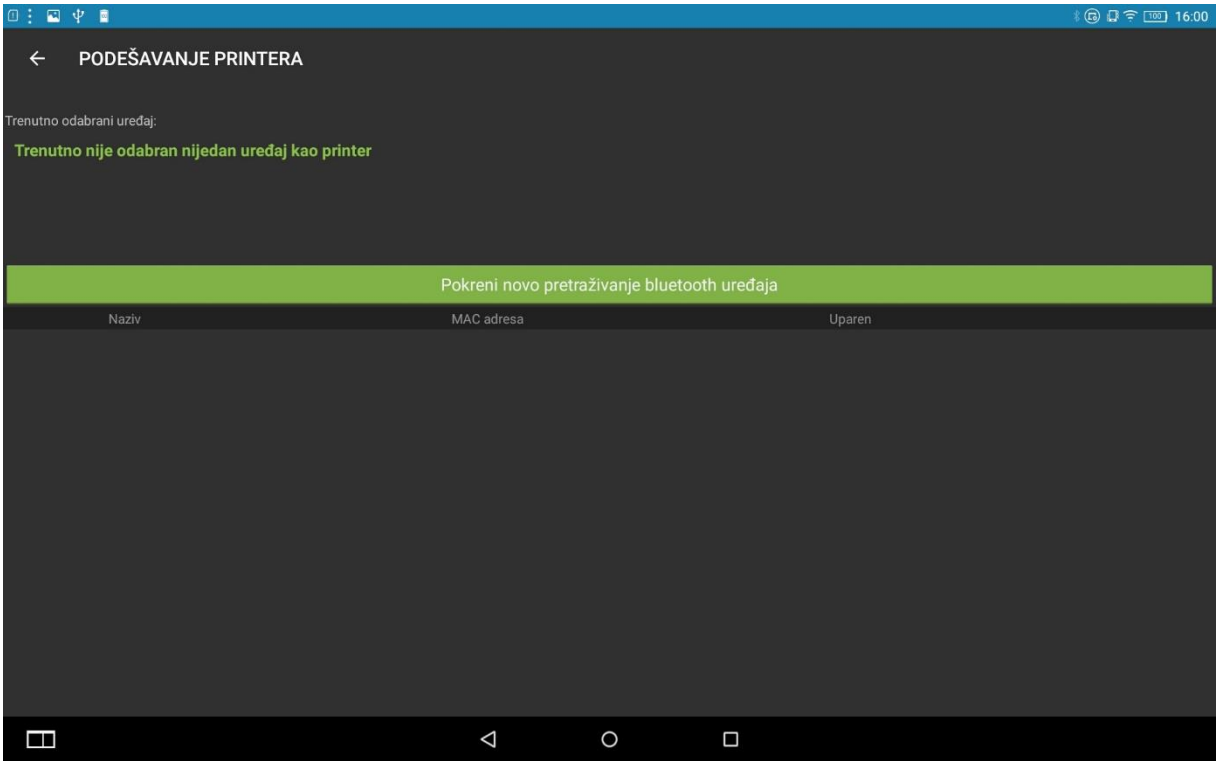

Potrebno je pokrenuti novo pretraživanje bluetooth uređaja u blizini. Ne zaboravite prethodno upaliti bluetooth printer. Kada tablet prepozna bluetooth printer uparite ta dva uređaja.

# **4.Restart printera**

Ova funkcionalnost vrijedi za korisnike koji imaju Bluetooth printere, nije potrebna All in one korisnicima koji imaju integrirani tablet i pisač.

Jednostavno pritisnite Restart printera i uređaj će se resetirati. Nije potrebno dodatno paljenje/gašenje printera. Ovom akcijom tabletni uređaj ponovno će se spojiti s printerom (uspostaviti vezu).

## **5. Pokreni sinkronizaciju**

 $\overline{O}$ 

Sinkronizacija s Web aplikacijom događa se automatski u određenom vremenskom periodu.

Ali ukoliko želite požuriti neke promjene, npr. novo dodani artikl, možete odmah pokrenuti sinkronizaciju pritiskom i sve izmjene od posljednje sinkronizacije biti će napravljene.